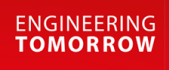

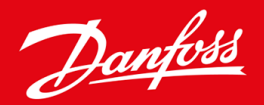

**Bedienungsanleitung**

# VACON® NXS/NXP luftgekühlt Wall-mounted and Standalone

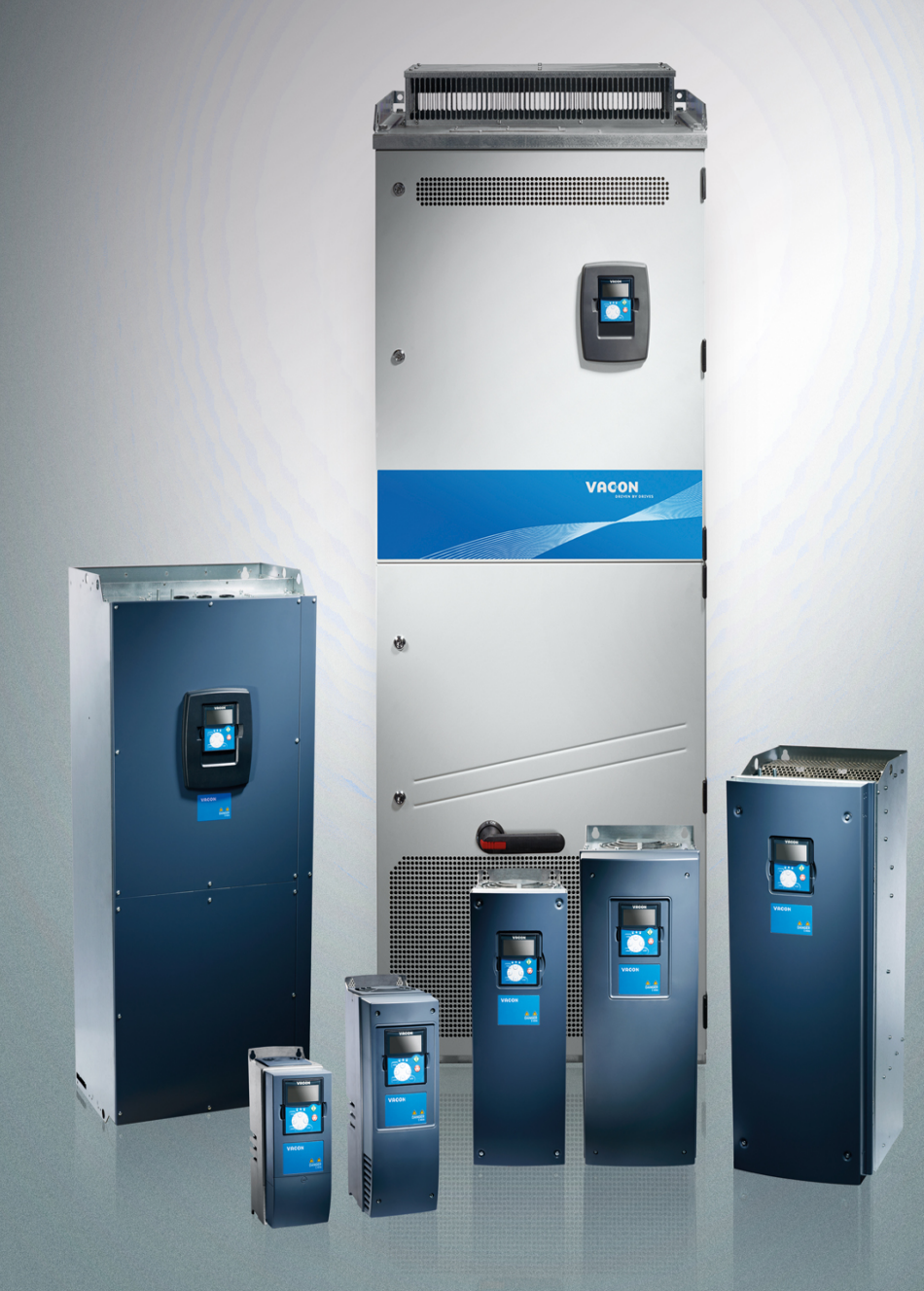

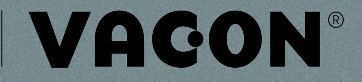

drives.danfoss.com

Danfoss

# **Inhalt**

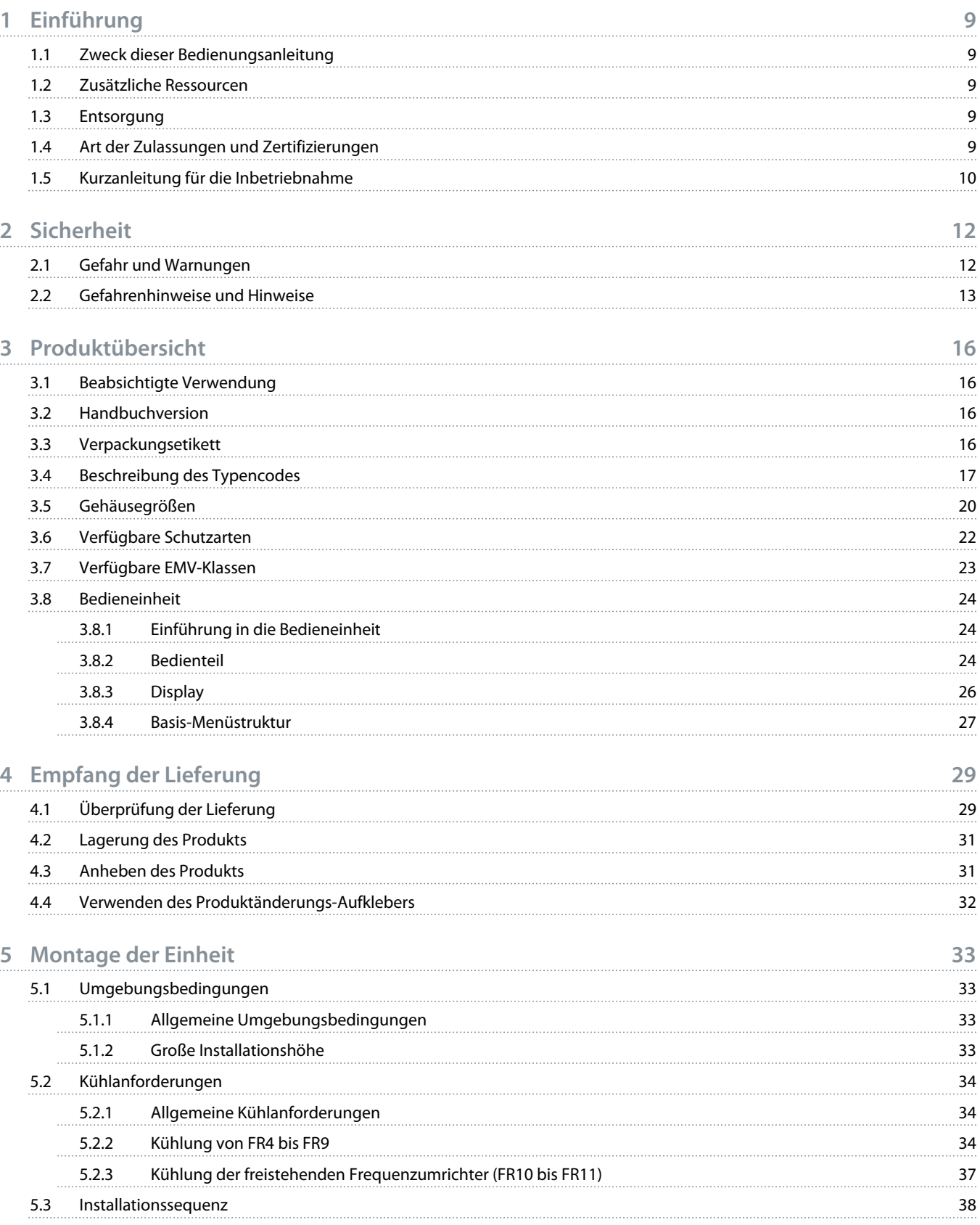

Danfoss

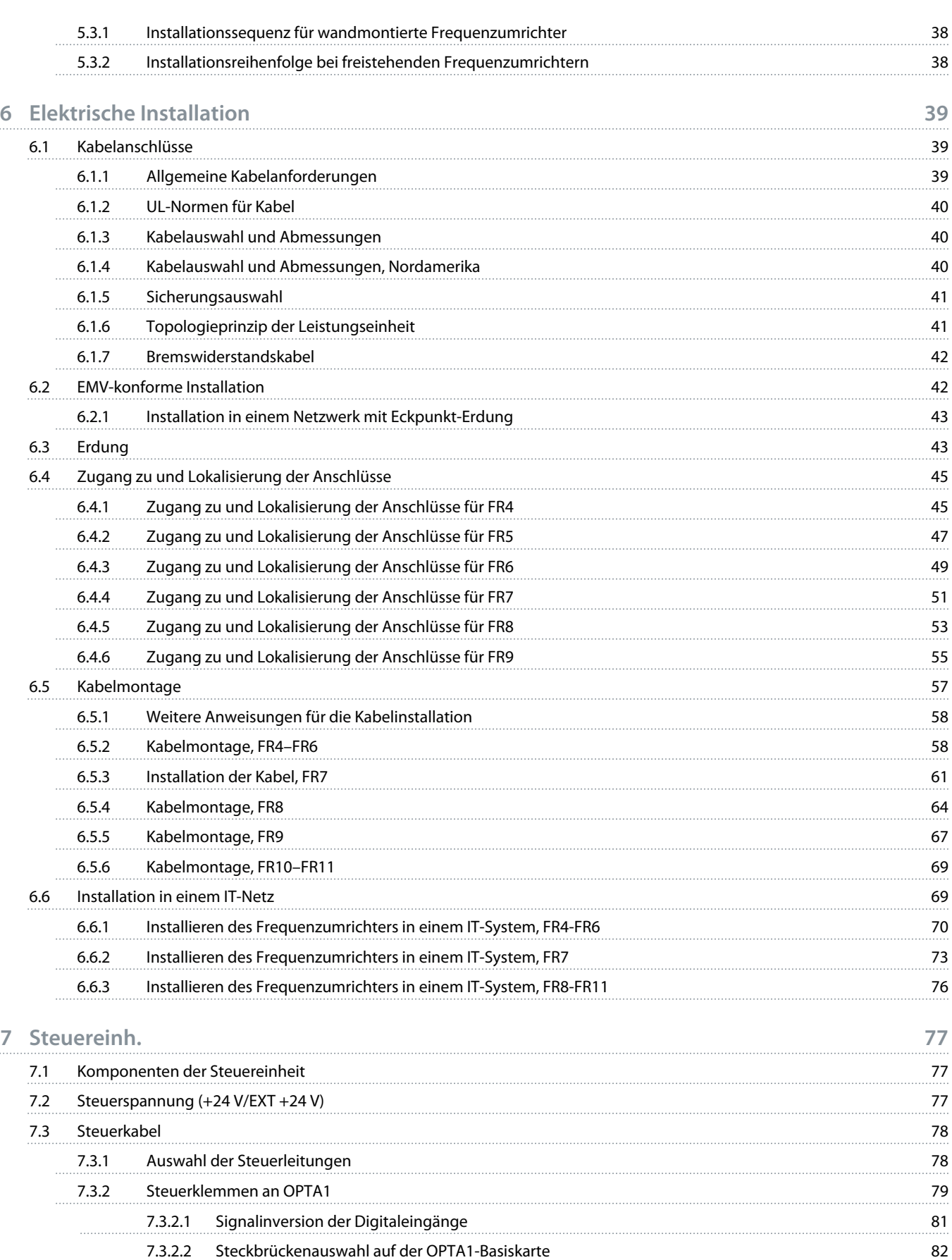

Danfoss

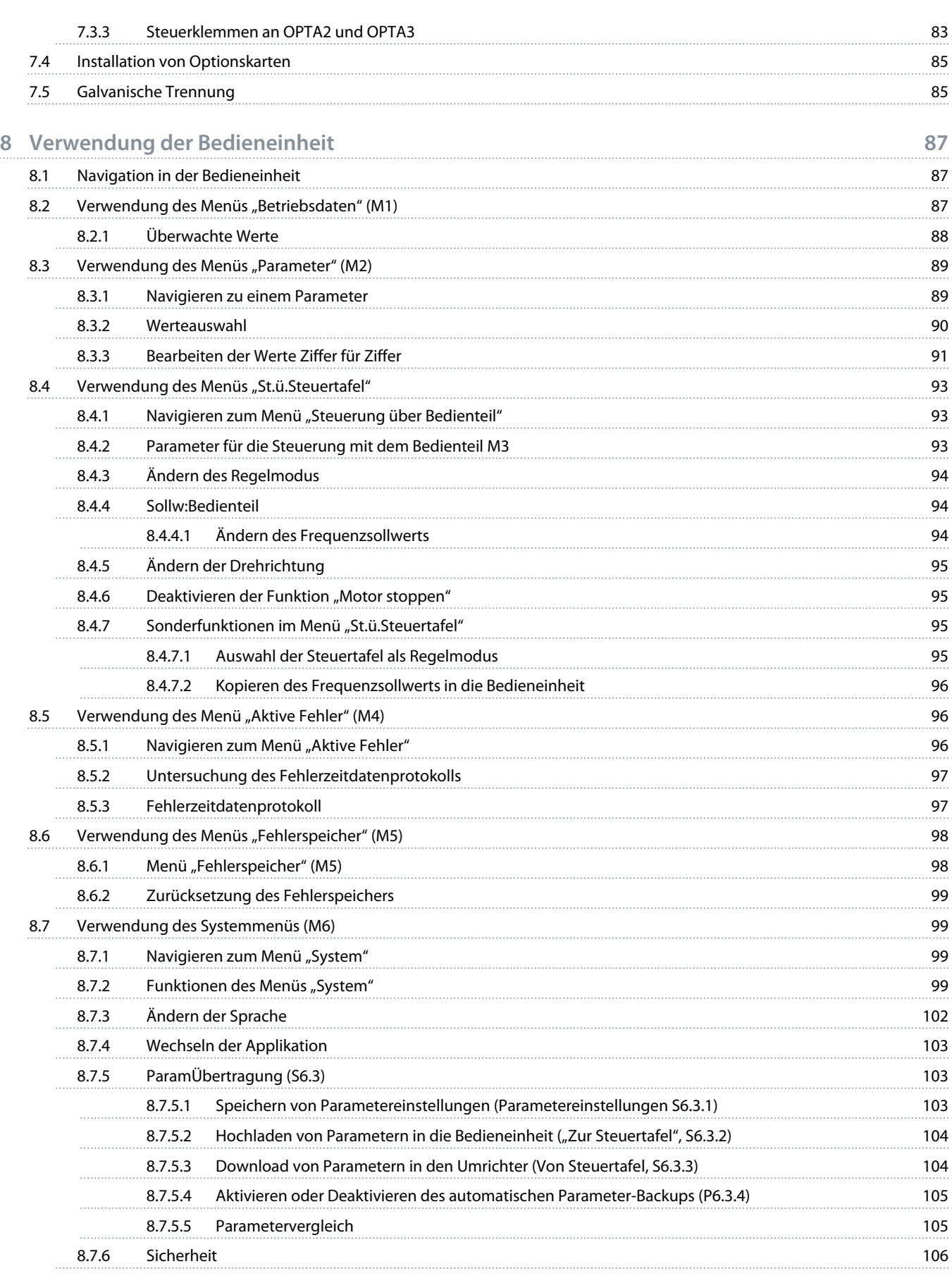

Danfoss

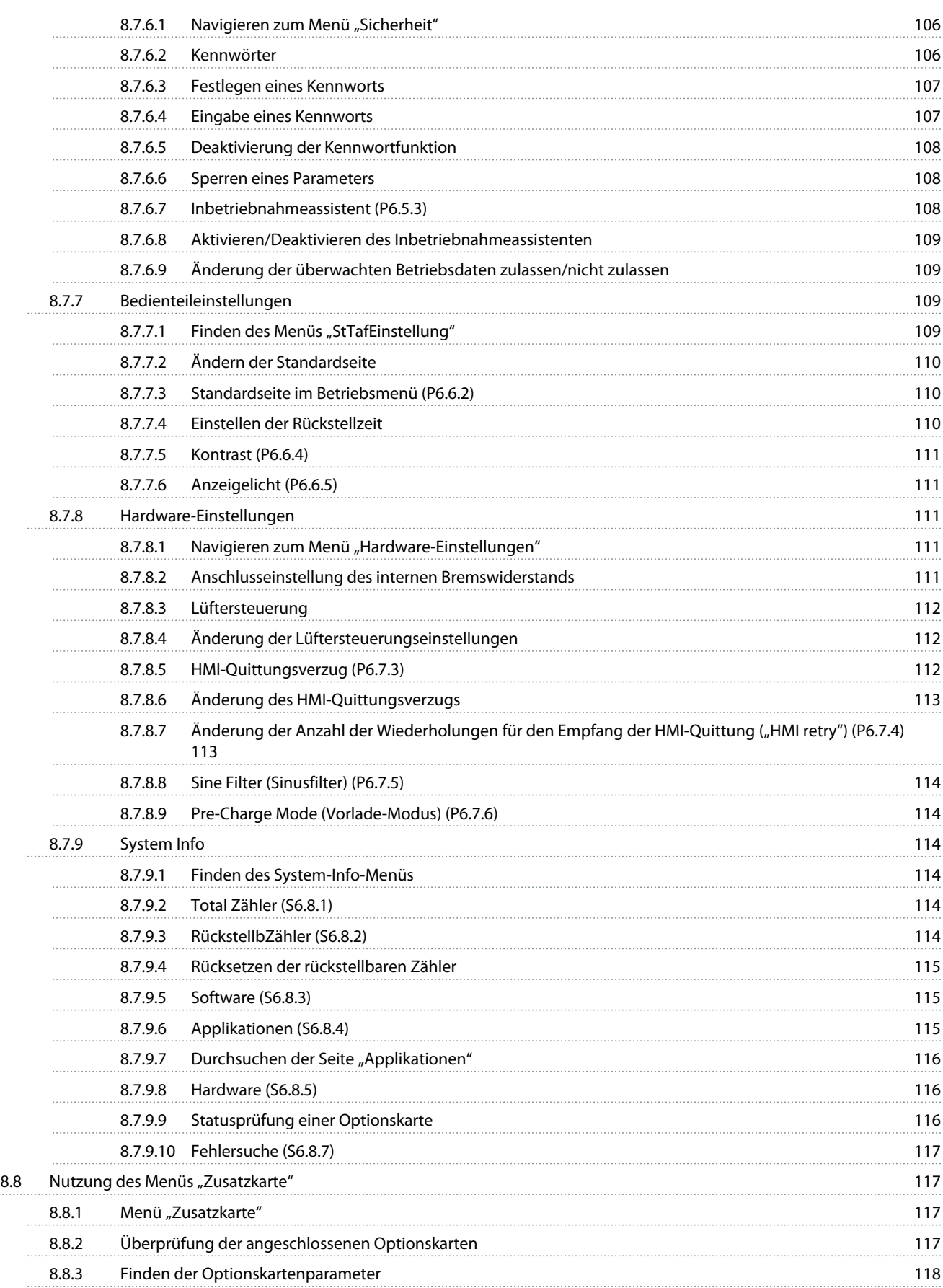

anfoss

8.9 [Weitere Funktionen der Bedieneinheit](#page-117-0) 118 **9 [Inbetriebnahme](#page-118-0) 119** 9.1 [Sicherheitsprüfungen vor Beginn der Inbetriebnahme](#page-118-0) 119 9.2 [Inbetriebnahme des Frequenzumrichters](#page-119-0) 120 9.3 [Messung von Kabel- und Motorisolation](#page-120-0) 121 9.3.1 [Isolationsprüfungen des Motorkabels](#page-120-0) 121 9.3.2 [Isolationsprüfungen des Stromkabels](#page-121-0) 122 9.3.3 [Isolationsprüfungen des Motors](#page-121-0) 122 9.4 [Prüfungen nach der Inbetriebnahme](#page-122-0) 123 9.4.1 [Prüfen des Frequenzumrichters nach der Inbetriebnahme](#page-122-0) 123 9.4.2 [Betriebstest ohne Last](#page-122-0) 123 9.4.2.1 [Test A: Steuerung über die Steuerklemmen](#page-122-0) 123 9.4.2.2 [Test B: Regelung über das Bedienteil](#page-123-0) 124 9.4.3 [Inbetriebnahmetest](#page-123-0) 124 9.4.4 [Identifikationslauf](#page-123-0) 124 **10 [Wartung](#page-124-0) 125** 10.1 [Wartungsplan](#page-124-0) 125 10.2 [Nachformieren der Kondensatoren](#page-124-0) 125 **11 [Fehlersuche](#page-126-0) 127** 11.1 [Allgemeine Informationen zur Fehlersuche](#page-126-0) 127 11.2 [Quittieren von Fehlern](#page-126-0) 127 11.3 [Erstellen einer Service-Infodatei](#page-127-0) 128 **12 [Spezifikationen](#page-128-0) 129** 12.1 [Gewichte des Frequenzumrichters](#page-128-0) 129 12.2 [Abmessungen](#page-128-0) 129 12.2.1 [Liste der Abmessungsinformationen](#page-128-0) 129 12.2.2 [Wandmontage](#page-129-0) 130 12.2.2.1 [Abmessungen des FR4-FR6](#page-129-0) 130 12.2.2.2 [Abmessungen für FR7](#page-130-0) 131 12.2.2.3 [Abmessungen für FR8](#page-131-0) 132 12.2.2.4 [Abmessungen des FR9](#page-132-0) 133 12.2.3 [Flanschbefestigung](#page-133-0) 134 12.2.3.1 [Abmessungen bei Flanschmontage, FR4-FR6](#page-133-0) 134 12.2.3.2 [Abmessungen bei Flanschmontage, FR7-FR8](#page-135-0) 136 12.2.3.3 [Maße für die Flanschbefestigung, MR9](#page-138-0) 139 12.2.4 [Freistehend](#page-139-0) 140 12.2.4.1 [Abmessungen für FR10-FR11](#page-139-0) 140 auch der Erste Eine Freisen in der Erste Erste Erste Erste Erste Erste E 12.3 [Kabel- und Sicherungsgrößen](#page-140-0) 141 12.3.1 [Liste der Kabel- und Sicherungsgrößen](#page-140-0) 141

Danfoss

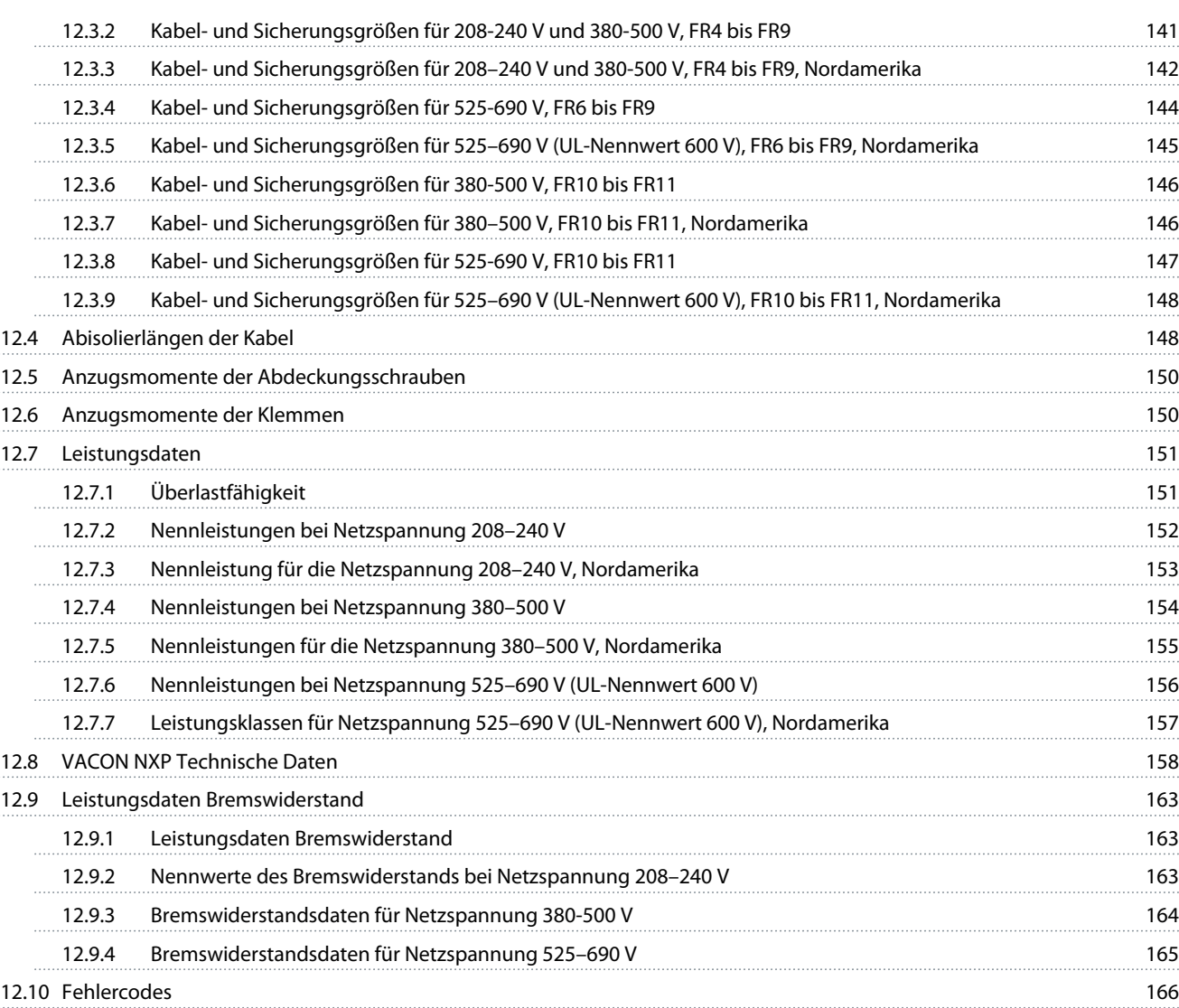

<u> Janfoss</u>

# <span id="page-8-0"></span>**1 Einführung**

### 1.1 Zweck dieser Bedienungsanleitung

Diese Bedienungsanleitung enthält Informationen zur sicheren Installation und Inbetriebnahme des Frequenzumrichters. Sie ist für die Verwendung durch qualifiziertes Personal gedacht. Lesen und befolgen Sie die Anweisungen zur sicheren und professionellen Nutzung des Umrichters. Achten Sie besonders auf die Sicherheitshinweise und allgemeinen Warnungen. Bewahren Sie diese Bedienungsanleitung immer zusammen mit dem Umrichter auf.

### 1.2 Zusätzliche Ressourcen

Es stehen weitere Ressourcen zur Verfügung, die Ihnen helfen, erweiterte Frequenzumrichter-Funktionen und -Programmierungen zu verstehen.

- Das VACON® NX-Applikationshandbuch bietet nähere Informationen zur Arbeit mit Parametern und enthält viele Anwendungsbeispiele.
- Das VACON® NX I/O Boards-Produkthandbuch enthält weitere Informationen zu E/A-Karten und ihrer Installation.
- Anweisungen für den Betrieb mit Optionskarten und sonstiger Zusatzausrüstung.

Ergänzende Publikationen und Handbücher sind von Danfoss erhältlich.

Hinweis: LAden Sie die Produkthandbücher in Deutsch und Französisch mit den geltenden Sicherheits-, Warn- und Gefahrenhinweisen unter [Spannungsfestigkeitsprüfungen](https://www.danfoss.com/en/service-and-support/) herunter.

REMARQUE Vous pouvez télécharger les versions anglaise et française des manuels produit contenant l'ensemble des informations de sécurité, avertissements et mises en garde applicables sur le site<https://www.danfoss.com/en/service-and-support/>.

### 1.3 Entsorgung

#### **Context:**

Entsorgen Sie keine Geräte, die elektrische Bauteile enthalten, im Hausmüll. Sammeln Sie diese separat gemäß den lokalen und aktuell geltenden Gesetzen.

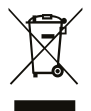

### 1.4 Art der Zulassungen und Zertifizierungen

Die folgende Liste ist eine Auswahl möglicher Zulassungs- und Zertifizierungsarten für Danfoss-Frequenzumrichter:

Danfoss

<span id="page-9-0"></span>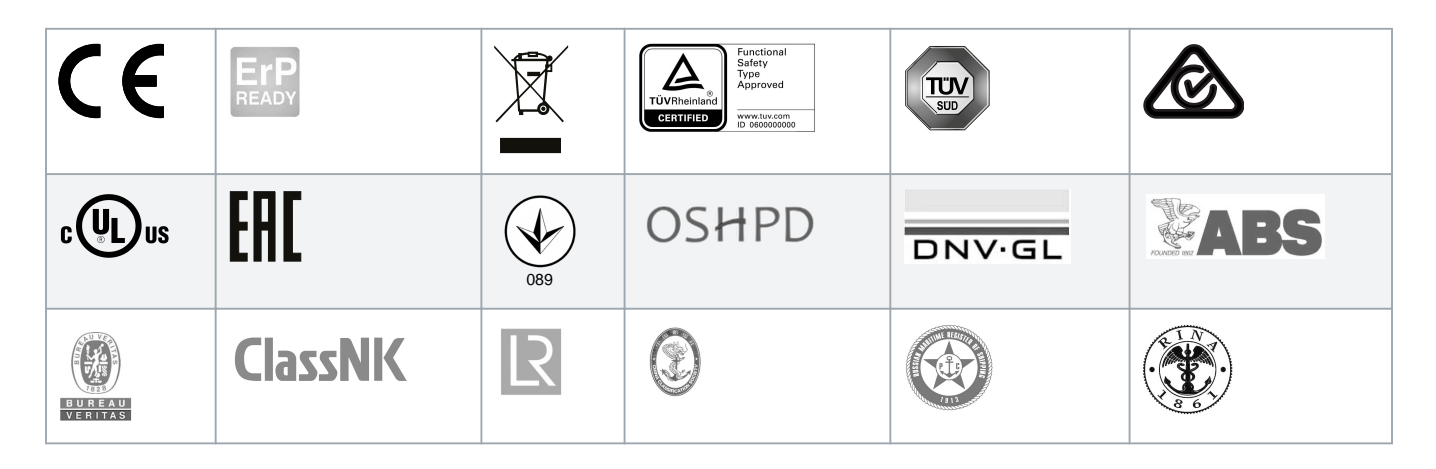

# **H I N W E I S**

Die jeweiligen Zulassungen und Zertifizierungen für den Frequenzumrichter befinden sich auf dem Typenschild des Frequenzumrichters. Weitere Informationen erhalten Sie von Ihrer örtlichen Danfoss-Vertretung oder einem Partner.

### 1.5 Kurzanleitung für die Inbetriebnahme

#### **Context:**

Führen Sie mindestens diese Verfahren während der Installation und Inbetriebnahme durch.

Bei Problemen wenden Sie sich an Ihren Händler vor Ort.

Bei unsachgemäßer Verwendung der Frequenzumrichter übernimmt Vacon Ltd keine Haftung.

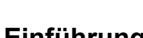

<u>Danfoss</u>

#### **Verfahren**

- **1.** Überprüfen Sie, dass die Lieferung mit der Bestellung übereinstimmt, siehe 4.1 [Überprüfung der Lieferung.](#page-28-0)
- **2.** Bevor Sie mit der Inbetriebnahme beginnen, lesen Sie die Sicherheitshinweise in 2.1 [Gefahr und Warnungen](#page-11-0) und [2.2](#page-12-0) [Gefahrenhinweise und Hinweise](#page-12-0) sorgfältig durch.
- **3.** Überprüfen Sie vor der mechanischen Installation die Mindestabstände um den Frequenzumrichter herum ( 5.2.2 [Kühlung von FR4](#page-33-0) [bis FR9](#page-33-0) und 5.2.3 [Kühlung der freistehenden Frequenzumrichter \(FR10 bis FR11\)\)](#page-36-0) und überprüfen Sie die Umgebungsbedingungen in 12.8 [VACON NXP Technische Daten.](#page-157-0)
- **4.** Überprüfen Sie die Dimensionierung des Motorkabels, des Netzkabels und der Netzsicherungen sowie alle Kabelverbindungen. Lesen Sie 6.1 [Kabelanschlüsse,](#page-38-0) 6.2 [EMV-konforme Installation](#page-41-0) und 6.3 [Erdung.](#page-42-0)
- **5.** Befolgen Sie die Installationsanweisungen in 6.5 [Kabelmontage.](#page-56-0)
- **6.** Weitere Informationen über die Steueranschlüsse finden Sie in 7.3.2 [Steuerklemmen an OPTA1.](#page-78-0)
- **7.** Wenn der Inbetriebnahmeassistent aktiviert ist, wählen Sie die Sprache für die Bedieneinheit und Applikation aus. Bestätigen Sie die Auswahl mit der Enter-Taste. Wenn der Inbetriebnahmeassistent nicht aktiviert ist, befolgen Sie die Anweisungen a und b.
	- **A** Wählen Sie im Menü M6 auf Seite 6.1 die Sprache für die Bedieneinheit aus. Anweisungen siehe 8.7.3 [Ändern der Sprache.](#page-101-0)
	- **B** Wählen Sie im Menü M6 auf Seite 6.2 die Applikation aus. Anweisungen siehe 8.7.4 [Wechseln der Applikation](#page-102-0).
- **8.** Alle Parameter sind werkseitig voreingestellt. Damit die Frequenzumrichter reibungslos funktionieren, müssen die Gruppenparameter G2.1 dieselben Daten aufweisen wie das Typenschild. Weitere Informationen zu Parametern in der Liste finden Sie im VACON® All-in-One-Applikationshandbuch.
	- Nennspannung des Motors
	- Nennfrequenz des Motors
	- Nenndrehzahl des Motors
	- Nennstrom des Motors
	- cos phi, Motor
- **9.** Befolgen Sie die Inbetriebnahmeanweisungen in 9.2 [Inbetriebnahme des Frequenzumrichters](#page-119-0).
- $\rightarrow$ Der VACON® NXS/NXP-Frequenzumrichter ist betriebsbereit.

<u>)anfoto</u>

# <span id="page-11-0"></span>**2 Sicherheit**

### 2.1 Gefahr und Warnungen

# **A** GEFAHR **A**

### **STROMSCHLAGGEFAHR DURCH BAUTEILE DER LEISTUNGSEINHEIT**

Die Bauteile der Leistungseinheit sind stromführend, wenn der Umrichter an die Netzversorgung angeschlossen ist. Eine Berührung dieser Spannung kann zum Tod oder zu schweren Verletzungen führen.

- Berühren Sie die Bauteile der Leistungseinheit nicht, wenn der Umrichter an die Netzversorgung angeschlossen ist. Stellen Sie vor dem Anschließen des Frequenzumrichters an die Netzversorgung sicher, dass die Abdeckungen des Umrichters geschlossen sind.

# **A** GEFAHR **A**

#### **STROMSCHLAGGEFAHR DURCH KLEMMEN**

Wenn der Frequenzumrichter an die Netzversorgung angeschlossen ist, stehen die Motoranschlussklemmen U, V und W, die Anschlussklemmen für den Bremswiderstand oder die DC-Klemmen unter Spannung – auch wenn der Motor nicht in Betrieb ist. Eine Berührung dieser Spannung kann zum Tod oder zu schweren Verletzungen führen.

- Berühren Sie die Motoranschlussklemmen U, V und W, die Anschlussklemmen für den Bremswiderstand und die Gleichstromklemmen nicht, wenn der Umrichter an die Stromversorgung angeschlossen ist. Stellen Sie vor dem Anschließen des Frequenzumrichters an die Netzversorgung sicher, dass die Abdeckungen des Umrichters geschlossen sind.

# **A GEFAHR A**

#### **STROMSCHLAGGEFAHR DURCH DC-ZWISCHENKREIS ODER EXTERNE QUELLE**

Aufgrund von Kondensatoren können die Klemmenanschlüsse und die Bauteile des Umrichters noch 5 Minuten nach der Trennung vom Stromnetz und dem Abschalten des Motors unter hoher Spannung stehen. Auch die Lastseite des Umrichters kann Spannung erzeugen. Eine Berührung dieser Spannung kann zum Tod oder zu schweren Verletzungen führen.

- Vor elektrischen Arbeiten am Umrichter:
	- Trennen Sie den Umrichter von der Netzversorgung und achten Sie darauf, dass Motor abgeschaltet wurde.
	- Stellen Sie nach dem Lockout-Tagout-Prinzip sicher, dass die Stromversorgung des Umrichters verriegelt und markiert ist.
	- Sorgen Sie dafür, dass während der Arbeiten keine externe Spannungsquelle unbeabsichtigt Spannung erzeugt.
	- Warten Sie fünf Minuten, bevor Sie die Schaltschranktür oder die Abdeckung des Frequenzumrichters öffnen.
	- Überzeugen Sie sich unter Verwendung eines Messgeräts, dass keine Spannung anliegt.

# **A WARNUNG A**

#### **STROMSCHLAGGEFAHR DURCH STEUERKLEMMEN**

Die Steuerklemmen können gefährliche Spannung führen, auch wenn der Umrichter vom Stromnetz getrennt ist. Eine Berührung dieser Spannung kann zu Verletzungen führen.

Stellen Sie sicher vor dem Berführen der Steuerklemmen sicher, dass keine Spannung anliegt.

)anfos

# **WARNUNG A**

#### <span id="page-12-0"></span>**UNGEWOLLTER MOTORSTART**

Beim Einschalten, nach dem Quittieren einer Stromunterbrechung oder eines Fehlers startet der Motor sofort, wenn das Startsignal aktiv ist, es sei denn, für die Start-/Stopp-Logik wurde die Pulssteuerung ausgewählt. Wenn sich die Parameter, die Anwendungen oder die Software ändern, können sich auch die E/A-Funktionen (einschließlich der Starteingaben) ändern. Wenn Sie die Funktion zur automatischen Fehlerquittierung aktivieren, startet der Motor automatisch, nachdem eine automatische Fehlerquittierung stattgefunden hat. Siehe Anwendungsanleitung. Wenn Sie nicht sicherstellen, dass Motor, System und alle angeschlossenen Geräte startklar sind, kann dies zu Personen- oder Sachschäden führen.

- Trennen Sie den Motor vom Umrichter, wenn ein versehentlicher Start gefährlich sein kann. Stellen Sie sicher, dass die Anlage unter allen Umständen betriebssicher ist.

# **A** WARNUNG A

#### **GEFAHR DURCH ABLEITSTROM**

Ableitströme überschreiten 3,5 mA. Eine nicht ordnungsgemäße Erdung des Frequenzumrichters kann zum Tod oder zu schweren Verletzungen führen!

- Stellen Sie die ordnungsgemäße Erdung der Anlage durch einen zugelassenen Elektroinstallateur sicher.

# **A** WARNUNG A

#### **STROMSCHLAGGEFAHR DURCH SCHUTZLEITER**

Der Umrichter kann einen Gleichstrom im Schutzerdungsleiter erzeugen. Wenn Sie keine Fehlerstromschutzschalter (RCD) oder Differenzstrom-Überwachungseinrichtung (RCM) einsetzen, kann dies dazu führen, dass der RCD nicht den beabsichtigten Schutz bietet, wodurch es zum Tod oder zu schweren Verletzungen kommen kann.

Verwenden Sie ein RCD- oder RCM-Gerät vom Typ B auf der Netzseite des Umrichters.

### 2.2 Gefahrenhinweise und Hinweise

### **VORSICHT A**

#### **BESCHÄDIGUNG DES FREQUENZUMRICHTERS DURCH FALSCHE MESSUNGEN**

Messungen am Frequenzumrichter können bei bestehender Verbindung zur Netzversorgung den Umrichter beschädigen.

- Führen Sie keine Messungen durch, solange der Frequenzumrichter an die Netzversorgung angeschlossen ist.

# **A VORSICHT A**

#### **BESCHSCHÄDIGUNG DES FREQUENZUMRICHTERS DURCH FALSCHE ERSATZTEILE**

Wenn Sie Ersatzteile verwenden, die nicht vom Hersteller sind, kann der Frequenzumrichter beschädigt werden.

- Verwenden Sie ausschließlich Ersatzteile vom Hersteller.

<u>)anfoss</u>

# **A VORSICHT A**

**BESCHSCHÄDIGUNG DES FREQUENZUMRICHTERS DURCH UNZUREICHENDE ERDUNG**

Wird kein Erdungsleiter verwendet, kann dies den Umrichter beschädigen.

- Achten Sie darauf, dass der Frequenzumrichter immer über einen Erdungsleiter mit der Erdungsklemme verbunden ist, die mit dem PE-Symbol gekennzeichnet ist.

# **A VORSICHT A**

#### **SCHNITTGEFAHR DURCH SCHARFE KANTEN**

Der Frequenzumrichter kann scharfe Kanten haben, die Schnitte verursachen.

- Tragen Sie bei Montage-, Verkabelungs- oder Wartungsarbeiten Schutzhandschuhe.

# **A VORSICHT A**

#### **VERBRENNUNGSGEFAHR DURCH HEISSE OBERFLÄCHE**

Das Berühren von Oberflächen, die mit dem Aufkleber "heiße Oberlfäche" markiert sind, kann zu Verletzungen führen.

- Keine Oberflächen berühren, die mit dem Aufkleber "heiße Oberfläche" markiert sind.

# **H I N W E I S**

#### **BESCHSCHÄDIGUNG DES FREQUENZUMRICHTERS DURCH STATISCHE SPANNUNG**

Einige der elektronischen Komponenten im Inneren des Frequenzumrichters sind empfindlich im Hinblick auf elektrostatische Entladungen. Die Bauteile können durch statische Spannung beschädigt werden.

- Denken Sie immer daran, beim Arbeiten an elektonischen Bauteilen des Frequenzumrichters einen Schutz gegen elektrostatische Entladungen zu gewährleisten. Vermeiden Sie den Kontakt mit den Bauteilen auf den Leiterplattem, wenn kein Schutz gegen elektrostatische Entladungen gewährleistet ist.

# **H I N W E I S**

### **BESCHSCHÄDIGUNG DES FREQUENZUMRICHTERS DURCH BEWEGUNG**

Durch Bewegung nach der Installation kann der Frequenzumrichter beschädigt werden.

- Bewegen Sie den Frequenzumrichter nicht während des Betriebs. Verwenden Sie eine feste Installation, um Schäden am Umrichter zu vermeiden.

# **H I N W E I S**

#### **BESCHÄDIGUNG DES FREQUENZUMRICHTERS DURCH FALSCHEN EMV-Pegel**

Vergewissern Sie sich, dass die EMV-Pegel-Anforderungen des Frequenzumrichters von der Installationsumgebung abhängen. Ein falscher EMV-Pegel kann den Umrichter beschädigen.

- Bevor Sie den Frequenzumrichter an die Netzversorgung anschließen, stellen Sie sicher, dass er den passenden EMV-Pegel aufweist.

Danfoss

**H I N W E I S**

#### **FUNKSTÖRUNGEN**

Das Produkt kann in Wohngegenden Funkstörungen verursachen.

- Ergreifen Sie zusätzliche Abhilfemaßnahmen.

# **H I N W E I S**

#### **NETZVERSORGUNGSANSCHLUSSVORRICHTUNG**

Bei Verwendung des Frequenzumrichters als Teil einer Maschine muss der Maschinenhersteller eine Netztrenneinrichtung bereitstellen (siehe EN60204-1).

# **HINWEIS**

### **FEHLFUNKTION VON FEHLERSTROMSCHUTZSCHALTERN**

Aufgrund der hohen kapazitiven Ströme im Frequenzumrichter besteht die Möglichkeit, dass die Fehlerstromschutzschalter nicht ordnungsgemäß funktionieren.

# **H I N W E I S**

#### **SPANNUNGSFESTIGKEITSPRÜFUNGEN**

Die Durchführung von Spannungsfestigkeitsprüfungen kann den Umrichter beschädigen.

- Führen Sie keine Spannungsfestigkeitsprüfungen am Frequenzumrichter durch. Der Hersteller hat diese Tests bereits durchgeführt.

# <span id="page-15-0"></span>**3 Produktübersicht**

### 3.1 Beabsichtigte Verwendung

Der Frequenzumrichter ist eine elektronische Motorsteuerung für folgende Zwecke:

- Regulierung der Motordrehzahl in Reaktion auf das Systemfeedback oder auf Fernbefehle von externen Reglern. Ein Antriebssystem besteht aus dem Frequenzumrichter, dem Motor und der vom Motor angetriebenen Ausrüstung.
- System- und Motorstatusüberwachung.

Der Frequenzumrichter kann auch als Motorüberlastschutz verwendet werden.

Je nach Konfiguration kann der Frequenzumrichter in Einzelanwendungen verwendet werden oder Teil einer größeren Apparatur oder Installation sein.

Der Frequenzumrichter ist für die Verwendung in Wohn-, Industrie- und Gewerbeumgebungen nach lokalen Gesetzen und Standards zugelassen.

# **H I N W E I S**

In häuslichen Umgebungen kann dieses Produkt Hochfrequenzstörungen erzeugen. In diesem Fall hat der Benutzer entsprechende Abhilfemaßnahmen zu ergreifen.

#### **Vorhersehbare Fehlanwendung**

Verwenden Sie den Frequenzumrichter nicht in Anwendungen, die nicht mit spezifischen Betriebsbedingungen und Umgebungen konform sind. Stellen Sie Konformität mit den unter 12.8 [VACON NXP Technische Daten](#page-157-0) angegebenen Bedingungen sicher.

### 3.2 Handbuchversion

Diese Anleitung wird regelmäßig überprüft und aktualisiert. Alle Verbesserungsvorschläge sind willkommen.

### **Tabelle 1: Handbuch- und Software-Version**

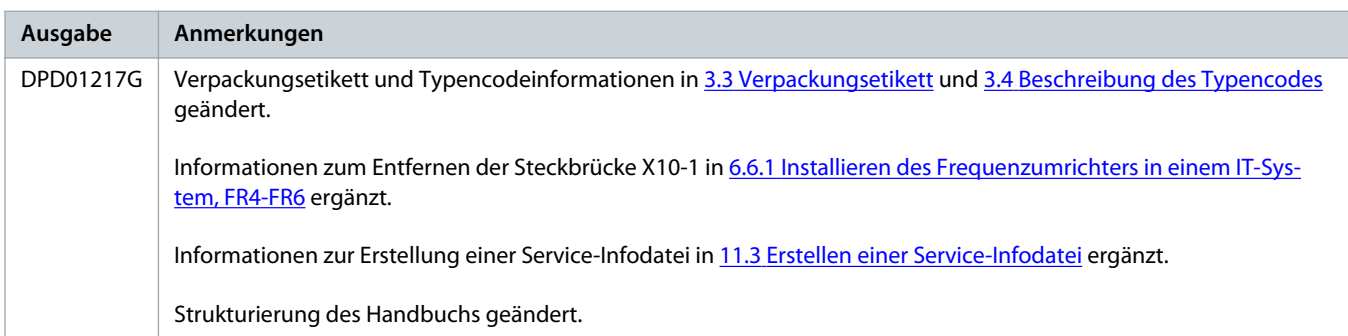

### 3.3 Verpackungsetikett

Das Verpackungsetikett enthält detaillierte Informationen zur Lieferung.

<span id="page-16-0"></span>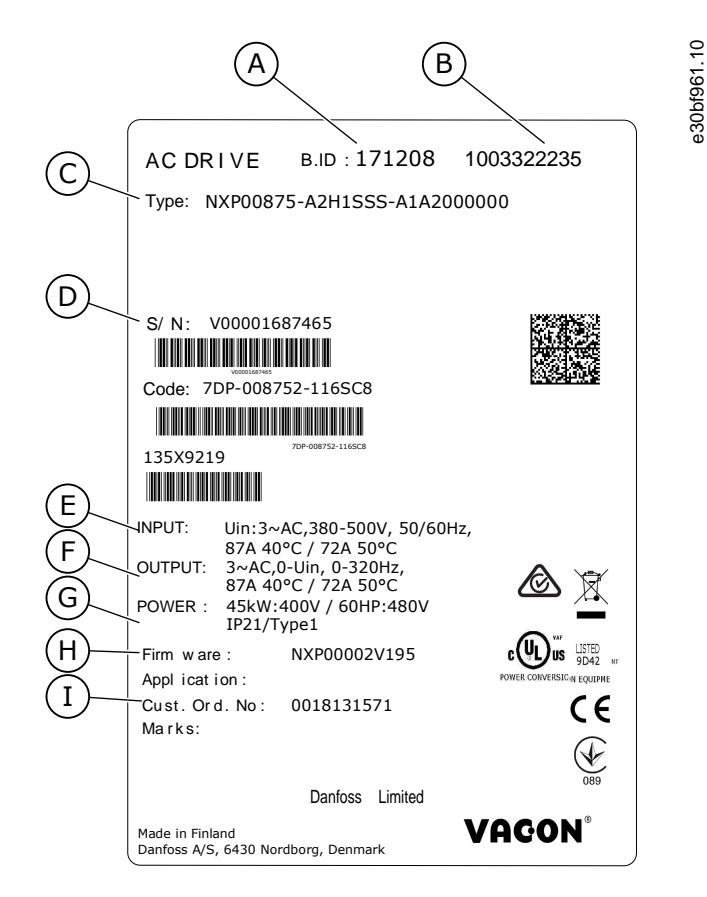

| Chargenkennung            | В                    |
|---------------------------|----------------------|
| A                         | VACON-Bestellnummer® |
| Typencode                 | Seriennummer         |
| C                         | D                    |
| Netzspannung              | Nennausgangsstrom    |
| Е.                        | F                    |
| Schutzart                 | Firmwarecode         |
| G                         | н                    |
| Auftragsnummer des Kunden |                      |

**Abbildung 1: Verpackungsetikett für VACON® NXS/NXP mit Luftkühlung**

### 3.4 Beschreibung des Typencodes

Der VACON® -Typenschlüssel setzt sich aus Standardcodes und optionalen Codes zusammen. Die verschiedenen Teile des Typenschlüssels entsprechen den Daten im Auftrag.

**Beispiel:**

Der Code kann beispielsweise das folgende Format haben:

• NXP00035-A2H1SSS-A1A2C30000+DNOT

Danfoss

#### **Tabelle 2: Beschreibung des Typencodes**

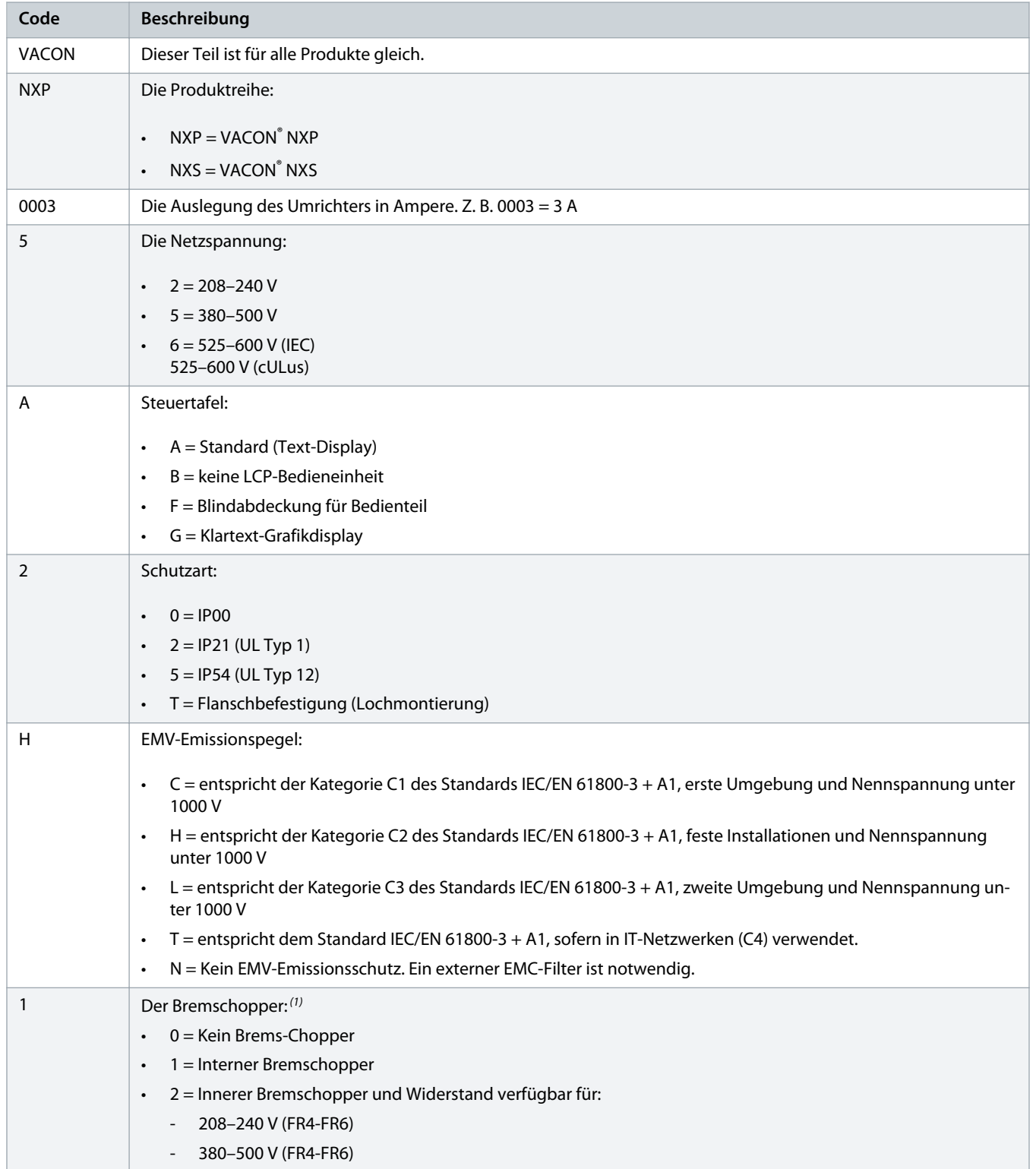

Danfoss

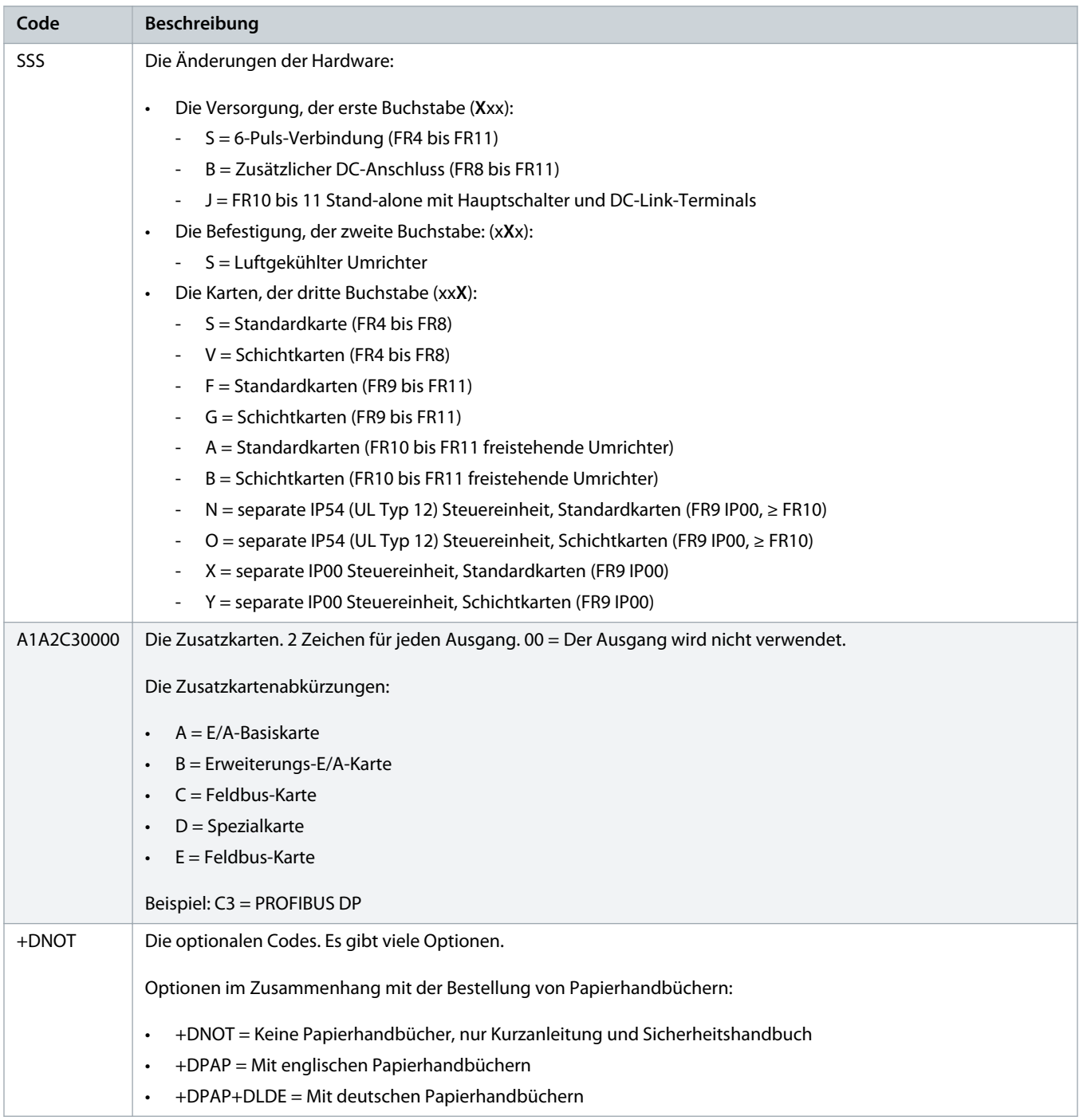

<sup>1</sup> Ein brake resistor is available as an option for external installation for 208–240 V (FR7-FR11), 380–500 V (FR7-FR11), and 525–690 V (all enclosure sizes).

Danfoss

# <span id="page-19-0"></span>3.5 Gehäusegrößen

#### **Beispiel:**

Die Codes für Nennstrom und Nennnetzspannung sind Teil des Typencodes (siehe 3.4 [Beschreibung des Typencodes\)](#page-16-0) auf dem Verpackungsetikett (siehe 3.3 [Verpackungsetikett](#page-15-0)). Use these values to find out the enclosure size of the AC drive from the table.

Im Beispiel "NXP00035-A2H1SSS-A1A2C30000+DNOT" lautet der Code für den Nennstrom 0003, und der Code für die Nennspannung lautet 5.

#### **Tabelle 3: Gehäusegrößen**

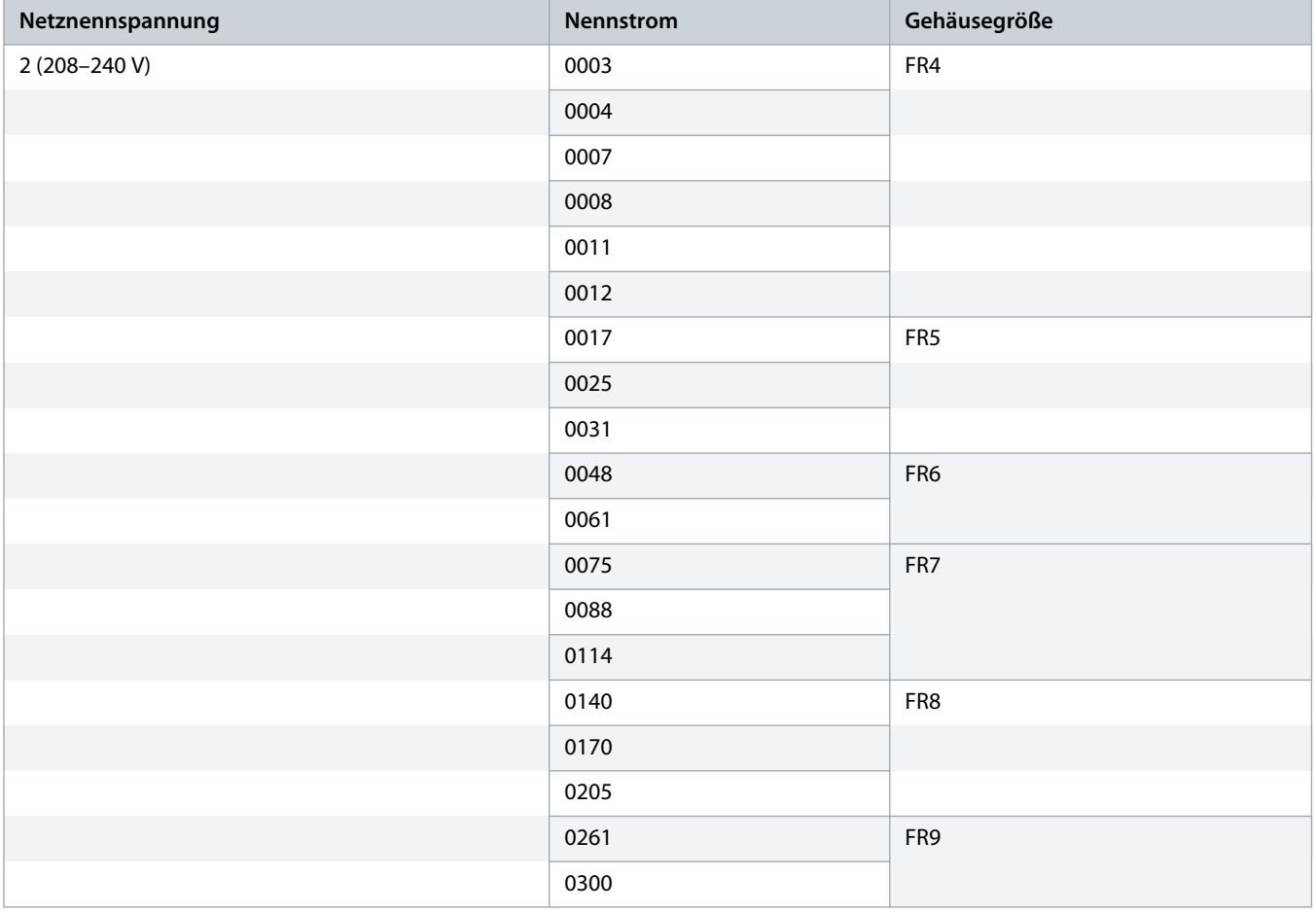

Danfoss

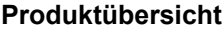

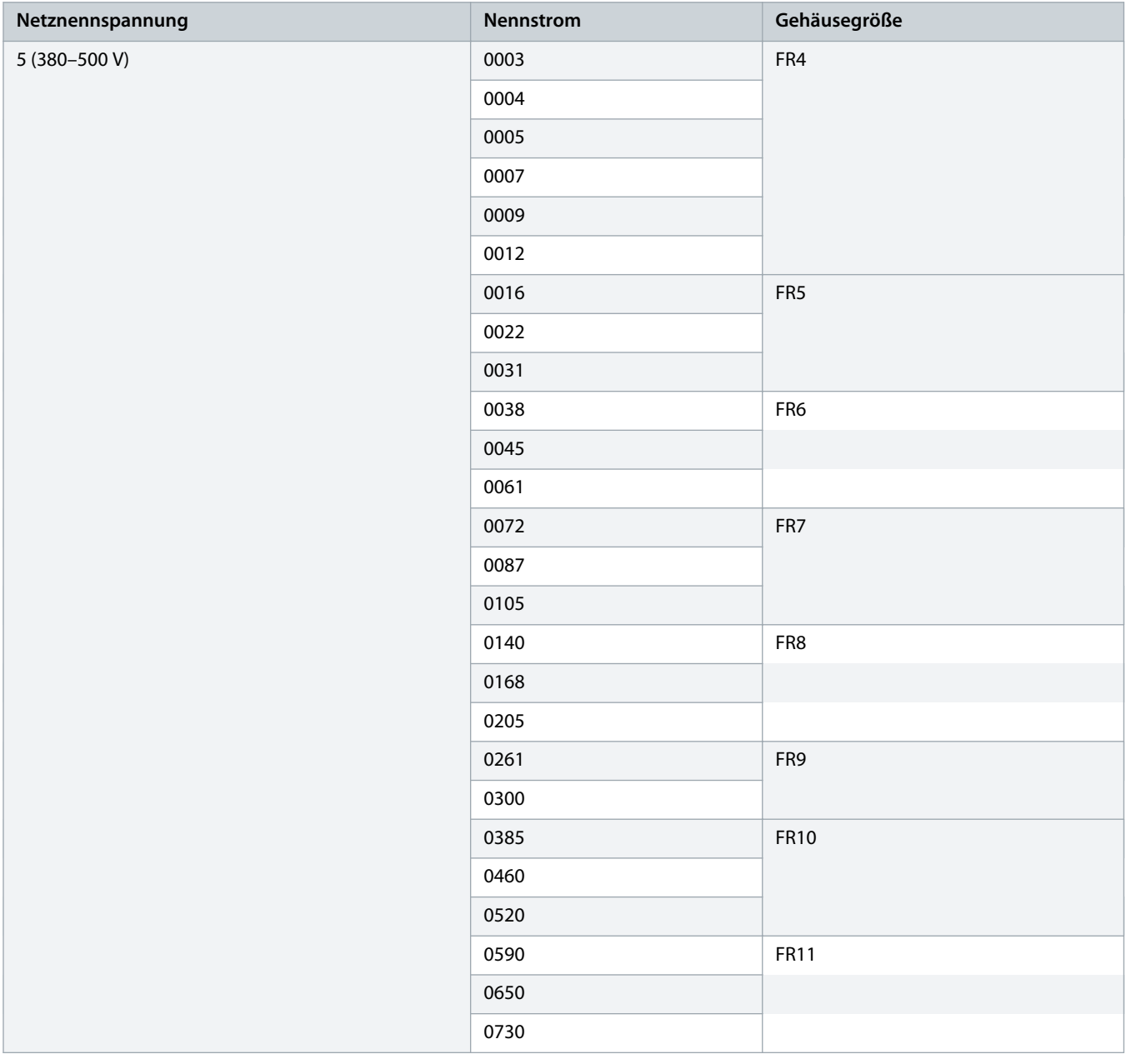

Danfoss

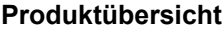

<span id="page-21-0"></span>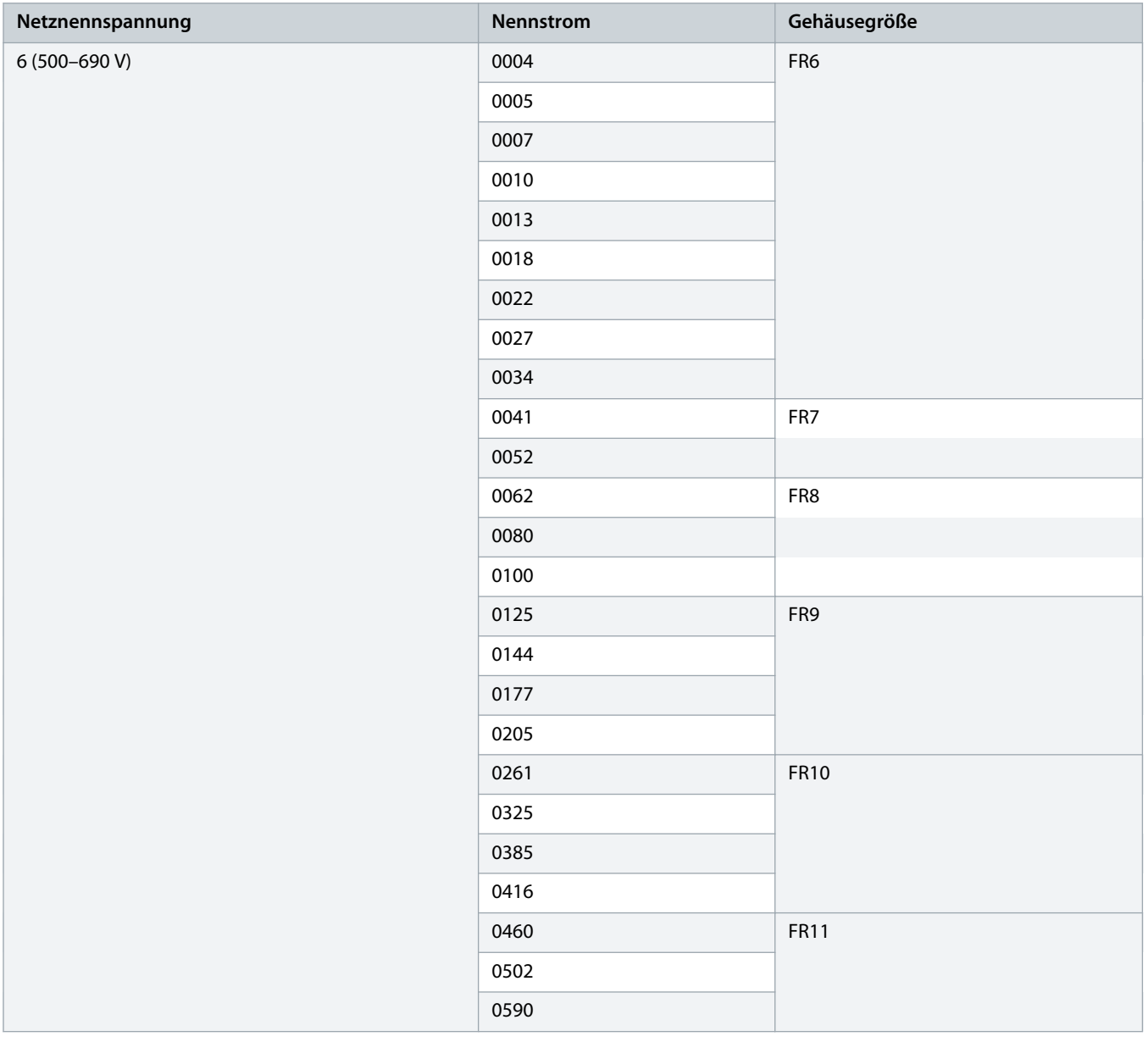

# 3.6 Verfügbare Schutzarten

#### **Tabelle 4: Verfügbare Schutzarten**

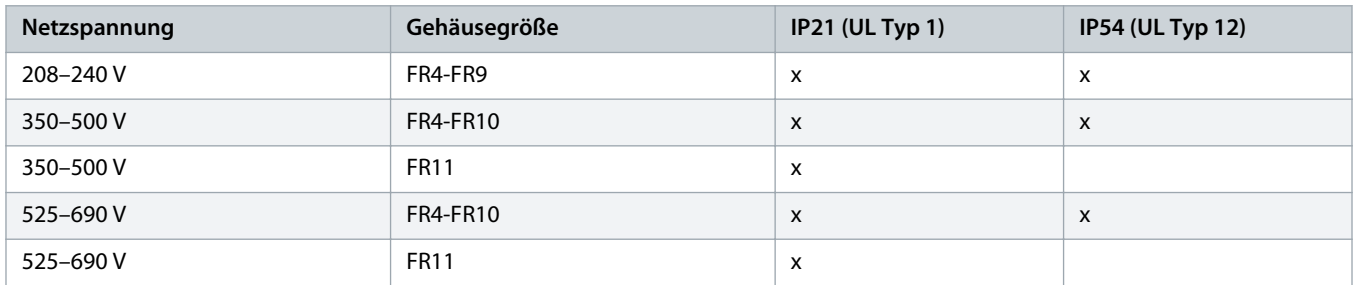

### <span id="page-22-0"></span>3.7 Verfügbare EMV-Klassen

Der Produktstandard (EMV-Störfestigkeitsanforderungen) IEC/EN 61800-3 + A1 hat 5 Kategorien. Die VACON® Frequenzumrichter sind in 5 Klassen eingeteilt, die Äquivalente im Standard haben. Alle VACON® NX Frequenzumrichter entsprechen dem Standard IEC/EN  $61800-3 + A1$ .

Der Typencode sagt aus, welcher Anforderungskategorie der Frequenzumrichter entspricht (siehe 3.4 [Beschreibung des Typencodes](#page-16-0)).

Die Kategorie ändert sich, wenn sich die Eigenschaften des Frequenzumrichters ändern:

- Niveau der elektromagnetischen Störungen
- Anforderungen an ein Leistungsnetzwerk
- die Installationsumgebung (siehe Standard IEC/EN 61800-3 + A1)

**Tabelle 5: Verfügbare EMV-Klassen**

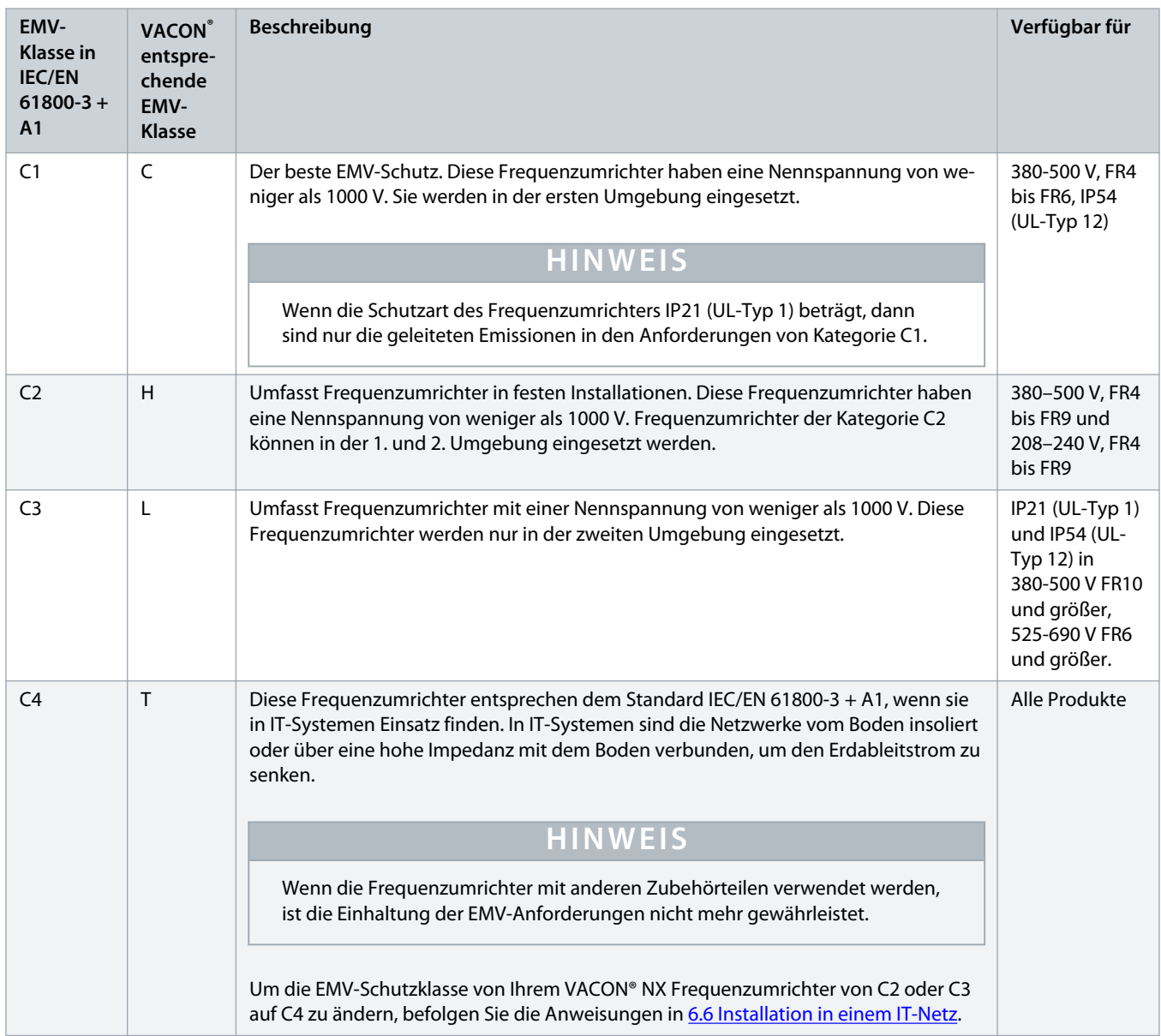

Danfoss

<span id="page-23-0"></span>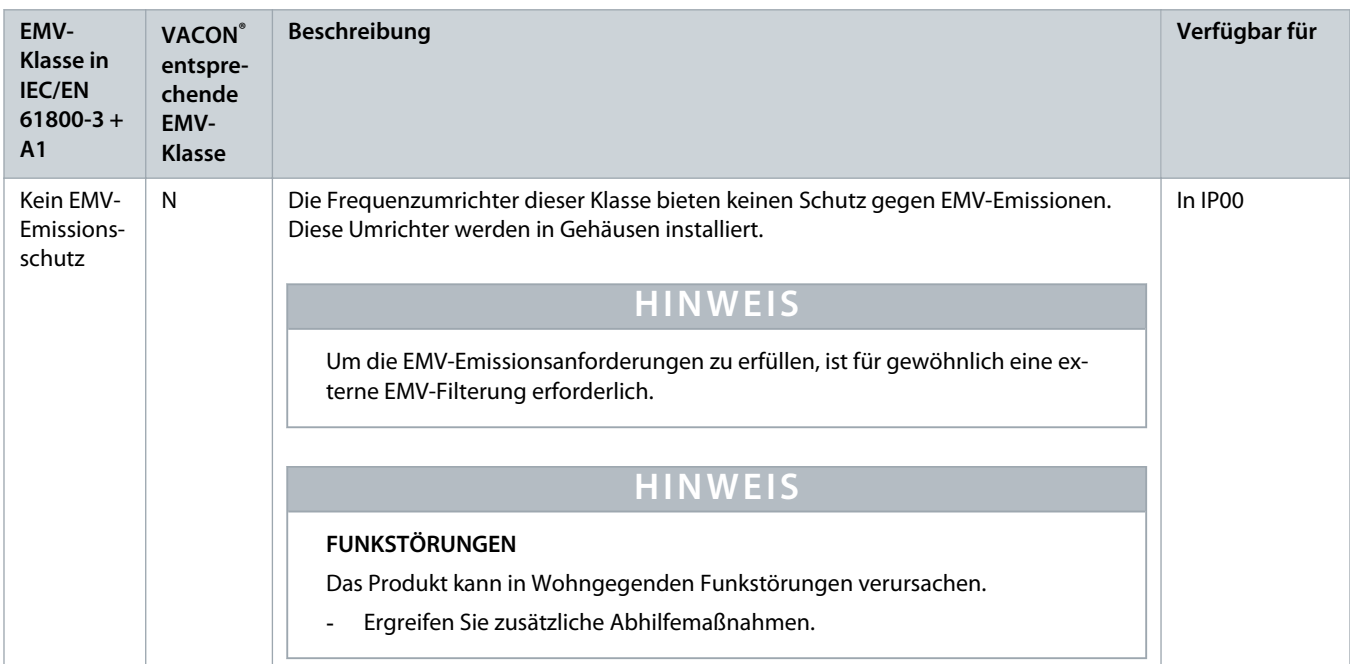

### 3.8 Bedieneinheit

### 3.8.1 Einführung in die Bedieneinheit

Die Bedieneinheit bildet die Schnittstelle zwischen Frequenzumrichter und Benutzer. Mit der Bedieneinheit können Sie die Drehzahl von Motoren regeln und den Status des Frequenzumrichters überwachen. Sie können außerdem die Parameter des Frequenzumrichters einstellen.

Die Bedieneinheit kann vom Frequenzumrichter abgenommen werden. Die Bedieneinheit ist vom Netzpotential isoliert.

### 3.8.2 Bedienteil

Das VACON® Bedienteil besitzt 9 Drucktasten zur Steuerung des Frequenzumrichters (und des Motors), zum Einstellen von Parametern und zum Anzeigen von Betriebsdaten.

Danfoss

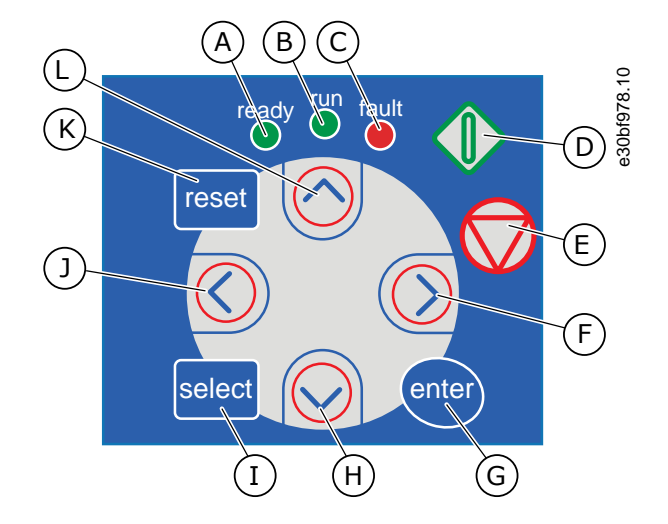

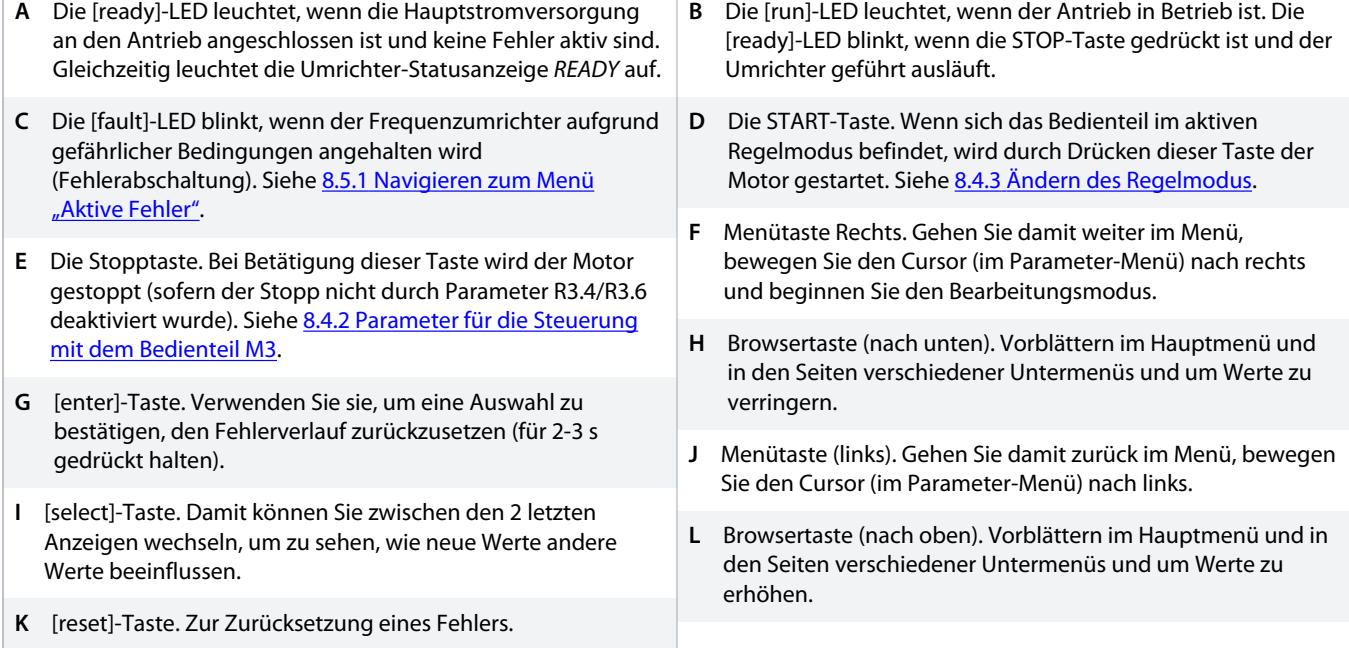

**Abbildung 2: Bedienteil für VACON® NXP**

Danfoss

<span id="page-25-0"></span>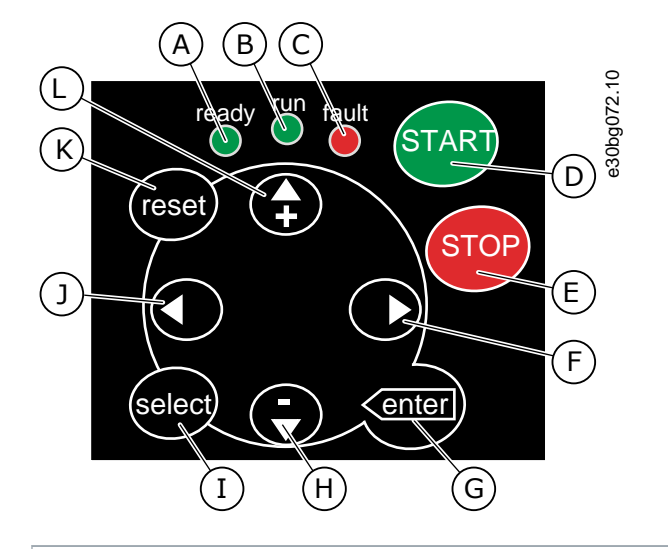

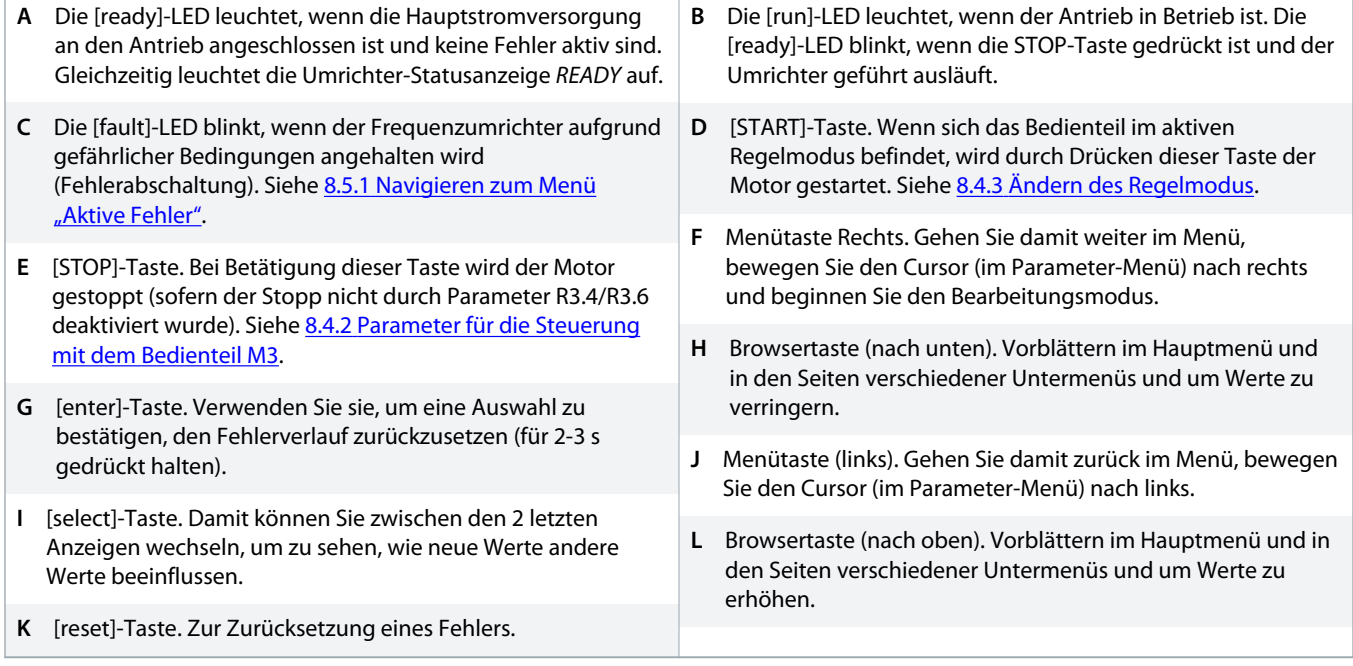

**Abbildung 3: Bedienteil für VACON® NXP**

3.8.3 Display

<span id="page-26-0"></span>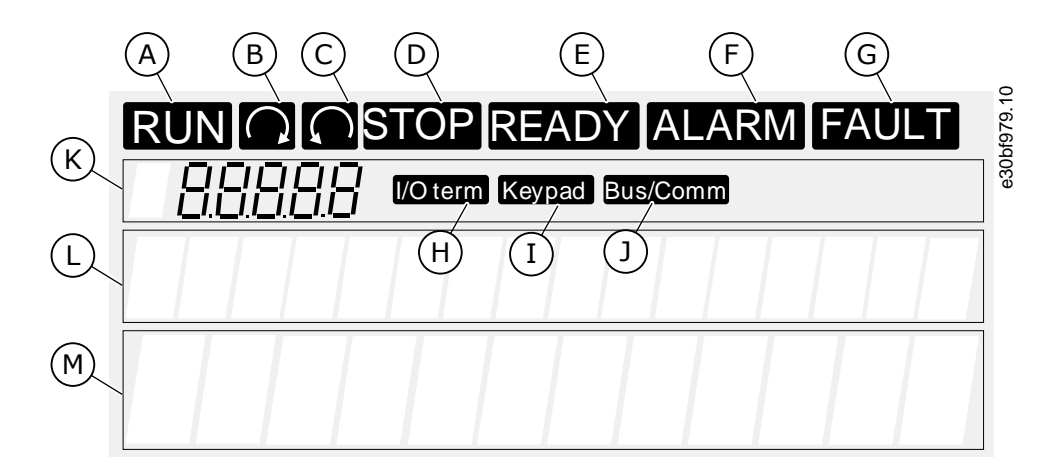

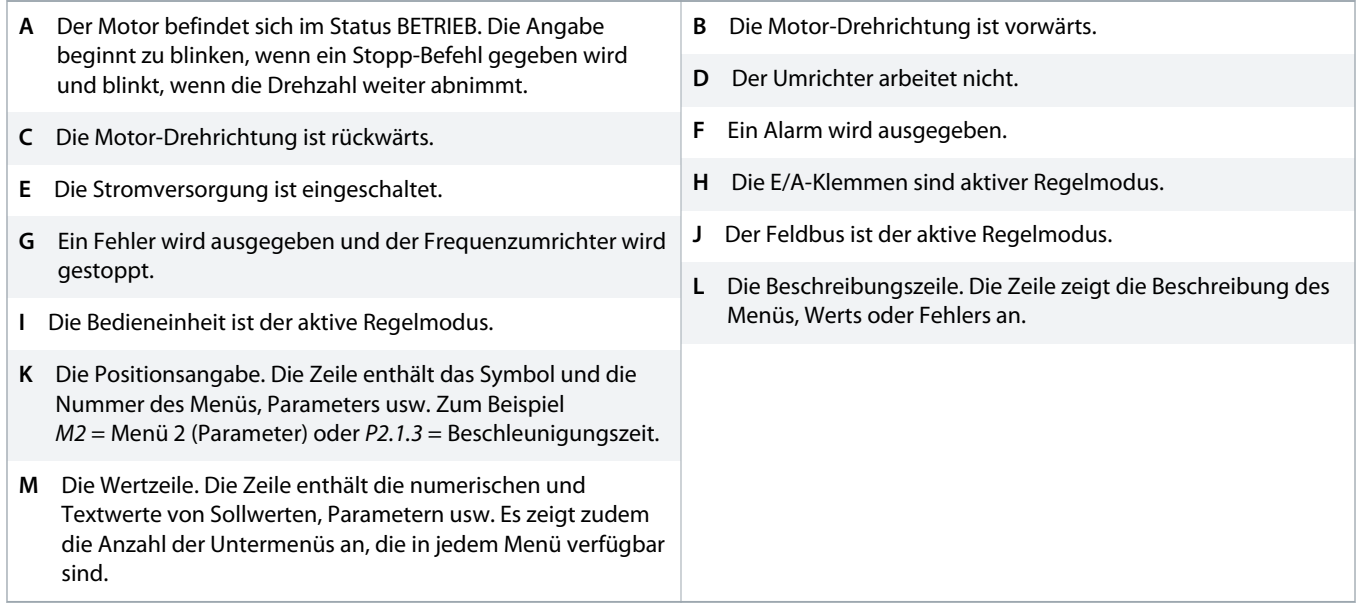

#### **Abbildung 4: Display-Anzeigen**

Die Umrichter-Statusanzeigen (A-G) enthalten Informationen über den Status des Motors und des Frequenzumrichters.

Die Regelmodusangaben (H, I, J) zeigen die Auswahl des Regelmodus an. Der Regelmodus zeigt an, an welcher Stelle die START/ STOPP-Befehle gegeben und Sollwerte geändert werden. Gehen Sie zum Regelmenü des Bedienteils (M3), um diese Auswahl vorzunehmen (siehe 8.4.3 [Ändern des Regelmodus](#page-93-0)).

Die drei Textzeilen (K, L, M) enthalten Informationen über die aktuelle Position in der Menüstruktur sowie den Betrieb des Umrichters.

### 3.8.4 Basis-Menüstruktur

Die Daten des Frequenzumrichters sind in Menüs und Untermenüs unterteilt. Die Abbildung zeigt die Basis-Menüstruktur des Frequenzumrichters

Diese Menüstruktur ist nur ein Beispiel, und die Inhalte und Elemente können je nach verwendeter Applikation variieren.

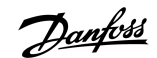

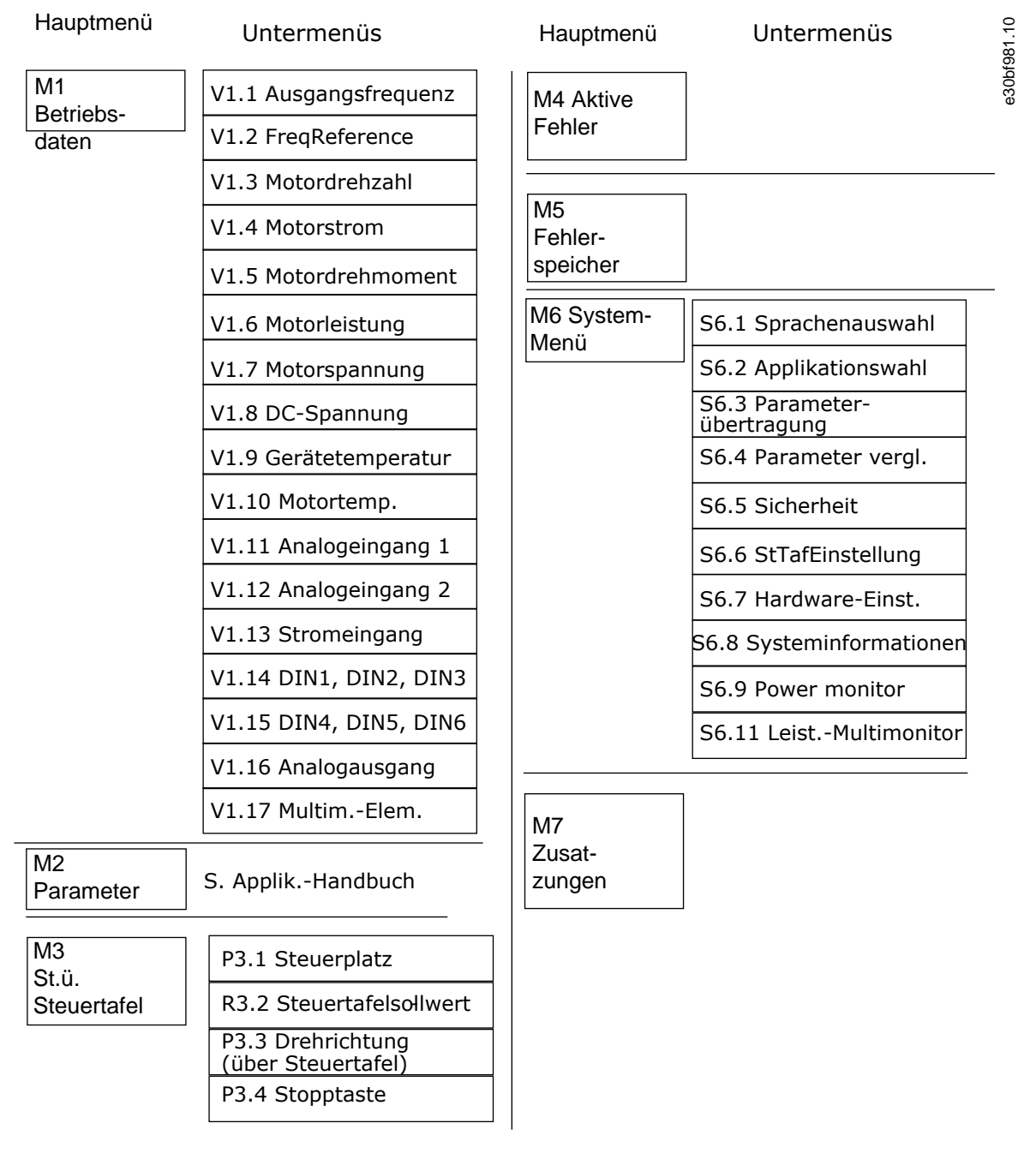

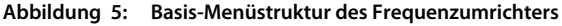

Danfoss

# <span id="page-28-0"></span>**4 Empfang der Lieferung**

# 4.1 Überprüfung der Lieferung

**Context:**

Bevor ein VACON® -Frequenzumrichter an den Kunden gesendet wird, führt der Hersteller zahlreiche Tests am Umrichter durch.

#### **Verfahren**

**1.** Untersuchen Sie den Umrichter auf Transportschäden, nachdem Sie die Verpackung entfernt haben.

Falls der Umrichter während des Transports beschädigt wurde, wenden Sie sich bitte zunächst an die Frachtversicherung oder den Spediteur.

**2.** Um die Richtigkeit der Lieferung zu überprüfen, vergleichen Sie Ihre Bestelldaten mit den Daten auf dem Verpackungsetikett, siehe 3.3 [Verpackungsetikett.](#page-15-0)

Sollte die Lieferung nicht Ihrer Bestellung entsprechen, setzen Sie sich bitte sofort mit dem Händler in Verbindung.

- **3.** Um sicherzustellen, dass die Lieferung korrekt und vollständig ist, vergleichen Sie den Typencode des Produkts mit dem Typencode, siehe 3.4 [Beschreibung des Typencodes.](#page-16-0)
- **4.** Überprüfen Sie, dass das Montagezubehör die in der Abbildung gezeigten Teile enthält. Dieses Zubehör ist Teil der elektrischen Installation. Der Inhalt des Montagezubehörs unterscheidet sich abhängig von den verschiedenen Gehäusegrößen und Schutzarten.

FR4-FR6

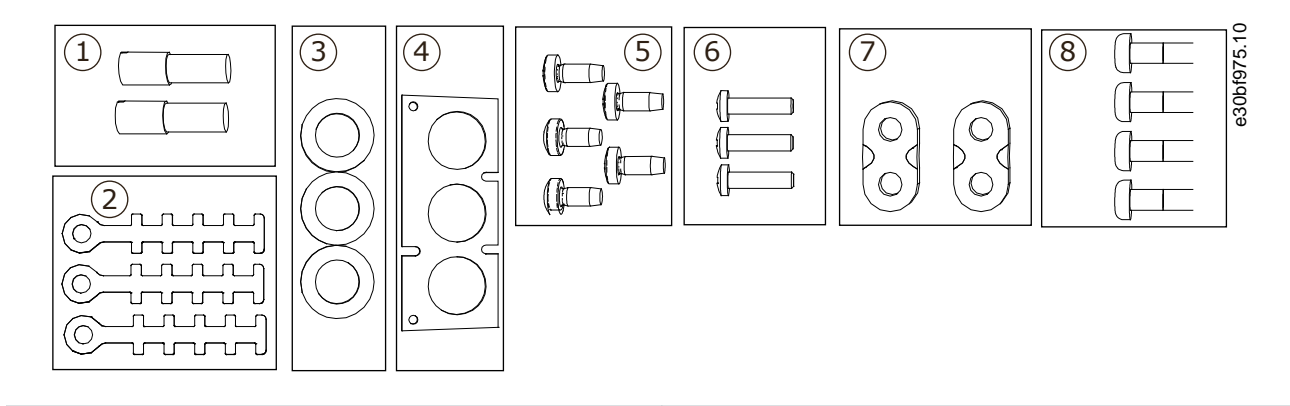

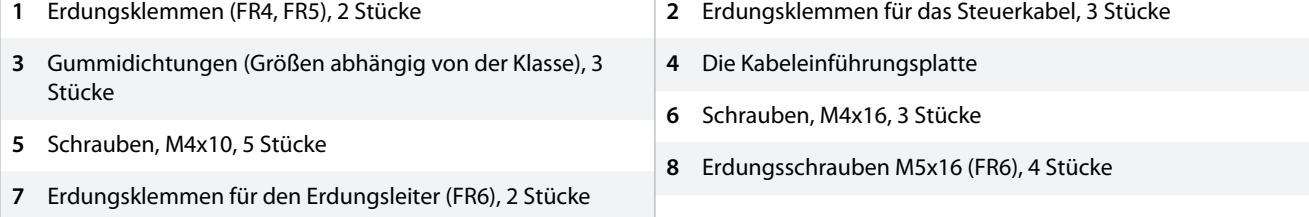

**Abbildung 6: Inhalt des Montagezubehörs für FR4-FR6**

FR7-8

<span id="page-30-0"></span>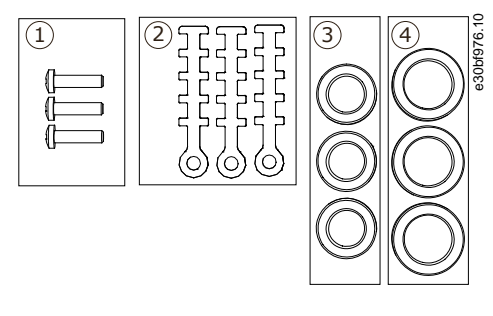

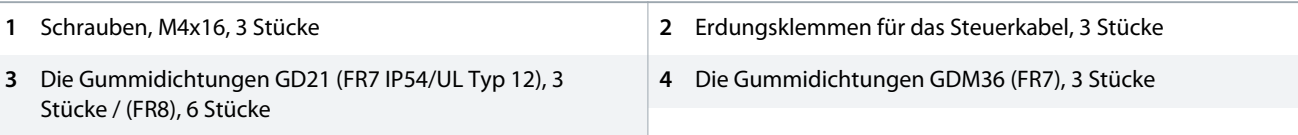

**Abbildung 7: Inhalt des Montagezubehörs für FR7-FR8**

### 4.2 Lagerung des Produkts

#### **Context:**

Befolgen Sie diese Anweisungen, wenn das Produkt vor seiner Installation gelagert werden muss.

#### **Verfahren**

- **1.** Soll der Frequenzumrichter vor dem Einsatz eingelagert werden, vergewissern Sie sich, dass die vorherrschenden Umgebungsbedingungen angemessen sind:
	- Lagertemperatur: –40 bis +70° C (-40 bis +158° F)
	- Relative Luftfeuchtigkeit: 0-95 %, keine Kondensation
- **2.** Wenn der Frequenzumrichter für lange Zeit eingelagert werden muss, schließen Sie einmal jährlich die Netzversorgung an ihn an. Die Spannungszufuhr für mindestens 2 Stunden herstellen.
- **3.** Bei einer Lagerzeit von mehr als 12 Monaten müssen die DC-Elektrolytkondensatoren vorsichtig geladen werden. Zum Nachformieren der Kondensatoren beachten Sie die Anweisungen unter 10.2 [Nachformieren der Kondensatoren.](#page-124-0)

Eine lange Lagerzeit ist nicht zu empfehlen.

### 4.3 Anheben des Produkts

**Context:**

Auskünfte zum sicheren Anheben des Frequenzumrichters erhalten Sie beim Hersteller oder bei Ihrem Händler vor Ort.

#### **Prerequisites:**

Die Gewichte der Frequenzumrichter der verschiedenen Gehäusegrößen sind sehr unterschiedlich. Möglicherweise benötigen Sie eine Hebevorrichtung, um den Umrichter aus der Verpackung zu heben.

#### **Verfahren**

- **1.** Überprüfen Sie das Gewicht des Frequenzumrichters, siehe 12.1 [Gewichte des Frequenzumrichters.](#page-128-0)
- **2.** Frequenzumrichter in Baugrößen über FR7 müssen mit einem Schwenkkran aus der Verpackung gehoben werden.
- **3.** Nachdem Sie den Umrichter angehoben haben, überprüfen Sie ihn auf Anzeichen von Beschädigungen.

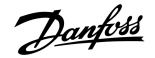

# <span id="page-31-0"></span>4.4 Verwenden des Produktänderungs-Aufklebers

#### **Context:**

In der Zubehörtasche befindet sich auch ein Aufkleber zur Kennzeichnung einer Produktänderung. Dieser Aufkleber soll die Servicemitarbeiter über Änderungen am Frequenzumrichter informieren.

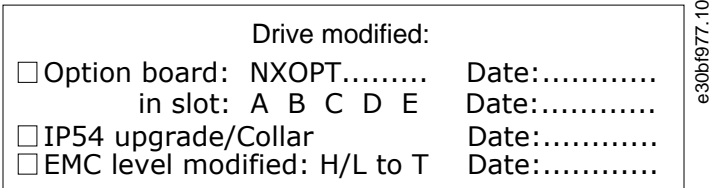

**Abbildung 8: Der Produktänderungs-Aufkleber**

#### **Verfahren**

- **1.** Befestigen Sie den Aufkleber seitlich am Frequenzumrichter, damit er nicht verloren geht.
- **2.** Wenn Sie Änderungen am Frequenzumrichter vornehmen, schreiben Sie die Änderung auf den Aufkleber.

# <span id="page-32-0"></span>**5 Montage der Einheit**

### 5.1 Umgebungsbedingungen

### 5.1.1 Allgemeine Umgebungsbedingungen

In Umgebungen, in denen Aerosol-Flüssigkeiten, Partikel oder korrosive Gase in der Luft enthalten sind, müssen Sie sicherstellen, dass die Schutzart der Geräte der Installationsumgebung entspricht. Bei einer Nichterfüllung der Anforderungen an die Umgebungsbedingungen kann sich die Lebensdauer des Frequenzumrichters verkürzen. Stellen Sie sicher, dass die Anforderungen an Feuchte, Temperatur und Höhenlage erfüllt werden.

#### **Vibrationen und Stöße**

Der Frequenzumrichter erfüllt die Anforderungen für wand- und bodenmontierte Geräte in Produktionswerken sowie für Geräte mit in Wänden oder Böden verschraubten Platten. Detaillierte Spezifikationen zu den Umgebungsbedingungen finden Sie unter 12.8 [VACON](#page-157-0) [NXP Technische Daten](#page-157-0).

#### **Installationsanforderungen:**

- Stellen Sie sicher, dass zwecks Kühlung ein ausreichender Abstand im Bereich um den Frequenzumrichter vorhanden ist, siehe 5.2.2 [Kühlung von FR4 bis FR9](#page-33-0) oder 5.2.3 [Kühlung der freistehenden Frequenzumrichter \(FR10 bis FR11\)](#page-36-0).
- Auch für die Wartung ist freier Platz erforderlich.
- Die Montagefläche muss ausreichend eben sein.

### 5.1.2 Große Installationshöhe

Die Luftdichte sinkt mit steigender Höhe und der Druck sinkt. Wenn die Luftdichte abnimmt, dann nehmen die Kühlkapazität (d. h. weniger Luft führt weniger Wärme ab) und der Widerstand zum elektrischen Feld (Durchbruchspannung/Entfernung) ab.

Die vollständige thermische Leistung erreichen VACON® NX AC-Frequenzumrichter in Installationshöhen bis zu 1000 m. Die elektrische Isolierung ist für Installationen bis zu einer Höhe von 2000 m ausgelegt.

Höhere Installationsstandorte sind möglich, wenn Sie die Abstufungsrichtlinien in diesem Kapitel befolgen.

Bei über 1000 m müssen Sie das beschränkte Maximum des Laststroms um 1 % pro 100 m senken. Beispielsweise müssen Sie bei 2500 m Höhe den Laststrom auf 85 % des Ausgangsnennstroms senken (100 % - (2500 m - 1000 m) / 100 m x 1 % = 85 %).

Wenn Sie in großen Höhenlagen Sicherungen verwenden, verringert sich die Kühlwirkung dieser Sicherungen, da die Atmosphärendichte abnimmt.

Wenn Sie Sicherungen in über 2000 Metern Höhe verwenden, beträgt die Dauernennleistung der Sicherung:

 $I = \ln*(1 - (h - 2000)/100*0.5/100)$ 

Dabei gilt:

- I = Nennstrom in Höhenlagen
- In = Nennstrom einer Sicherung

 $h = H$ öhe in Metern

anfoss

<span id="page-33-0"></span>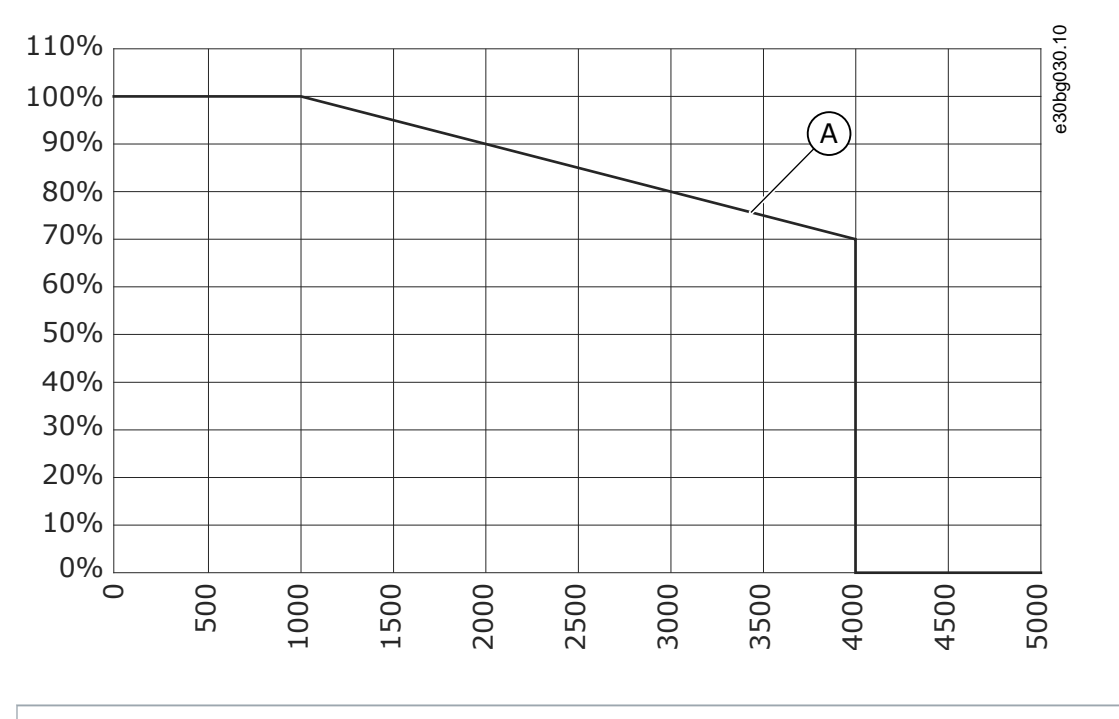

#### **A** Belastbarkeit

**Abbildung 9: Überlastungen in großen Höhen**

Für zulässige Maximalhöhen siehe 12.8 [VACON NXP Technische Daten](#page-157-0).

Weitere Informationen zu den Zusatzkarten, E/A-Signalen und Relaisausgängen finden Sie im Produkthandbuch für VACON® NX E/A-Karten.

### 5.2 Kühlanforderungen

### 5.2.1 Allgemeine Kühlanforderungen

Der Frequenzumrichter erzeugt während des Betriebs Wärme. Der Lüfter sorgt für eine Luftzirkulation und senkt die Temperatur des Umrichters. Stellen Sie sicher, dass ausreichend viel freier Platz um den Umrichter herum vorhanden ist.

Vergewissern Sie sich, dass die Temperatur der Kühlluft für den Umrichter nicht die maximale Umgebungstemperatur für den Betrieb übersteigt oder die minimal erlaubte Umgebungstemperatur unterschreitet.

### 5.2.2 Kühlung von FR4 bis FR9

Werden mehrere Frequenzumrichter übereinander installiert, ist der erforderliche Abstand C + D (siehe [Abbildung 10\)](#page-34-0). Stellen Sie auch sicher, dass die Abluft aus dem unteren Frequenzumrichter nicht in Richtung des Lufteinlasses des darüber liegenden Geräts abgeleitet wird.

<span id="page-34-0"></span>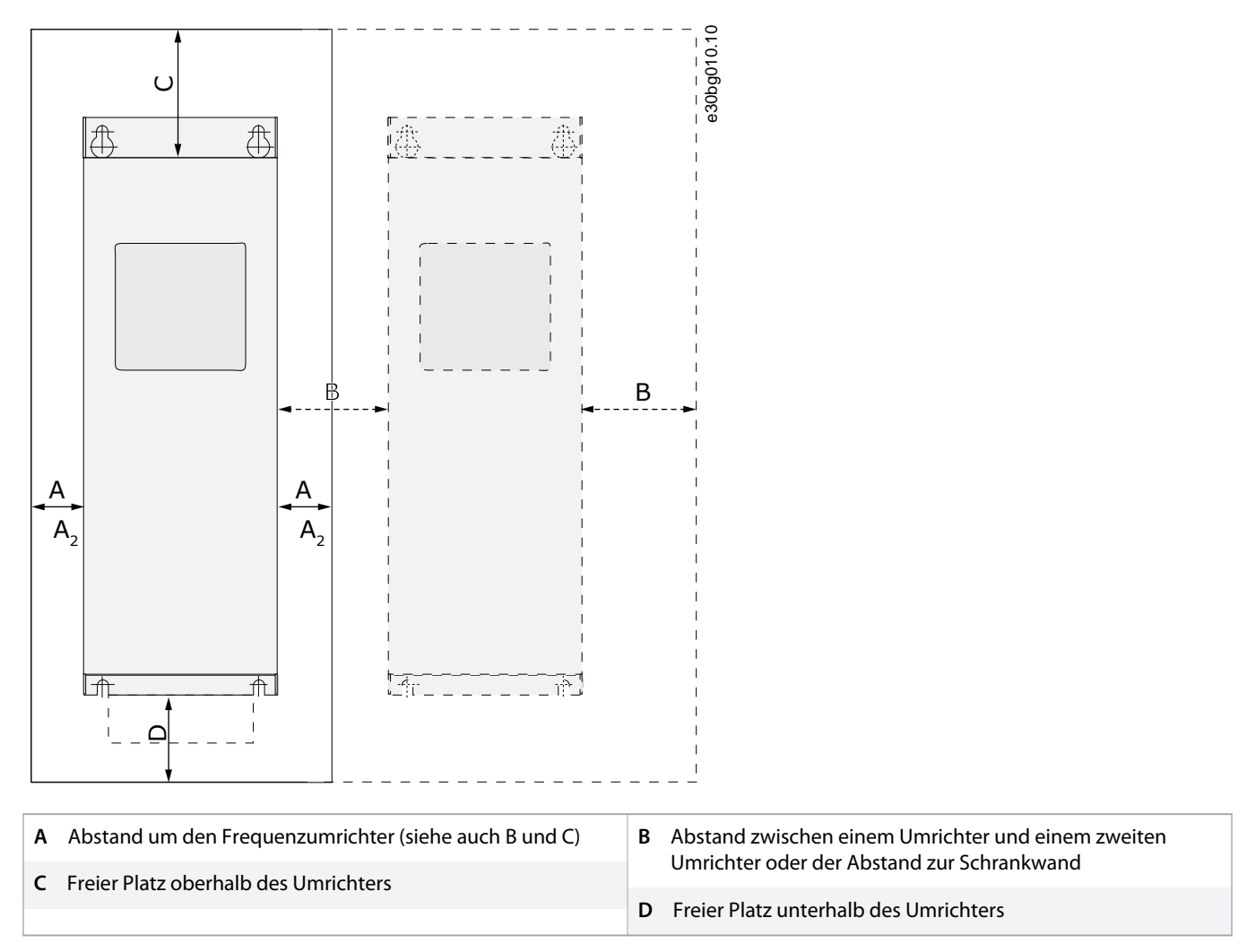

**Abbildung 10: Installationsabstand**

#### **Tabelle 6: Mindestabstände um den Frequenzumrichter herum in mm (in Zoll)**

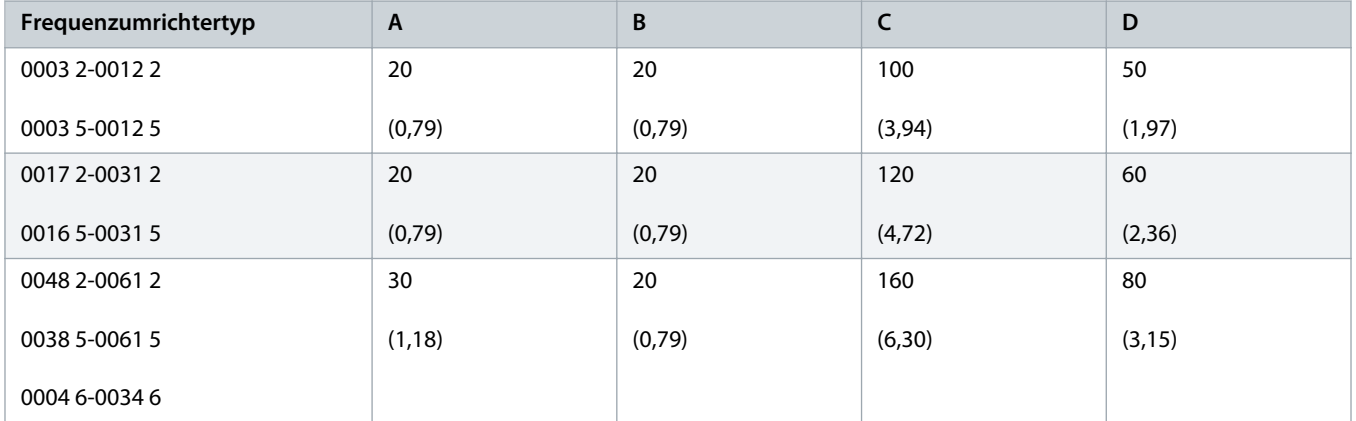

Danfoss

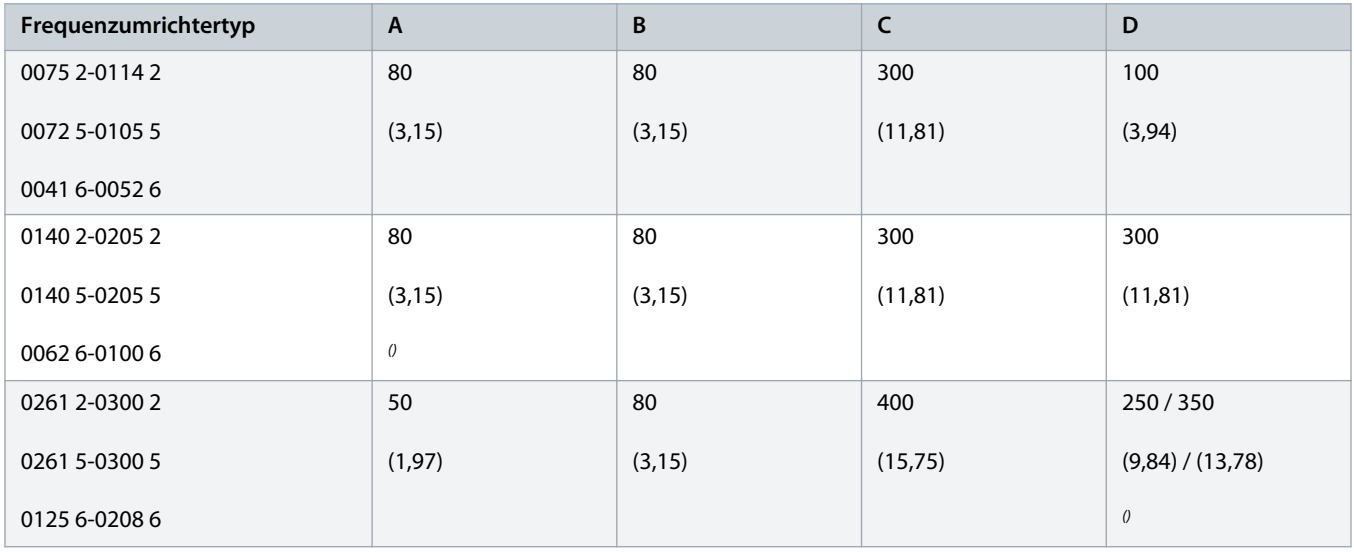

Um den Lüfter mit angeschlossenen Motorkabeln auszutauschen, muss ein Abstand auf beiden Seiten des Umrichters von 150 mm (5,91 Zoll) vorhanden sein. Mindestabstand zum Austausch des Lüfters.

#### **Tabelle 7: Erforderliche Menge an Kühlluft**

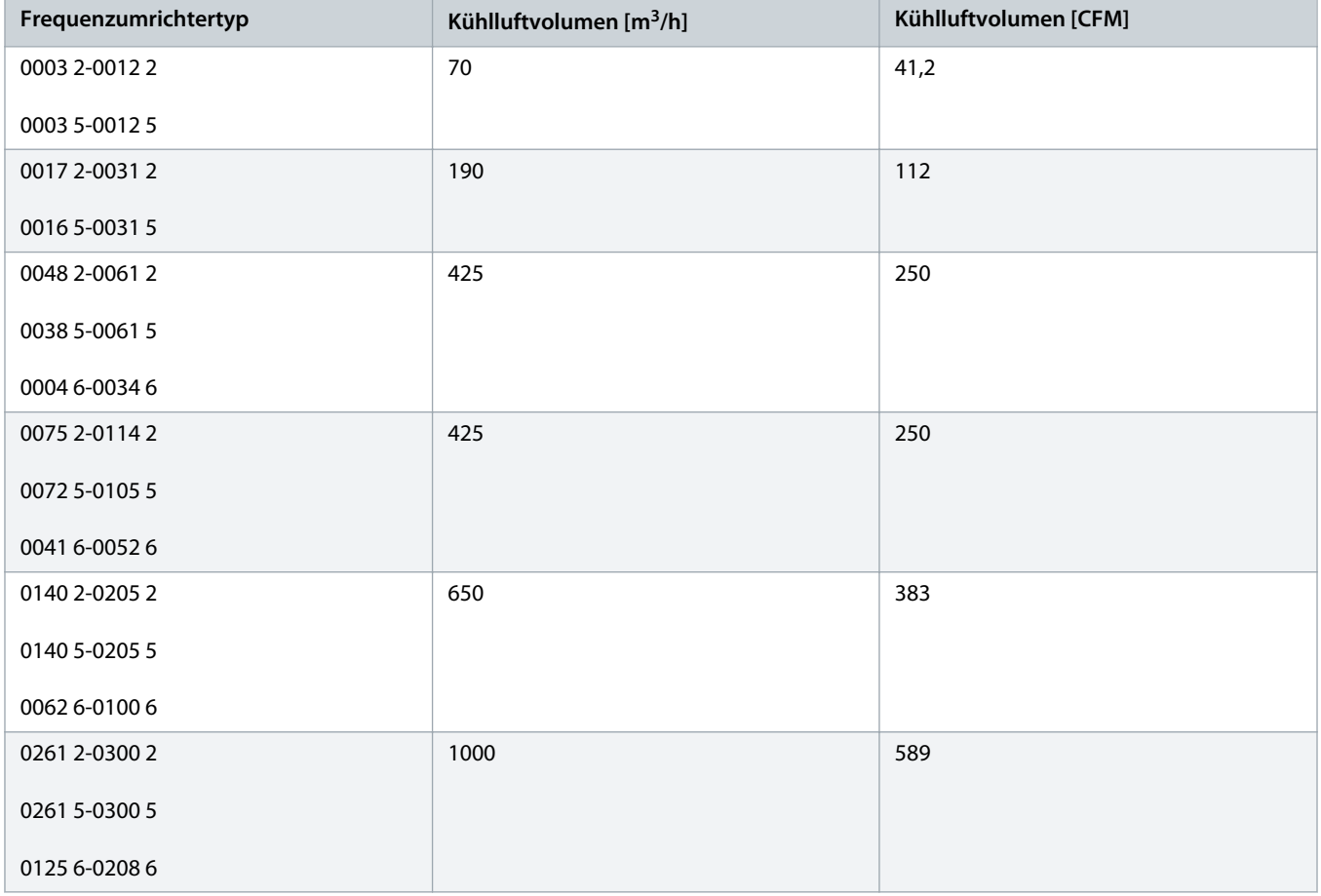
# <span id="page-36-0"></span>5.2.3 Kühlung der freistehenden Frequenzumrichter (FR10 bis FR11)

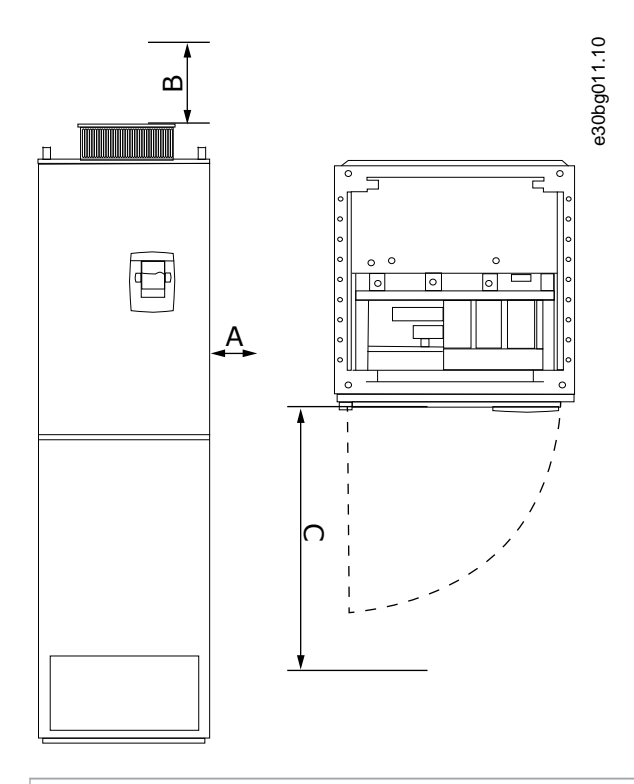

**A** Mindestabstand zu den Seitenwänden bzw. zu benachbarten Komponenten **B** Mindestabstand von der Oberseite des Schaltschranks

**C** Platzbedarf vor dem Schaltschrank

**Abbildung 11: Mindestabstände um den Frequenzumrichter herum**

#### **Tabelle 8: Mindestabstände um den Frequenzumrichter herum in mm (in Zoll)**

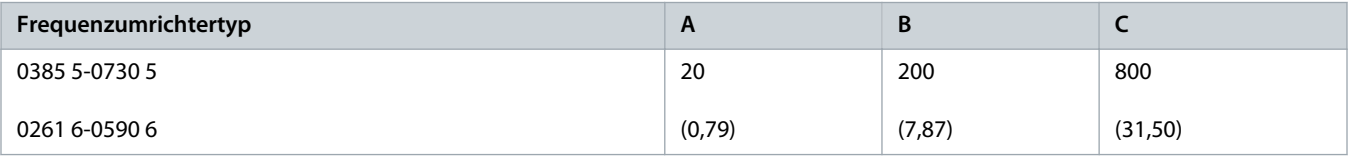

#### **Tabelle 9: Erforderliche Menge an Kühlluft**

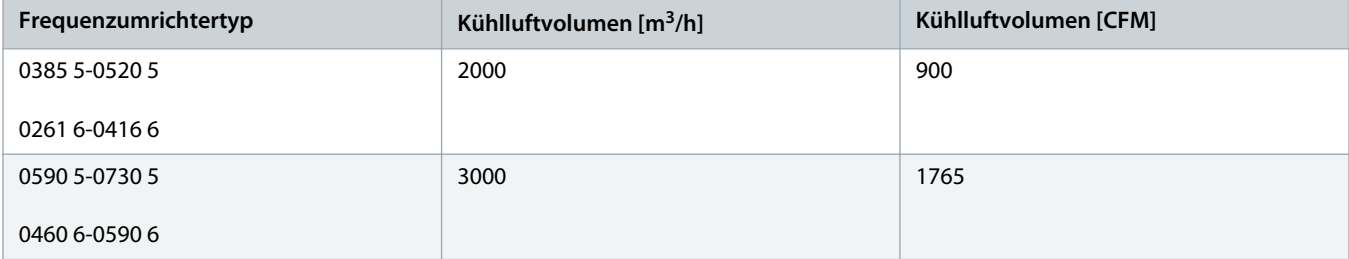

Weitere Informationen über Leistungsverluste aufgrund von Frequenzänderungen finden Sie unter [http://drives.danfoss.com/](http://drives.danfoss.com/knowledge-center/energy-efficiency-directive/#/) [knowledge-center/energy-efficiency-directive/#/.](http://drives.danfoss.com/knowledge-center/energy-efficiency-directive/#/)

# 5.3 Installationssequenz

# 5.3.1 Installationssequenz für wandmontierte Frequenzumrichter

### **Context:**

Befolgen Sie diese Anweisungen zur Installation des wandmontierten Frequenzumrichters.

## **Verfahren**

- **1.** Auswahl der Montageoption:
	- Horizontal
	- Vertikal

Montieren Sie den Umrichter in horizontaler Position, gibt es keinen Schutz gegen vertikal fallende Wassertropfen.

- Flanschbefestigung

Sie können den Frequenzumrichter auch mit einer optionalen Flanschbefestigung an der Schrankwand montieren (Lochmontage). Mit der Flanschmontage ist die Schutzart der Leistungseinheit IP54 (UL Typ 12) und die Schutzart der Steuereinheit IP21 (UL Typ 1).

- **2.** Überprüfen Sie die Abmessungen des Frequenzumrichters, siehe 12.2.1 [Liste der Abmessungsinformationen](#page-128-0).
- **3.** Stellen Sie sicher, dass zwecks Kühlung ein ausreichender Abstand im Bereich um den Frequenzumrichter vorhanden ist, siehe 5.2.2 [Kühlung von FR4 bis FR9](#page-33-0). Auch für die Wartung ist freier Platz erforderlich.
- **4.** Befestigen Sie den Frequenzumrichter unter Verwendung der im Lieferumfang enthaltenen Schrauben und gegebenenfalls weiteren mitgelieferten Komponenten.

# 5.3.2 Installationsreihenfolge bei freistehenden Frequenzumrichtern

### **Context:**

Befolgen Sie diese Anweisungen für die Installation des freistehenden Frequenzumrichters.

## **Verfahren**

- **1.** Die Montagefläche muss ausreichend eben sein.
- **2.** Überprüfen Sie die Abmessungen des Frequenzumrichters, siehe 12.2.4.1 [Abmessungen für FR10-FR11.](#page-139-0)
- **3.** Stellen Sie sicher, dass um den Frequenzumrichter herum ein ausreichender Abstand zur Kühlung vorhanden ist, siehe [5.2.3](#page-36-0) [Kühlung der freistehenden Frequenzumrichter \(FR10 bis FR11\).](#page-36-0) Auch für die Wartung ist freier Platz erforderlich.
- **4.** Die Gehäuse haben Befestigungslöcher. Befestigen Sie den Frequenzumrichter an der Wand, falls erforderlich.

# **6 Elektrische Installation**

## 6.1 Kabelanschlüsse

Die Netzkabel sind an die Klemmen L1, L2 und L3 angeschlossen. Die Motorkabel sind an die Klemmen U, V und W angeschlossen.

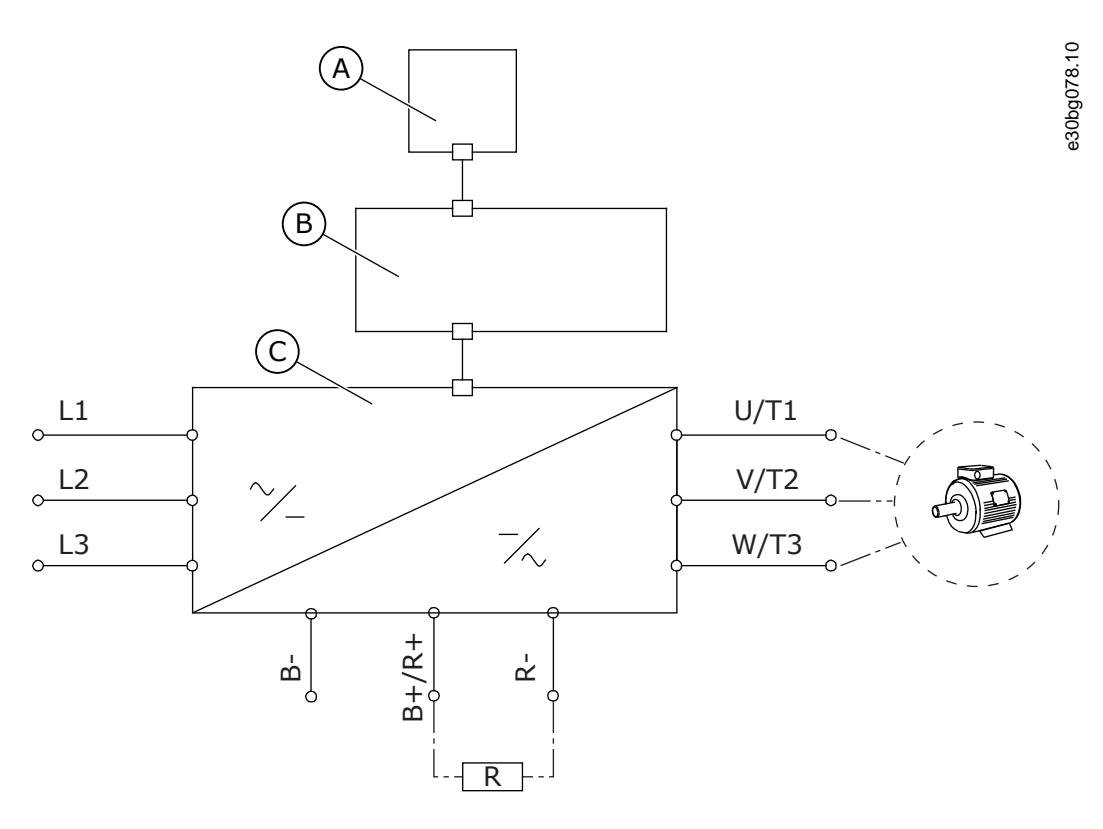

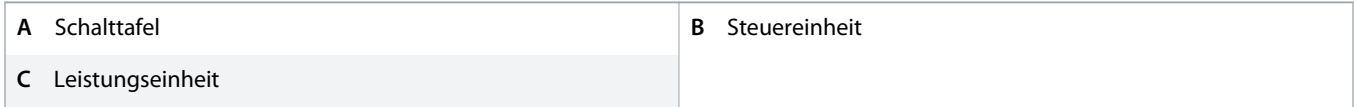

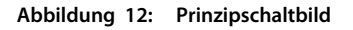

Siehe 6.2 [EMV-konforme Installation](#page-41-0) für eine EMV-konforme Installation.

# 6.1.1 Allgemeine Kabelanforderungen

Verwenden Sie Kabel mit einer Hitzebeständigkeit von mindestens +70 °C (158 °F). Berücksichtigen Sie bei der Auswahl der Kabel und der Sicherungen den Nennausgangsstrom des Umrichters. Der Nennausgangsstrom ist auf dem Typenschild angegeben.

Wir empfehlen die Auswahl der Kabel und Sicherungen gemäß dem Ausgangsstrom, da der Eingangsstrom des Frequenzumrichters nahezu gleich dem Ausgangsstrom ist.

Weitere Informationen zur Einhaltung der UL-Standards bei der Kabelinstallation finden Sie in 6.1.2 [UL-Normen für Kabel.](#page-39-0)

Wenn der Motortemperaturschutz des Umrichters (siehe VACON® All-in-One-Applikationshandbuch) als Überlastschutz verwendet wird, muss das Kabel entsprechend dem Schutz ausgewählt werden. Falls 3 oder mehr Kabel parallel für größere Frequenzumrichter verwendet werden, ist für jedes Kabel ein separater Überlastschutz erforderlich.

<span id="page-39-0"></span>Diese Anweisungen gelten nur für Prozesse mit einem Motor und einer Kabelverbindung zwischen Frequenzumrichter und Motor. Falls Sie andere Konfigurationen einsetzen, wenden Sie sich an den Hersteller, um weitere Informationen zu erhalten.

## 6.1.2 UL-Normen für Kabel

Um den Vorschriften der UL (Underwriters Laboratories) zu entsprechen, muss ein von UL zugelassenes Kupferkabel mit einer Hitzebeständigkeit von mindestens 60 oder 75 °C (140 oder 167 °F) verwendet werden. Um den Standards zu entsprechen, müssen Kabel mit einer Hitzebeständigkeit von +90 °C (194 °F) für die Größen 0170 2 und 0168 5 (FR8) sowie 0261 2, 0261 5, 0300 2 und 0300 5 (FR9) verwendet werden.

der Klasse 1 verwendet werden.

Wenn der Umrichter mit Sicherungen der Klassen T und J verwendet wird, können Sie diesen in einem Schaltkreis einsetzen, der maximal 100.000 A effektiven symmetrischen Strom und maximal 600 V ausgibt.

Der integrierte Halbleiter-Kurzschlussschutz bietet keinen Schutz für Zweigstromkreise. Befolgen Sie den National Electric Code und alle weiteren lokal geltenden Vorschriften, um den Zweigstromkreisschutz sicherzustellen. Der Zweigstromkreisschutz kann ausschließlich durch Sicherungen gewährleistet werden.

Die Anzugsmomente der Anschlussklemmen sind in 12.6 [Anzugsmomente der Klemmen](#page-149-0) aufgeführt.

## 6.1.3 Kabelauswahl und Abmessungen

Die typischen Kabelgrößen und -typen, die mit dem Frequenzumrichter verwendet werden, finden Sie in den Tabellen unter [12.3.1](#page-140-0) [Liste der Kabel- und Sicherungsgrößen.](#page-140-0) Die endgültige Auswahl der Kabel sollte auch anhand lokaler Richtlinien, der Bedingungen für die Kabelinstallation und der Kabelspezifikation erfolgen.

### **Die Abmessungen der Kabel müssen den Anforderungen der Norm IEC 60364-5-52 entsprechen.**

- Die Kabel müssen PVC-isoliert sein.
- Die maximale Umgebungstemperatur liegt bei +30 °C.
- Die maximale Temperatur der Kabeloberfläche liebt bei +70 °C (158 °F).
- Verwenden Sie nur Kabel mit konzentrischer Kupferabschirmung.
- Es sind maximal 9 parallele Kabel zulässig.

Bei der Verwendung paralleler Kabel müssen sowohl die Anforderungen der Querschnitte als auch die maximale Anzahl der Kabel eingehalten werden.

Wichtige Informationen zu den Anforderungen an den Erdleiter finden Sie im Kapitel 6.3 [Erdung](#page-42-0).

Die Korrekturfaktoren zu den einzelnen Temperaturen finden Sie in der Norm IEC60364-5-52.

## 6.1.4 Kabelauswahl und Abmessungen, Nordamerika

Die typischen Kabelgrößen und -typen, die mit dem Frequenzumrichter verwendet werden, finden Sie in den Tabellen unter [12.3.1](#page-140-0) [Liste der Kabel- und Sicherungsgrößen.](#page-140-0) Die endgültige Auswahl der Kabel sollte auch anhand lokaler Richtlinien, der Bedingungen für die Kabelinstallation und der Kabelspezifikation erfolgen.

### **Die Abmessungen der Kabel müssen den Anforderungen des National Electric Code (NEC) und des Canadian Electric Code (CEC) entsprechen.**

- Die Kabel müssen PVC-isoliert sein.
- Die maximale Umgebungstemperatur liegt bei +86 °F.
- Die maximale Temperatur der Kabeloberfläche liegt bei +158 °F.
- Verwenden Sie nur Kabel mit konzentrischer Kupferabschirmung.
- Es sind maximal 9 parallele Kabel zulässig.

Bei der Verwendung paralleler Kabel müssen sowohl die Anforderungen der Querschnitte als auch die maximale Anzahl der Kabel eingehalten werden.

Wichtige Informationen zu den Anforderungen an den Erdungsleiter finden Sie in NEC und CEC.

Die Korrekturfaktoren zu den einzelnen Temperaturen finden Sie in den Anweisungen von NEC und CEC.

## 6.1.5 Sicherungsauswahl

Wir empfehlen Sicherungen vom Typ gG/gL (IEC 60269-1). Bei der Auswahl der Sicherungsnennspannung berücksichtigen Sie das Stromnetz. Verwenden Sie keine größeren Sicherungen als empfohlen.

Die empfohlenen Sicherungen finden Sie in den Tabellen unter 12.3.1 [Liste der Kabel- und Sicherungsgrößen](#page-140-0).

Stellen Sie sicher, dass die Auslösezeit der Sicherung unter 0,4 Sekunden liegt. Die Auslösezeit hängt vom Sicherungstyp und von der Impedanz des Versorgungskreises ab. Falls Sie Informationen zu schnelleren Sicherungen benötigen, wenden Sie sich an den Hersteller. Der Hersteller kann auch einige aR- (vom UL zugelassen, IEC 60269-4) und gS-Sicherungsbereiche (IEC 60269-4) empfehlen.

## 6.1.6 Topologieprinzip der Leistungseinheit

Die Prinzipien für Netz- und Motoranschlüsse des grundlegenden 6-Puls-Umrichters in den Gehäusegrößen FR4 bis FR11 sind in Abbildung 13 erläutert.

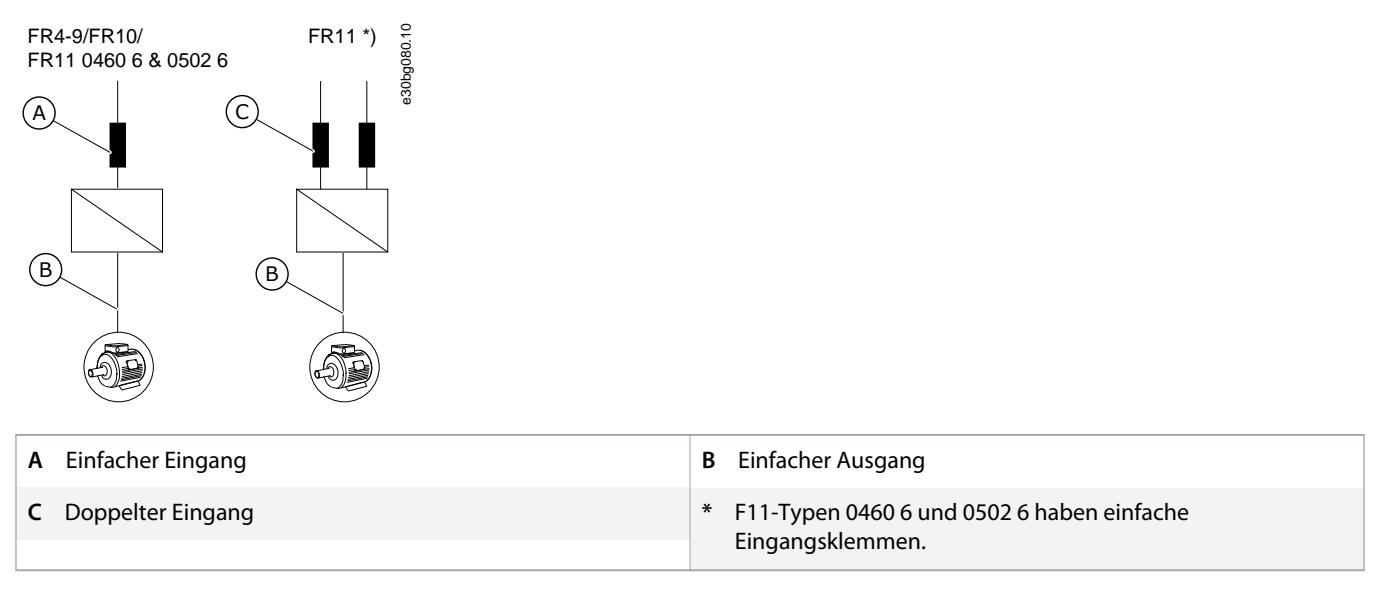

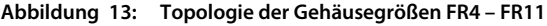

# <span id="page-41-0"></span>6.1.7 Bremswiderstandskabel

VACON® NXS/NXP Frequenzumrichter verfügen über Anschlussklemmen für die DC-Spannungsversorgung und einen optionalen externen Bremswiderstand. Diese Klemmen sind identifiziert mit B–, B+/R+ und R–. Der DC-Busanschluss ist verbunden mit den Klemmen B– und B+ und der Bremswiderstandanschluss an R + und R–. Sie finden die von uns für die Bremswiderstandskabel empfohlenen Abmessungen in den unter 6.1.7 Bremswiderstandskabel verknüpften Tabellen.

# **V O R S I C H T**

## **STROMSCHLAGGEFAHR DURCH MEHRLEITERKABEL**

Bei einem Mehrleiterkabel können unangeschlossene Leiter mit einem leitenden Teil in Kontakt geraten.

- Wenn ein mehrfarbiges Kabel verwendet wird, schneiden Sie alle nicht verbundenen Leiter ab.

Die Gehäusegrößen FR8 und größer haben einen optionalen DC-Anschluss.

Wenn der Anschluss eines externen Bremswiderstands notwendig ist, finden Sie Informationen im VACON® Bremswiderstands-Handbuch. Siehe 8.7.8.2 [Anschlusseinstellung des internen Bremswiderstands](#page-110-0).

## 6.2 EMV-konforme Installation

Für die Kabelauswahlen bei verschiedenen EMV-Klassen siehe Tabelle 10.

Nutzen Sie zur Einhaltung der EMV-Klassen bei der Installation des Motorkabels an den beiden Enden eine Kabeldurchführung. Für die EMV-Klasse C1 und C2 ist eine vollständige Erdung der Abschirmung mit Kabeldurchführungen an der Motorseite erforderlich.

### **Tabelle 10: Empfehlungen für Kabel**

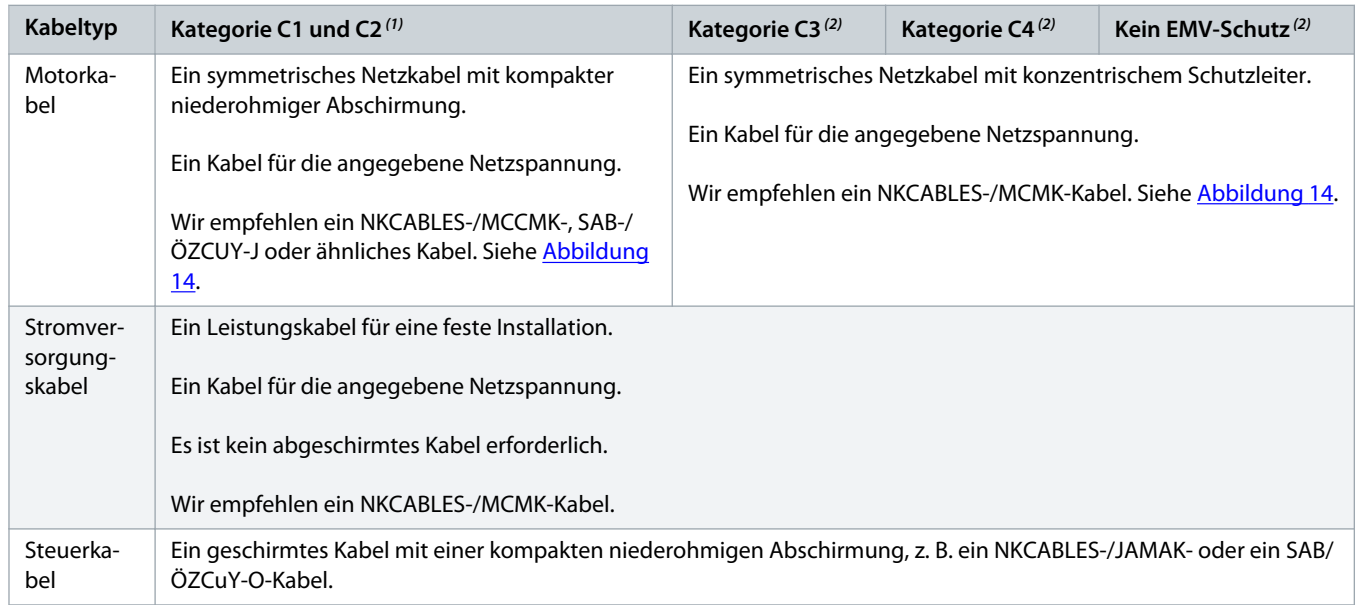

**1** 1.Umgebung

**2** 2. Umgebung

Die Definitionen von EMV-Schutzklassen finden Sie in IEC/EN 61800-3 + A1.

<span id="page-42-0"></span>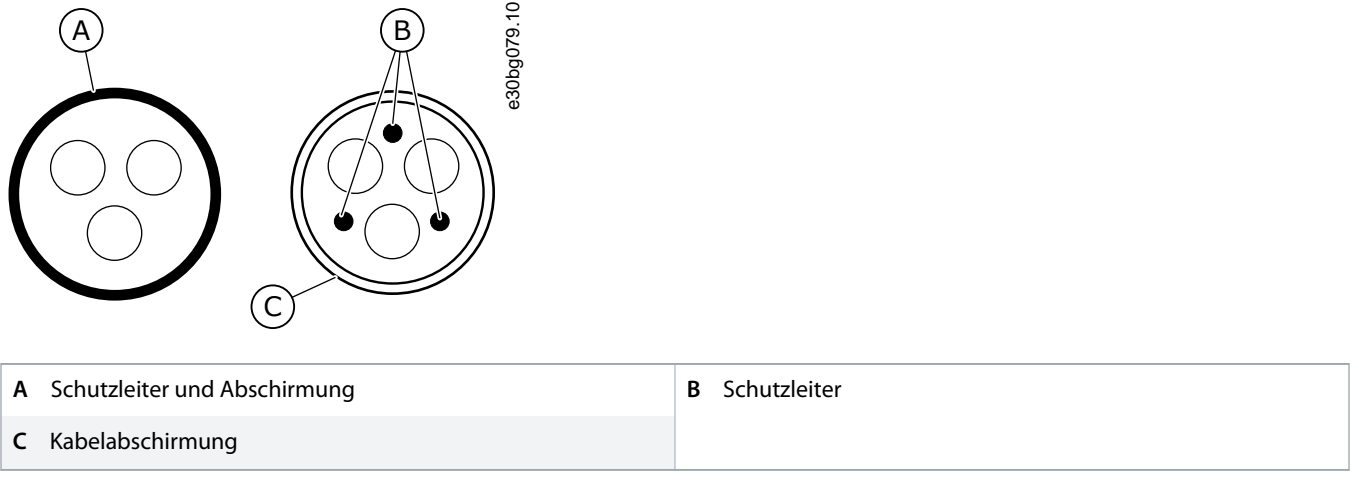

**Abbildung 14: Kabel mit Schutzleitern**

Verwenden Sie die Standardwerte für die Schaltfrequenzen, um die EMV-Standards bei allen Gehäusegrößen einzuhalten.

Wenn Sie einen Schutzschalter installieren, stellen Sie sicher, dass der EMV-Schutz von Anfang bis Ende der Kabel vorhanden ist.

Der Umrichter muss die Norm IEC 61000-3-12 einhalten. Um diese einzuhalten, muss die Kurzschlussleistung S<sub>SC</sub> mindestens 120 R<sub>SCE</sub> an der Schnittstelle zwischen Ihrem Stromnetz und dem öffentlichen Versorgungsnetz betragen. Stellen Sie sicher, dass Sie den Umrichter und den Motor mit einer Kurzschlussleistung S<sub>SC</sub> von mindestens 120 R<sub>SCE</sub> an das Versorgungsnetz anschließen. Wenden Sie sich gegebenenfalls an Ihren Netzbetreiber.

## 6.2.1 Installation in einem Netzwerk mit Eckpunkt-Erdung

Für die Frequenzumrichtertypen FR4 bis FR9 mit einer Auslegung auf 3 bis 300 A und 208 bis 240 V Netzspannung und 261 bis 730 A mit einer Netzspannung von 380 bis 500 V können Sie eine Eckpunkt-Erdung verwenden. Ändern Sie für diese Konstellation die EMV-Schutzklasse auf C4. Siehe hierzu die Anleitung in 6.6 [Installation in einem IT-Netz](#page-68-0).

Für die Frequenzumrichtertypen (FR4 bis FR8) mit einer Auslegung auf 3 bis 205 A und 380 bis 500 V Netzspannung oder mit einer Netzspannung von 525 bis 690 V können Sie keine Eckpunkt-Erdung verwenden.

Eckpunkt-Erdung ist bei FR4-9-Umrichtern (Netzspannung 208 bis 240 V) bis zu 3000 m und bei FR9-FR11-Umrichtern (Netzspannung 380 bis 500 V) bis zu 2000 m genehmigt.

# 6.3 Erdung

Erden Sie den Frequenzumrichter gemäß geltender Standards und Richtlinien.

# **V O R S I C H T**

## **BESCHSCHÄDIGUNG DES FREQUENZUMRICHTERS DURCH UNZUREICHENDE ERDUNG**

Wird kein Erdungsleiter verwendet, kann dies den Umrichter beschädigen.

- Achten Sie darauf, dass der Frequenzumrichter immer über einen Erdungsleiter mit der Erdungsklemme verbunden ist, die mit dem PE-Symbol gekennzeichnet ist.

# **WARNUNG**

## **GEFAHR DURCH ABLEITSTROM**

Ableitströme überschreiten 3,5 mA. Eine nicht ordnungsgemäße Erdung des Frequenzumrichters kann zum Tod oder zu schweren Verletzungen führen!

- Stellen Sie die ordnungsgemäße Erdung der Anlage durch einen zugelassenen Elektroinstallateur sicher.

Die Norm EN 61800-5-1 gibt vor, dass mindestens eine dieser Bedingungen für die Schutzschaltung erfüllt sein muss.

#### **Es muss ein fester Anschluss verwendet werden.**

- Der Schutzerdungsleiter muss einen Querschnitt von mindestens 10 mm<sup>2</sup> (Cu) oder 16 mm<sup>2</sup> (Al) haben. ODER
- Es muss eine automatische Trennung vom Stromnetz erfolgen, wenn der Schutzerdungsleiter defekt ist. ODER
- Es muss eine Klemme für einen zweiten Schutzerdungsleiter mit gleichem Querschnitt wie dem des ersten Schutzerdungsleiters geben.

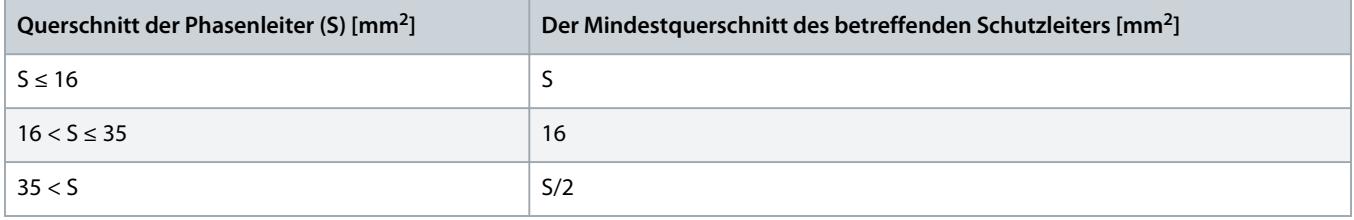

Die in der Tabelle genannten Werte gelten nur, wenn der Schutzleiter aus demselben Metall besteht wie die Phasenleiter. Ist dies nicht der Fall, muss der Querschnitt des Schutzleiters so bemessen sein, dass die Leitfähigkeit einem Wert entspricht, der aus den Angaben dieser Tabelle abgeleitet werden kann.

Sämtliche Schutzerdungsleiter, die nicht zum Netzkabel oder zum Kabelkanal gehören, müssen mindestens den folgenden Querschnitt aufweisen:

- 2,5 mm<sup>2</sup> bei mechanischem Schutz und
- $\cdot$  4 mm<sup>2</sup>, falls kein mechanischer Schutz vorhanden ist. Wenn Sie Geräte verwenden, die an Kabel angeschlossen sind, stellen sich sicher, dass der Schutzerdungsleiter im Kabel bei einem Versagen der Zugentlastung als letzter Leiter unterbrochen wird.

Die örtlichen Vorschriften bezüglich der Mindestgröße des Schutzleiters sind zu beachten.

# **H I N W E I S**

### **FEHLFUNKTION VON FEHLERSTROMSCHUTZSCHALTERN**

Aufgrund der hohen kapazitiven Ströme im Frequenzumrichter besteht die Möglichkeit, dass die Fehlerstromschutzschalter nicht ordnungsgemäß funktionieren.

# **H I N W E I S**

## **SPANNUNGSFESTIGKEITSPRÜFUNGEN**

Die Durchführung von Spannungsfestigkeitsprüfungen kann den Umrichter beschädigen.

- Führen Sie keine Spannungsfestigkeitsprüfungen am Frequenzumrichter durch. Der Hersteller hat diese Tests bereits durchgeführt.

anfoss

#### **WARNUNG A** ⚠

## <span id="page-44-0"></span>**STROMSCHLAGGEFAHR DURCH SCHUTZLEITER**

Der Umrichter kann einen Gleichstrom im Schutzerdungsleiter erzeugen. Wenn Sie keine Fehlerstromschutzschalter (RCD) oder Differenzstrom-Überwachungseinrichtung (RCM) einsetzen, kann dies dazu führen, dass der RCD nicht den beabsichtigten Schutz bietet, wodurch es zum Tod oder zu schweren Verletzungen kommen kann.

Verwenden Sie ein RCD- oder RCM-Gerät vom Typ B auf der Netzseite des Umrichters.

# 6.4 Zugang zu und Lokalisierung der Anschlüsse

# 6.4.1 Zugang zu und Lokalisierung der Anschlüsse für FR4

**Context:**

Befolgen Sie diese Anweisungen zum Öffnen des Frequenzumrichters, beispielsweise zur Installation von Kabeln.

<u>anfoss</u>

**1.** Öffnen Sie die Abdeckung des Frequenzumrichters.

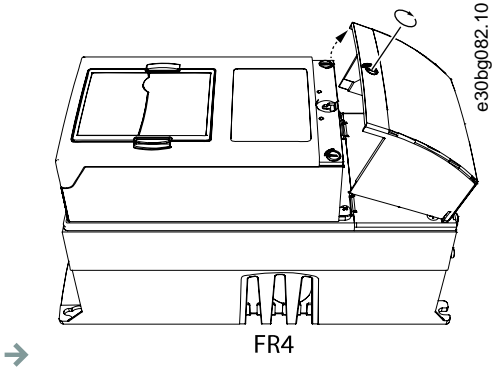

**2.** Entfernen Sie die Schrauben der Kabelabdeckung. Entfernen Sie die Kabelabdeckung. Öffnen Sie nicht die Abdeckung des Leistungseinheit.

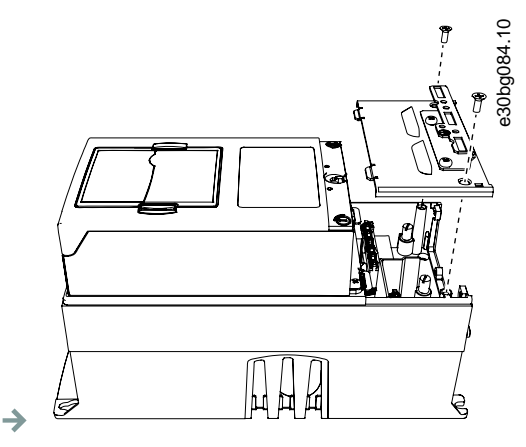

**3.** Lokalisieren Sie die Anschlüsse.

<u>anfoss</u>

<span id="page-46-0"></span>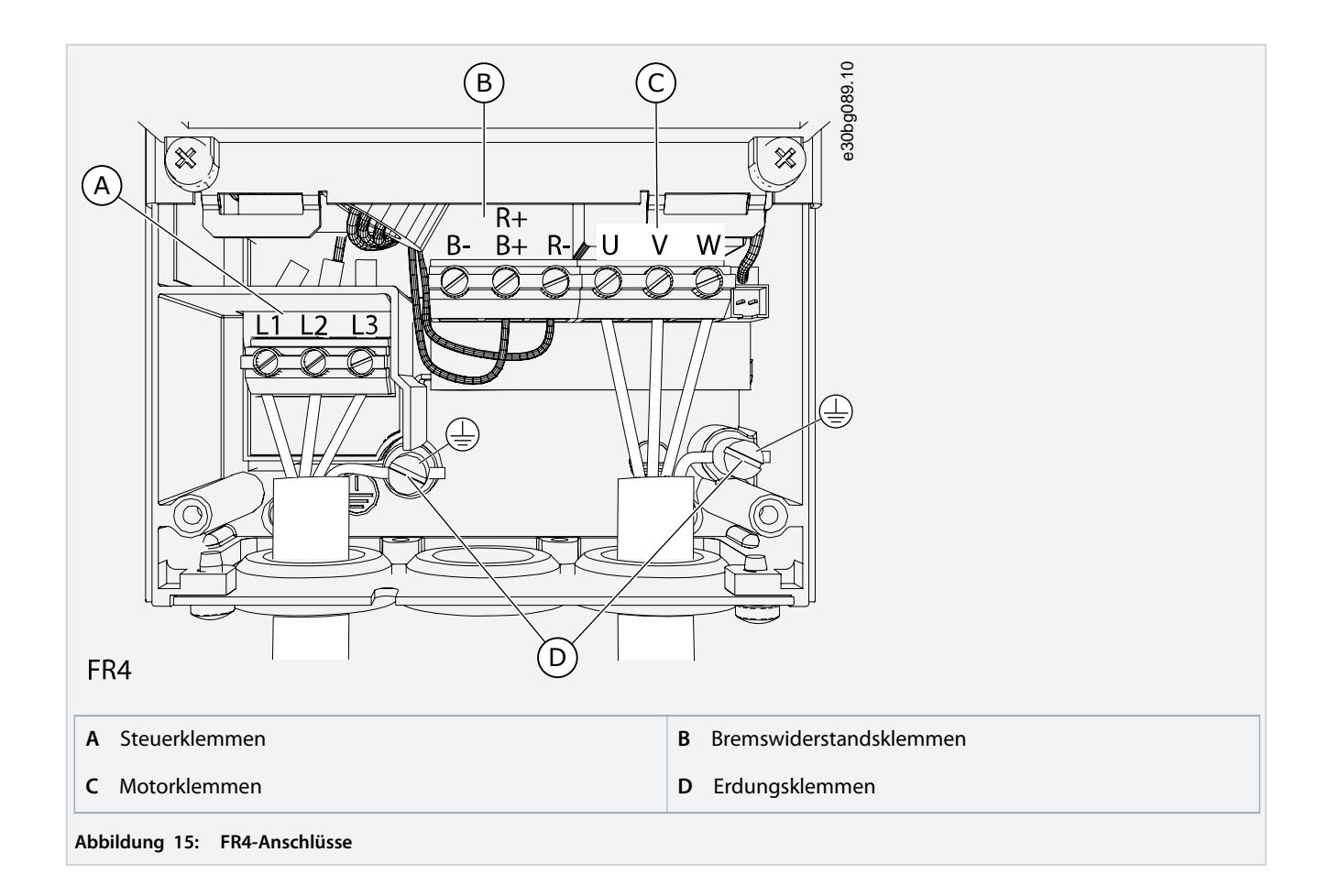

# 6.4.2 Zugang zu und Lokalisierung der Anschlüsse für FR5

**Context:**

Befolgen Sie diese Anweisungen zum Öffnen des Frequenzumrichters, beispielsweise zur Installation von Kabeln.

)a<u>nfoss</u>

**1.** Öffnen Sie die Abdeckung des Frequenzumrichters.

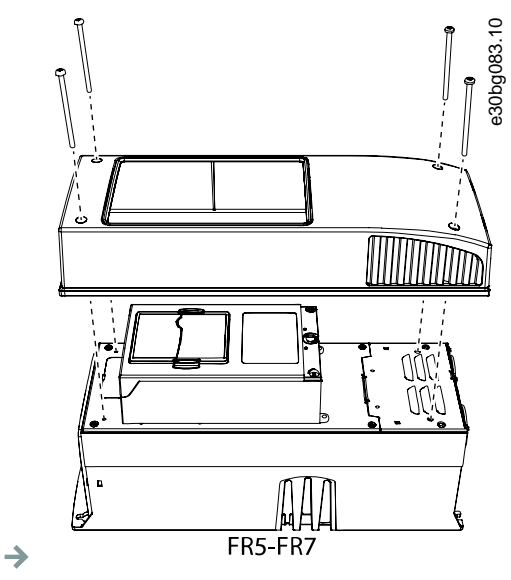

**2.** Entfernen Sie die Schrauben der Kabelabdeckung. Entfernen Sie die Kabelabdeckung. Öffnen Sie nicht die Abdeckung des Leistungseinheit.

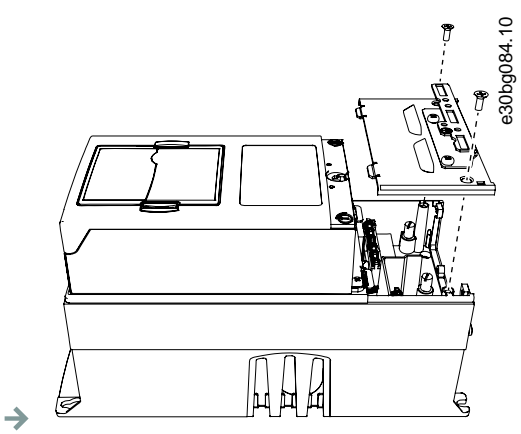

**3.** Lokalisieren Sie die Anschlüsse.

anfoss

<span id="page-48-0"></span>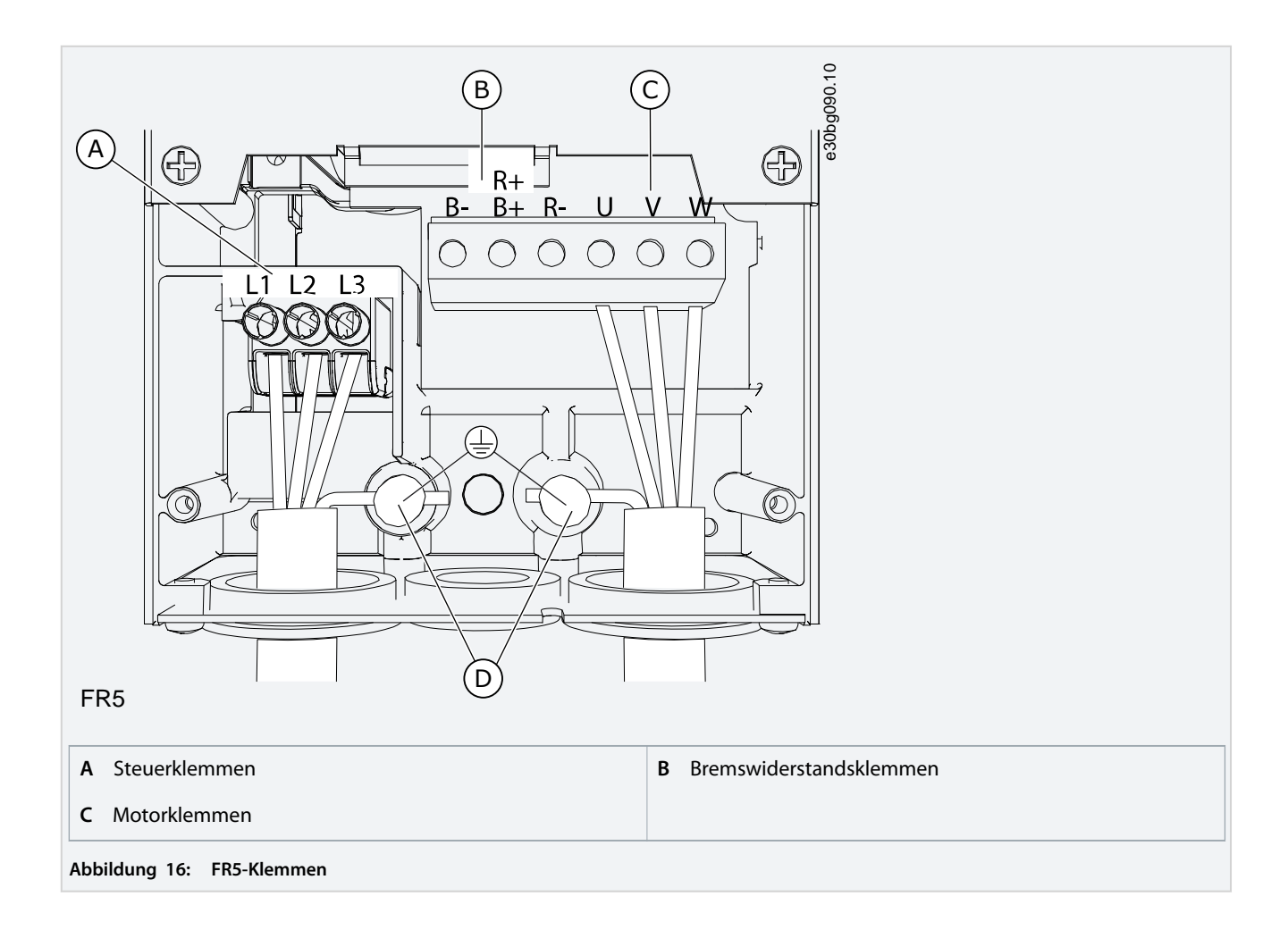

# 6.4.3 Zugang zu und Lokalisierung der Anschlüsse für FR6

**Context:**

Befolgen Sie diese Anweisungen zum Öffnen des Frequenzumrichters, beispielsweise zur Installation von Kabeln.

)a<u>nfoss</u>

**1.** Öffnen Sie die Abdeckung des Frequenzumrichters.

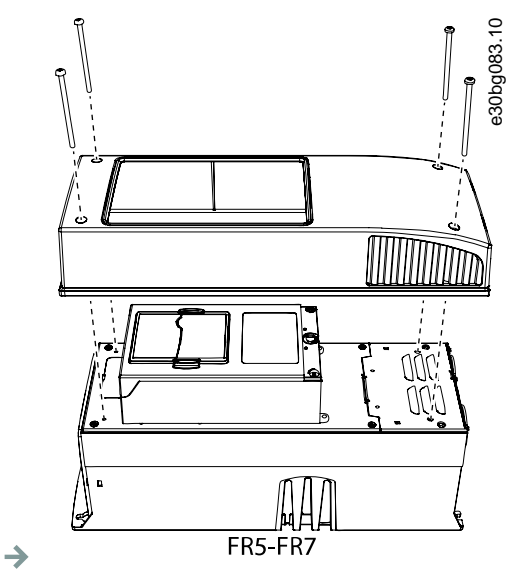

**2.** Entfernen Sie die Schrauben der Kabelabdeckung. Entfernen Sie die Kabelabdeckung. Öffnen Sie nicht die Abdeckung des Leistungseinheit.

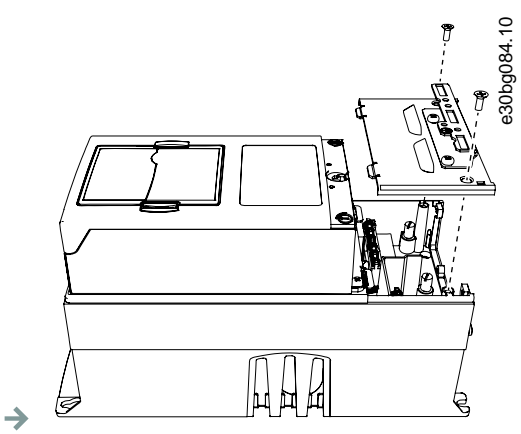

**3.** Lokalisieren Sie die Anschlüsse.

<u>anfoss</u>

<span id="page-50-0"></span>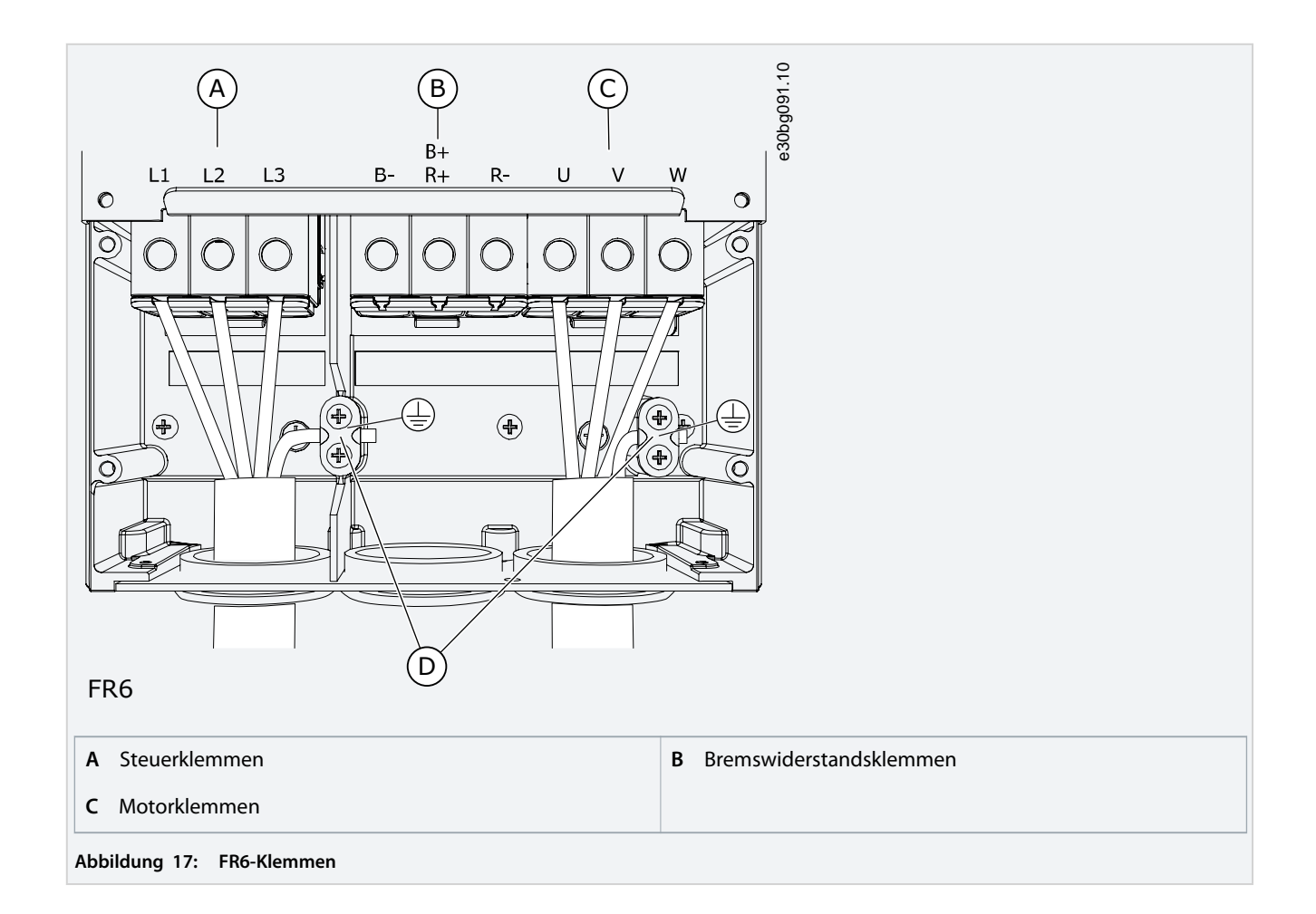

# 6.4.4 Zugang zu und Lokalisierung der Anschlüsse für FR7

**Context:**

Befolgen Sie diese Anweisungen zum Öffnen des Frequenzumrichters, beispielsweise zur Installation von Kabeln.

)a<u>nfoss</u>

**1.** Öffnen Sie die Abdeckung des Frequenzumrichters.

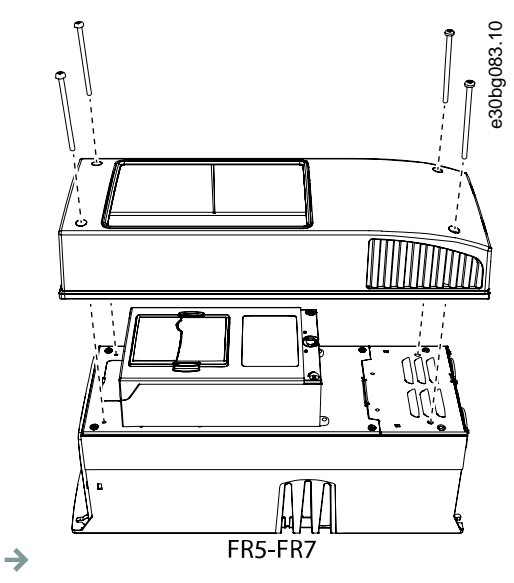

**2.** Entfernen Sie die Schrauben der Kabelabdeckung. Entfernen Sie die Kabelabdeckung. Öffnen Sie nicht die Abdeckung des Leistungseinheit.

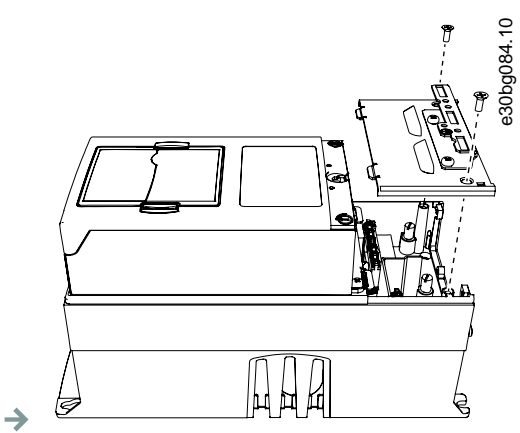

**3.** Lokalisieren Sie die Anschlüsse.

<u>)anfoss</u>

<span id="page-52-0"></span>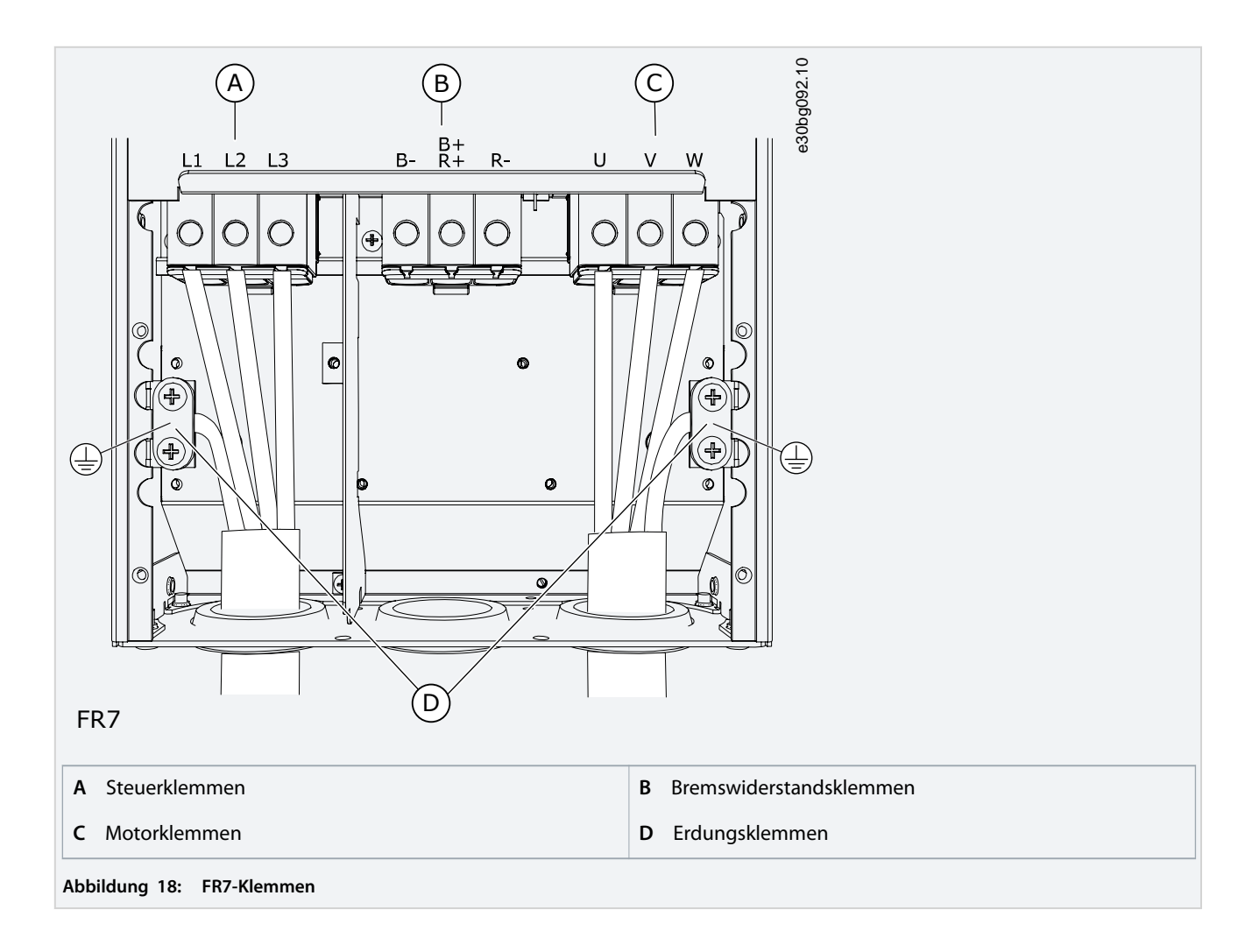

# 6.4.5 Zugang zu und Lokalisierung der Anschlüsse für FR8

## **Context:**

Befolgen Sie diese Anweisungen zum Öffnen des Frequenzumrichters, beispielsweise zur Installation von Kabeln.

<u>anfoss</u>

**1.** Öffnen Sie die Abdeckung des Frequenzumrichters.

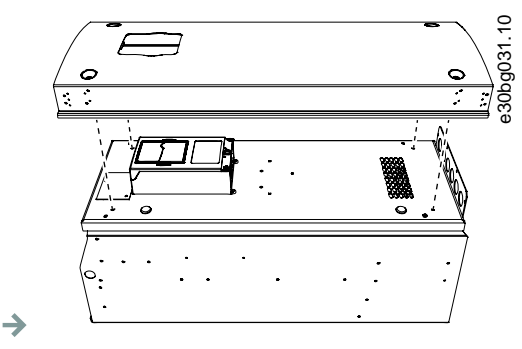

**2.** Abdeckung der Leistungseinheit öffnen.

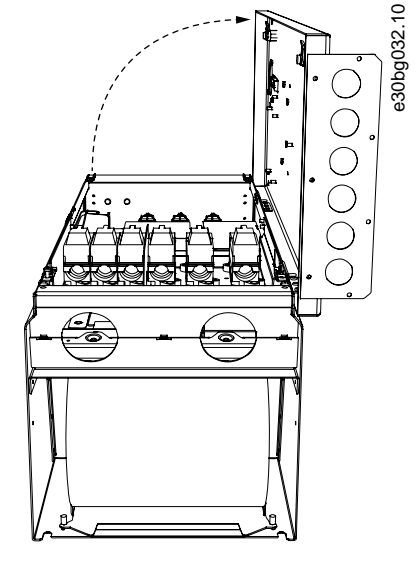

**3.** Finden Sie die DC-Klemmen und Bremswiderstandsklemmen an der Oberseite des Frequenzumrichters.

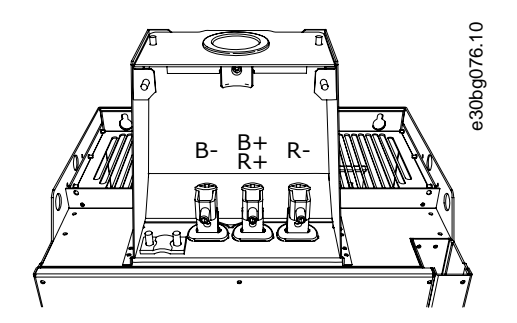

 $\rightarrow$ 

 $\rightarrow$ 

**4.** Lokalisieren Sie die Anschlüsse.

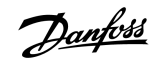

<span id="page-54-0"></span>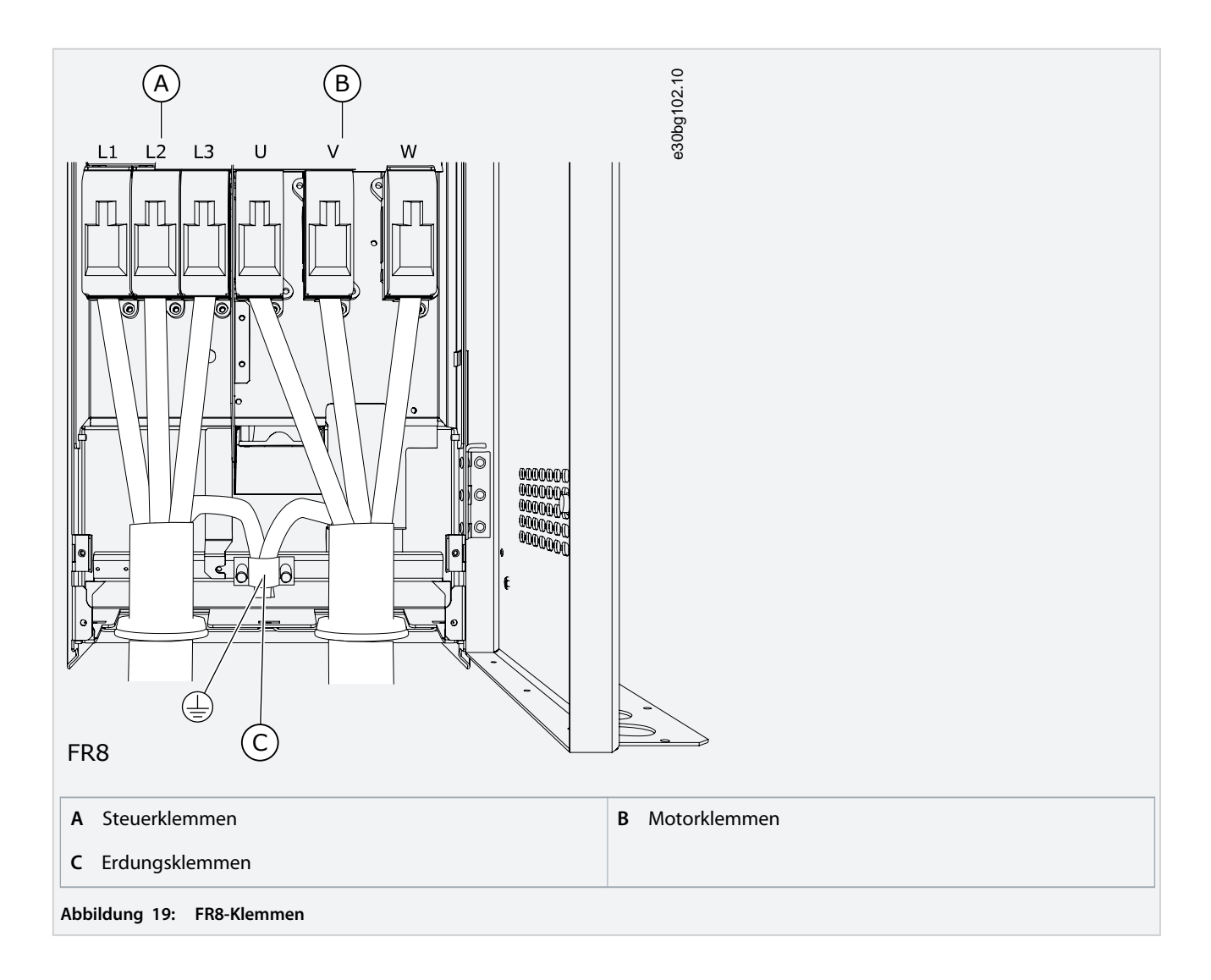

# 6.4.6 Zugang zu und Lokalisierung der Anschlüsse für FR9

**Context:**

Befolgen Sie diese Anweisungen zum Öffnen des Frequenzumrichters, beispielsweise zur Installation von Kabeln.

)a<u>nfoss</u>

**1.** Entfernen Sie die Kabelabdeckung.

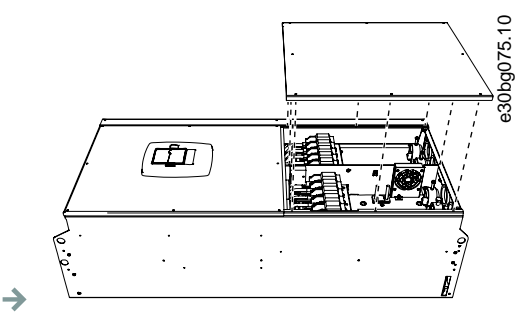

**2.** Finden Sie die DC-Klemmen und Bremswiderstandsklemmen an der Oberseite des Frequenzumrichters.

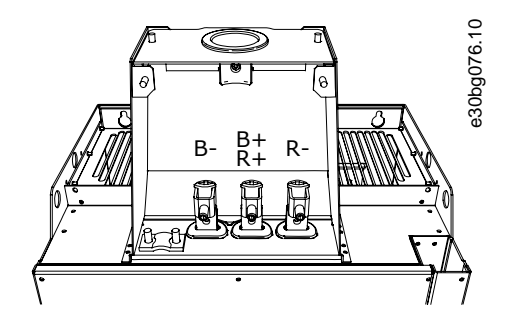

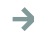

**3.** Lokalisieren Sie die Anschlüsse.

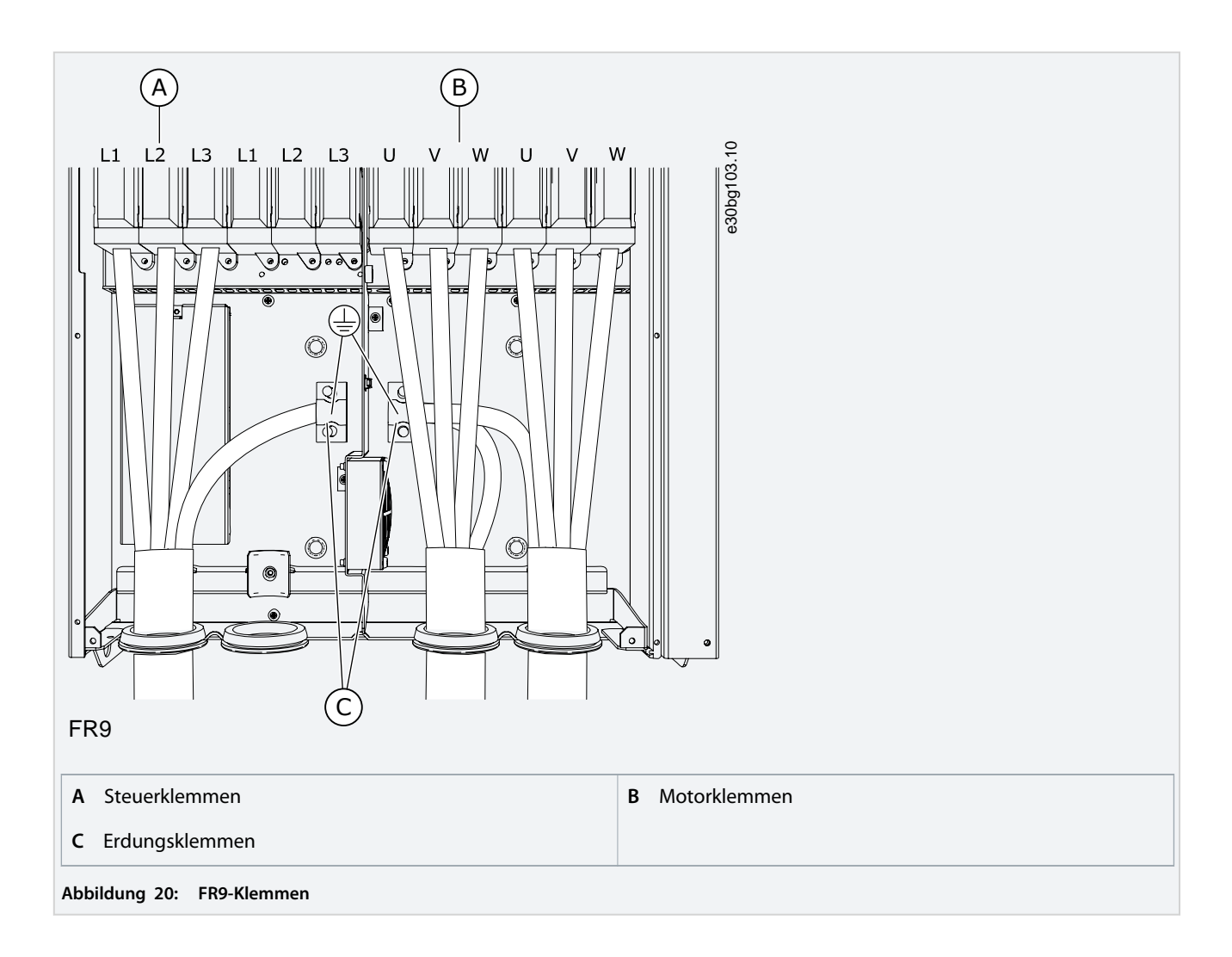

## 6.5 Kabelmontage

### **Context:**

Verwenden Sie diese Anweisungen, um die Installationsanweisungen für die richtige Gehäusegröße zu finden.

## **Verfahren**

- **1.** Prüfen Sie die Anforderungen in Bezug auf Längen, Abstände und Positionierung der Kabel gemäß den Anweisungen in [6.5.1](#page-57-0) [Weitere Anweisungen für die Kabelinstallation.](#page-57-0)
- **2.** Befolgen Sie die Installationsanweisungen für die richtige Gehäusegröße. Hinweise zur Prüfung der Gehäusegröße finden Sie unter 3.5 [Gehäusegrößen.](#page-19-0)
	- 6.5.2 [Kabelmontage, FR4–FR6](#page-57-0)
	- 6.5.3 [Installation der Kabel, FR7](#page-60-0)
	- 6.5.4 [Kabelmontage, FR8](#page-63-0)
	- 6.5.5 [Kabelmontage, FR9](#page-66-0)
	- 6.5.6 [Kabelmontage, FR10–FR11](#page-68-0)

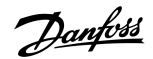

## <span id="page-57-0"></span>6.5.1 Weitere Anweisungen für die Kabelinstallation

- Vor Beginn müssen Sie sicherstellen, dass keine der Komponenten des Frequenzumrichters unter Spannung steht. Lesen Sie die Sicherheitshinweise sorgfältig im Abschnitt "Sicherheit".
- Stellen Sie sicher, dass die Motorkabel in ausreichendem Abstand zu anderen Kabeln verlegt werden.
- Überkreuzungen von Motorkabeln mit anderen Kabeln müssen in einem Winkel von 90 Grad erfolgen.
- Wenn möglich, verlegen Sie die Motorkabel und andere Kabel nicht über lange Strecken parallel.
- Wenn die Motorkabel und andere Kabel über lange Strecken parallel verlegt werden, halten Sie die Mindestabstände ein (siehe Tabelle 11).
- Die angegebenen Abstände gelten auch zwischen Motorkabeln und Signalkabeln anderer Systeme.
- Die Maximallänge von geschützten Motorkabeln beträgt 300 m (Frequenzumrichter mit größerer Leistung als 1,5 kW oder 2 HP) und 100 m (Frequenzumrichter mit Leistungen von 0,75 bis 1,5 kW oder 1 bis 2 HP). Wenn die verwendeten Motorkabel diese Längen überschreiten, wenden Sie sich an den Hersteller.

Alle parallel verlaufenden Kabel sind zu der Gesamtlänge hinzuzuzählen.

# **H I N W E I S**

Wenn Sie lange Motorkabel (max. 100 m) in Kombination mit kleinen Antrieben (≤ 1,5 kW oder ≤ 2,01 HP) verwenden, kann der kapazitive Strom im Motorkabel den gemessenen Motorstrom verglichen mit dem tatsächlichen Motorstrom erhöhen. Dieser Effekt muss beim Einrichten der Motorblockierschutzfunktionen unbedingt berücksichtigt werden.

• Wenn Kabelisolationsprüfungen erforderlich sind, lesen Sie dazu in 9.3 [Messung von Kabel- und Motorisolation.](#page-120-0)

## **Tabelle 11: Mindestabstände zwischen Kabeln**

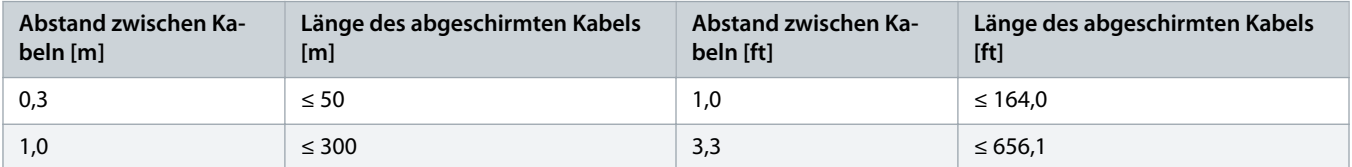

## 6.5.2 Kabelmontage, FR4–FR6

## **Context:**

Folgen Sie diesen Anweisungen für die Montage von Kabel und Kabelzubehör.

Informationen zur Erfüllung der UL-Bestimmungen bei Kabelinstallationen finden Sie in 6.1.2 [UL-Normen für Kabel](#page-39-0).

Wenn der Anschluss eines externen Bremswiderstands notwendig ist, finden Sie Informationen im VACON® Bremswiderstands-Handbuch. Siehe auch 8.7.8.2 [Anschlusseinstellung des internen Bremswiderstands](#page-110-0).

### **Prerequisites:**

Stellen Sie sicher, dass Sie alle erforderlichen Bauteile erhalten haben. Für die Installation ist der Inhalt des Montagezubehörs erforderlich, siehe 4.1 [Überprüfung der Lieferung.](#page-28-0)

Öffnen Sie die Abdeckungen gemäß den Anweisungen in 6.4.1 [Zugang zu und Lokalisierung der Anschlüsse für FR4,](#page-44-0) 6.4.2 [Zugang zu](#page-46-0) [und Lokalisierung der Anschlüsse für FR5](#page-46-0) oder 6.4.3 [Zugang zu und Lokalisierung der Anschlüsse für FR6.](#page-48-0)

 $\rightarrow$ 

- 1. Isolieren Sie Motor-, Netz- und Bremswiderstandskabel ab. Siehe 12.4 [Abisolierlängen der Kabel.](#page-147-0)
- **2.** Schneiden Sie die Dichtungen auf, um die Kabel hindurchführen zu können. Verwenden Sie die im Montagezubehör enthaltenen Kabeldurchführungen.
	- Schneiden Sie die Öffnungen der Kabeldurchführungen nicht weiter auf, als für die verwendeten Kabel erforderlich.
	- Falls die Kabeldurchführungen beim Hindurchführen der Kabel Falten bilden, ziehen Sie das Kabel ein Stück zurück, um sie zu glätten.
	- Nutzen Sie ggf. die Kabeldurchführung als eine Alternative zur Dichtung.
- **3.** Führen Sie die Kabel Netzkabel, Motorkabel und optionales Anschlusskabel für Bremse in die Öffnungen der Kabeleinführungsplatte ein. Verwenden Sie die im Montagezubehör enthaltene Kabeleinführungsplatte.

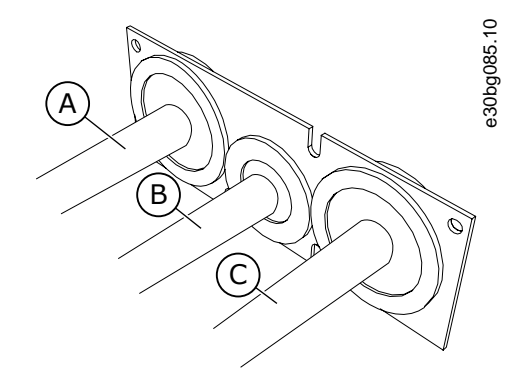

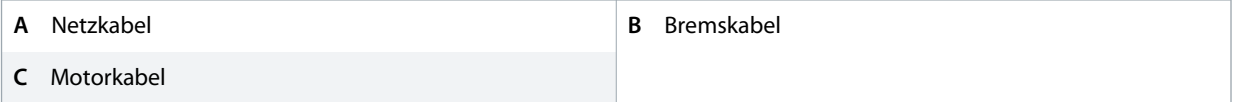

**Abbildung 21: Kabel durch die Kabeleinführungsplatte**

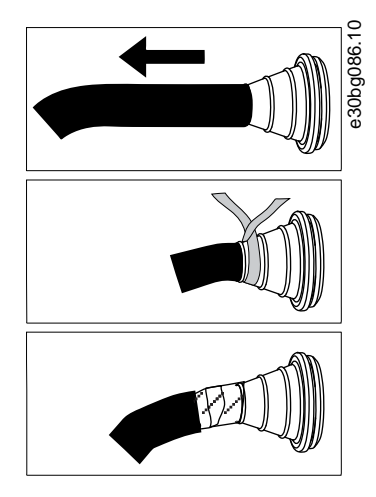

**4.** Setzen Sie die Kabeleingangsplatte mit den Kabeln in die Rille am Rahmen des Umrichters. Verwenden Sie zur Befestigung der Kabeleinführungsplatte die im Montagezubehör enthaltenen M4x10-Schrauben.

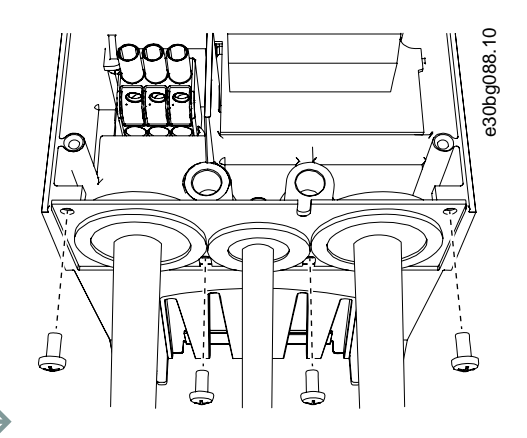

## $\rightarrow$

- **5.** Schließen Sie die Kabel an. Die richtigen Anzugsmomente finden Sie in 12.6 [Anzugsmomente der Klemmen.](#page-149-0)
	- Schließen Sie die Phasenleiter des Netzkabels und des Motorkabels sowie die Leiter des Bremswiderstandskabels an die richtigen Klemmen an.
	- FR4, FR5: Befestigen Sie den Erdungsleiter jedes Kabels mit einer Erdungsklemme für den Erdungsleiter an einer Erdungsklemme. Verwenden Sie die in der Zubehörtasche gelieferten Erdungsklemmen.
	- FR6: Befestigen Sie den Erdungsleiter jedes Kabels mit einem Erdungsanschluss mit einer Erdungsklemme für jeden Erdungsleiter. Verwenden Sie die in der Zubehörtasche gelieferten Erdungsschellen.
- **6.** Stellen Sie sicher, dass der Erdungsleiter an den Motor angeschlossen ist, ebenso wie an die Klemmen mit dem Erdungssymbol.
	- Für FR4 und FR5: Es sind zwei schützende Leiter notwendig, um die Anforderungen des Standards IEC/EN 61800-5-1 einzuhalten. Siehe 6.3 [Erdung.](#page-42-0)
	- Falls eine doppelte Erdung erforderlich ist, verwenden Sie die Erdungsklemme unterhalb des Umrichters. Verwenden Sie eine Schraube der Größe M5, und ziehen Sie sie mit 2,0 Nm (17,7 lb-in.) fest.

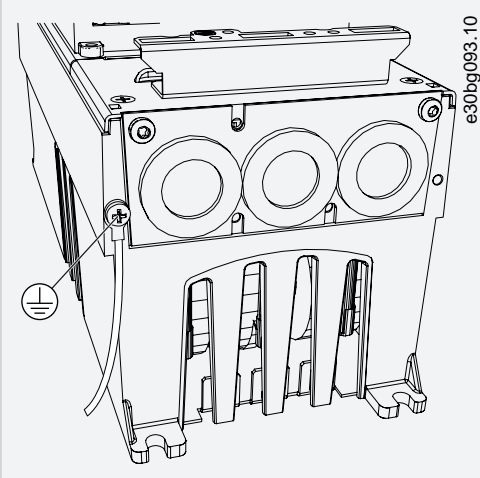

**7.** Befestigen Sie die Kabelabdeckung 12.5 [Anzugsmomente der Abdeckungsschrauben](#page-149-0). Befestigen Sie die Erdungsschellen für die Steuerleitung mit 3 der im Montagezubehör enthaltenen M4x16-Schrauben. Verwenden Sie diese Schellen zur Erdung der Steuerleitungen.

<span id="page-60-0"></span>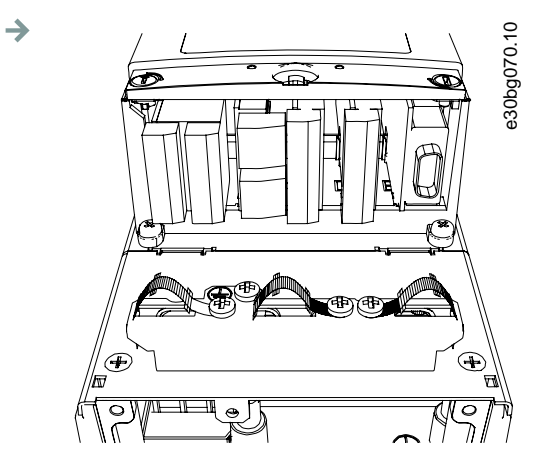

**Abbildung 22: FR4-FR6**

**8.** Bringen Sie die Abdeckung des Frequenzumrichters an. Die Anzugsmomente der Schrauben finden Sie in 12.5 [Anzugsmomente](#page-149-0) [der Abdeckungsschrauben](#page-149-0). Stellen Sie sicher, dass die Steuerkabel bzw. die Kabel des Frequenzumrichters nicht zwischen Rahmen und Kabelabdeckung eingeklemmt sind.

## 6.5.3 Installation der Kabel, FR7

### **Context:**

Befolgen Sie diese Anweisungen zur Installation der Kabel und des Kabelzubehörs.

Informationen zur Erfüllung der UL-Bestimmungen bei Kabelinstallationen finden Sie in 6.1.2 [UL-Normen für Kabel](#page-39-0).

Wenn der Anschluss eines externen Bremswiderstands notwendig ist, finden Sie Informationen im VACON® Bremswiderstands-Handbuch. Siehe auch 8.7.8.2 [Anschlusseinstellung des internen Bremswiderstands](#page-110-0).

## **Prerequisites:**

Stellen Sie sicher, dass Sie alle erforderlichen Bauteile erhalten haben. Für die Installation ist der Inhalt des Montagezubehörs erforderlich, siehe 4.1 [Überprüfung der Lieferung.](#page-28-0)

Öffnen Sie die Abdeckungen gemäß den Anweisungen in 6.4.4 [Zugang zu und Lokalisierung der Anschlüsse für FR7.](#page-50-0)

 $\rightarrow$ 

- 1. Isolieren Sie Motor-, Netz- und Bremswiderstandskabel ab. Siehe 12.4 [Abisolierlängen der Kabel.](#page-147-0)
- **2.** Schneiden Sie die Dichtungen auf, um die Kabel hindurchführen zu können. Verwenden Sie die im Montagezubehör enthaltenen Kabeldurchführungen.
	- Schneiden Sie die Öffnungen der Kabeldurchführungen nicht weiter auf, als für die verwendeten Kabel erforderlich.
	- Falls die Kabeldurchführungen beim Hindurchführen der Kabel Falten bilden, ziehen Sie das Kabel ein Stück zurück, um sie zu glätten.
	- Nutzen Sie ggf. die Kabeldurchführung als eine Alternative zur Dichtung.
- **3.** Führen Sie die Kabel Netzkabel, Motorkabel und optionales Anschlusskabel für Bremse in die Öffnungen der Kabeleinführungsplatte ein. Verwenden Sie die im Montagezubehör enthaltene Kabeleinführungsplatte.

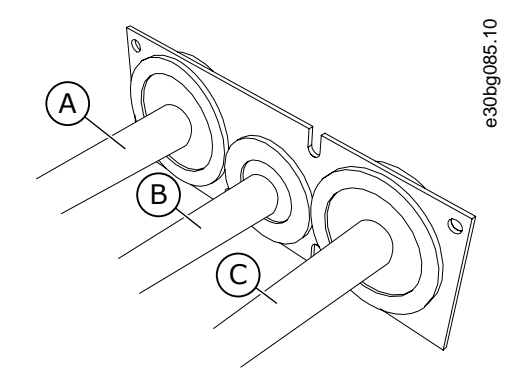

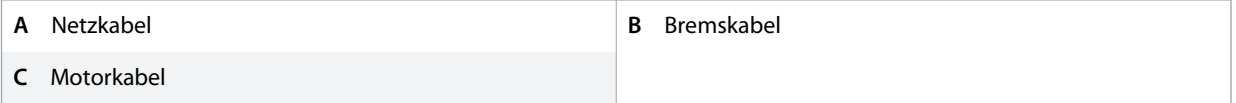

**Abbildung 23: Kabel durch die Kabeleinführungsplatte**

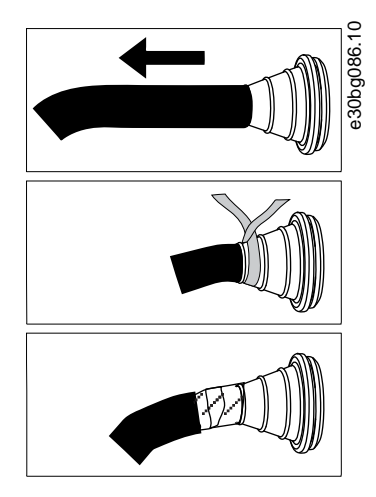

**4.** Setzen Sie die Kabeleingangsplatte mit den Kabeln in die Rille am Rahmen des Umrichters. Verwenden Sie zur Befestigung der Kabeleinführungsplatte die im Montagezubehör enthaltenen M4x10-Schrauben.

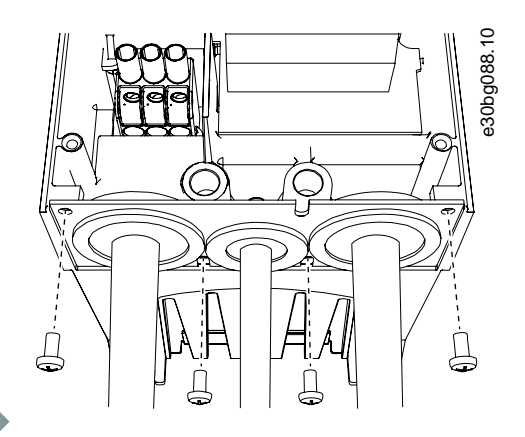

## $\rightarrow$

- **5.** Schließen Sie die Kabel an. Die richtigen Anzugsmomente finden Sie in 12.6 [Anzugsmomente der Klemmen.](#page-149-0)
	- Schließen Sie die Phasenleiter des Netzkabels und des Motorkabels sowie die Leiter des Bremswiderstandskabels an die richtigen Klemmen an.
- **6.** Stellen Sie sicher, dass der Erdungsleiter an den Motor angeschlossen ist, ebenso wie an die Klemmen mit dem Erdungssymbol.
	- Falls eine doppelte Erdung erforderlich ist, verwenden Sie die Erdungsklemme unterhalb des Umrichters. Verwenden Sie eine Schraube der Größe M5, und ziehen Sie sie mit 2,0 Nm (17,7 lb-in.) fest.

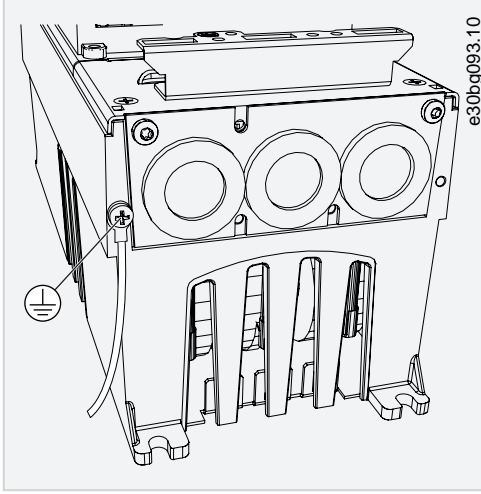

**7.** Befestigen Sie die Kabelabdeckung 12.5 [Anzugsmomente der Abdeckungsschrauben](#page-149-0). Befestigen Sie die Erdungsschellen für die Steuerleitung mit 3 der im Montagezubehör enthaltenen M4x16-Schrauben. Verwenden Sie diese Schellen zur Erdung der Steuerleitungen.

<u>anfoss</u>

<span id="page-63-0"></span>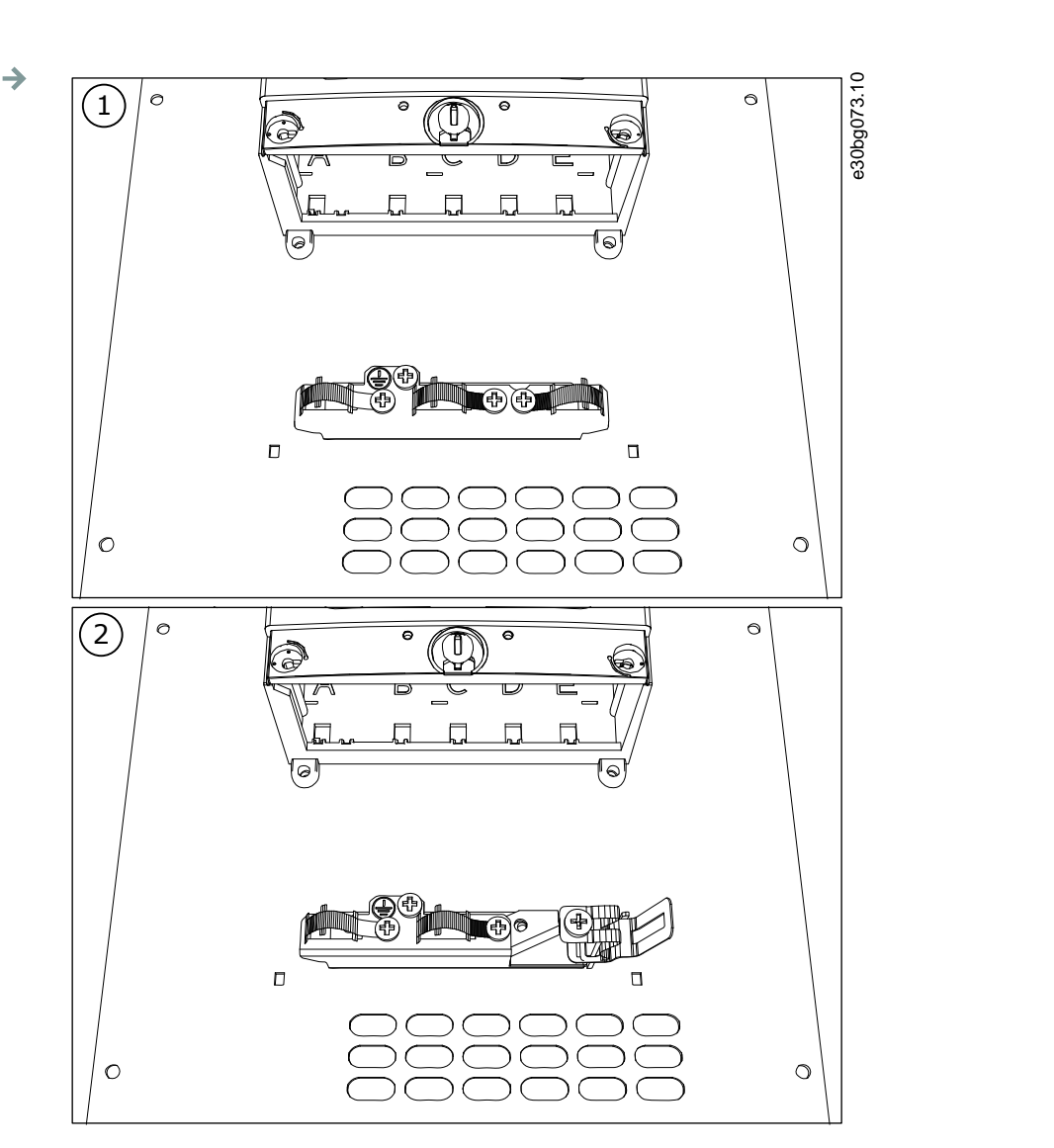

**1** Standard **2** PROFIBUS

**8.** Bringen Sie die Abdeckung des Frequenzumrichters an. Die Anzugsmomente der Schrauben finden Sie in 12.5 [Anzugsmomente](#page-149-0) [der Abdeckungsschrauben](#page-149-0). Stellen Sie sicher, dass die Steuerkabel bzw. die Kabel des Frequenzumrichters nicht zwischen Rahmen und Kabelabdeckung eingeklemmt sind.

# 6.5.4 Kabelmontage, FR8

**Context:**

Folgen Sie diesen Anweisungen für die Montage von Kabel und Kabelzubehör.

Informationen zur Einhaltung der UL-Vorschriften bei der Kabelinstallation finden Sie in 6.1.2 [UL-Normen für Kabel.](#page-39-0)

Wenn der Anschluss eines externen Bremswiderstands notwendig ist, finden Sie Informationen im VACON® Bremswiderstands-Handbuch. Siehe auch 8.7.8.2 [Anschlusseinstellung des internen Bremswiderstands](#page-110-0).

**Abbildung 24: FR7**

## **Prerequisites:**

Stellen Sie sicher, dass Sie alle erforderlichen Bauteile erhalten haben. Für die Installation ist der Inhalt des Montagezubehörs erforderlich, siehe 4.1 [Überprüfung der Lieferung.](#page-28-0)

Öffnen Sie die Abdeckungen gemäß den Anweisungen in 6.4.5 [Zugang zu und Lokalisierung der Anschlüsse für FR8.](#page-52-0)

- **1.** Isolieren Sie Motor-, Netz- und Bremswiderstandskabel ab. Siehe 12.4 [Abisolierlängen der Kabel](#page-147-0)
- **2.** Zum Verlegen der Kabel durch die Kabeldurchführungen schneiden Sie diese auf. Verwenden Sie die im Montagezubehör enthaltenen Kabeldurchführungen.
	- Schneiden Sie die Öffnungen der Kabeldurchführungen nicht weiter auf, als für die verwendeten Kabel erforderlich.
	- Falls die Kabeldurchführungen beim Hindurchführen der Kabel Falten bilden, ziehen Sie das Kabel ein Stück zurück, um sie zu glätten.
	- Verwenden Sie gegebenenfalls einen anderen Kabeldurchführungstyp.
- **3.** Bringen Sie die Dichtung und das Kabel so an, dass der Rahmen des Umrichters in der Rille der Dichtung sitzt.
	- Für die Schutzart IP54 (UL Typ 12) muss die Verbindung zwischen Dichtung und Kabel fest sein. Ziehen Sie den ersten Teil des Kabels gerade durch die Dichtung, sodass es gerade bleibt.
	- Wenn das nicht hilft, dichten Sie die Verbindung mit Isolierband oder einem Kabelbinder ab.

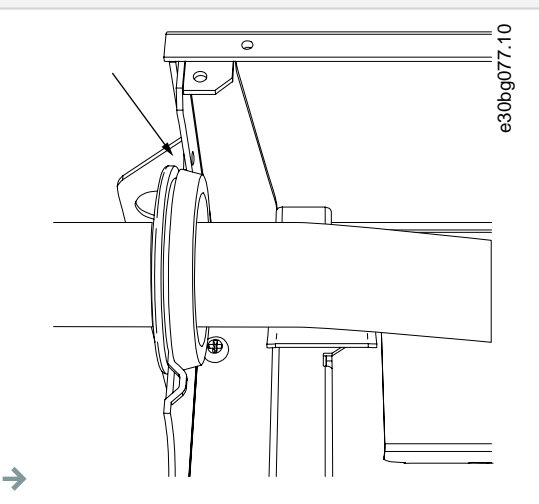

- **4.** Schließen Sie die Kabel an. Die richtigen Anzugsmomente finden Sie in 12.6 [Anzugsmomente der Klemmen.](#page-149-0)
	- Schließen Sie die Phasenleiter der Netzkabel und der Motorkabel an die entsprechenden Klemmen an. Wenn Sie ein Bremswiderstandskabel verwenden, schließen Sie seine Leiter an die richtigen Klemmen an.
	- Befestigen Sie den Erdungsleiter jedes Kabels mit einem Erdungsanschluss mit einer Erdungsklemme für jeden Erdungsleiter.
- **5.** Legen bei einer 360°-Verbindung mit der Erdungsschelle für den Kabelschirm das Schirmgeflecht aller Kabel frei.
- **6.** Bringen Sie die Kabeleinführungsplatte und dann die Kabelabdeckung an. Die Anzugsmomente der Schrauben finden Sie in [12.5](#page-149-0) [Anzugsmomente der Abdeckungsschrauben](#page-149-0). Stellen Sie sicher, dass die Steuerkabel bzw. die Kabel des Frequenzumrichters nicht zwischen Rahmen und Kabelabdeckung eingeklemmt sind.

Zusätzliche Anzugsdrehmomente:

- Motorkabeleinführungsplatte: 2,4 Nm
- Steuerkabeleinführungsplatte: 0,8 Nm
- DC-Abdeckung: 2,4 Nm
- **7.** Befestigen Sie die Erdungsklemmen für das Steuerkabel auf Erdungsniveau mit Schrauben M4x16. Verwenden Sie die Kabelschelle aus dem Montagezubehör. Verwenden Sie die Schellen zum Erden der Steuerleitung.

<span id="page-66-0"></span>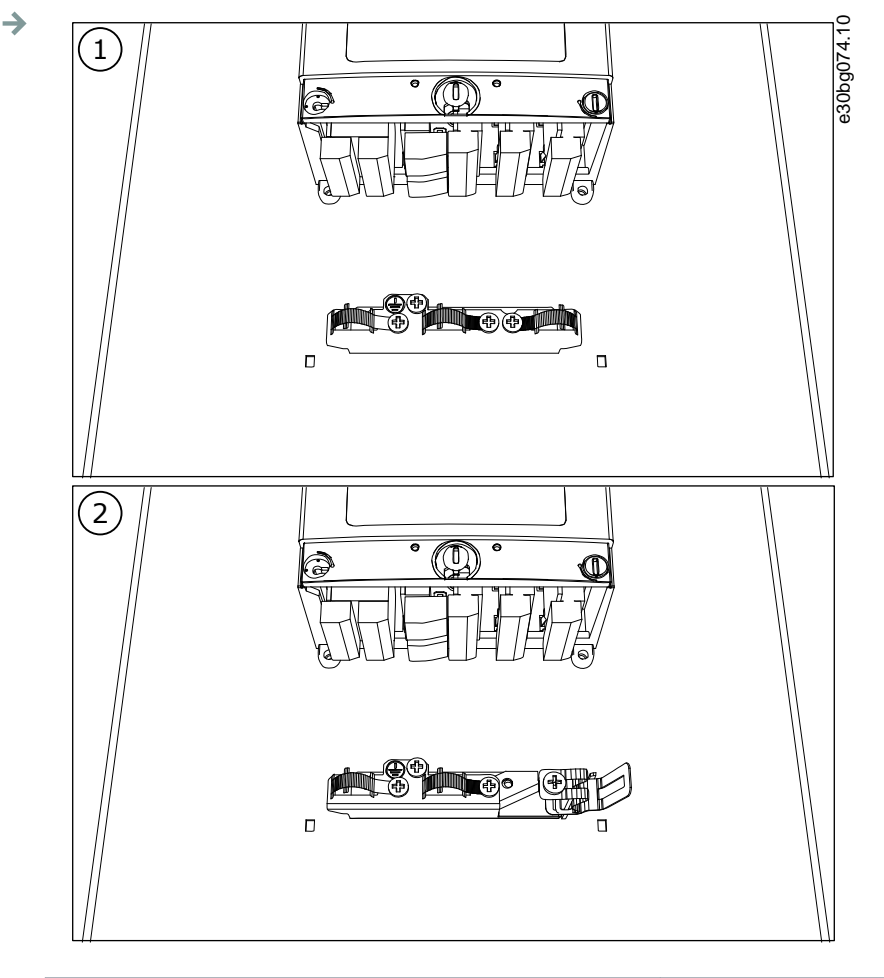

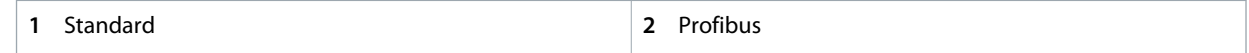

#### **Abbildung 25: FR8**

**8.** Bringen Sie die Abdeckung des Frequenzumrichters an. Die Anzugsmomente der Schrauben finden Sie in 12.5 [Anzugsmomente](#page-149-0) [der Abdeckungsschrauben](#page-149-0).

## 6.5.5 Kabelmontage, FR9

## **Context:**

Befolgen Sie diese Anweisungen zur Kabelinstallation.

Informationen zur Einhaltung der UL-Vorschriften bei der Kabelinstallation finden Sie in 6.1.2 [UL-Normen für Kabel.](#page-39-0)

Wenn der Anschluss eines externen Bremswiderstands notwendig ist, finden Sie Informationen im VACON® Bremswiderstands-Handbuch. Siehe auch 8.7.8.2 [Anschlusseinstellung des internen Bremswiderstands](#page-110-0).

**Prerequisites:**

Stellen Sie sicher, dass Sie alle erforderlichen Bauteile erhalten haben.

Öffnen Sie die Abdeckungen gemäß den Anweisungen in 6.4.6 [Zugang zu und Lokalisierung der Anschlüsse für FR9.](#page-54-0)

 $\rightarrow$ 

- 1. Isolieren Sie Motor-, Netz- und Bremswiderstandskabel ab. Siehe 12.4 [Abisolierlängen der Kabel](#page-147-0)
- **2.** Schneiden Sie die Kabeldurchführungen auf, um die Kabel hindurchführen zu können.
	- Schneiden Sie die Öffnungen der Kabeldurchführungen nicht weiter auf, als für die verwendeten Kabel erforderlich.
	- Falls die Kabeldurchführungen beim Hindurchführen der Kabel Falten bilden, ziehen Sie das Kabel ein Stück zurück, um sie zu glätten.
	- Nutzen Sie ggf. die Kabeldurchführung als eine Alternative zur Dichtung.
- **3.** Bringen Sie die Dichtung und das Kabel so an, dass der Rahmen des Umrichters in der Rille der Dichtung sitzt.
	- Für die Schutzart IP54 (UL Typ 12) muss die Verbindung zwischen Dichtung und Kabel fest sein. Ziehen Sie den ersten Teil des Kabels gerade durch die Dichtung, sodass es gerade bleibt.
	- Wenn dies nicht möglich ist, verfestigen Sie die Verbindung mit Isolierband oder einem Kabelbinder.

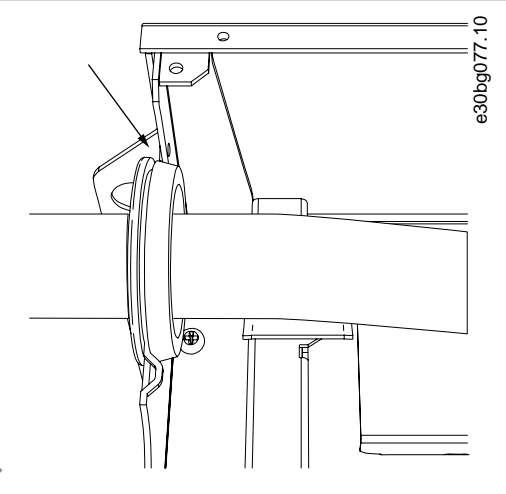

- **4.** Schließen Sie die Kabel an. Die richtigen Anzugsmomente finden Sie in 12.6 [Anzugsmomente der Klemmen.](#page-149-0)
	- Schließen Sie die Phasenleiter der Netzkabel und der Motorkabel an die entsprechenden Klemmen an. Wenn Sie ein Bremswiderstandskabel verwenden, schließen Sie seine Leiter an die richtigen Klemmen an.
	- Befestigen Sie den Erdungsleiter jedes Kabels mit einem Erdungsanschluss mit einer Erdungsklemme für jeden Erdungsleiter.
- **5.** Legen Sie die Abschirmungen aller Kabel frei, um eine 360-Grad-Verbindung mit der Erdungsklemme für die Kabelabschirmung herzustellen.

<span id="page-68-0"></span>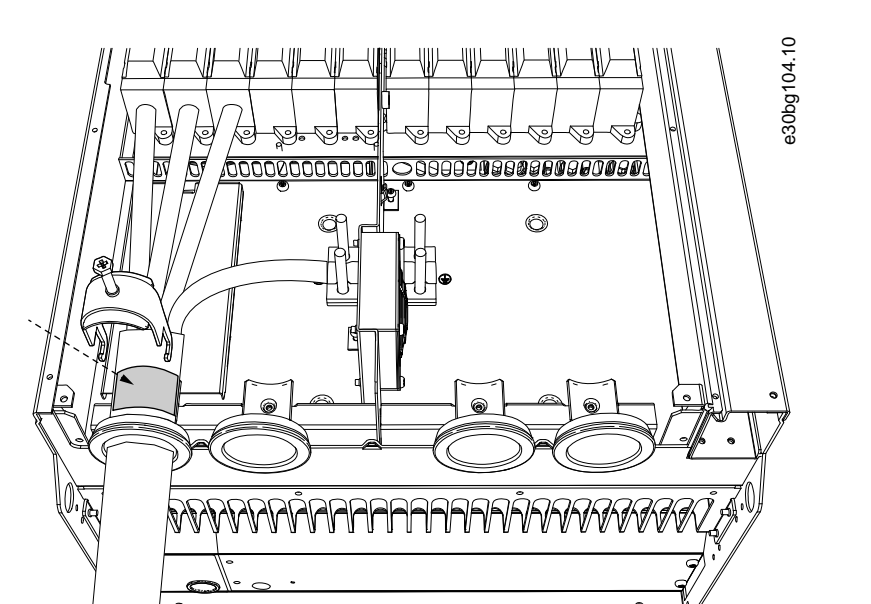

**6.** Bringen Sie die Kabeleinführungsplatte und dann die Kabelabdeckung an. Die Anzugsmomente der Schrauben finden Sie in [12.5](#page-149-0) [Anzugsmomente der Abdeckungsschrauben](#page-149-0). Stellen Sie sicher, dass die Steuerkabel bzw. die Kabel des Frequenzumrichters nicht zwischen Rahmen und Kabelabdeckung eingeklemmt sind.

## 6.5.6 Kabelmontage, FR10–FR11

 $\rightarrow$ 

Weitere Informationen zur Installation von Kabeln für Gehäusegrößen FR10 und größer finden Sie im VACON® NXP/C Benutzerhandbuch.

## 6.6 Installation in einem IT-Netz

Wenn die Stromversorgung impedanzgeerdet ist (IT), muss der Frequenzumrichter die EMV-Schutzklasse C4 aufweisen. Wenn der Umrichter die EMV-Schutzklasse C2 hat, muss diese zu C4 geändert werden. Dazu entfernen Sie die EMV-Steckbrücken.

Für entsprechende EMV-Klassen in VACON® Frequenzumrichtern siehe 3.4 [Beschreibung des Typencodes.](#page-16-0)

# **WARNUNG A**

## **STROMSCHLAGGEFAHR DURCH DIE BAUTEILE**

Die Bauteile des Frequenzumrichters sind stromführend, wenn der Umrichter an das Netzwerk angeschlossen ist.

- Führen Sie keine Änderungen oder Wartungsarbeiten am Frequenzumrichter durch, solange dieser an die Netzversorgung angeschlossen ist.

# **H I N W E I S**

## **BESCHÄDIGUNG DES FREQUENZUMRICHTERS DURCH FALSCHEN EMV-Pegel**

Vergewissern Sie sich, dass die EMV-Pegel-Anforderungen des Frequenzumrichters von der Installationsumgebung abhängen. Ein falscher EMV-Pegel kann den Umrichter beschädigen.

- Bevor Sie den Frequenzumrichter an die Netzversorgung anschließen, stellen Sie sicher, dass er den passenden EMV-Pegel aufweist.

# 6.6.1 Installieren des Frequenzumrichters in einem IT-System, FR4-FR6

**Context:**

Verwenden Sie diese Anweisungen zur Änderung der EMV-Schutzklasse des Frequenzumrichters auf C4.

**Prerequisites:**

Öffnen Sie die Abdeckung des Frequenzumrichters und nehmen Sie die Kabelabdeckung wie in 6.4.1 [Zugang zu und Lokalisierung der](#page-44-0) [Anschlüsse für FR4](#page-44-0), 6.4.2 [Zugang zu und Lokalisierung der Anschlüsse für FR5](#page-46-0) oder 6.4.3 [Zugang zu und Lokalisierung der Anschlüsse](#page-48-0) [für FR6](#page-48-0) beschrieben ab.

<u> Sanfoss</u>  $\overline{\phantom{a}}$ 

**1.** Entfernen Sie die EMV-Schraube(n).

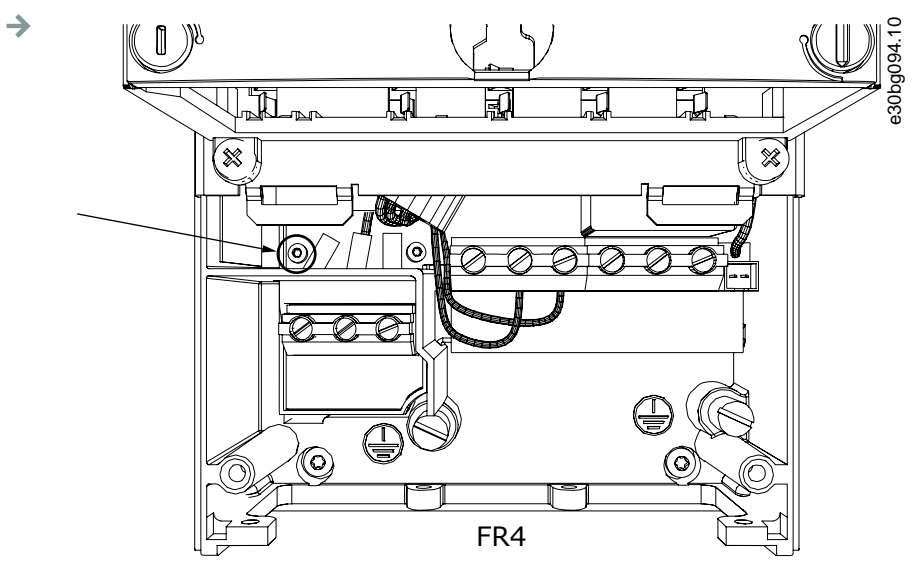

**Abbildung 26: FR4**

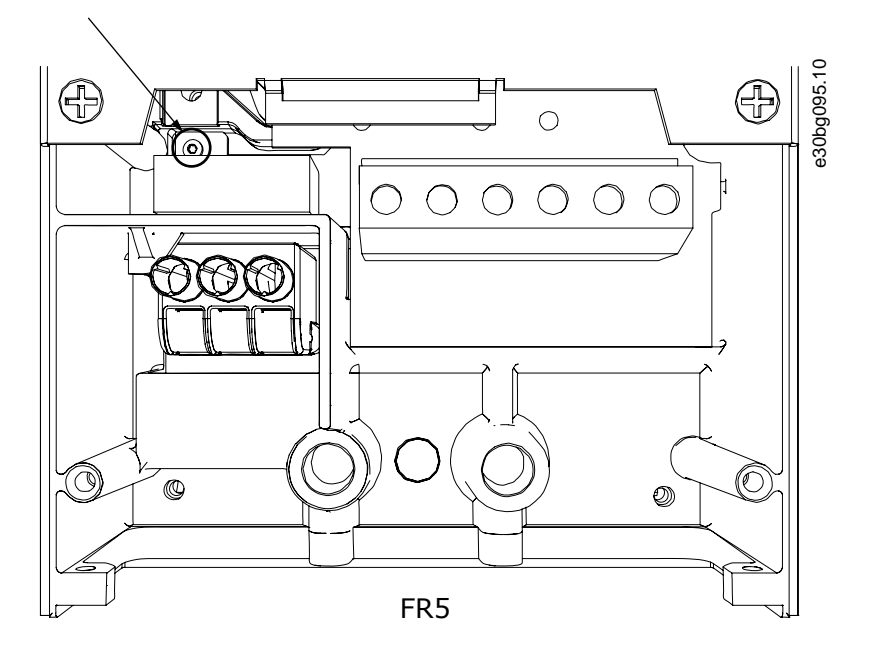

**Abbildung 27: FR5**

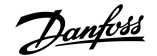

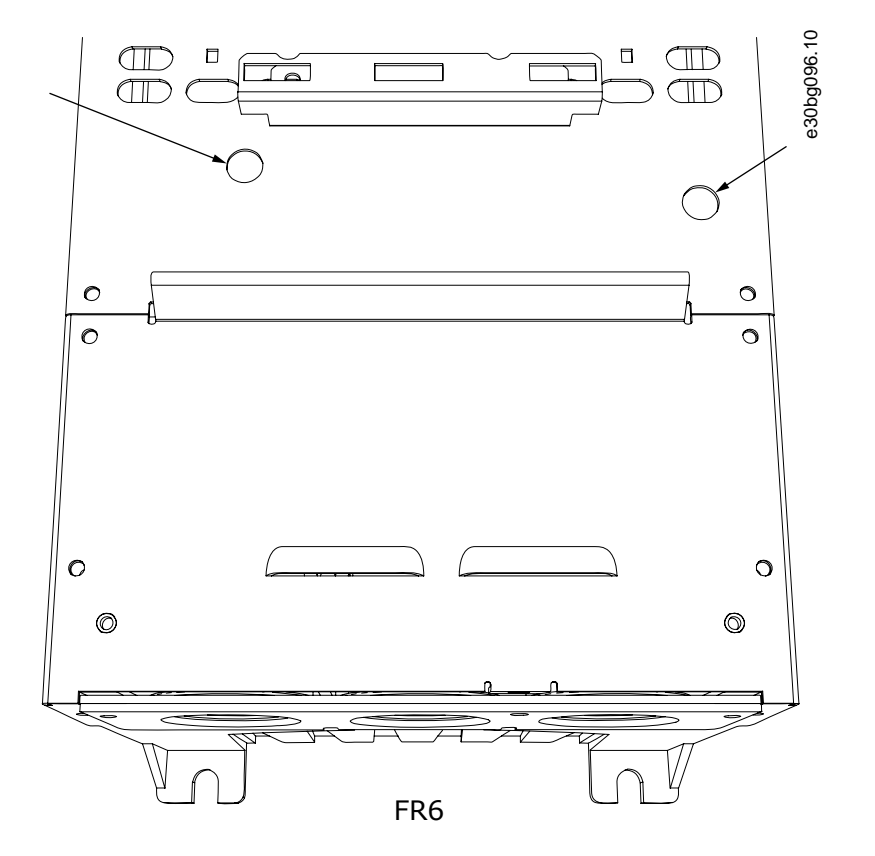

**Abbildung 28: FR6**

**2.** Entfernen Sie für FR4 die Steuereinheit.

Neben den Klemmen befindet sich ein Aufkleber, der daran erinnert, dass die Steckbrücke X10-1 entfernt werden muss, sofern der Frequenzumrichter dies erfordert. Falls kein Aufkleber vorhanden ist, fahren Sie mit Schritt 4 fort.

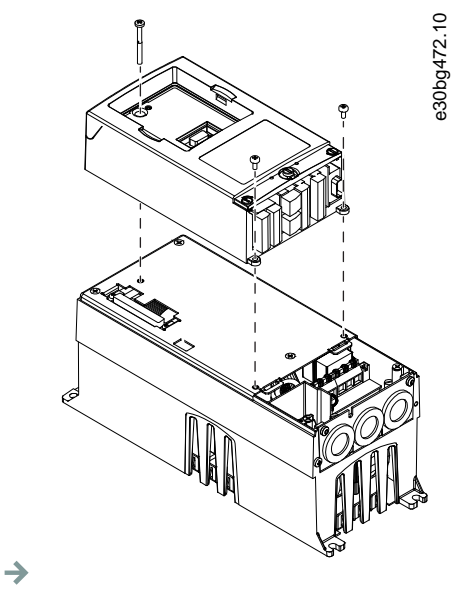

**3.** Entfernen Sie die Steckbrücke X10-1.
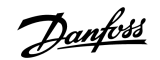

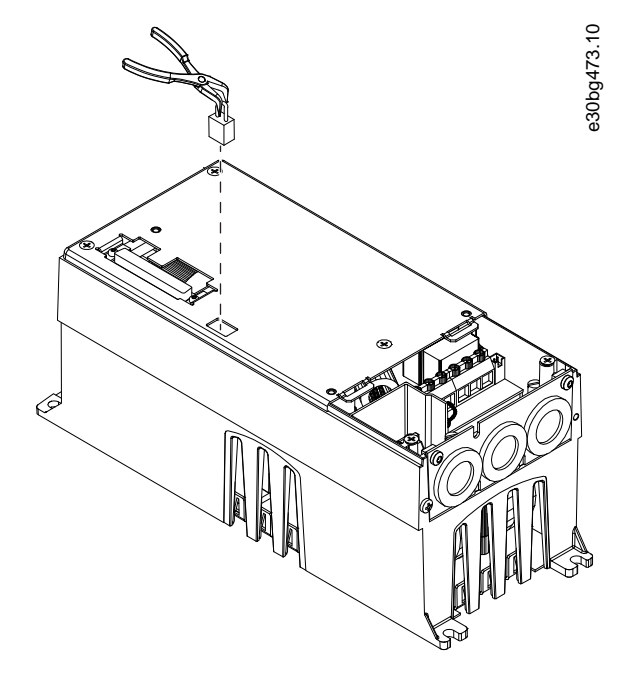

 $\rightarrow$ 

- **4.** Schließen Sie die Abdeckung des Frequenzumrichters. Die Anzugsmomente der Schrauben finden Sie in 12.5 [Anzugsmomente der](#page-149-0) [Abdeckungsschrauben](#page-149-0).
- 5. Nach der Änderung haken Sie "EMV-Klasse geändert" ab und schreiben Sie das Datum auf den Aufkleber "Produkt modifiziert" (siehe 4.4 [Verwenden des Produktänderungs-Aufklebers\)](#page-31-0). Falls der Aufkleber noch nicht angebracht ist, bringen Sie ihn in der Nähe des Typenschilds am Umrichter an.

# 6.6.2 Installieren des Frequenzumrichters in einem IT-System, FR7

#### **Context:**

Verwenden Sie diese Anweisungen zur Änderung der EMV-Schutzklasse des Frequenzumrichters auf C4.

#### **Prerequisites:**

Öffnen Sie die Abdeckung und die Kabelabdeckung des Frequenzumrichters gemäß den Anweisungen in 6.4.4 [Zugang zu und](#page-50-0) [Lokalisierung der Anschlüsse für FR7.](#page-50-0)

<u> Danfoss</u>

**1.** Öffnen Sie die Abdeckung der Leistungseinheit des Frequenzumrichters.

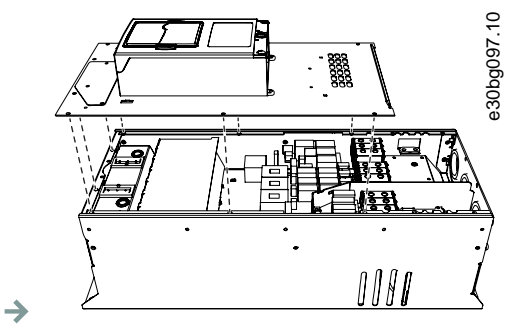

**2.** Entfernen Sie die EMV-Schrauben.

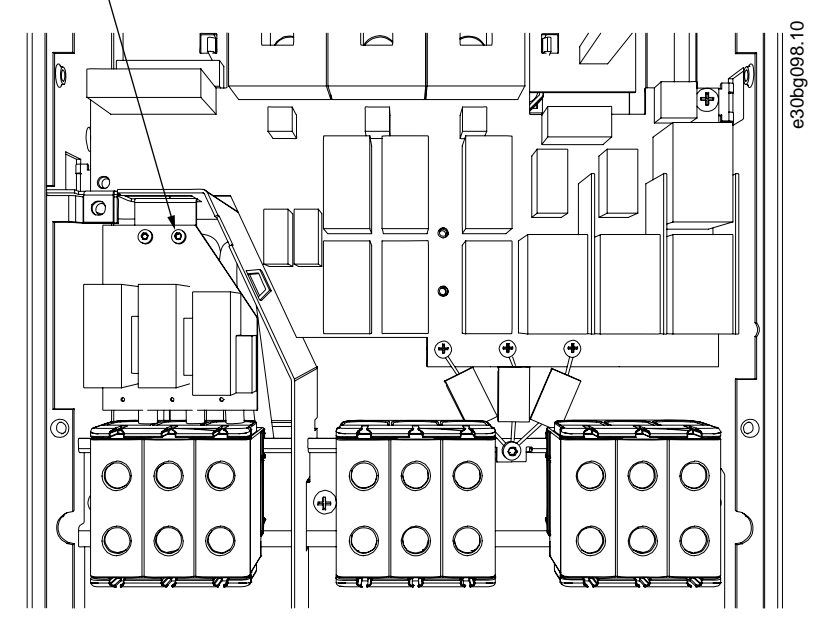

**3.** Entfernen Sie die Schraube und ersetzen Sie sie mit einer Plastikschraube M4.

 $\rightarrow$ 

<u> Danfoss</u>  $\overline{\mathcal{A}}$ 

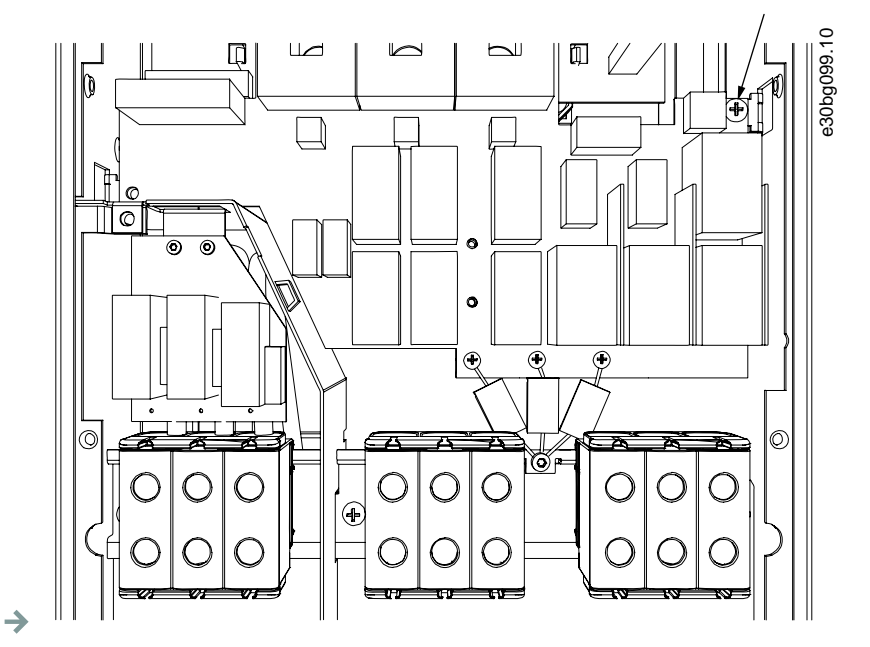

**4.** Durchtrennen Sie die Zuleitungen der 3 Kondensatoren.

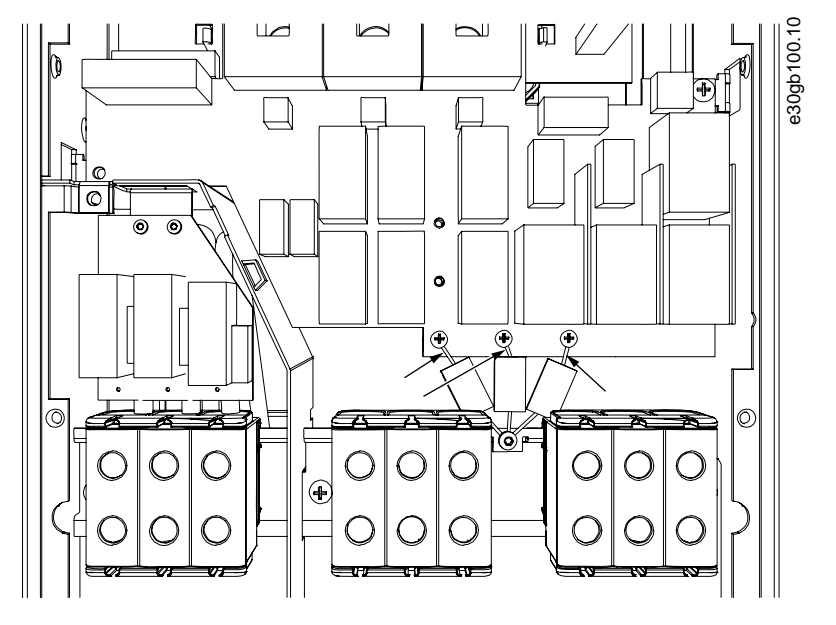

**5.** Entfernen Sie die Schraube und Kondensator-Baugruppe.

 $\rightarrow$ 

)anfoss

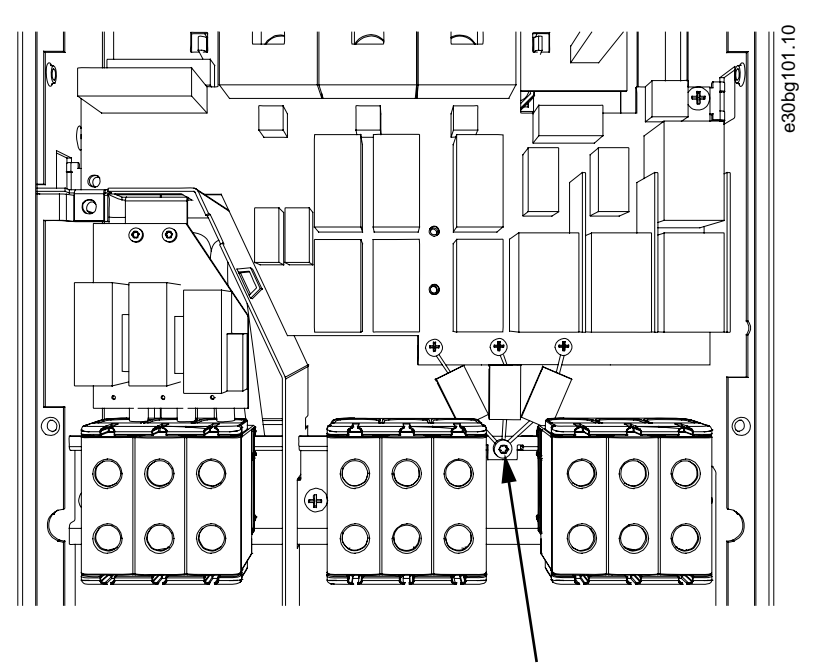

### $\rightarrow$

- **6.** Schließen Sie die Abdeckung des Frequenzumrichters. Die Anzugsmomente der Schrauben finden Sie in 12.5 [Anzugsmomente der](#page-149-0) [Abdeckungsschrauben](#page-149-0).
- **7.** Nach der Änderung schreiben Sie die Information "Die EMV-Klasse wurde geändert" auf den Aufkleber für die Angabe der Produktänderungen (siehe 4.4 [Verwenden des Produktänderungs-Aufklebers](#page-31-0)). Falls der Aufkleber noch nicht angebracht ist, bringen Sie ihn in der Nähe des Typenschilds am Umrichter an.

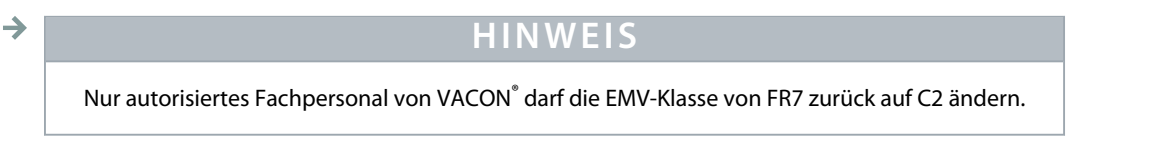

# 6.6.3 Installieren des Frequenzumrichters in einem IT-System, FR8-FR11

Nur qualifiziertes Fachpersonal von VACON® darf die EMV-Schutzklassifizierung eines VACON® NXS/NXP ändern, FR8-FR11.

<u>)anfoss</u>

# **7 Steuereinh.**

## 7.1 Komponenten der Steuereinheit

Die Steuereinheit des Frequenzumrichters besteht aus der Steuerkarte und Zusatzkarten (siehe Abbildung 29) in den 5 Steckplätzen (A bis E) der Steuerkarte. Die Steuerkarte ist über einen Sub-D-Stecker oder Fiberglaskabel (FR9) mit der Leistungseinheit verbunden.

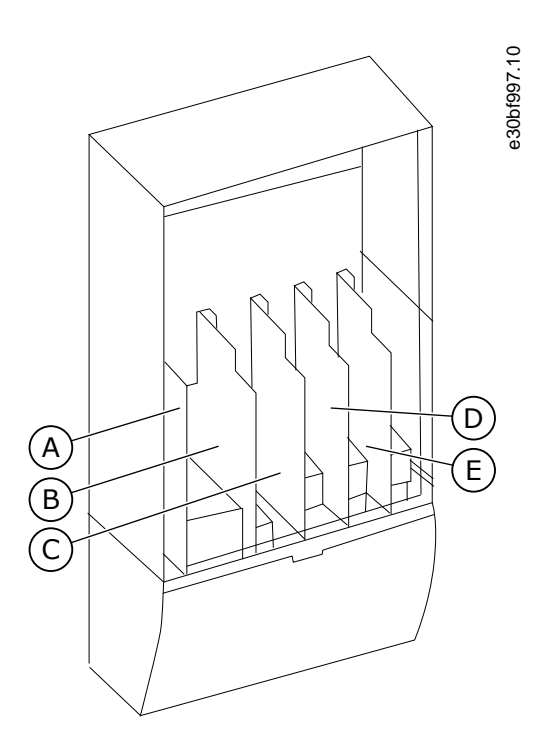

**Abbildung 29: Basis- und Erweiterungssteckplatz auf der Steuerkarte**

Die Steuereinheit des gelieferten Frequenzumrichters enthält die Standard-Steuerungsschnittstelle. Wenn der Auftrag Spezialoptionen enthielt, wird der Frequenzumrichter gemäß Auftrag ausgeliefert. Die nächsten Seiten enthalten Informationen über die Klemmen sowie allgemeine Verdrahtungsbeispiele. Die werkseitig installierten E/A-Karten sind im Typenschlüssel angegeben. Weitere Informationen zu den Optionskarten finden Sie im VACON® NX E/A-Karten Handbuch.

Die OPTA1-Basiskarte verfügt über 20 Steuerklemmen, die Relaiskarte über 6 oder 7. Die Standardanschlüsse der Steuereinheit und die Beschreibungen der Signale sind unter 7.3.2 [Steuerklemmen an OPTA1](#page-78-0) zu finden.

Anweisungen zur Installation der nicht mit der Leistungseinheit verbundenen Steuereinheit finden Sie im VACON® NXP IP00 Umrichter Installationshandbuch.

# 7.2 Steuerspannung (+24 V/EXT +24 V)

Sie können den Umrichter auch mit einer externen Stromversorgung mit den folgenden Eigenschaften verwenden: +24 V DC ±10 %, mindestens 1000 mA. Sie können diese einsetzen, um eine externe Spannungsversorgung für die Steuerkarte sowie für Basis- und Optionskarten bereitzustellen. Die Analogausgänge und -eingänge an OPTA1 funktionieren nicht, wenn der Steuereinheit nur +24 V bereitgestellt werden.

Schließen Sie die externe Spannungsversorgung an eine der 2 bidirektionalen Klemmen (Nr. 6 oder Nr. 12) an, siehe im Handbuch der Optionskarte oder im Produkthandbuch der VACON®NX E/A-Karten. Bei dieser Spannung bleibt die Steuereinheit eingeschaltet und

<u>)anfoss</u>

die Parameter können bearbeitet werden. Die Messungen des Hauptschaltkreises (z. B. DC-Zwischenkreisspannung und Gerätetemperatur) sind nicht verfügbar, wenn der Umrichter nicht an das Stromnetz angeschlossen ist.

# **H I N W E I S**

Wenn der Frequenzumrichter über eine externe 24-V-Gleichspannungsquelle gespeist wird, müssen Sie an Klemme Nr. 6 (bzw. Nr. 12) eine Diode vorschalten, um den Stromfluss nicht in die entgegengesetzte Richtung zu lenken. Setzen Sie für jeden Frequenzumrichter eine 1-A-Sicherung in die 24-V-Gleichspannungsleitung ein. Die maximale Stromabnahme von der externen Stromversorgung pro Gerät beträgt 1 A.

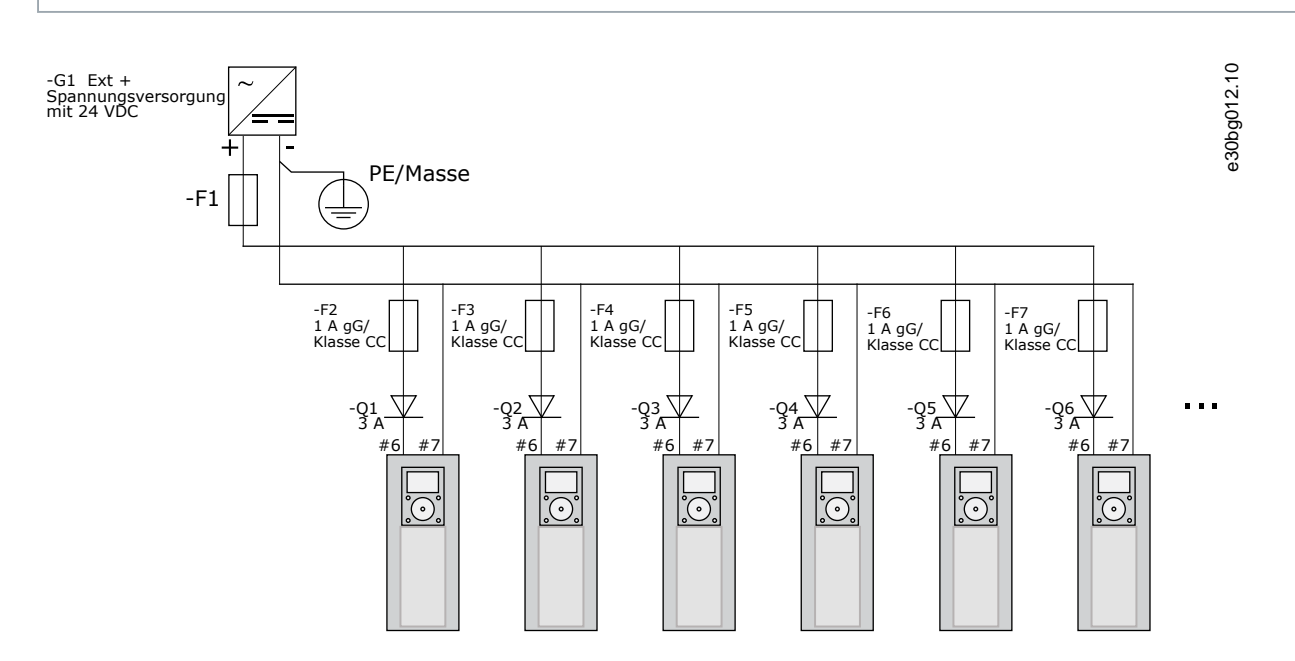

**Abbildung 30: Parallele Verbindung der 24-V-Eingänge mit vielen Frequenzumrichtern**

# **H I N W E I S**

Die Steuereinheit E/A-Erdung ist nicht von der Gehäuseerdung/Schutzerde isoliert. Berücksichtigen Sie bei der Installation die potentiellen Unterschiede zwischen den Erdungspunkten. Wir empfehlen, dass Sie eine galvanische Trennung in der E/A- und 24-V-Schaltung einsetzen.

# 7.3 Steuerkabel

# 7.3.1 Auswahl der Steuerleitungen

Als Steuerleitungen müssen geschirmte mehradrige Kabel mit einem Querschnitt von mindestens 0,5 mm<sup>2</sup> (20 AWG) verwendet werden. Weitere Informationen zu Kabeltypen finden Sie in <u>Tabelle 10</u>. Die maximale Stärke der Klemmendrähte beträgt 2,5 mm<sup>2</sup> (14 AWG) für die Klemmen der Relaiskarte und 1,5 mm<sup>2</sup> (16 AWG) für andere Klemmen.

Danfoss

#### <span id="page-78-0"></span>**Tabelle 12: Anzugsmomente der Steuerleitungen**

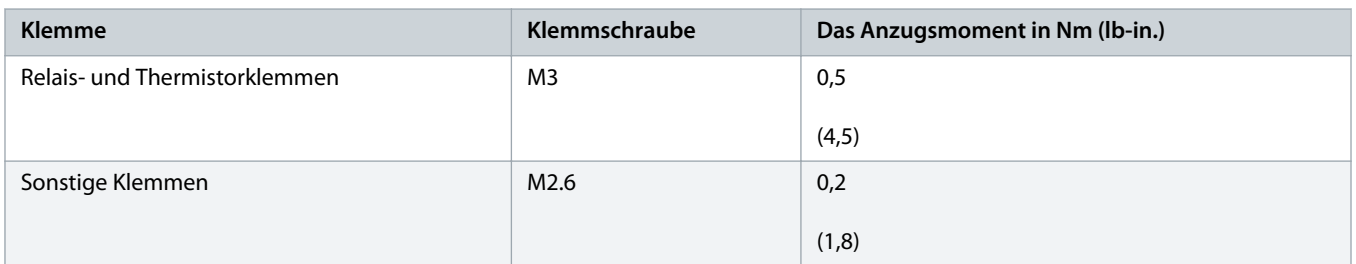

# 7.3.2 Steuerklemmen an OPTA1

Die Abbildung enthält die grundlegende Beschreibung der Klemmen der E/A-Karte. Weitere Informationen finden Sie unter [7.3.2.2](#page-81-0) [Steckbrückenauswahl auf der OPTA1-Basiskarte](#page-81-0). Weitere Informationen zu Steuerklemmen finden Sie im VACON® All-in-One-Applikationshandbuch.

<u> Janfoss</u>

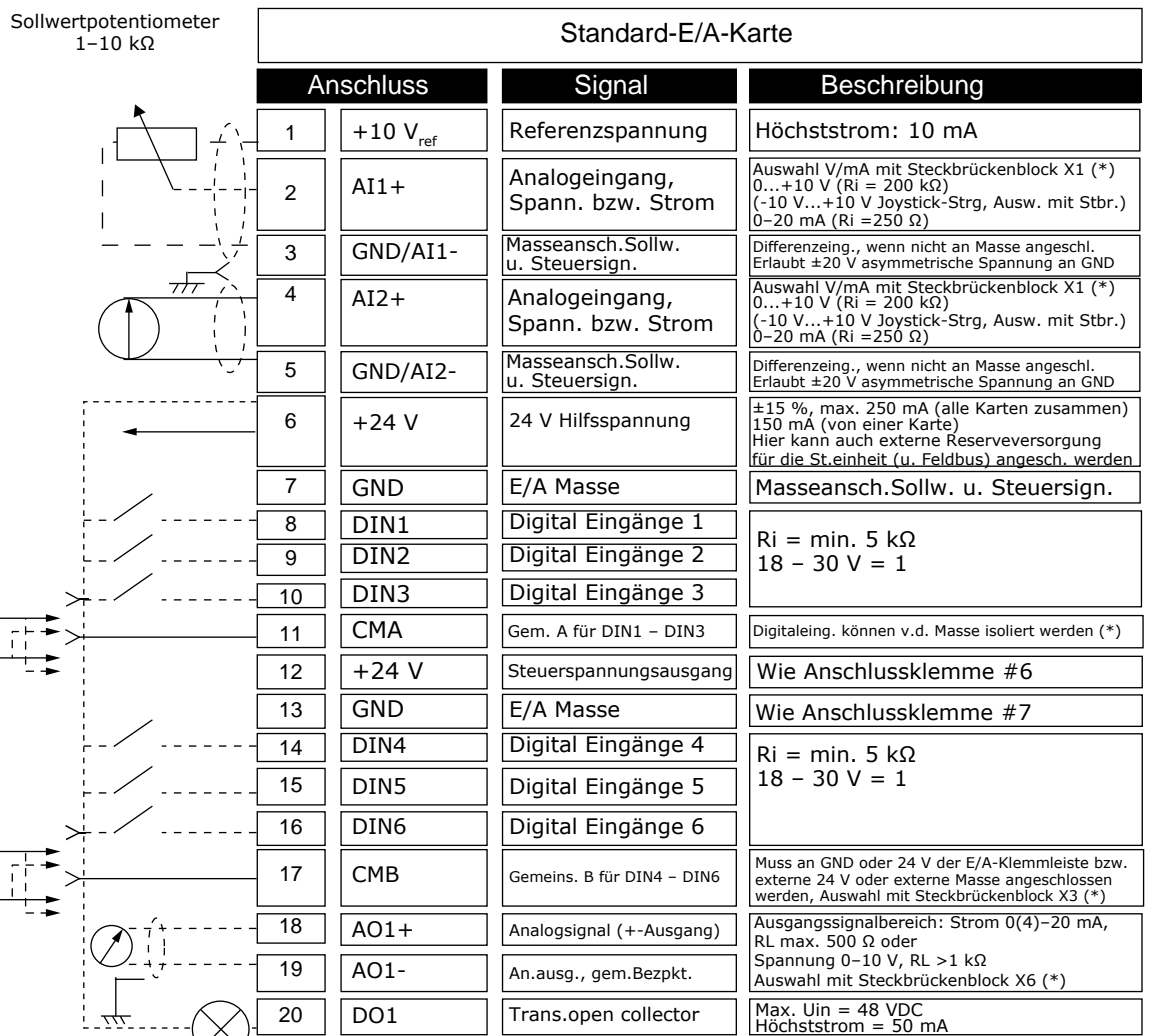

**\*)** Siehe Abbildung in 7.3.2.2 [Steckbrückenauswahl auf der OPTA1-Basiskarte](#page-81-0)

#### **Abbildung 31: Steuerklemmensignale an OPTA1**

Parametersollwerte für E/A an Bedieneinheit und NCDrive sind: An.IN:A.1, An.IN:A.2, DigIN:A.1, DigIN:A.2, DigIN:A.3, DigIN:A.4, DigIN:A. 5, DigIN:A.6, AnAUS:A.1 und DigAUS:A.1.

So nutzen Sie den Steuerspannungsausgang +24 V/EXT+24 V:

- Sie können die +24-V-Steuerspannung über einen externen Schalter mit den Digitaleingängen verdrahten. ODER
- Sie können die Steuerspannung für die Spannungsversorgung von externem Zubehör wie beispielsweise Gebern oder Hilfsrelais nutzen.

Die angegebene Gesamtlast an allen verfügbaren +24 V/EXT+24V-Ausgangsklemmen darf 250 mA nicht überschreiten.

Die maximale Last am Ausgang +24 V/EXT+24 V beträgt pro Karte 150 mA. Wenn es einen +24 V/EXT+24 V-Ausgang auf der Karte gibt, ist dieser lokal kurzschlussgeschützt. Falls einer der +24 V/EXT+24 V-Ausgänge kurzgeschlossen wird, werden die anderen aufgrund der lokalen Schutzfunktionen weiterhin mit Spannung versorgt.

e30bg013.10

<u> Danfoss</u>

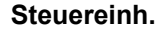

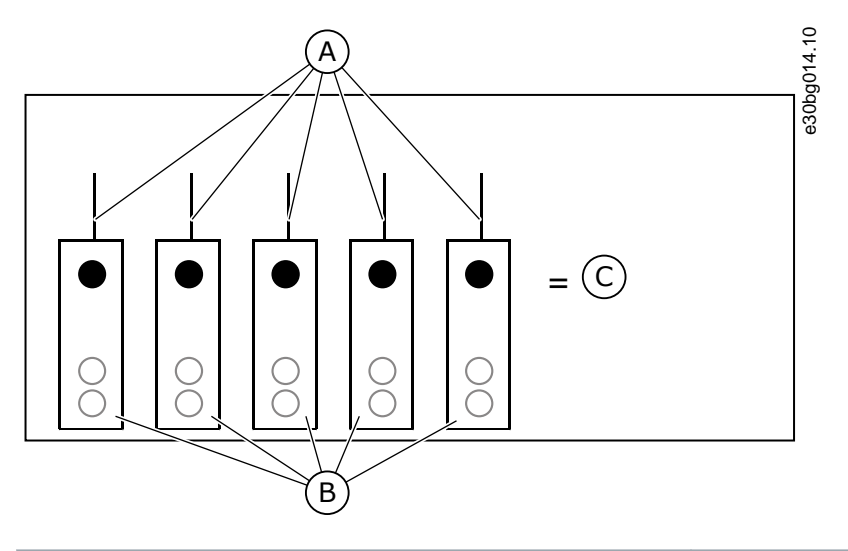

| A Höchstlast 150 mA    | $B +24-V-Ausq$ ang |
|------------------------|--------------------|
| Höchstlast 250 mA<br>C |                    |

**Abbildung 32: Max. Last am Ausgang +24 V/EXT+24 V**

# 7.3.2.1 Signalinversion der Digitaleingänge

Der aktive Signalpegel unterscheidet sich je nachdem, ob die Eingänge mit gemeinsamem Bezug CMA und CMB (Klemmen 11 und 17) mit +24 V oder mit Masse (0 V) verbunden sind.

Die 24-V-Steuerspannung und die Erde für die Digitaleingänge und die Eingänge mit gemeinsamem Bezug (CMA, CMB) können intern oder extern sein.

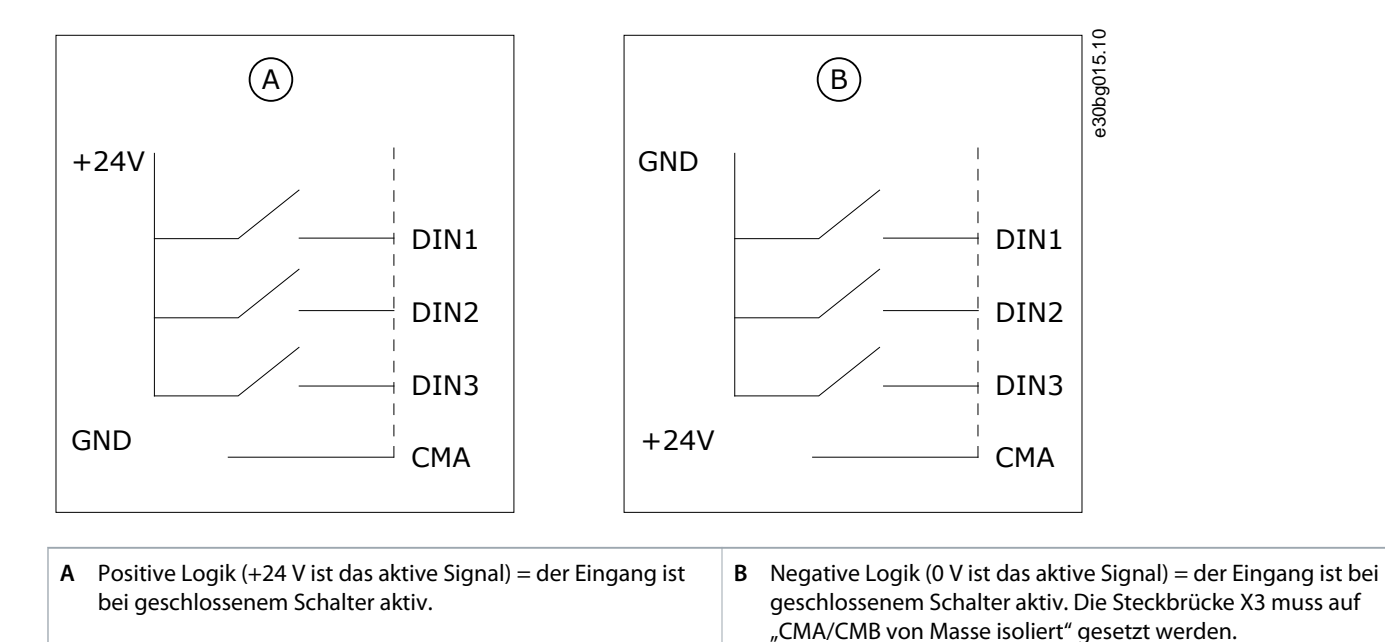

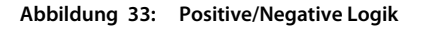

<u> Danfoss</u>

# <span id="page-81-0"></span>7.3.2.2 Steckbrückenauswahl auf der OPTA1-Basiskarte

Die Funktionen des Frequenzumrichters können geändert werden, damit dieser den örtlichen Anforderungen besser gerecht wird. Ändern Sie dafür die Positionen einiger Steckbrücken auf der OPTA1-Karte. Die Positionen der Steckbrücken bestimmen den Signaltyp der Analog- und Digitaleingänge. Wenn die Inhalte des AI/AO-Signals geändert werden, muss auch der entsprechende Kartenparameter in Menü M7 geändert werden.

Auf der A1-Basiskarte befinden sich 4 Steckbrückenblöcke: X1, X2, X3 und X6. Jeder Steckbrückenblock enthält 8 Anschlüsse und 2 Steckbrücken. Siehe mögliche Steckbrückenauswahl in Abbildung 34.

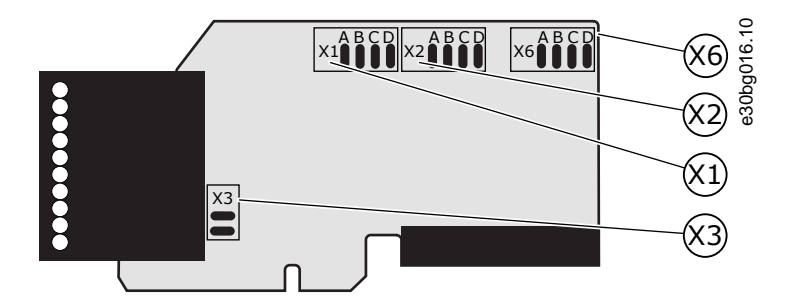

**Abbildung 34: Steckbrückenblöcke auf OPTA1**

)anfoss

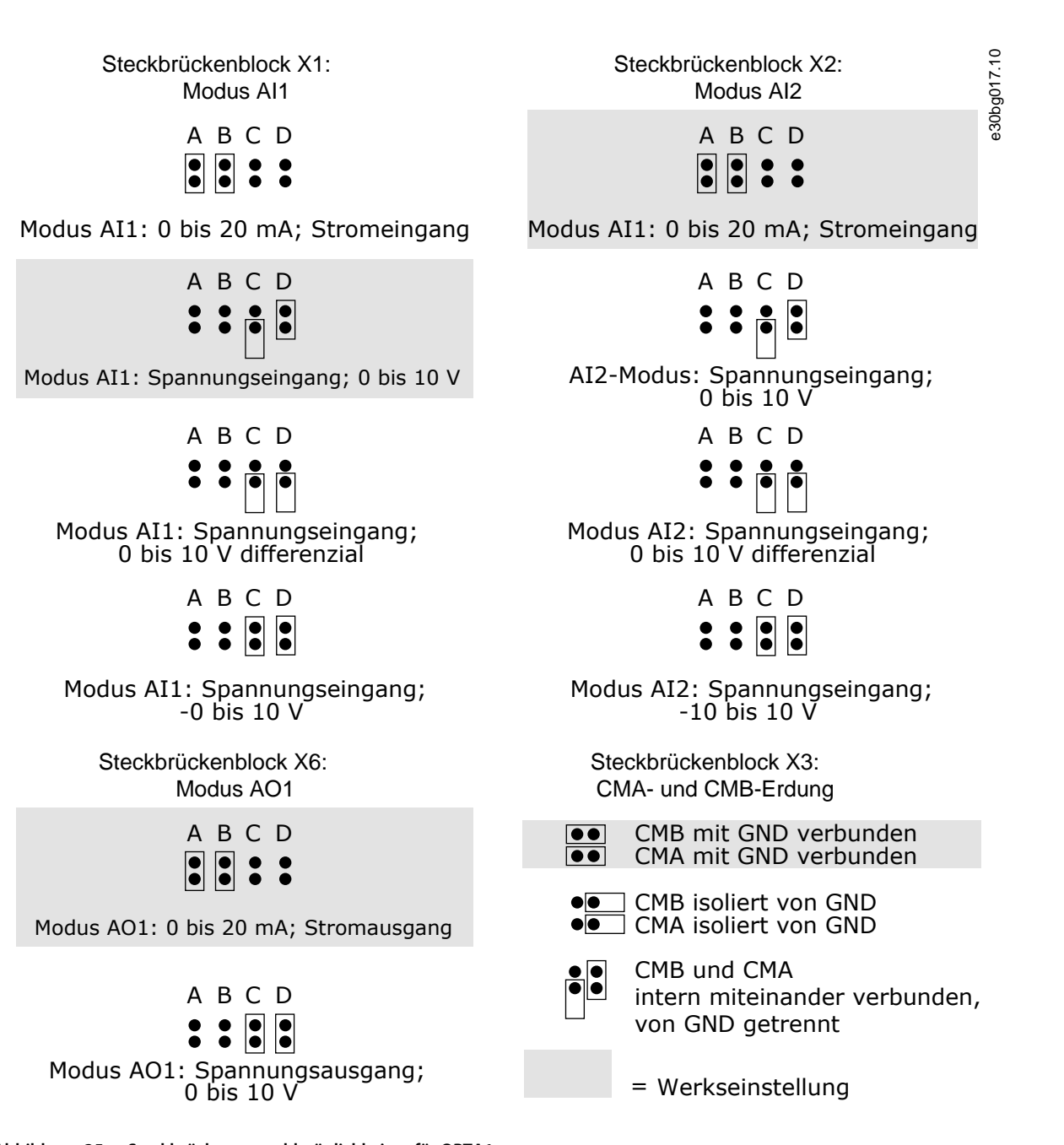

**Abbildung 35: Steckbrückenauswahlmöglichkeiten für OPTA1**

# 7.3.3 Steuerklemmen an OPTA2 und OPTA3

Danfoss

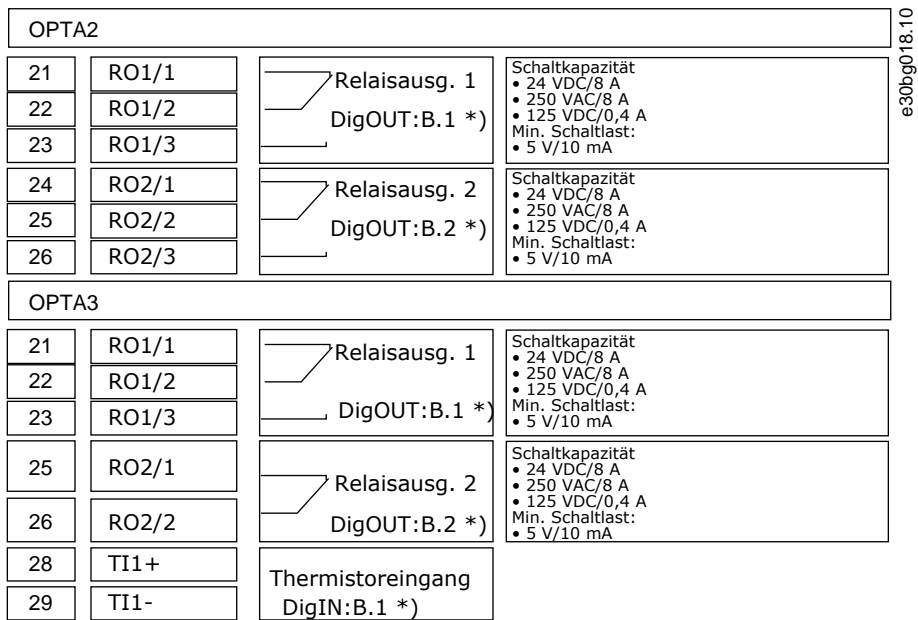

**\*)** Parametersollwert auf Bedieneinheit und NCDrive.

**Abbildung 36: Steuerklemmensignale an Relaiskarten OPTA2 und OPTA3**

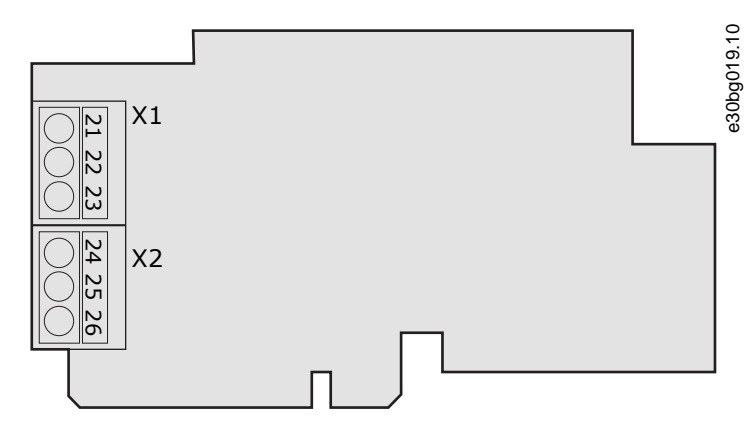

**Abbildung 37: OPTA2**

<u> Danfoss</u>

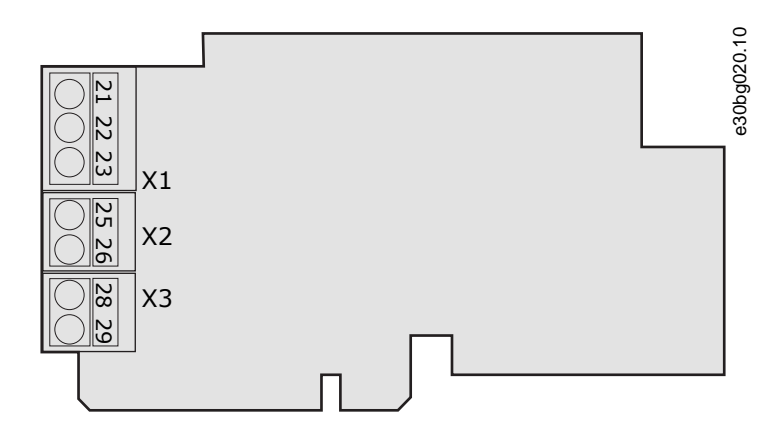

**Abbildung 38: OPTA3**

## 7.4 Installation von Optionskarten

Weitere Informationen zu der Installation der Zusatzkarten finden Sie im Zusatzkartenhandbuch oder VACON®NX E/A-Karten Handbuch.

# 7.5 Galvanische Trennung

Die Steueranschlüsse sind vom Stromnetz isoliert. Die GND-Klemmen sind dauerhaft an die E/A-Masse angeschlossen. Siehe [Abbildung](#page-85-0) [39.](#page-85-0)

Die Digitaleingänge der E/A-Standardkarte sind galvanisch von der E/A-Masse getrennt. Die Relaisausgänge sind zusätzlich durch eine Doppelisolierung voneinander getrennt (Spannungsfestigkeit 300 VAC) (EN-50178).

Danfoss

# <span id="page-85-0"></span>**Bedienungsanleitung | VACON® NXS/NXP luftgekühlt Steuereinh.**

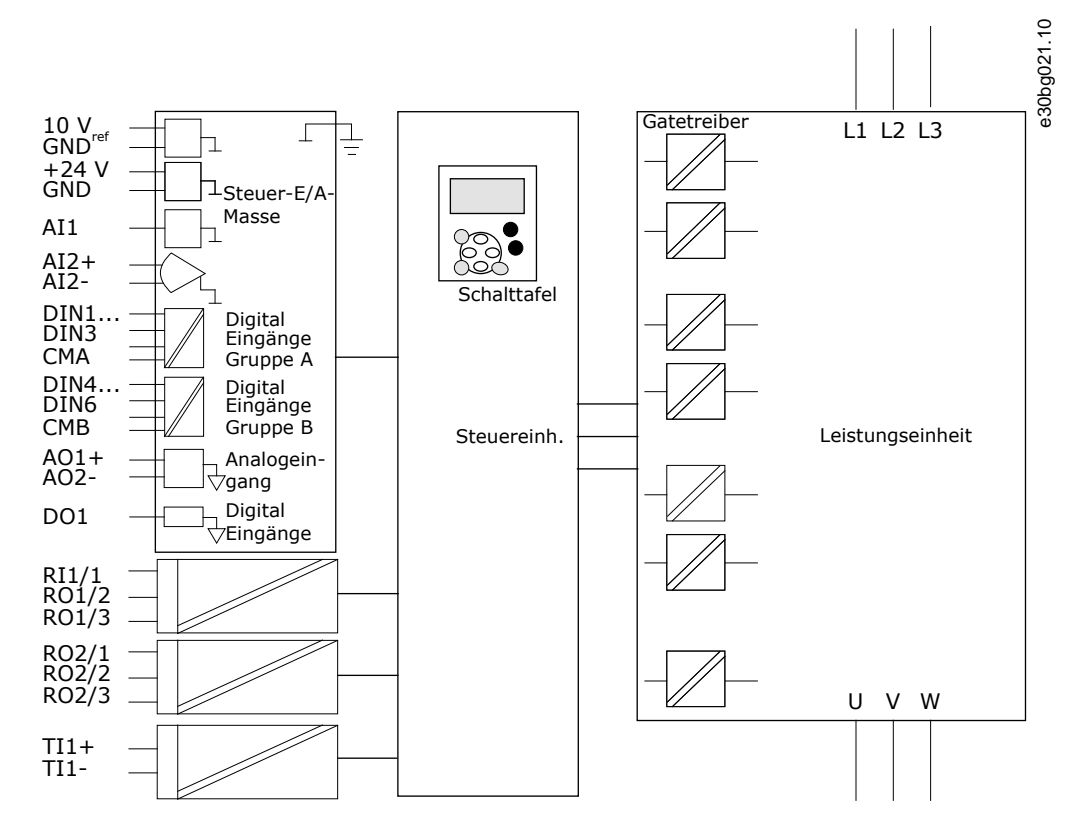

**Abbildung 39: Galvanische Trennung**

# **8 Verwendung der Bedieneinheit**

### 8.1 Navigation in der Bedieneinheit

#### **Context:**

Die Daten des Frequenzumrichters sind in Menüs und Untermenüs unterteilt. Befolgen Sie diese Anweisungen zum Navigieren in der Menüstruktur der Bedieneinheit.

#### **Verfahren**

- **1.** Verwenden Sie für die Navigation zwischen den Menüs die Browsertasten Nach oben und Nach unten.
- **2.** Drücken Sie die Menütaste (rechts), um eine Gruppe oder ein Element aufzurufen.

Drücken Sie die Menütaste (links), um zur vorherigen Ebene zurückzukehren.

→ Das Display zeigt die aktuelle Position im Menü, zum Beispiel S6.3.2. Das Display zeigt auch den Namen der Gruppe oder des Elements der aktuellen Position an.

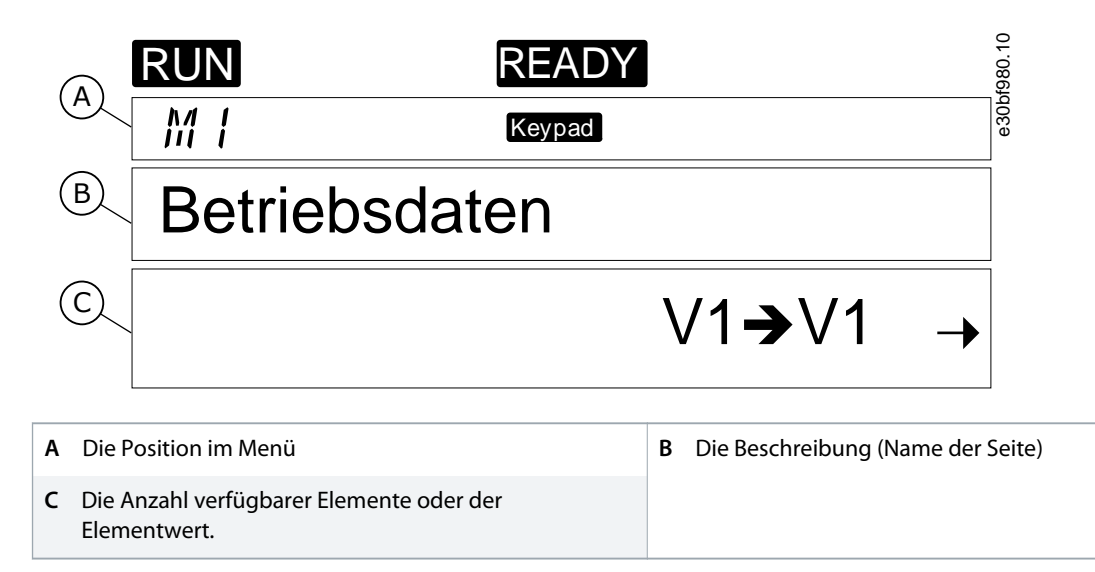

**Abbildung 40: Navigationselemente in der Bedieneinheit**

### 8.2 Verwendung des Menüs "Betriebsdaten" (M1)

#### **Context:**

Befolgen Sie diese Anweisungen zur Überwachung der Istwerte der Parameter und Signale.

Die Werte können im Menü "Betriebsdaten" nicht geändert werden. Siehe 8.3.2 [Werteauswahl](#page-89-0) oder 8.3.3 [Bearbeiten der Werte Ziffer](#page-90-0) [für Ziffer](#page-90-0) zur Änderung von Parameterwerten.

1. Das Menü "Betriebsdaten" kann vom Hauptmenü aus aufgerufen werden, wenn die Positionsangabe M1 in der ersten Zeile des Displays sichtbar ist.

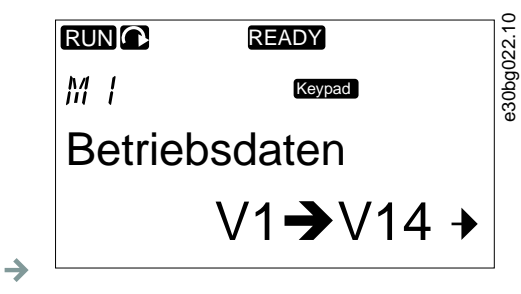

- 2. Drücken Sie die Menütaste Rechts, um in das Menü "Betriebsdaten" vom Hauptmenü aus zu wechseln.
- **3.** Um durch das Menü zu scrollen, drücken Sie die Browsertasten Nach oben und Nach unten.

# 8.2.1 Überwachte Werte

Die überwachten Werte sind mit V#.# gekennzeichnet. Die Werte werden alle 0,3 Sekunden aktualisiert.

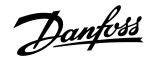

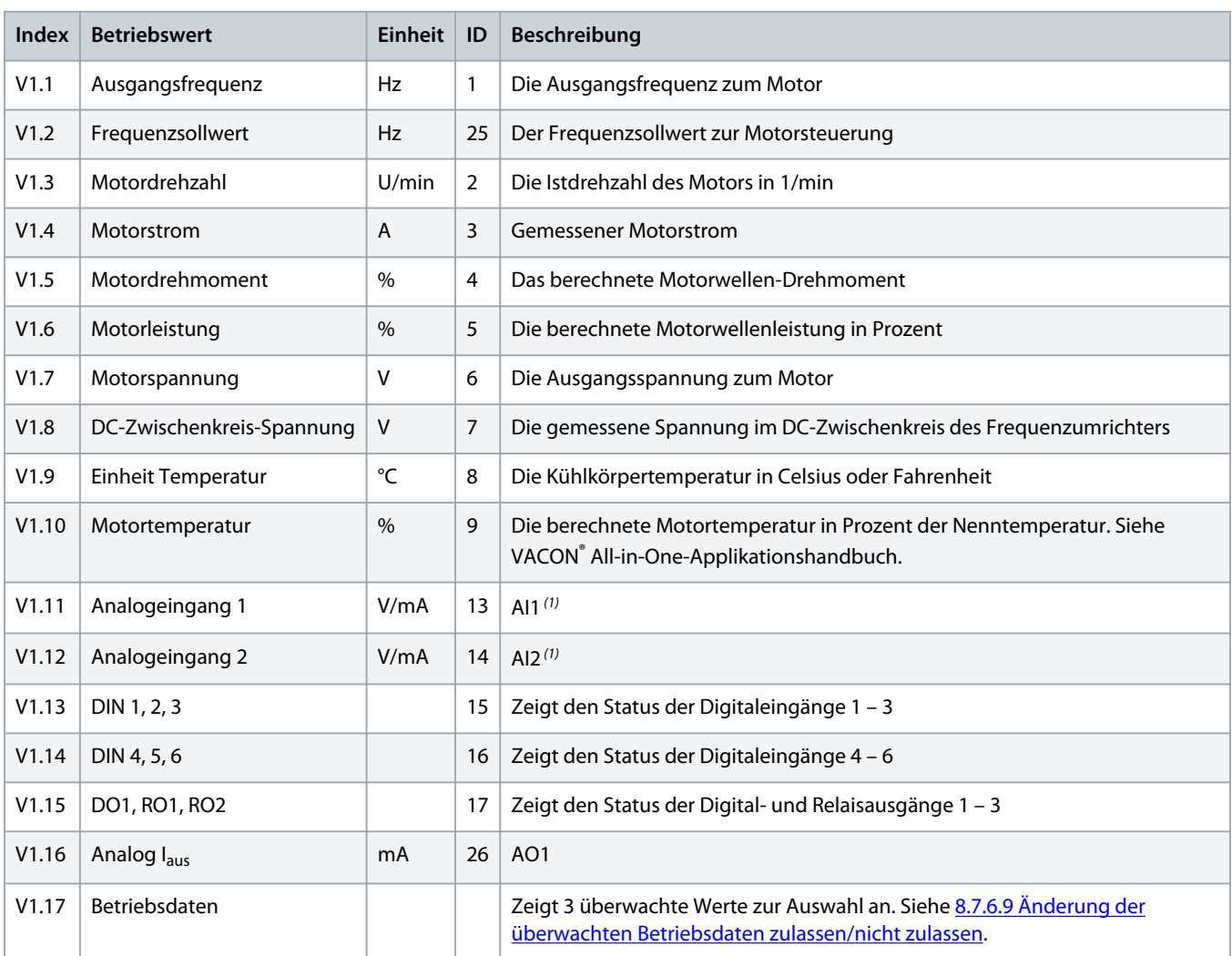

**<sup>1</sup>** Wenn der Frequenzumrichter nur eine +24 V-Versorgung (für ein Einschalten der Steuerkarte) hat, dann ist dieser Wert nicht zuverlässig.

Weitere Informationen zu überwachten Werten finden Sie im VACON ® All-in-One-Applikationshandbuch.

# 8.3 Verwendung des Menüs "Parameter" (M2)

# 8.3.1 Navigieren zu einem Parameter

### **Context:**

Verwenden Sie diese Anweisungen, um den zu bearbeitenden Parameter zu finden.

<span id="page-89-0"></span>**1.** Das Parametermenü kann vom Hauptmenü aus aufgerufen werden, wenn die Positionsangabe M2 in der ersten Zeile des Displays sichtbar ist.

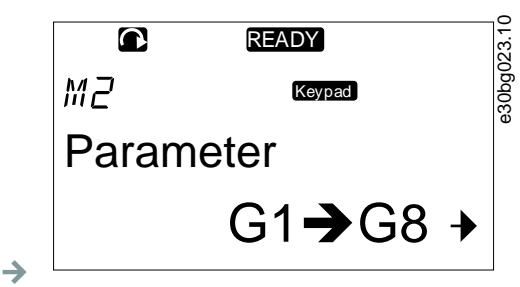

**2.** Drücken Sie die Menütaste Rechts, um in das Menü Parametergruppe (G#) zu wechseln.

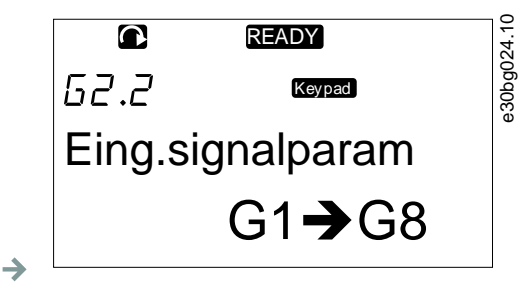

**3.** Navigieren Sie mit den Browsertasten Nach oben und Nach unten, um die Parametergruppe zu finden.

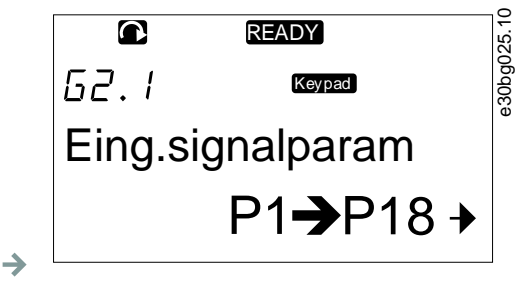

**4.** Verwenden Sie die Browsertasten Nach oben und Nach unten, um den Parameter (P#) zu finden, den Sie bearbeiten möchten. Drücken Sie zum direkten Springen vom letzten Parameter in einer Parametergruppe zum ersten Parameter dieser Gruppe die Browsertaste Nach oben.

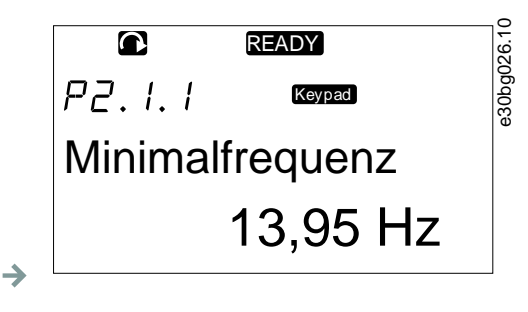

# 8.3.2 Werteauswahl

**Context:**

Verwenden Sie diese Anweisungen, um die Textwerte in der Bedieneinheit zu bearbeiten.

<span id="page-90-0"></span>Das grundlegende All-In-One-Applikationspaket umfasst 7 Applikationen mit verschiedenen Parametersätzen. Weitere Informationen finden Sie im VACON® All-in-One-Applikationshandbuch.

#### **Prerequisites:**

Viele Parameter sind gesperrt, d. h. sie können nicht bearbeitet werden, wenn sich der Umrichter im Status BETRIEB befindet. Nur der Text Gesperrt wird auf dem Display angezeigt. Zur Bearbeitung dieser Parameter muss der Frequenzumrichter gestoppt werden.

#### **Verfahren**

 $\rightarrow$ 

**1.** Verwenden Sie die Browsertasten Nach oben und Nach unten, um den Parameter (P#) zu finden, den Sie bearbeiten möchten. Drücken Sie zum direkten Springen vom letzten Parameter in einer Parametergruppe zum ersten Parameter dieser Gruppe die Browsertaste Nach oben.

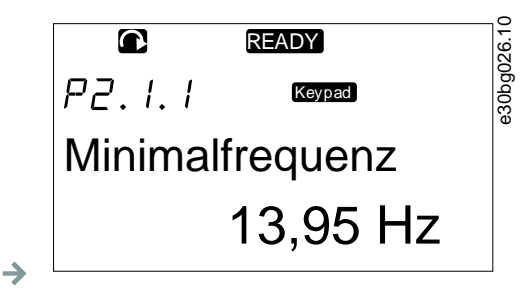

**2.** Drücken Sie die Menütaste Rechts, um den Bearbeitungsmodus aufzurufen. Der Parameterwert beginnt zu blinken.

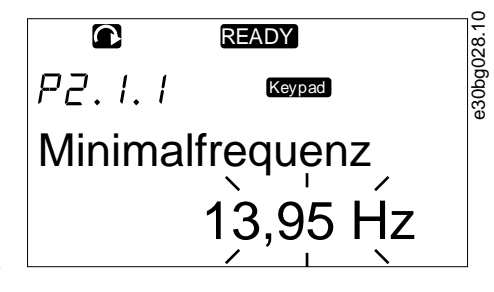

- **3.** Stellen Sie den neuen Wert mithilfe der Browsertasten Nach oben und Nach unten ein.
- **4.** Drücken Sie zum Bestätigen der Änderung die [enter]-Taste oder ignorieren Sie die Änderung mit der Menütaste (links).
	- Beim Drücken der [enter]-Taste blinkt der Wert nicht mehr und der neue Wert wird im Wertefeld angezeigt.

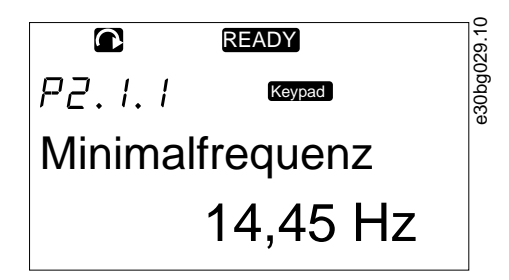

**5.** Verwenden Sie zum Sperren der Parameterwerte die Funktion Parametersperre im Menü M6, siehe 8.7.6.6 [Sperren eines](#page-107-0) [Parameters.](#page-107-0)

# 8.3.3 Bearbeiten der Werte Ziffer für Ziffer

### **Context:**

Verwenden Sie diese Anweisungen zum Bearbeiten der numerischen Werte in der Bedieneinheit.

Das grundlegende All-In-One-Applikationspaket umfasst 7 Applikationen mit verschiedenen Parametersätzen. Weitere Informationen finden Sie im VACON® All-in-One-Applikationshandbuch.

#### **Prerequisites:**

Viele Parameter sind gesperrt, d. h. sie können nicht bearbeitet werden, wenn sich der Umrichter im Status BETRIEB befindet. Nur der Text Gesperrt wird auf dem Display angezeigt. Zur Bearbeitung dieser Parameter muss der Frequenzumrichter gestoppt werden.

#### **Verfahren**

 $\rightarrow$ 

 $\rightarrow$ 

**1.** Finden Sie den Parameter mit Hilfe der Browser- und Menü-Tasten.

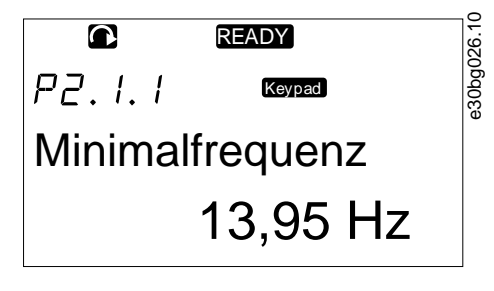

**2.** Drücken Sie die Menütaste Rechts, um den Bearbeitungsmodus aufzurufen. Der Parameterwert beginnt zu blinken.

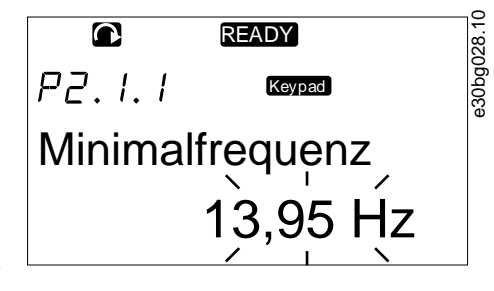

- **3.** Drücken Sie die Menütaste Rechts. Nun können Sie den Wert ziffernweise bearbeiten.
- **4.** Bestätigen Sie die Änderung mit der [enter]-Taste.

Drücken Sie zum Ignorieren der Änderung mehrfach die Menütaste links, bis die Ansicht zur Parameterliste zurück wechselt.

→ Beim Drücken der [enter]-Taste blinkt der Wert nicht mehr und der neue Wert wird im Wertefeld angezeigt.

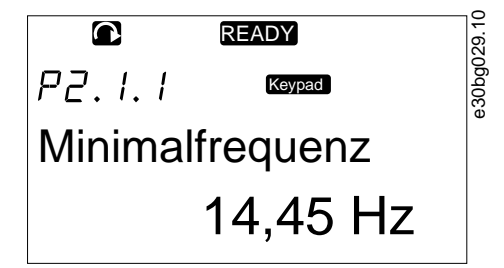

**5.** Verwenden Sie zum Sperren der Parameterwerte die Funktion Parametersperre im Menü M6, siehe 8.7.6.6 [Sperren eines](#page-107-0) [Parameters.](#page-107-0)

anfoss

# 8.4 Verwendung des Menüs "St.ü.Steuertafel"

# 8.4.1 Navigieren zum Menü "Steuerung über Bedienteil"

#### **Context:**

Im Menü "Steuerung über Bedienteil" sind die folgenden Funktionen verfügbar: Auswahl des Regelmodus, Bearbeiten des Frequenzsollwerts und Ändern der Drehrichtung des Motors.

#### **Verfahren**

 $\rightarrow$ 

**1.** St.ü.Steuertafel kann vom Hauptmenü aus aufgerufen werden, wenn die Positionsangabe M3 in der ersten Zeile des Displays sichtbar ist.

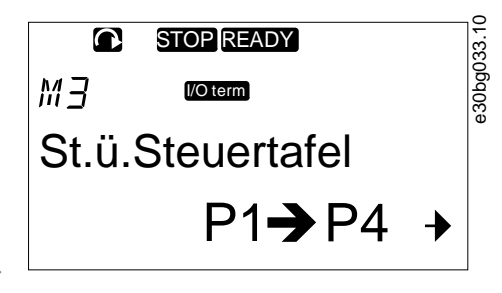

**2.** Drücken Sie die Menütaste Rechts, um in das Menü St.ü.Steuertafel vom Hauptmenü aus zu wechseln.

### 8.4.2 Parameter für die Steuerung mit dem Bedienteil M3

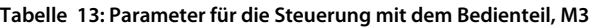

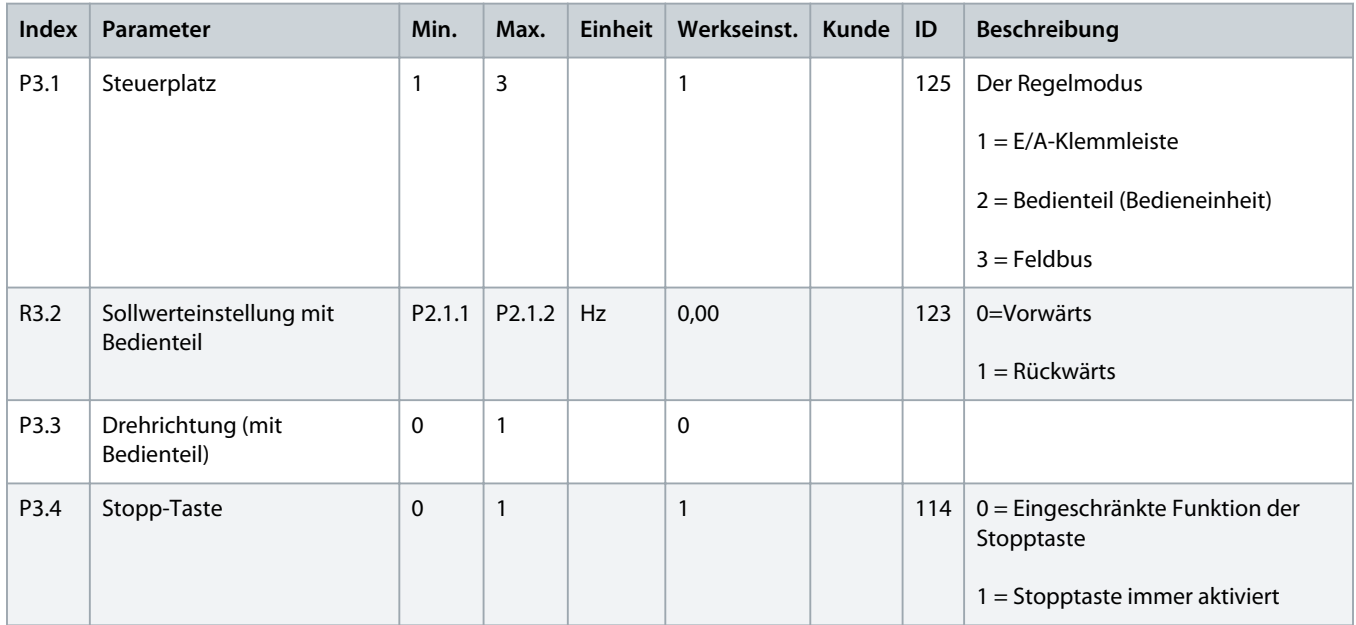

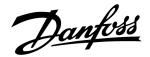

# <span id="page-93-0"></span>8.4.3 Ändern des Regelmodus

#### **Context:**

Zur Regelung des Frequenzumrichters sind 3 Regelmodi vorhanden. Für jeden Steuerplatz wird ein anderes Symbol auf dem Display angezeigt:

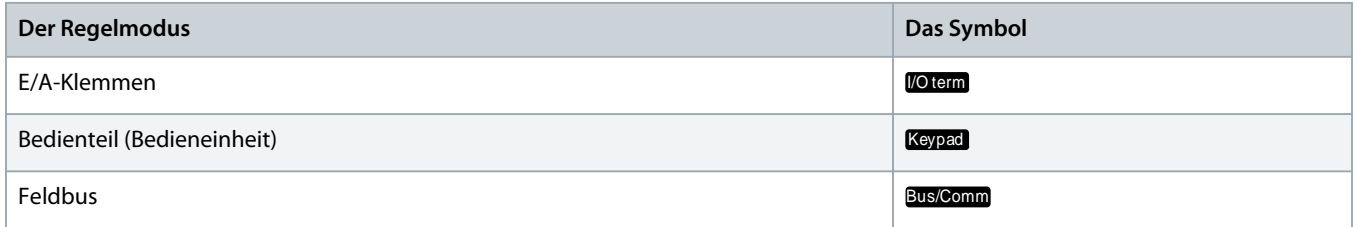

#### **Verfahren**

 $\Delta$ 

**1.** Navigieren Sie im Menü St.ü.Steuertafel (M3) mit den Menütasten Nach oben und Nach unten zum Regelmodus (Steuerplatz).

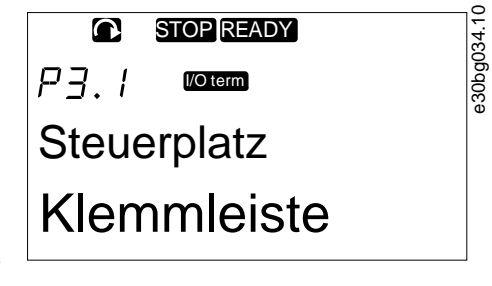

- **2.** Drücken Sie die Menütaste Rechts, um den Bearbeitungsmodus aufzurufen.
	- **→** Der Parameterwert beginnt zu blinken.
- **3.** Um durch die Optionen zu scrollen, drücken Sie die Browsertasten Nach oben und Nach unten.
- **4.** Drücken Sie die [enter]-Taste zur Auswahl des Regelmodus.

## 8.4.4 Sollw:Bedienteil

Das Untermenü "Steuertafel-Sollwert" (P3.2) zeigt den Frequenzsollwert. In diesem Untermenü kann auch der Frequenzsollwert bearbeitet werden.

### 8.4.4.1 Ändern des Frequenzsollwerts

**Context:**

Verwenden Sie diese Anweisungen zur Änderung des Frequenzsollwerts.

### **Verfahren**

- **1.** Suchen Sie im Menü St.ü.Steuertafel (M3) mit den Menütasten Nach oben und Nach unten nach dem Bedienteil-Sollwert.
- **2.** Drücken Sie die Menütaste Rechts, um den Bearbeitungsmodus aufzurufen. Der Frequenzsollwert beginnt zu blinken.
- **3.** Stellen Sie den neuen Wert mithilfe der Browsertasten ein.
	- **→** Der Wert ändert sich nur in der Bedieneinheit.
- **4.** Um die Motordrehzahl an den Wert in der Bedieneinheit anzupassen, wählen Sie Bedienteil als Regelmodus, siehe 8.4.3 Ändern des Regelmodus.

# 8.4.5 Ändern der Drehrichtung

#### **Context:**

Das Untermenü "Richtung" des Bedienteils zeigt die Drehrichtung des Motors an. In diesem Untermenü kann auch die Drehrichtung geändert werden.

Weitere Informationen zur Regelung des Motors mit der Bedieneinheit siehe 3.8.2 [Bedienteil](#page-23-0) und 9.2 [Inbetriebnahme des](#page-119-0) [Frequenzumrichters](#page-119-0).

#### **Verfahren**

- **1.** Navigieren Sie im Menü St.ü.Steuertafel (M3) mit den Menütasten Nach oben und Nach unten zum Bedienteil-Untermenü "Richtung".
- **2.** Drücken Sie die Menütaste Rechts, um den Bearbeitungsmodus aufzurufen.
- **3.** Wählen Sie mit den Menütasten Nach oben und Nach unten die Richtung.
	- Die Drehrichtung ändert sich in der Bedieneinheit.
- **4.** Wählen Sie das Bedienteil als Regelmodus, damit der Motor mit der eingestellten Drehrichtung übereinstimmt, siehe 8.4.3 [Ändern](#page-93-0) [des Regelmodus.](#page-93-0)

# 8.4.6 Deaktivieren der Funktion "Motor stoppen"

#### **Context:**

Standardmäßig stoppt der Motor unabhängig vom Regelmodus, wenn die Stopptaste gedrückt wird. Verwenden Sie diese Anweisungen zur Deaktivierung dieser Funktion.

#### **Verfahren**

- **1.** Suchen Sie im Menü St.ü.Steuertafel (M3) die Seite 3.4. Stopptaste mit den Browsertasten.
- **2.** Drücken Sie die Menütaste Rechts, um den Bearbeitungsmodus aufzurufen.
- **3.** Wählen Sie mit den Browsertasten Ja oder Nein aus.
- **4.** Bestätigen Sie die Auswahl mit der [enter]-Taste.
	- → Wenn die Funktion "Motor stoppen" nicht aktiv ist, wird der Motor bei Betätigung der Stopptaste nur gestoppt, wenn sich das Bedienteil im Regelmodus befindet.

### 8.4.7 Sonderfunktionen im Menü "St.ü.Steuertafel"

### 8.4.7.1 Auswahl der Steuertafel als Regelmodus

#### **Context:**

Dies ist eine spezielle Funktion, die nur in Menü M3 verfügbar ist.

#### **Prerequisites:**

Vergewissern Sie sich, dass Sie sich in Menü M3 befinden und dass der Regelmodus nicht Bedienteil ist.

**1.** Nehmen Sie eine der folgenden Optionen vor:

Halten Sie die Starttaste 3 s lang gedrückt, wenn sich der Motor im Status BETRIEB befindet.

Halten Sie die Stopptaste 3 s lang gedrückt, wenn der Motor gestoppt ist.

In anderen Menüs als M3 wird die Fehlermeldung Steuer.ü.StTaf. AUS angezeigt, wenn das Bedienteil nicht der aktive Regelmodus ist und die Starttaste gedrückt wird. In einigen Applikationen wird diese Fehlermeldung nicht angezeigt.

Das Bedienteil wird als Regelmodus ausgewählt, und der aktuelle Frequenzsollwert sowie die Richtung werden in die  $\rightarrow$ Bedieneinheit kopiert.

### 8.4.7.2 Kopieren des Frequenzsollwerts in die Bedieneinheit

#### **Context:**

Dies sind spezielle Funktionen, die nur in Menü M3 verfügbar sind.

Verwenden Sie diese Anweisungen zum Kopieren des Frequenzsollwerts vom E/A oder Feldbus in die Bedieneinheit.

#### **Prerequisites:**

Vergewissern Sie sich, dass Sie sich in Menü M3 befinden und dass der Regelmodus nicht "Bedienteil" ist.

#### **Verfahren**

**1.** Halten Sie die [enter]-Taste 3 Sekunden lang gedrückt.

In anderen Menüs als M3 wird die Fehlermeldung Steuer.ü.StTaf. AUS angezeigt, wenn das Bedienteil nicht der aktive Regelmodus ist und die Starttaste gedrückt wird.

### 8.5 Verwendung des Menü "Aktive Fehler" (M4)

### 8.5.1 Navigieren zum Menü "Aktive Fehler"

**Context:**

Im Menü Aktive Fehler wird eine Liste der aktiven Fehler angezeigt. Gibt es keine aktiven Fehler, dann ist dieses Menü leer.

Weitere Informationen zu Fehlertypen und zum Quittieren von Fehlern finden Sie unter 11.1 [Allgemeine Informationen zur](#page-126-0) [Fehlersuche](#page-126-0) und 11.2 [Quittieren von Fehlern](#page-126-0). Informationen zu Fehlercodes, möglichen Ursachen und zur Behebung von Fehlern finden Sie unter 12.10 [Fehlercodes.](#page-165-0)

<span id="page-96-0"></span>**1.** Das Menü Aktive Fehler kann vom Hauptmenü aus aufgerufen werden, wenn die Positionsangabe M4 in der ersten Zeile des Displays sichtbar ist.

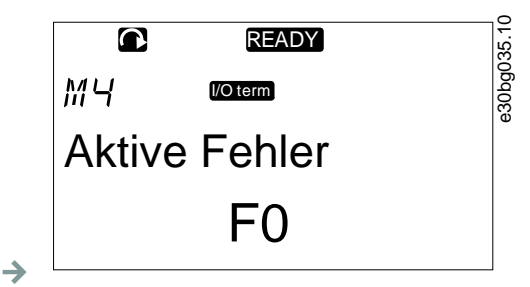

- **2.** Drücken Sie die Menütaste Rechts, um vom Hauptmenü aus in das Menü Aktive Fehler zu wechseln.
	- Gibt es einen Fehler im Display, werden diese Symbolen angezeigt:

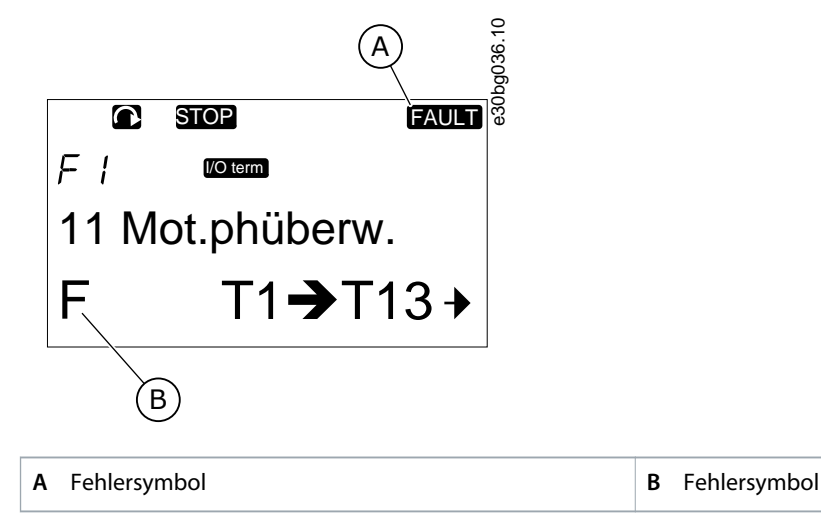

**Abbildung 41: Fehlersymbole**

### 8.5.2 Untersuchung des Fehlerzeitdatenprotokolls

#### **Context:**

In diesem Menü werden wichtige Betriebsdaten angezeigt, die zum Fehlerzeitpunkt gültig waren. Hiermit können Sie nach der Ursache des Fehlers suchen.

#### **Verfahren**

- **1.** In den Menüs Aktive Fehler oder Fehlerspeicher finden Sie weitere Informationen zum Fehler.
- **2.** Drücken Sie die Menütaste Rechts.
- **3.** Finden Sie die Daten T.1-T.16 mit Hilfe der Browsertasten.

### 8.5.3 Fehlerzeitdatenprotokoll

Im Fehlerzeitdatenprotokoll werden wichtige Betriebsdaten angezeigt, die zum Fehlerzeitpunkt gültig waren. Hiermit können Sie nach der Ursache des Fehlers suchen.

Wurde der Frequenzumrichter auf Echtzeit eingestellt, werden die Angaben T1 und T2 wie in der Spalte "Echtzeitdatensatz" dargestellt.

In einigen Spezialfällen können manche Felder andere Daten als in dieser Tabelle beschrieben enthalten. Wenn sich der Wert eines Feldes deutlich vom erwarteten Wert unterscheidet, kann dieser Spezialverwendung der Grund dafür sein. Kontaktieren Sie den nächsten Händler, um Hilfe vom Hersteller beim Verständnis der Daten zu erhalten.

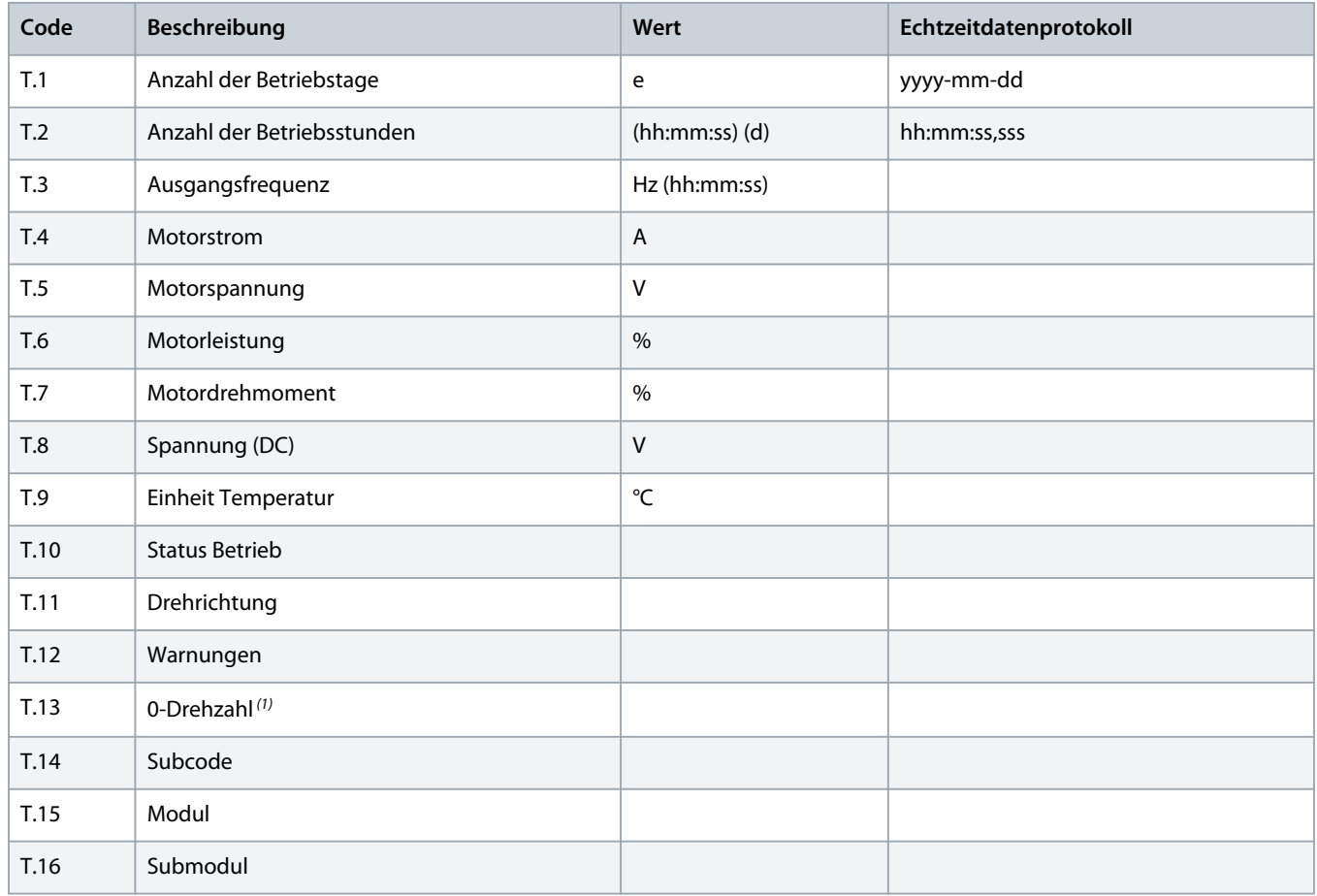

**1** Gibt an, ob der Umrichter zum Zeitpunkt des Fehlers 0-Drehzahl (< 0,01 Hz) anzeigte.

### 8.6 Verwendung des Menüs "Fehlerspeicher" (M5)

### 8.6.1 Menü "Fehlerspeicher" (M5)

Es werden maximal 30 Fehler im Fehlerspeicher gespeichert. Die Informationen zu den einzelnen Fehlern werden im Fehlerzeitdatenprotokoll angezeigt, siehe 8.5.3 [Fehlerzeitdatenprotokoll.](#page-96-0)

Die Anzahl der im Fehlerspeicher befindlichen Fehler wird in der Wertezeile der Hauptseite (H1->H#) angezeigt. Die Standortanzeige zeigt Ihnen die Reihenfolge der Fehler. Der jüngste Fehler hat die Anzeige H5.1, der zweitjüngste H5.2 usw. Wenn mehr als 30 Fehler im Speicher stehen, wird der älteste Fehler im Speicher (H5.30) vom nächsten Fehler überschrieben.

Siehe die verschiedenen Fehlercodes in 12.10 [Fehlercodes.](#page-165-0)

# 8.6.2 Zurücksetzung des Fehlerspeichers

#### **Context:**

Der Fehlerspeicher zeigt immer die 30 letzten Fehler an. Verwenden Sie diese Anweisungen zum Zurücksetzen des Fehlerspeichers.

#### **Verfahren**

- **1.** Das Menü Fehlerspeicher kann vom Hauptmenü aus aufgerufen werden, wenn die Positionsangabe M5 in der ersten Zeile des Displays sichtbar ist.
- 2. Drücken Sie die Menütaste "Rechts", um vom Hauptmenü aus in das Menü Fehlerverlauf zu wechseln.
- **3.** Halten Sie im Menü Fehlerspeicher die [enter]-Taste 3 Sekunden lang gedrückt.
	- $\rightarrow$  Das Symbol H# ändert sich zu 0.

# 8.7 Verwendung des Systemmenüs (M6)

### 8.7.1 Navigieren zum Menü "System"

#### **Context:**

Das Menü "System" enthält die allgemeinen Einstellungen des Frequenzumrichters. Diese sind beispielsweise Applikationsauswahl, Parametersätze und Informationen über Hardware und Software. Die Anzahl der Untermenüs und Unterseiten wird durch das Symbol S# (oder P#) in der Wertezeile angezeigt.

#### **Verfahren**

 $\rightarrow$ 

- 1. Das Menü "System" kann vom Hauptmenü aus aufgerufen werden, wenn die Positionsangabe M6 in der ersten Zeile des Displays sichtbar ist.
- 2. Drücken Sie die Menütaste Rechts, um in das Menü "System" vom Hauptmenü aus zu wechseln.

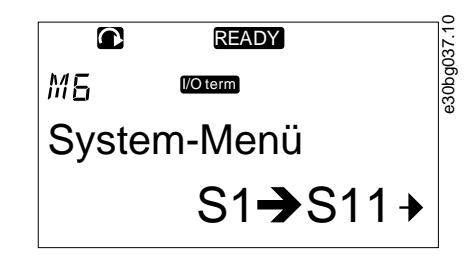

# 8.7.2 Funktionen des Menüs "System"

#### Tabelle 14: Funktionen des Menüs "System"

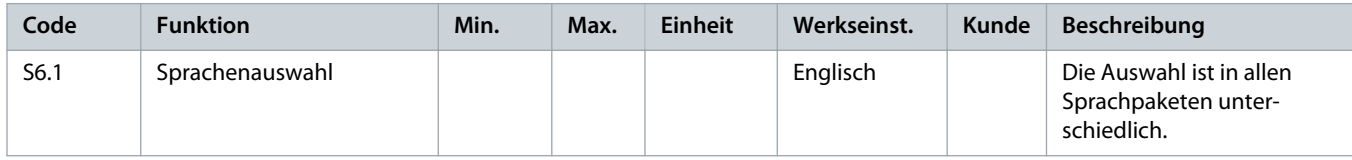

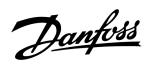

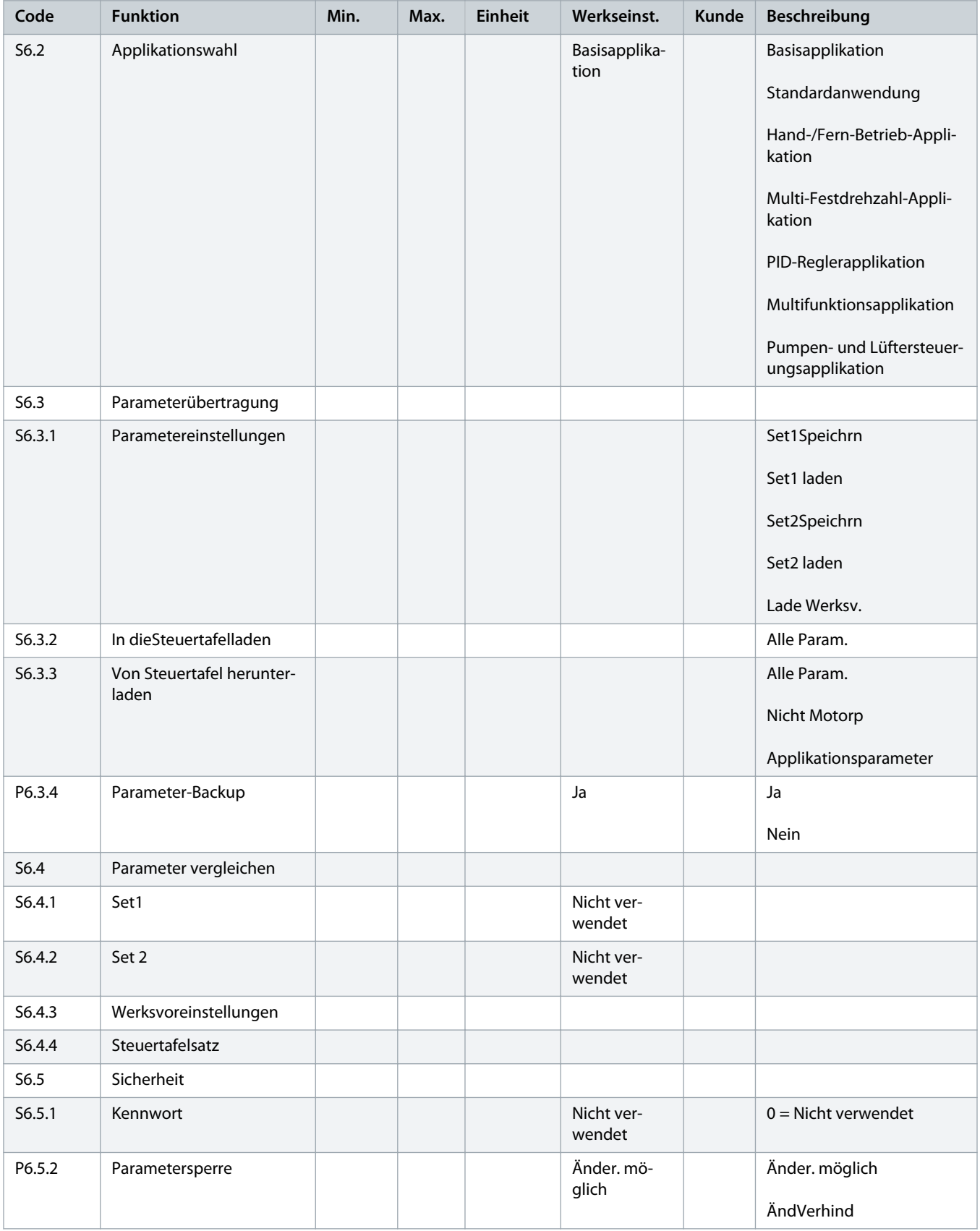

Danfoss

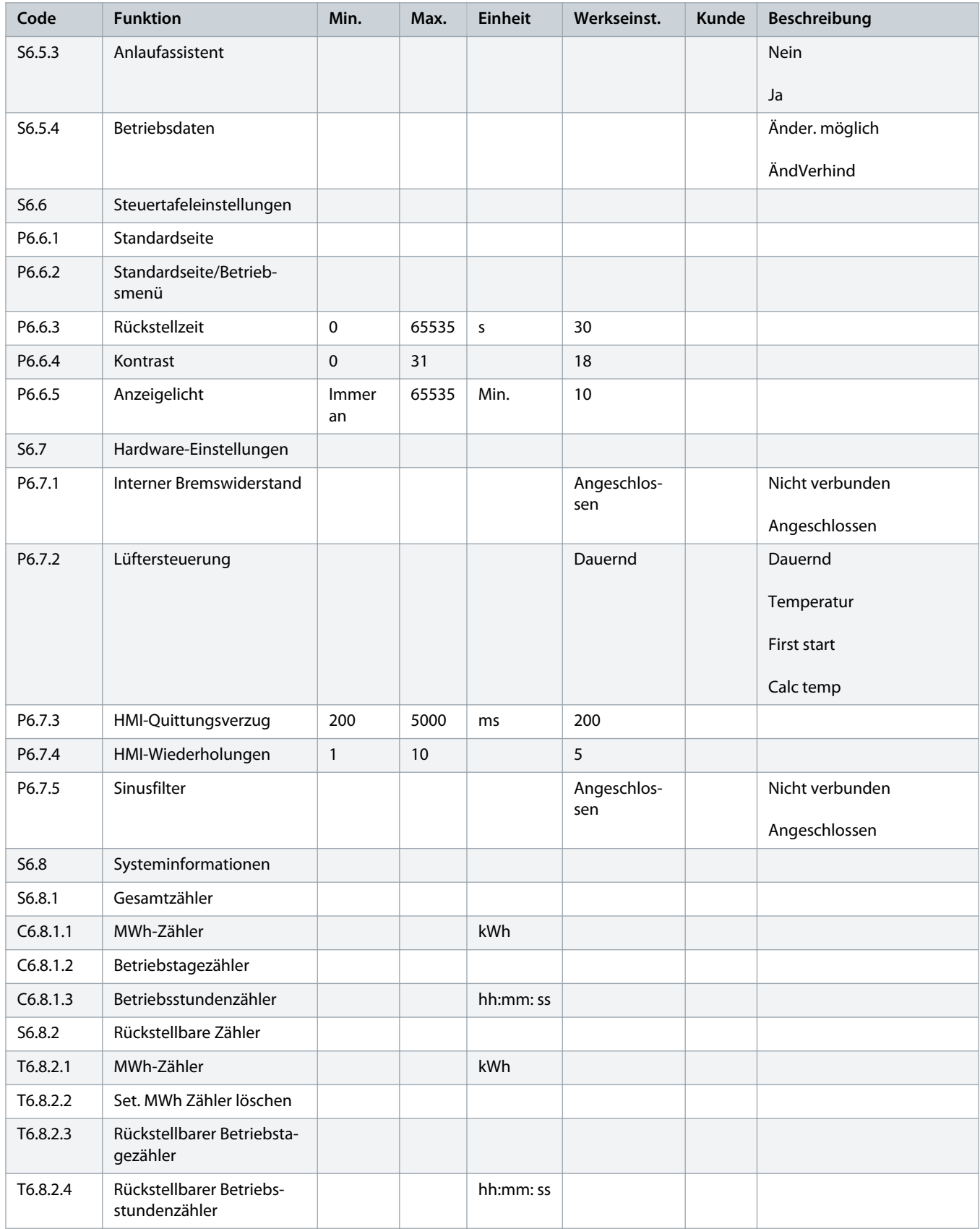

<u> Danfoss</u>

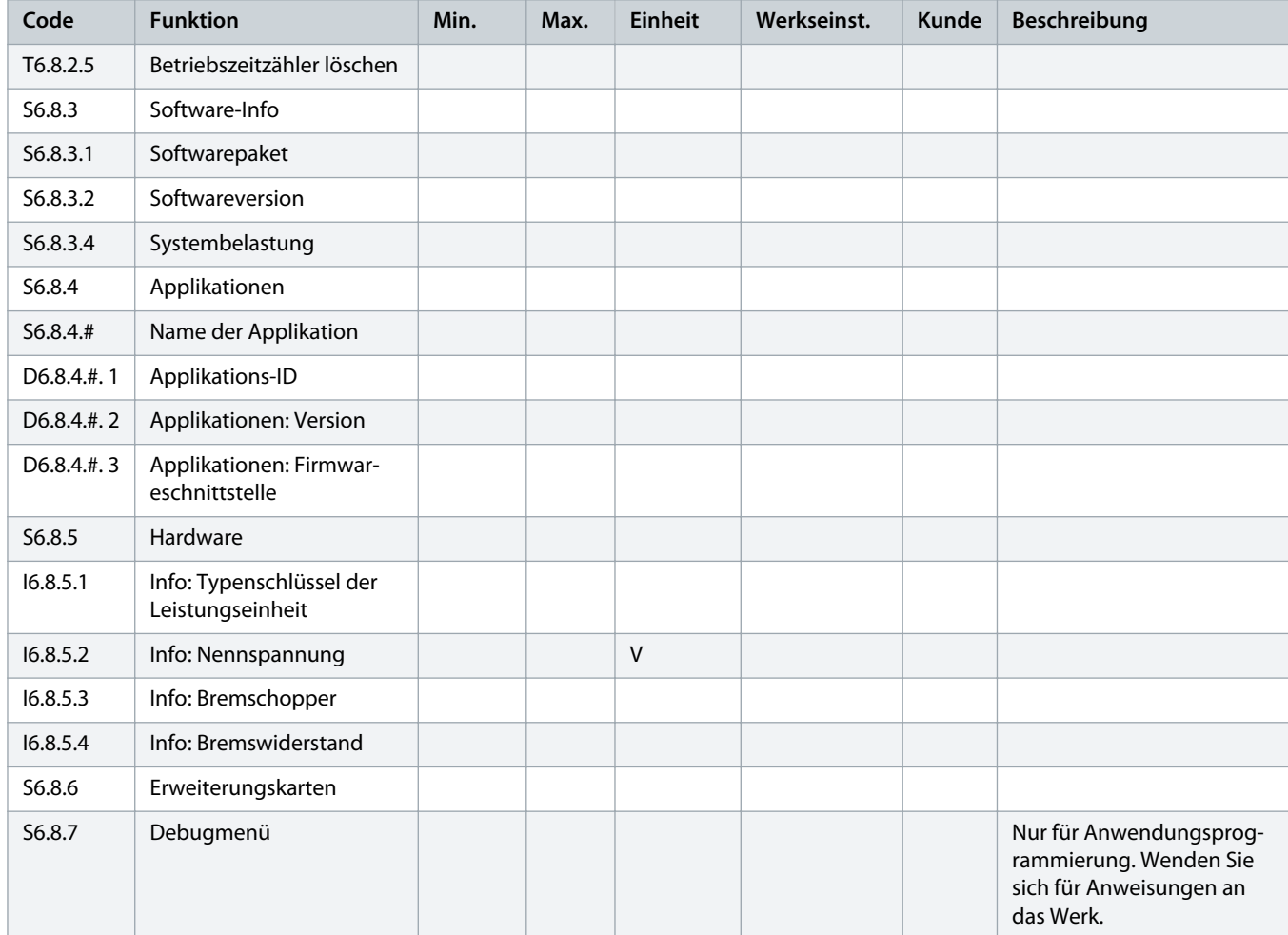

# 8.7.3 Ändern der Sprache

#### **Context:**

Verwenden Sie diese Anweisungen zur Änderung der Sprache der Bedieneinheit. Die verfügbaren Sprachen unterscheiden sich in allen Sprachpaketen.

#### **Verfahren**

- **1.** Im Menü System (M6) finden Sie die Auswahl Sprache (S6.1) mit Hilfe der Browsertasten.
- **2.** Drücken Sie die Menütaste Rechts, um den Bearbeitungsmodus aufzurufen.
	- **→** Der Name der Sprache beginnt zu blinken.
- **3.** Verwenden Sie zur Auswahl der Sprache für die Bedieneinheitentexte die Menütasten Nach oben/Nach unten.
- **4.** Bestätigen Sie die Auswahl mit der [enter]-Taste.
	- → Der Name der Sprache hört auf zu blinken, und alle Textinformationen auf der Bedieneinheit werden in der ausgewählten Sprache angezeigt.

# 8.7.4 Wechseln der Applikation

#### **Context:**

Die Applikation kann in der Auswahlseite Applikation (S6.2) geändert werden. Bei einem Applikationswechsel werden alle Parameter zurückgesetzt.

Weitere Informationen zum Applikationspaket finden Sie im VACON<sup>®</sup> NX All-in-One-Applikationshandbuch.

#### **Verfahren**

- **1.** Im Menü System (M6) finden Sie die Applikationsauswahl (S6.2, Applikation) mit Hilfe der Browsertasten.
- **2.** Drücken Sie die Menütaste Rechts.
- **3.** Drücken Sie die Menütaste Rechts, um den Bearbeitungsmodus aufzurufen.
	- $\rightarrow$  Der Name der Applikation beginnt zu blinken.
- **4.** Nun können Sie die Applikationen mithilfe der Browsertasten durchsuchen und eine andere Applikation auswählen.
- **5.** Bestätigen Sie die Auswahl mit der [enter]-Taste.
	- → Der Frequenzumrichter startet erneut und das Setup startet.
- **6.** Zeigt das Display die Frage Parameter kopieren?, haben Sie 2 Optionen:

Diese Frage wird nur angezeigt, wenn der Parameter P6.3.4 Autom. Pufferung auf Ja eingestellt ist.

- Um die Parameter der neuen Applikation in die Bedieneinheit zu laden, wählen Sie Ja mit den Browsertasten.

- Um die Parameter der zuletzt genutzten Applikation in der Bedieneinheit zu behalten, wählen Sie Nein mit den Browsertasten.

# 8.7.5 ParamÜbertragung (S6.3)

Verwenden Sie diese Funktion zum Kopieren von Parametern von einem Frequenzumrichter zu einem anderen oder zum Speichern von Parametersätzen im internen Speicher des Frequenzumrichters.

Stoppen Sie den Frequenzumrichter, bevor Sie Parameter kopieren oder herunterladen.

### 8.7.5.1 Speichern von Parametereinstellungen (Parametereinstellungen S6.3.1)

### **Context:**

Verwenden Sie diese Funktion zum Wiederherstellen der Werkseinstellungswerte oder zum Speichern von 1-2 angepassten Parametereinstellungen. Eine Parametereinstellung enthält alle Parameter der Applikation.

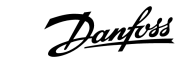

- 1. Suchen Sie auf der Unterseite "ParamÜbertragung" (S6.3) mit Hilfe der Browsertasten nach ParamEinstellung (S6.3.1).
- **2.** Drücken Sie die Menütaste Rechts.
- **3.** Drücken Sie die Menütaste Rechts, um den Bearbeitungsmodus aufzurufen.
	- **→** Der Text LoadFactDef beginnt zu blinken.
- **4.** Es stehen 5 Optionen zur Auswahl. Wählen Sie mit den Browsertasten die Funktion aus.

- Wählen Sie Lade Werksv. zum Herunterladen der Werkseinstellungswerte.

- Wählen Sie Set1Speichrn zum Speichern zum Speichern der Istwerte aller Parameter als Einstellung 1.
- Wählen Sie Set1 laden zum Herunterladen der Werte in Einstellung 1 als die Istwerte.
- Wählen Sie Set2Speichrn zum Speichern zum Speichern der Istwerte aller Parameter als Einstellung 2
- Wählen Sie Set2 laden zum Herunterladen der Werte in Einstellung 2 als die Istwerte.
- **5.** Bestätigen Sie die Auswahl mit der [enter]-Taste.
- **6.** Warten Sie, bis OK auf dem Display angezeigt wird.

### 8.7.5.2 Hochladen von Parametern in die Bedieneinheit ("Zur Steuertafel", S6.3.2)

#### **Context:**

Verwenden Sie diese Funktion zum Hochladen von Parametergruppen auf die Bedieneinheit bei gestopptem Frequenzumrichter.

#### **Verfahren**

- **1.** Suchen Sie auf der Unterseite "ParamÜbertragung" (S6.3) nach der Seite Zur Steuertafel (S6.3.2).
- **2.** Drücken Sie die Menütaste Rechts.
- **3.** Drücken Sie die Menütaste Rechts, um den Bearbeitungsmodus aufzurufen.
	- $\rightarrow$  Alle Param. beginnt zu blinken.
- **4.** Bestätigen Sie die Auswahl mit der [enter]-Taste.
- **5.** Warten Sie, bis OK auf dem Display angezeigt wird.

# 8.7.5.3 Download von Parametern in den Umrichter (Von Steuertafel, S6.3.3)

#### **Context:**

Verwenden Sie diese Funktion, um eine oder alle Parametergruppen von der Bedieneinheit auf den gestoppten Frequenzumrichter herunterladen zu können.

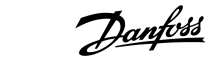

- 1. Auf der Unterseite "ParamÜbertragung" (S6.3) finden Sie die Seite Von Steuertafel (S6.3.3).
- **2.** Drücken Sie die Menütaste Rechts.
- **3.** Drücken Sie die Menütaste Rechts, um den Bearbeitungsmodus aufzurufen.
- **4.** Verwenden Sie die Browsertasten, um eine dieser drei Optionen auszuwählen:

#### Alle Parameter (Alle Param.)

Alle Parameter außer den Motornennwertparametern (All. no motor)

Applikationsparameter

- **5.** Bestätigen Sie die Auswahl mit der [enter]-Taste.
- **6.** Warten Sie, bis OK auf dem Display angezeigt wird.

# 8.7.5.4 Aktivieren oder Deaktivieren des automatischen Parameter-Backups (P6.3.4)

#### **Context:**

Verwenden Sie diese Anweisungen zum Aktivieren oder Deaktivieren des Parameter-Backups.

#### **Prerequisites:**

Bei einem Applikationswechsel werden die Parameter in den Parametereinstellungen auf Seite S6.3.1 gelöscht. Zum Übertragen von Parametern von einer Applikation in eine andere Applikation laden Sie diese zunächst in die Bedieneinheit hoch.

#### **Verfahren**

- 1. Auf der Unterseite "ParamÜbertragung" (S6.3) finden Sie die Seite "Automatisches Parameter-Backup" (S6.3.4).
- **2.** Drücken Sie die Menütaste Rechts, um den Bearbeitungsmodus aufzurufen.
- **3.** Es gibt zwei Optionen:
	- Wählen Sie zur Aktivierung des automatischen Parameter-Backups mit den Browsertasten die Option Ja.
	- Wählen Sie zur Deaktivierung des automatischen Parameter-Backups mit den Browsertasten die Option Nein.
- → Wenn das automatische Parameter-Backup aktiv ist, fertigt die Bedieneinheit eine Kopie der Applikationsparameter an. Bei jeder Parameteränderung wird das Steuertafel-Backup automatisch aktualisiert.

### 8.7.5.5 Parametervergleich

#### **Context:**

Verwenden Sie das Untermenü für den Parametervergleich (S6.4, ParamVergleich) zum Vergleich der tatsächlichen Parameterwerte mit den Werten der benutzerdefinierten und in die Bedieneinheit geladenen Parametersätze. Die Istwerte können mit Set 1, Set 2, Werkseinstellungen und Steuertafelsatz verglichen werden.

- 1. Navigieren Sie auf der Unterseite "ParamÜbertragung" (S6.3) mit Hilfe der Browsertasten zum Untermenü "Parametervergleich".
- **2.** Drücken Sie die Menütaste Rechts.
	- Die tatsächlichen Parameterwerte werden zunächst mit denen des ersten benutzerdefinierten Parametersatzes (Set1) verglichen. Wenn keine Unterschiede festgestellt werden, wird in der untersten Zeile 0 angezeigt. Werden Unterschiede festgestellt, zeigt das Display die Anzahl der Unterschiede an (zum Beispiel P1->P5 = 5 verschiedene Werte).
- **3.** Verwenden Sie die Browsertasten zum Vergleich der Werte mit einem anderen Satz.
- **4.** Drücken Sie die Menütaste Rechts, um die Seite mit den Parameterwerten aufzurufen.
	- Überprüfen Sie in der sich öffnenden Displayanzeige die Werte in den verschiedenen Zeilen:

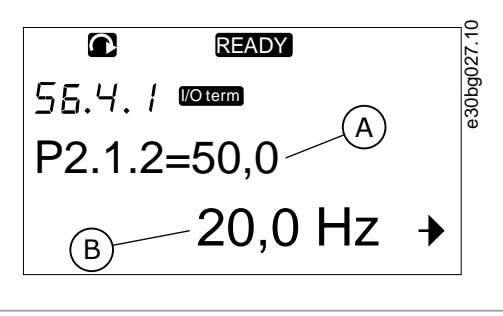

**A** Wert des ausgewählten Satzes **B** Istwert

#### **Abbildung 43: Parameterwerte im Parametervergleich**

- **5.** Drücken Sie die Menütaste Rechts, um den Bearbeitungsmodus aufzurufen.
	- $\rightarrow$  Der Istwert beginnt zu blinken.
- **6.** Ändern Sie den Istwert über die Browsertasten oder ändern Sie den Wert durch Drücken der Menütaste (rechts) Ziffer für Ziffer.

## 8.7.6 Sicherheit

### 8.7.6.1 Navigieren zum Menü "Sicherheit"

#### **Context:**

Das Menü "Sicherheit" ist kennwortgeschützt. Verwenden Sie dieses zum Verwalten von Kennwörtern, Inbetriebnahmeassistenten und Betriebsdaten sowie zum Sperren von Parametern.

#### **Verfahren**

- **1.** Scrollen Sie zum Navigieren zum Untermenü Sicherheit im Menü System nach unten, bis die Positionsangabe S6.5 in der ersten Zeile des Displays angezeigt wird.
- **2.** Drücken Sie die Menütaste Rechts, um das Untermenü Sicherheit im Menü System aufzurufen.

# 8.7.6.2 Kennwörter

Zur Verhinderung unbefugter Änderungen in der Applikationsauswahl verwenden Sie die Kennwortfunktion (S6.5.1). Werksseitig ist das Kennwort nicht aktiv.

anfoss

# **H I N W E I S**

Hinterlegen Sie das Kennwort an einem sicheren Ort!

### 8.7.6.3 Festlegen eines Kennworts

**Context:**

Legen Sie ein Kennwort fest, um das Auswahlmenü der Applikation zu schützen.

# **H I N W E I S**

Hinterlegen Sie das Kennwort an einem sicheren Ort! Das Kennwort kann nicht geändert werden, wenn kein gültiges Kennwort verfügbar ist.

#### **Verfahren**

- **1.** Drücken Sie die Menütaste Rechts im Untermenü Sicherheit.
- **2.** Drücken Sie die Menütaste Rechts, um den Bearbeitungsmodus aufzurufen.
	- $\rightarrow$  Das Display zeigt eine blinkende 0 an.
- **3.** Zum Festlegen eines Kennworts sind 2 Optionen verfügbar: mit den Browsertasten oder per Ziffern. Als Kennwort kann eine beliebige Zahl zwischen 1 und 65535 gewählt werden.
	- Mit den Browsertasten: Verwenden Sie die Browsertasten Nach oben und Nach unten, um eine Zahl zu finden.
	- Per Ziffern: Drücken Sie die Menütaste Rechts. Eine zweite 0 wird auf dem Display angezeigt.
	- Verwenden Sie die Browsertasten, um rechts eine Ziffer einzustellen.
	- Drücken Sie die Menütaste (links), um die Ziffer links einzustellen.
	- Drücken Sie zum Hinzufügen einer dritten Ziffer die Menütaste (links). Stellen Sie mit den Menü- und Browsertasten bis zu 5 Ziffern ein und stellen Sie jede Ziffer einzeln über die Browsertasten ein.
- **4.** Drücken Sie die [enter]-Taste, um das neue Kennwort zu akzeptieren.
- → Das Kennwort wird nach der Rückstellzeit (P6.6.3) aktiviert (siehe 8.7.7.4 [Einstellen der Rückstellzeit](#page-109-0)).

### 8.7.6.4 Eingabe eines Kennworts

#### **Context:**

In einem kennwortgeschützten Untermenü zeigt das Display Kennwort? an. Befolgen Sie diese Anweisungen, um das Kennwort einzugeben.

#### **Verfahren**

**1.** Wenn im Display Kennwort? angezeigt wird, geben Sie das Kennwort über die Browsertasten ein.

# <span id="page-107-0"></span>8.7.6.5 Deaktivierung der Kennwortfunktion

#### **Context:**

Verwenden Sie diese Anweisungen, um den Kennwortschutz für das Applikationsauswahlmenü zu deaktivieren.

#### **Verfahren**

- **1.** Das Kennwort (S6.5.1) finden Sie mithilfe der Browsertasten im Menü Sicherheit.
- **2.** Drücken Sie die Menütaste Rechts, um den Bearbeitungsmodus aufzurufen.
- **3.** Stellen Sie den Wert 0 für das Kennwort ein.

### 8.7.6.6 Sperren eines Parameters

#### **Context:**

Verwenden Sie die Funktion "Parametersperre", um Änderungen an den Parametern zu vermeiden. Wenn die Parametersperre aktiviert ist und Sie versuchen, einen Parameterwert zu ändern, wird der Text Gesperrt auf dem Display angezeigt.

# **H I N W E I S**

Diese Funktion verhindert nicht die unautorisierte Bearbeitung von Parameterwerten.

#### **Verfahren**

- **1.** Navigieren Sie im Menü Sicherheit (M6) mit Hilfe der Browsertasten zur Parametersperre (P6.5.2).
- **2.** Drücken Sie die Menütaste Rechts, um den Bearbeitungsmodus aufzurufen.
- **3.** Ändern Sie mithilfe der Browsertasten den Status der Parametersperre.
- **4.** Bestätigen Sie die Änderung mit der [enter]-Taste.

### 8.7.6.7 Inbetriebnahmeassistent (P6.5.3)

Der Inbetriebnahmeassistent erleichtert die Inbetriebnahme des Frequenzumrichters. Werksseitig ist der Inbetriebnahmeassistent aktiv.

Im Inbetriebnahmeassistenten wird diese Angabe festgelegt:

- **Sprache**
- Applikation
- Werte für Parameter, die allen Applikationen gemein sind
- Werte für applikationsspezifische Parameter.

In der Tabelle werden die Funktionen der Bedienteiltasten im Inbetriebnahmeassistenten aufgeführt.

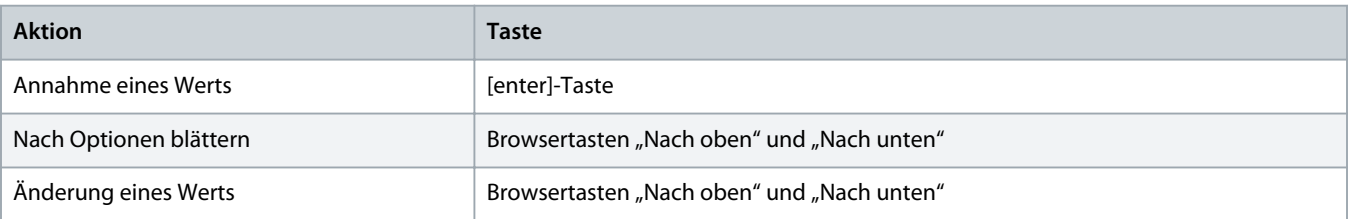
## 8.7.6.8 Aktivieren/Deaktivieren des Inbetriebnahmeassistenten

#### **Context:**

Verwenden Sie diese Anweisungen zur Aktivierung oder Deaktivierung der Inbetriebnahmeassistent-Funktion.

#### **Verfahren**

- **1.** Suchen Sie im Menü System (M6) die Seite P6.5.3.
- **2.** Drücken Sie die Menütaste Rechts, um den Bearbeitungsmodus aufzurufen.
- **3.** Wählen Sie die Aktion aus:
	- Wählen Sie zur Aktivierung des Inbetriebnahmeassistenten mit den Browsertasten Ja.
	- Wählen Sie zur Deaktivierung des Inbetriebnahmeassistenten mit den Browsertasten Nein.
- **4.** Bestätigen Sie die Auswahl mit der [enter]-Taste.

## 8.7.6.9 Änderung der überwachten Betriebsdaten zulassen/nicht zulassen

#### **Context:**

Verwenden Sie den Multimonitor, um gleichzeitig bis zu drei verschiedene Istwerte auf dem Display zu überwachen (siehe [8.2](#page-86-0) [Verwendung des Menüs "Betriebsdaten" \(M1\)](#page-86-0) und das Kapitel "Betriebswerte" im Applikationshandbuch Ihrer Applikation).

Verwenden Sie diese Anweisungen, um die Änderung zuzulassen, wenn die Werte geändert werden, die mit anderen Werten überwacht werden.

#### **Verfahren**

- **1.** Navigieren Sie im Untermenü Sicherheit mit Hilfe der Browsertasten zur Betriebsdatenseite (P6.5.4, Betriebsdaten).
- **2.** Drücken Sie die Menütaste Rechts, um den Bearbeitungsmodus aufzurufen.
	- $\rightarrow$  Änder. möglich beginnt zu blinken.
- **3.** Verwenden Sie die Browsertasten Nach oben und Nach unten, um Änder. möglich oder ÄndVerhind auszuwählen.
- **4.** Bestätigen Sie die Auswahl mit der [enter]-Taste.

## 8.7.7 Bedienteileinstellungen

## 8.7.7.1 Finden des Menüs "StTafEinstellung"

#### **Context:**

Verwenden Sie das Untermenü "StTafEinstellung" im Systemmenü, um Änderungen an der Bedieneinheit vorzunehmen.

Im Untermenü befinden sich 5 Seiten (P#) zur Bedienteilsteuerung:

- Default-Anzeige (P6.6.1)
- Standardseite im Betriebsmenü (P6.6.2)
- Rückstellzeit (P6.6.3)
- Kontrast (P6.6.4)
- Anzeigelicht (P6.6.5)

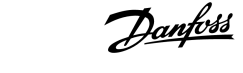

<span id="page-109-0"></span>**1.** Im Menü System (M6) finden Sie mit den Browsertasten das Untermenü StTafEinstellung (S6.6).

## 8.7.7.2 Ändern der Standardseite

#### **Context:**

Verwenden Sie die Standardseite zur Einstellung der Position (Seite), zu der die Anzeige automatisch wechselt, nachdem die Rückstellzeit abgelaufen ist oder die Bedieneinheit eingeschaltet wurde.

Weitere Informationen zur Rückstellzeit finden Sie unter 8.7.7.4 Einstellen der Rückstellzeit.

Wenn der Wert der Standardseite 0 ist, wird die Funktion nicht aktiviert. Wenn die Standardseite nicht verwendet wird, zeigt die Bedieneinheit die Seite an, die zuletzt auf dem Display angezeigt wurde.

#### **Verfahren**

- **1.** Im Untermenü StTafEinstellung finden Sie die Unterseite Default-Anzeige (P6.6.1) mit Hilfe der Browsertasten.
- **2.** Drücken Sie die Menütaste Rechts, um den Bearbeitungsmodus aufzurufen.
- **3.** Ändern Sie mithilfe der Browsertasten die Nummer des Hauptmenüs.
- **4.** Um die Nummer des Untermenüs/der Seite zu ändern, drücken Sie die Menütaste (rechts). Ändern Sie mithilfe der Browsertasten die Nummer des Untermenüs bzw. der Seite.
- **5.** Um die Seitenzahl auf der dritten Ebene zu ändern, drücken Sie die Menütaste (rechts). Ändern Sie mithilfe der Browsertasten die Nummer der Seite der dritten Ebene.
- **6.** Bestätigen Sie den neuen Wert der Standardseite mit der [enter]-Taste.

## 8.7.7.3 Standardseite im Betriebsmenü (P6.6.2)

Verwenden Sie dieses Untermenü zur Einstellung der Standardseite im Betriebsmenü. Das Display wechselt nach der Rückstellzeit (siehe 8.7.7.4 Einstellen der Rückstellzeit) oder nach dem Einschalten der Bedieneinheit automatisch zur Einstellungsseite. Anweisungen siehe 8.7.7.2 Ändern der Standardseite.

Das Betriebsmenü steht nur in speziellen Applikationen zur Verfügung.

## 8.7.7.4 Einstellen der Rückstellzeit

#### **Context:**

Mit der Rückstellzeit wird die Zeit eingestellt, nach der das Display der Bedieneinheit zurück zur Default-Anzeige wechselt (P6.6.1), siehe 8.7.7.2 Ändern der Standardseite.

Wenn der Wert für die Standardseite 0 ist, ist die Einstellung für die Rückstellzeit unwirksam.

#### **Verfahren**

- **1.** Navigieren Sie im Untermenü StTafEinstellung mit Hilfe der Browsertasten zur Unterseite Rückstellzeit (P6.6.3).
- **2.** Drücken Sie die Menütaste Rechts, um den Bearbeitungsmodus aufzurufen.
- **3.** Stellen Sie mit den Browsertasten die Rückstellzeit ein.
- **4.** Bestätigen Sie die Änderung mit der [enter]-Taste.

## 8.7.7.5 Kontrast (P6.6.4)

Falls die Anzeige schwer erkennbar ist, können Sie den Kontrast nach demselben Verfahren einstellen wie die Rückstellzeit (siehe 8.7.7.4 [Einstellen der Rückstellzeit\)](#page-109-0).

## 8.7.7.6 Anzeigelicht (P6.6.5)

Es ist möglich die Zeit einzustellen, die das Anzeigelicht eingeschaltet bleibt. Wählen Sie einen Wert zwischen 1 und 65535 Minuten oder aber die Option Immer. Anweisungen zur Änderung des Werts finden Sie unter 8.7.7.4 [Einstellen der Rückstellzeit.](#page-109-0)

## 8.7.8 Hardware-Einstellungen

## 8.7.8.1 Navigieren zum Menü "Hardware-Einstellungen"

#### **Context:**

Verwenden Sie das Untermenü "Hardware-Einstellungen" (S6.7, HW-Einstellungen) des System-Menüs zur Regelung dieser Funktionen der Hardware im Frequenzumrichter:

- Anschluss interner Bremswiderstand, InternBrakeRes
- Lüftersteuerung
- HMI-Quittungsverzug, HMI ACK timeout
- HMI retry
- Sinusfilter
- Vorlade-Modus.

#### **Prerequisites:**

Das Untermenü "Hardware-Einstellungen" ist kennwortgeschützt, siehe 8.7.6.2 [Kennwörter.](#page-105-0)

#### **Verfahren**

- **1.** Scrollen Sie zum Navigieren zum Untermenü "Hardware-Einstellungen" im System-Menüs herunter, bis die Positionsangabe S6.7 in der ersten Zeile des Displays angezeigt wird.
- 2. Drücken Sie zum Navigieren zum Untermenü "Hardware-Einstellungen" im System-Menü die Menütaste (rechts).

## 8.7.8.2 Anschlusseinstellung des internen Bremswiderstands

#### **Context:**

Mit dieser Funktion melden Sie dem Frequenzumrichter, ob der interne Bremswiderstand angeschlossen ist oder nicht.

Wenn der Frequenzumrichter einen internen Bremswiderstand hat, dann ist die Voreinstellung dieses Parameters Angeschlossen. Wir empfehlen die Änderung dieses Wertes auf NichtAngesch, wenn:

- die Installation eines externen Bremswiderstands notwendig ist, um die Bremskapazität zu erhöhen.
- der interne Bremswiderstand aus irgendeinem Grund nicht angeschlossen ist.

**Prerequisites:**

Der Bremswiderstand ist als Sonderzubehör für alle Größen erhältlich. Er kann in den Gehäusegrößen FR4 bis FR6 intern installiert werden.

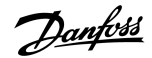

- **1.** Im Untermenü Hardware-Einstellung finden Sie die Unterseite Anschluss interner Bremswiderstand (6.7.1) mit den Browsertasten.
- **2.** Drücken Sie die Menütaste Rechts, um den Bearbeitungsmodus aufzurufen.
- **3.** Den Status des internen Bremswiderstands können Sie mit den Browsertasten ändern.
- **4.** Bestätigen Sie die Änderung mit der [enter]-Taste.

## 8.7.8.3 Lüftersteuerung

Mit dieser Funktion können Sie den Lüfter des Frequenzumrichters steuern. Sie können aus diesen 4 Optionen auswählen:

- Dauerbetrieb (Werkseinstellung). Der Lüfter läuft bei aktiver Netzversorgung immer.
- Temperatur. Der Lüfter startet automatisch, wenn die Kühlkörpertemperatur 60 °C (140 °F) erreicht oder wenn der Frequenzumrichter in Betrieb ist. Der Lüfter stoppt ca. 1 Minute nach einer der folgenden Bedingungen:
	- Die Kühlkörpertemperatur fällt unter 55 °C (131 °F)
	- der Frequenzumrichter stoppt
	- der Lüftersteuerungswert ändert sich von Dauerbetrieb zu Temperatur
- First Start. Im eingeschaltetem Zustand befindet sich der Lüfter im Stoppzustand. Wenn der Frequenzumrichter den ersten Startbefehl erhält, startet der Lüfter.
- Calc temp. Die Lüfterfunktion entspricht der berechneten IGBT-Temperatur:
	- Wenn die IGBT-Temperatur mehr als 40 °C (104 °F) beträgt, startet der Lüfter.
	- Wenn die IGBT-Temperatur weniger als 30 °C (86 °F) beträgt, stoppt der Lüfter.

Da die Standardtemperatur beim Einschaltvorgang 25 °C (77 °F) beträgt, startet der Lüfter nicht sofort.

Anweisungen siehe 8.7.8.4 Änderung der Lüftersteuerungseinstellungen.

## 8.7.8.4 Änderung der Lüftersteuerungseinstellungen

#### **Context:**

Nutzen Sie diese Anweisungen, um die Lüftersteuerungseinstellungen zu ändern.

#### **Verfahren**

- **1.** Im Untermenü "Hardware-Einstellung" finden Sie über die Browser-Schaltflächen die Einstellungen Lüftersteuerung (6.7.2).
- **2.** Drücken Sie die Menütaste Rechts, um den Bearbeitungsmodus aufzurufen.
	- **→** Der Parameterwert beginnt zu blinken.
- **3.** Wählen Sie mit den Browsertasten den Lüftermodus aus.
- **4.** Bestätigen Sie die Änderung mit der [enter]-Taste.

## 8.7.8.5 HMI-Quittungsverzug (P6.7.3)

Verwenden Sie diese Funktion, um den HMi-Quittungsverzug zu ändern. Verwenden Sie diese Funktion, wenn es mehr Verzögerung in der RS232-Übertragung gibt, zum Beispiel wenn die Internetverbindung für die Kommunikation über größere Entfernungen verwendet wird.

Wenn der Frequenzumrichter über ein Kabel an einen PC angeschlossen ist, ändern Sie nicht die Werkseinstellungen der Parameter 6.7.3 und 6.7.4 (200 und 5).

)<sub>anf</sub>oss

Wenn der Frequenzumrichter an den PC mit einer Internetverbindung angeschlossen wird und die Nachrichten mit einer Verzögerung übertragen werden, passen Sie die Werte für Parameter 6.7.3 an diese Verzögerung an.

Anweisungen finden Sie unter 8.7.8.6 Änderung des HMI-Quittungsverzugs.

#### **Beispiel:**

Wenn beispielsweise die Übertragungsverzögerung zwischen Frequenzumrichter und PC 600 ms beträgt, sollten Sie folgende Einstellungen vornehmen:

- Setzen Sie den Wert von Parameter 6.7.3 auf 1200 ms (2 x 600, Sendeverzögerung + Empfangsverzögerung)
- Passen Sie den [Misc]-Teil der Datei "NCDrive.ini" an die Einstellungen an:
	- Retries (Wiederholungen) = 5
	- AckTimeOut (Quittungsverzug) = 1200
	- $TimeOut (Verzug) = 6000$

Verwenden Sie keine Intervalle, die kürzer als die Quittungsrückstellzeit im NC-Drive-Monitoring sind.

## 8.7.8.6 Änderung des HMI-Quittungsverzugs

#### **Context:**

Verwenden Sie diese Anweisungen, um den HMI-Quittungsverzug zu ändern.

#### **Verfahren**

- **1.** Im Untermenü "Hardware-Einstellung" finden Sie über die Browsertasten den HMI-Quittungsverzug (HMI ACK timeout).
- **2.** Drücken Sie die Menütaste Rechts, um den Bearbeitungsmodus aufzurufen.
- **3.** Verwenden Sie die Browsertasten, um den Quittungsverzug zu ändern.
- **4.** Bestätigen Sie die Änderung mit der [enter]-Taste.

## 8.7.8.7 Änderung der Anzahl der Wiederholungen für den Empfang der HMI-Quittung ("HMI retry") (P6.7.4)

#### **Context:**

Mit diesem Parameter können Sie die Anzahl der Versuche festlegen, die der Antrieb unternimmt, um ein Quittungssignal zu empfangen, falls dies nicht innerhalb der Quittungszeit (P6.7.3) gelingt oder die empfangene Quittung fehlerhaft ist.

#### **Verfahren**

- **1.** Im Untermenü "Hardware-Einstellung" finden Sie über die Browser-Schaltflächen die Anzahl Versuche zum Empfang der HMI-Quittung (P6.7.4).
- **2.** Drücken Sie die Menütaste Rechts, um den Bearbeitungsmodus aufzurufen. Der Wert beginnt zu blinken.
- **3.** Verwenden Sie die Browser-Schaltflächen, um die Anzahl der Wiederholungen zu ändern.
- **4.** Bestätigen Sie die Änderung mit der [enter]-Taste.

## 8.7.8.8 Sine Filter (Sinusfilter) (P6.7.5)

Bei Verwendung eines alten Motors oder eines Motors, der nicht für die Verwendung mit Frequenzumrichter ausgelegt ist, müssen Sie ggf. einen Sinusfilter verwenden. Ein Sinusfilter bewirkt eine günstigere Sinusform der Spannung als ein du/dt-Filter.

Wenn im Frequenzumrichter ein Sinusfilter verwendet wird, stellen Sie diesen Parameter auf Angeschlosse ein, um ihn zu aktivieren.

## 8.7.8.9 Pre-Charge Mode (Vorlade-Modus) (P6.7.6)

Wählen Sie für einen FI9 oder einen größeren Wechselrichter die Option Ext.ChSwitch, um einen externen Ladeschütz zu steuern.

## 8.7.9 System Info

## 8.7.9.1 Finden des System-Info-Menüs

#### **Context:**

Das Untermenü System Info (S6.8) enthält Informationen zu Hardware, Software und Betrieb des Frequenzumrichters.

#### **Verfahren**

- **1.** Um das Untermenü System Info zu finden, blättern Sie im Menü System nach unten, bis in der ersten Zeile des Displays die Standortanzeige S6.8 angezeigt wird.
- 2. Um das Untermenü System Info aus dem Menü System aufzurufen, drücken Sie die Menütaste "Right" (Rechts).

## 8.7.9.2 Total Zähler (S6.8.1)

Die Seite Total Zähler (S6.8.1) enthält Informationen über die Betriebszeiten des Frequenzumrichters. Der Zähler zeigt die Gesamtanzahl der MWh, Betriebstage und Betriebsstunden an. Der Gesamtzähler kann nicht zurückgesetzt werden.

Der Betriebszeitzähler (Tage und Stunden) zählt bei eingeschalteter Stromversorgung unentwegt. Der Zähler zählt nicht, wenn die Steuereinheit nur mit +24 V betrieben wird.

#### **Tabelle 15: Total Zähler**

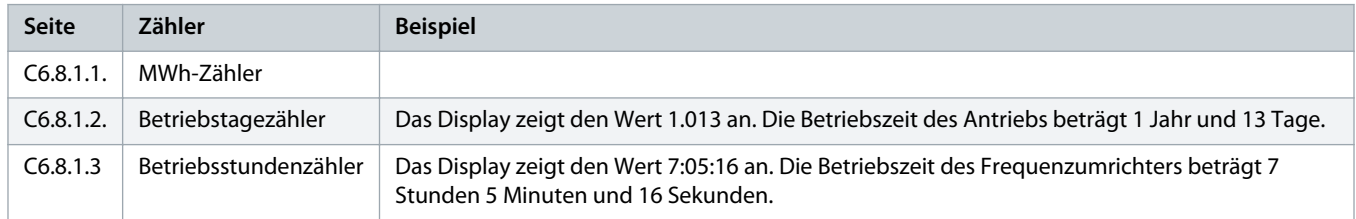

## 8.7.9.3 RückstellbZähler (S6.8.2)

Die Seite RückstellbZähler (S6.8.2) enthält Informationen zu rückstellbaren Zählern, d. h. Zähler, deren Wert auf 0 zurückgestellt werden kann. Die rückstellbaren Zähler sind nur bei laufendem Motor in Betrieb.

#### **Tabelle 16: Rückstellbare Zähler**

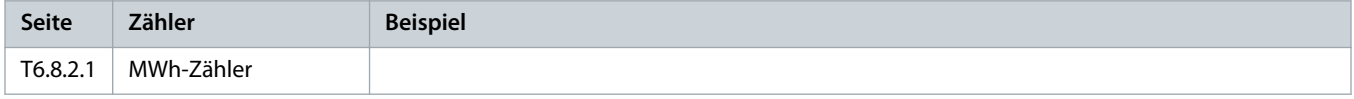

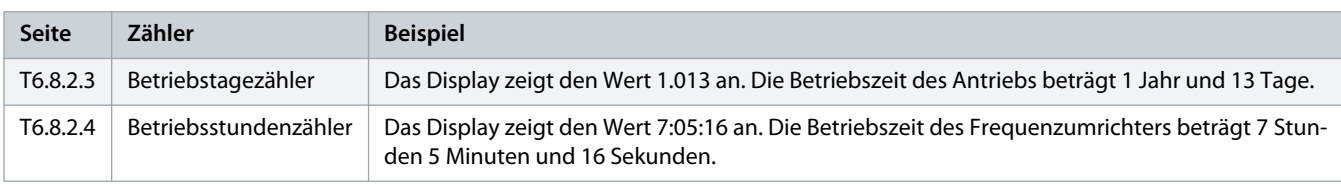

## 8.7.9.4 Rücksetzen der rückstellbaren Zähler

#### **Context:**

Verwenden Sie diese Anweisungen, um die rückstellbaren Zähler zurückzusetzen.

#### **Verfahren**

- **1.** Im Untermenü System Info finden Sie mit den Browsertasten die Seite RückstellbZähler (6.8.2).
- 2. Mit der Menütaste "Rechts" gelangen Sie zur Seite "MWh-Zähler löschen" (6.8.2.2, MWhZähl.löschen) oder zur Seite "Betriebsstundenzähler löschen " (6.8.2.5, Strg Öffnungszeit Zhlr).
- **3.** Drücken Sie die Menütaste Rechts, um den Bearbeitungsmodus aufzurufen.
- 4. Browsertasten "Nach oben" und "Nach unten".
- **5.** Bestätigen Sie die Auswahl mit der [enter]-Taste.
- **6.** Das Display zeigt wieder Nicht zurückgesetzt an.

## 8.7.9.5 Software (S6.8.3)

Die Informationsseite "Software" enthält die folgenden, die Software des Frequenzumrichters betreffenden Informationen.

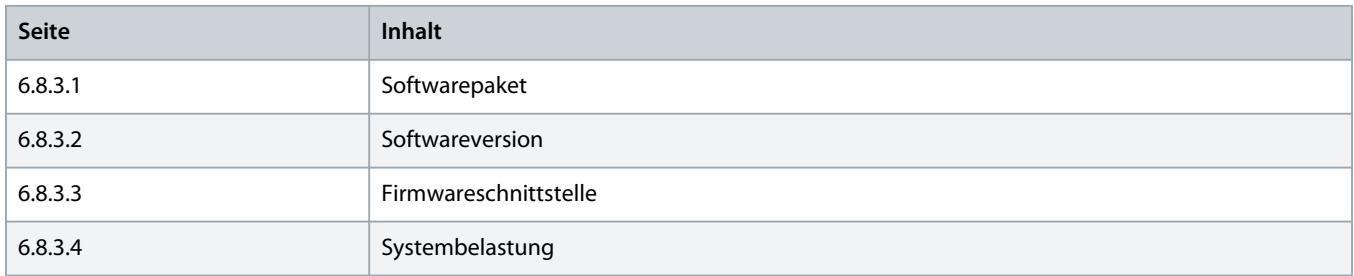

## 8.7.9.6 Applikationen (S6.8.4)

Das Untermenü Applikationen (S6.8.4) enthält Informationen zu allen Anwendungen auf dem Frequenzumrichter.

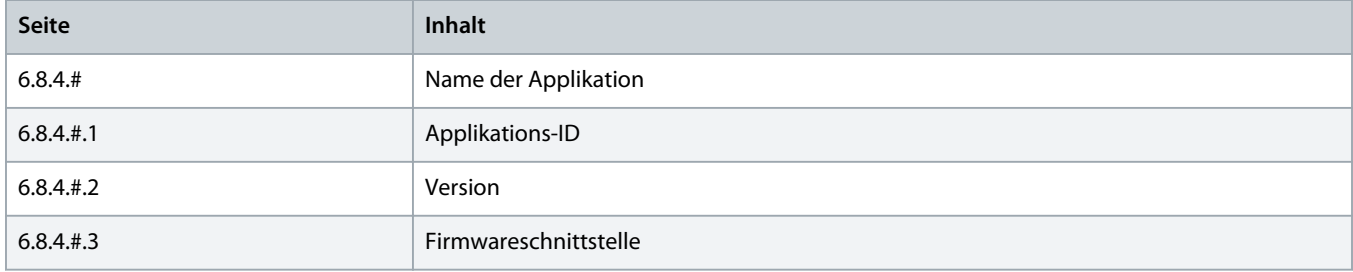

## 8.7.9.7 Durchsuchen der Seite "Applikationen"

#### **Context:**

Befolgen Sie diese Anweisungen zum Durchsuchen der Seite Applikationen.

#### **Verfahren**

- **1.** Navigieren Sie im Untermenü Systeminfo mit den Browsertasten zur Seite Applikationen.
- **2.** Drücken Sie die Menütaste Rechts, um die Seite Applikationen aufzurufen.
- **3.** Wählen Sie mit den Browsertasten die Applikation aus. Es gibt so viele Seiten wie Applikationen im Frequenzumrichter.
- **4.** Drücken Sie die Menütaste Rechts, um die Informationsseite aufzurufen.
- **5.** Wählen Sie mit den Browsertasten die verschiedenen Seiten aus.

## 8.7.9.8 Hardware (S6.8.5)

Die Informationsseite "Software" enthält die folgenden, die Software des Frequenzumrichters betreffenden Informationen.

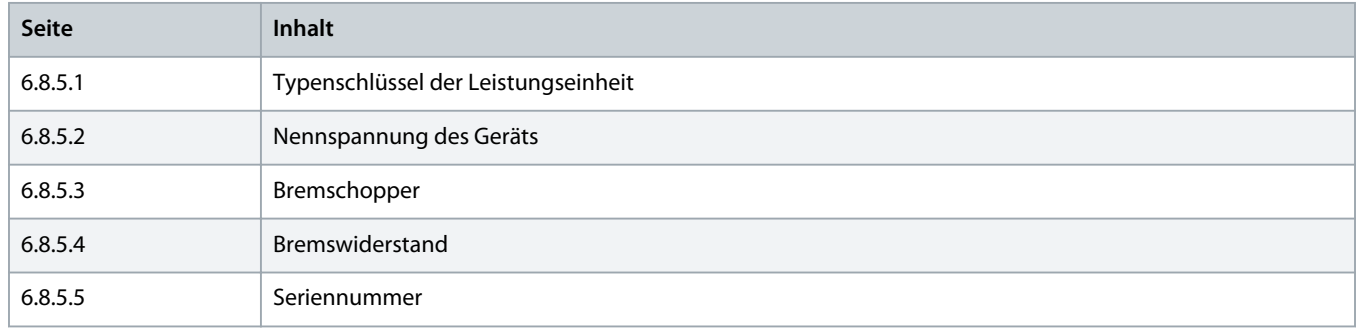

## 8.7.9.9 Statusprüfung einer Optionskarte

#### **Context:**

Die Zusatzkarten-Seiten enthalten Informationen zu den an der Steuerkarte angeschlossenen Basis- und Optionskarten. Siehe [7.1](#page-76-0) [Komponenten der Steuereinheit](#page-76-0) für weitere Informationen zu den Karten.

Weitere Informationen über Parameter der Optionskarten finden Sie unter 8.8.1 [Menü "Zusatzkarte"](#page-116-0).

#### **Verfahren**

- **1.** Im Untermenü System Info finden Sie die Seite Zusatzkarten (6.8.6) mit Hilfe der Browsertasten.
- **2.** Drücken Sie die Menütaste Rechts, um die Seite Zusatzkarten aufzurufen.
- **3.** Wählen Sie mit den Browsertasten die Karte aus.
	- → Wenn der Steckplatz nicht belegt ist, wird der Text Keine Karte angezeigt.

Wenn der Steckplatz mit einer Karte belegt ist, jedoch keine Verbindung besteht, wird der Text KeinAnschluß angezeigt.

- **4.** Drücken Sie die Menütaste (rechts), um den Status der Karte anzuzeigen.
- **5.** Drücken Sie die Browsertaste Nach oben oder Nach unten, um die Programmversion der Karte anzuzeigen.

## <span id="page-116-0"></span>8.7.9.10 Fehlersuche (S6.8.7)

Das Debugmenü ist für erfahrene Benutzer und Applikationsdesigner vorgesehen. Wenden Sie sich bei Bedarf an den Hersteller, um Anweisungen zu erhalten.

## 8.8 Nutzung des Menüs "Zusatzkarte"

## 8.8.1 Menü "Zusatzkarte"

Das Menü Zusatzkarte, d. h. das Menü für Optionskarteninformationen, ermöglicht:

- einzusehen, welche Optionskarten an die Steuerkarte angeschlossen sind
- das Suchen und Bearbeiten der Optionskartenparameter.

#### **Tabelle 17: Optionskartenparameter (OPTA1)**

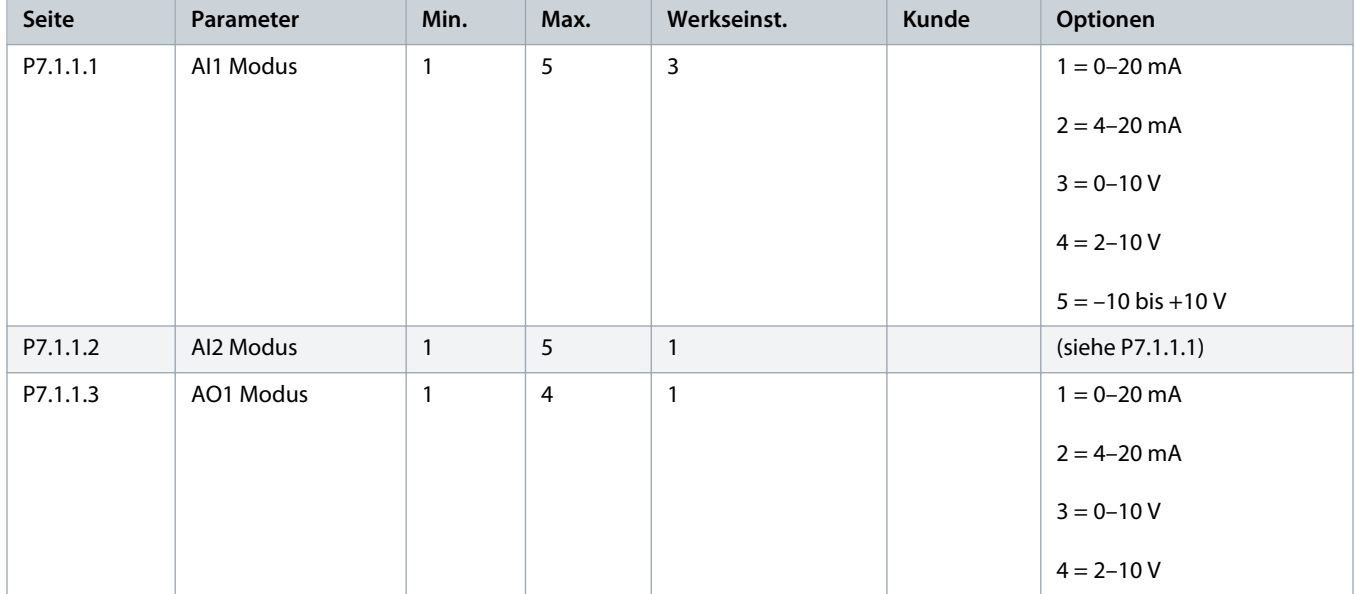

## 8.8.2 Überprüfung der angeschlossenen Optionskarten

#### **Context:**

Befolgen Sie diese Anweisungen, um die angeschlossenen Optionskarten zu überprüfen.

#### **Verfahren**

- **1.** Das Menü Zusatzkarte kann vom Hauptmenü aus aufgerufen werden, wenn die Positionsangabe M7 in der ersten Zeile des Displays sichtbar ist.
- **2.** Drücken Sie die Menütaste Rechts, um in das Menü Zusatzkarte vom Hauptmenü aus zu wechseln.
- **3.** Verwenden Sie für die Überprüfung der angeschlossenen Optionskarten die Browsertasten Nach oben und Nach unten.
- **4.** Drücken Sie die Menütaste Rechts, um die Informationen der Optionskarte anzuzeigen.

## 8.8.3 Finden der Optionskartenparameter

#### **Context:**

Verwenden Sie diese Anweisungen zur Prüfung der Werte der Optionskartenparameter.

#### **Verfahren**

- 1. Finden Sie die Optionskarte mit Hilfe der Browser- und Menütasten im Menü "Erweiterungskarten".
- **2.** Drücken Sie die Menütaste Rechts, um die Informationen der Optionskarte anzuzeigen. Anweisungen zur Untersuchung der angeschlossenen Optionskarten siehe 8.8.2 [Überprüfung der angeschlossenen Optionskarten.](#page-116-0)
- **3.** Navigieren Sie mit den Browsertasten Nach oben und Nach unten, um zu den Parametern zu gelangen.
- 4. Drücken Sie zur Untersuchung der Parameterliste die Menütaste "Rechts".
- **5.** Navigieren Sie mit den Browsertasten Nach oben und Nach unten, um durch die Parametern zu scrollen.
- **6.** Drücken Sie die Menütaste Rechts, um den Bearbeitungsmodus aufzurufen. Anweisungen zur Bearbeitung der Parameterwerte finden Sie unter 8.3.2 [Werteauswahl](#page-89-0) und 8.3.3 [Bearbeiten der Werte Ziffer für Ziffer.](#page-90-0)

## 8.9 Weitere Funktionen der Bedieneinheit

Die Bedieneinheit des VACON® NX verfügt über mehr anwendungsbezogene Funktionen. Nähere Informationen finden Sie im Vacon "All in One" -Applikationshandbuch.

)anfoss

## <span id="page-118-0"></span>**9 Inbetriebnahme**

## 9.1 Sicherheitsprüfungen vor Beginn der Inbetriebnahme

Bevor Sie mit der Inbetriebnahme beginnen, lesen Sie diese Warnhinweise.

# **GEFAHR**

#### **STROMSCHLAGGEFAHR DURCH BAUTEILE DER LEISTUNGSEINHEIT**

Die Bauteile der Leistungseinheit sind stromführend, wenn der Umrichter an die Netzversorgung angeschlossen ist. Eine Berührung dieser Spannung kann zum Tod oder zu schweren Verletzungen führen.

- Berühren Sie die Bauteile der Leistungseinheit nicht, wenn der Umrichter an die Netzversorgung angeschlossen ist. Stellen Sie vor dem Anschließen des Frequenzumrichters an die Netzversorgung sicher, dass die Abdeckungen des Umrichters geschlossen sind.

# **A GEFAHR A**

#### **STROMSCHLAGGEFAHR DURCH KLEMMEN**

Wenn der Frequenzumrichter an die Netzversorgung angeschlossen ist, stehen die Motoranschlussklemmen U, V und W, die Anschlussklemmen für den Bremswiderstand oder die DC-Klemmen unter Spannung – auch wenn der Motor nicht in Betrieb ist. Eine Berührung dieser Spannung kann zum Tod oder zu schweren Verletzungen führen.

- Berühren Sie die Motoranschlussklemmen U, V und W, die Anschlussklemmen für den Bremswiderstand und die Gleichstromklemmen nicht, wenn der Umrichter an die Stromversorgung angeschlossen ist. Stellen Sie vor dem Anschließen des Frequenzumrichters an die Netzversorgung sicher, dass die Abdeckungen des Umrichters geschlossen sind.

# **A** GEFAHR A

#### **STROMSCHLAGGEFAHR DURCH DC-ZWISCHENKREIS ODER EXTERNE QUELLE**

Aufgrund von Kondensatoren können die Klemmenanschlüsse und die Bauteile des Umrichters noch 5 Minuten nach der Trennung vom Stromnetz und dem Abschalten des Motors unter hoher Spannung stehen. Auch die Lastseite des Umrichters kann Spannung erzeugen. Eine Berührung dieser Spannung kann zum Tod oder zu schweren Verletzungen führen.

- Vor elektrischen Arbeiten am Umrichter:
	- Trennen Sie den Umrichter von der Netzversorgung und achten Sie darauf, dass Motor abgeschaltet wurde.
	- Stellen Sie nach dem Lockout-Tagout-Prinzip sicher, dass die Stromversorgung des Umrichters verriegelt und markiert ist.
	- Sorgen Sie dafür, dass während der Arbeiten keine externe Spannungsquelle unbeabsichtigt Spannung erzeugt.
	- Warten Sie fünf Minuten, bevor Sie die Schaltschranktür oder die Abdeckung des Frequenzumrichters öffnen.
	- Überzeugen Sie sich unter Verwendung eines Messgeräts, dass keine Spannung anliegt.

# **A WARNUNG A**

#### **STROMSCHLAGGEFAHR DURCH STEUERKLEMMEN**

Die Steuerklemmen können gefährliche Spannung führen, auch wenn der Umrichter vom Stromnetz getrennt ist. Eine Berührung dieser Spannung kann zu Verletzungen führen.

- Stellen Sie sicher vor dem Berführen der Steuerklemmen sicher, dass keine Spannung anliegt.

)anfoss

# **A VORSICHT**

### **VERBRENNUNGSGEFAHR DURCH HEISSE OBERFLÄCHE**

Die Oberfläche der Seitenwand des Frequenzumrichters FR8 ist heiß.

- Berühren Sie während des Betriebs nicht die Seitenwand des Frequenzumrichters FR8 mit den Händen.

# **VORSICHT**

### **FEUERGEFAHR DURCH HEISSE OBERFLÄCHEN**

Beim Betrieb des Frequenzumrichters FR6 ist seine Rückseite heiß, sodass es auf der Installationsfläche ein Feuer entstehen kann.

- Den Frequenzumrichter FR6 nicht auf einer nicht feuerfesten Oberfläche montieren.

## 9.2 Inbetriebnahme des Frequenzumrichters

#### **Context:**

Befolgen Sie diese Anweisungen zur Inbetriebnahme des Frequenzumrichters.

### **Prerequisites:**

Lesen Sie die Sicherheitshinweise in 2.1 [Gefahr und Warnungen](#page-11-0) und 9.1 [Sicherheitsprüfungen vor Beginn der Inbetriebnahme](#page-118-0) und halten Sie diese ein.

- **1.** Stellen Sie sicher, dass der Motor ordnungsgemäß angeschlossen ist.
- **2.** Stellen Sie sicher, dass der Motor nicht an das Versorgungsnetz angeschlossen ist.
- **3.** Sowohl der Frequenzumrichter als auch der Motor müssen geerdet sein.
- **4.** Stellen Sie sicher, dass Netzkabel, Bremskabel und Motorkabel korrekt ausgewählt wurden (siehe Kapitel

Weitere Informationen zur Kabelauswahl siehe:

- 6.1.3 [Kabelauswahl und Abmessungen](#page-39-0) und entsprechende Tabellen
- 6.1 [Kabelanschlüsse](#page-38-0)
- 6.2 [EMV-konforme Installation](#page-41-0)
- **5.** Die Steuerkabel müssen sich so weit wie möglich von den Netzkabeln entfernt befinden. Siehe 6.5.1 [Weitere Anweisungen für die](#page-57-0) [Kabelinstallation](#page-57-0)
- **6.** Stellen Sie sicher, dass die Abschirmungen der geschirmten Kabel an eine Erdungsklemme angeschlossen sind, gekennzeichnet mit
- **7.** Überprüfen Sie die Anzugsmomente aller Anschlussklemmen.
- **8.** Stellen Sie sicher, dass keine Kompensationskondensatoren am Motorkabel angeschlossen sind.
- **9.** Stellen Sie sicher, dass die Kabel die elektrischen Bauteile des Umrichters nicht berühren.
- **10.** Stellen Sie sicher, dass der gemeinsame Eingang +24 V mit einer externen Stromquelle und die Masse des Digitaleingangs mit der Masse der Steuerklemme verbunden ist.
- **11.** Überprüfen Sie Qualität und Menge der Kühlluft.

Weitere Informationen zu den Kühlanforderungen siehe:

- 5.2.1 [Allgemeine Kühlanforderungen](#page-33-0)
- 5.2.2 [Kühlung von FR4 bis FR9](#page-33-0)
- 5.2.3 [Kühlung der freistehenden Frequenzumrichter \(FR10 bis FR11\)](#page-36-0)
- 12.8 [VACON NXP Technische Daten](#page-157-0)
- **12.** Stellen Sie sicher, dass an den Oberflächen des Frequenzumrichters keine Kondensation vorliegt.
- **13.** Stellen Sie sicher, dass am Installationsplatz keine unerwünschten Gegenstände vorhanden sind.
- **14.** Bevor Sie den Umrichter an das Versorgungsnetz anschließen, überprüfen Sie die Installation sowie den Zustand aller Sicherungen (siehe 12.3.1 [Liste der Kabel- und Sicherungsgrößen](#page-140-0)) und anderer Schutzvorrichtungen.

## 9.3 Messung von Kabel- und Motorisolation

Führen Sie diese Überprüfungen gegebenenfalls durch.

- Die Isolationsprüfungen des Motorkabels, siehe 9.3.1 Isolationsprüfungen des Motorkabels
- Die Isolationsprüfungen des Motorkabels, siehe 9.3.2 [Isolationsprüfungen des Stromkabels](#page-121-0)
- Die [Isolationsprüfungen des Motors](#page-121-0), siehe 9.3.3 Isolationsprüfungen des Motors

## 9.3.1 Isolationsprüfungen des Motorkabels

#### **Context:**

Verwenden Sie diese Anweisungen zur Isolationsprüfung des Motorkabels.

<u> Janfoss</u>

- <span id="page-121-0"></span>**1.** Trennen Sie das Motorkabel von den Anschlussklemmen U, V und W und vom Motor.
- **2.** Messen Sie den Isolationswiderstand des Motorkabels zwischen den Phasenleitern 1 und 2, zwischen den Phasenleitern 1 und 3 und zwischen den Phasenleitern 2 und 3.
- **3.** Messen Sie den Isolationswiderstand zwischen den einzelnen Phasenleitern und dem Erdungsleiter.
- **4.** Der Isolationswiderstand muss bei einer Umgebungstemperatur von 20°C (68 °F) > 1 MΩ sein.

## 9.3.2 Isolationsprüfungen des Stromkabels

#### **Context:**

Verwenden Sie diese Anweisungen zur Isolationsprüfung des Netzkabels.

#### **Verfahren**

- **1.** Trennen Sie das Stromversorgungskabel von den Anschlussklemmen L1, L2 und L3 und von der Stromversorgung.
- **2.** Messen Sie den Isolationswiderstand des Stromkabels zwischen den Phasenleitern 1 und 2, zwischen den Phasenleitern 1 und 3 und zwischen den Phasenleitern 2 und 3.
- **3.** Messen Sie den Isolationswiderstand zwischen den einzelnen Phasenleitern und dem Erdungsleiter.
- **4.** Der Isolationswiderstand muss bei einer Umgebungstemperatur von 20°C (68 °F) > 1 MΩ sein.

## 9.3.3 Isolationsprüfungen des Motors

**Context:**

Verwenden Sie diese Anweisungen zur Isolationsprüfung des Motors.

## **H I N W E I S**

Halten Sie die Anweisungen des Motorherstellers ein.

### **Verfahren**

- **1.** Trennen Sie das Motorkabel vom Motor.
- **2.** Öffnen Sie die Überbrückungsanschlüsse im Motoranschlusskasten.
- **3.** Messen Sie den Isolationswiderstand der einzelnen Motorwicklungen. Die Messspannung muss gleich der Nennspannung des Motors oder höher sein, muss aber mindestens 1000 V betragen.
- **4.** Der Isolationswiderstand muss bei einer Umgebungstemperatur von 20°C (68 °F) > 1 MΩ sein.
- **5.** Schließen Sie die Motorkabel an den Motor an.
- **6.** Führen Sie auf der Umrichterseite die abschließende Isolationsprüfung durch. Verbinden Sie alle Phasen miteinander und messen Sie die Erde.
- **7.** Schließen Sie die Motorkabel an den Umrichter an.

<u> Danfoss</u>

## <span id="page-122-0"></span>9.4 Prüfungen nach der Inbetriebnahme

## 9.4.1 Prüfen des Frequenzumrichters nach der Inbetriebnahme

#### **Context:**

Bevor Sie den Motor starten, führen Sie diese Prüfungen durch.

#### **Prerequisites:**

- Sorgen Sie vor der Durchführung von jedem Test für sichere Bedingungen.
- Stellen Sie sicher, dass andere Arbeiter in der Nähe über diese Tests informiert sind.

#### **Verfahren**

- **1.** Stellen Sie sicher, dass sich alle START- und STOP-Schalter, die an die Steueranschlüsse angeschlossenen sind, in STOP-Position befinden.
- **2.** Stellen Sie sicher, dass der Motor sicher gestartet werden kann.
- 3. Stellen Sie die Parameter von Gruppe 1 (siehe VACON<sup>®</sup> All-in-One-Applikationshandbuch) gemäß den Anforderungen der verwendeten Applikation ein. Die für die Parameter erforderlichen Werte können dem Motortypenschild entnommen werden.

Legen Sie die Parameter auf Mindestwerte fest:

- Motornennspannung
- Motornennfrequenz
- Motor Nenndrehzahl
- Motor-Nennstrom
- cos phi, Motor
- **4.** Legen Sie den maximalen Frequenzsollwert fest (d. h. die maximale Motordrehzahl), der mit dem Motor und dem an den Motor angeschlossenen Gerät übereinstimmt.
- **5.** Führen Sie die folgenden Tests in dieser Reihenfolge durch:
	- **A** Betriebstest ohne Last, siehe 9.4.2 Betriebstest ohne Last
	- **B** Inbetriebnahmetest, siehe 9.4.3 [Inbetriebnahmetest](#page-123-0)
	- **C** Identifikationslauf, siehe 9.4.4 [Identifikationslauf](#page-123-0)

## 9.4.2 Betriebstest ohne Last

Führen Sie Test A oder B durch.

- Test A: Steuerung über die Steuerklemmen
- Test B: Steuerung über die Bedieneinheit

## 9.4.2.1 Test A: Steuerung über die Steuerklemmen

#### **Context:**

Führen Sie diesen Betriebstest im Regelmodus "I/O terminals" (E/A-Klemmen) durch.

- <span id="page-123-0"></span>**1.** Bringen Sie den Ein-/Aus-Schalter in EIN-Stellung.
- **2.** Ändern Sie den Frequenzsollwert (Potentiometer).
- **3.** Überprüfen Sie im Menü "Betriebsdaten" M1, ob der Wert der Ausgangsfrequenz sich entsprechend dem Frequenzsollwert ändert.
- **4.** Bringen Sie den Ein/Aus-Schalter in AUS-Stellung.

## 9.4.2.2 Test B: Regelung über das Bedienteil

#### **Context:**

Führen Sie diesen Betriebstest durch, wenn der Regelmodus Bedienteil ist.

#### **Verfahren**

- **1.** Wechseln Sie von der Steuerung über die Steuerklemmen zur Steuerung über das Bedienteil. Anweisungen finden Sie in [8.4.3](#page-93-0) [Ändern des Regelmodus.](#page-93-0)
- **2.** Drücken Sie die Starttaste an der Bedieneinheit.
- **3.** Navigieren Sie zum Regelmenü des Bedienteils (M3) und zum Untermenü St.ü.Steuertafel (siehe 8.4.4 [Sollw:Bedienteil](#page-93-0)). Verwenden Sie die Browsertasten zur Änderung des Frequenzsollwerts.
- 4. Überprüfen Sie im Menü "Betriebsdaten" M1, ob der Wert der Ausgangsfrequenz sich entsprechend dem Frequenzsollwert ändert.
- **5.** Drücken Sie die Stopptaste an der Bedieneinheit.

## 9.4.3 Inbetriebnahmetest

#### **Context:**

Führen Sie die Inbetriebnahmetests möglichst lastfrei durch. Ist dies nicht möglich, dann sorgen Sie vor der Durchführung von jedem Test für sichere Bedingungen. Stellen Sie sicher, dass andere Arbeiter in der Nähe über diese Tests informiert sind.

#### **Verfahren**

- **1.** Stellen Sie sicher, dass sich alle Ein/Aus-Schalter in Aus-Stellung befinden.
- **2.** Schalten Sie die Spannungsversorgung EIN.
- **3.** Überprüfen Sie die Drehrichtung des Motors.
- **4.** Stellen Sie bei Closed Loop-Regelung sicher, dass die Geberfrequenz und -richtung der Motorrichtung und -frequenz entsprechen.
- **5.** Führen Sie erneut einen Betriebstest A oder B durch, siehe 9.4.2 [Betriebstest ohne Last](#page-122-0).
- **6.** Falls der Inbetriebnahmetest ohne Motor durchgeführt wurde, kuppeln Sie den Motor an die Arbeitsmaschine an.
- **7.** Führen Sie den Identifikationslauf ohne laufenden Motor durch. Führen Sie den Identifikationslauf bei Closed Loop-Regelung mit laufendem Motor durch. Siehe 9.4.4 Identifikationslauf.

## 9.4.4 Identifikationslauf

Der Identifikationslauf gehört zum Tuning des Motors und der umrichterspezifischen Parameter. Er ist ein Tool für die Inbetriebnahme mit dem Ziel, die bestmöglichen Werte für die meisten Umrichter zu finden. Bei der automatischen Motoridentifikation werden die erforderlichen Motorparameter berechnet bzw. gemessen, die für die optimale Motor- und Drehzahlsteuerung erforderlich sind. Weitere Informationen zum Identifikationslauf finden Sie im VACON® All-in-One-Applikationshandbuch, Parameter ID631.

<u>Danfoss</u>

# **10 Wartung**

## 10.1 Wartungsplan

Unter Normalbedingungen sind VACON® NX-Frequenzumrichter wartungsfrei. Um sicherzustellen, dass der Umrichter ordnungsgemäß arbeitet und eine lange Lebensdauer erreicht, empfehlen wir Ihnen regelmäßige Wartungen. In der Tabelle sind die Wartungsintervalle angegeben.

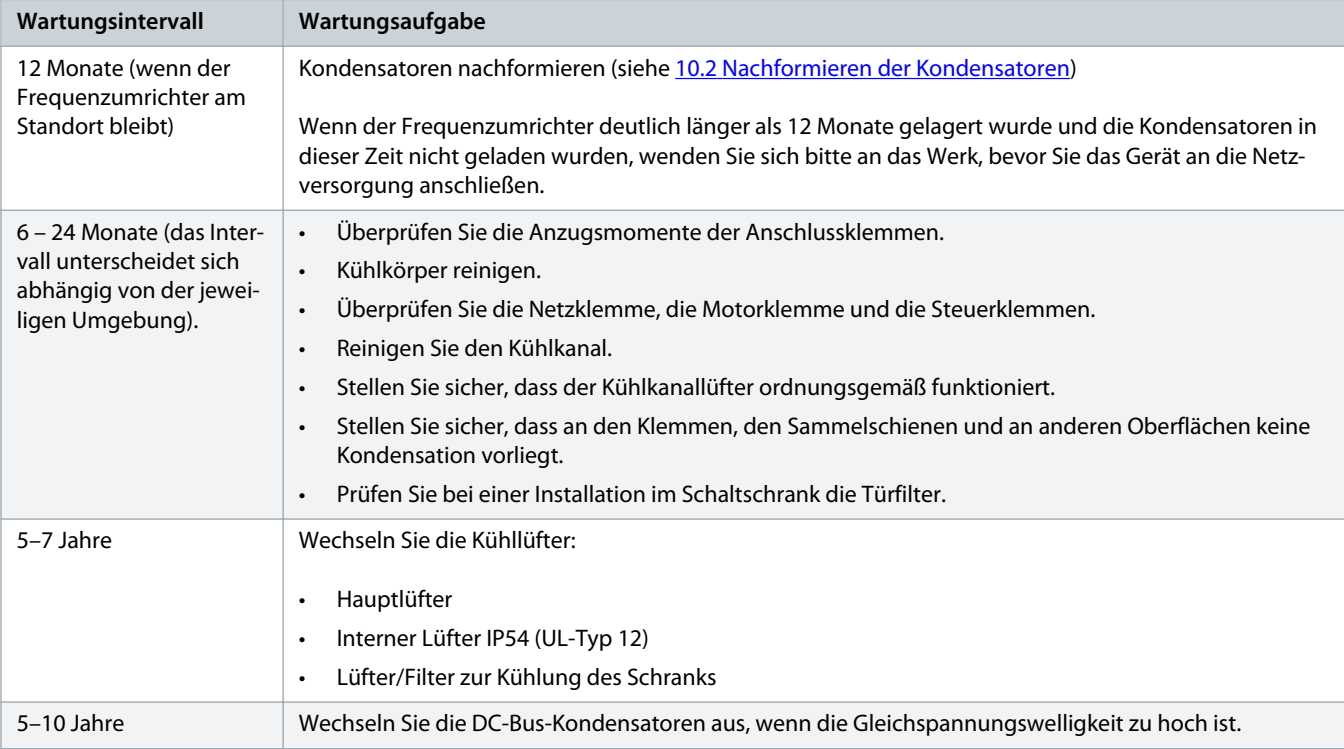

#### **Tabelle 18: Wartungsintervalle und -aufgaben**

# 10.2 Nachformieren der Kondensatoren

**Context:**

Nach längerer Lagerung müssen die Kondensatoren nachformiert werden, um Schäden an den Kondensatoren zu verhindern. Damit der möglicherweise hohe Ableitstrom durch die Kondensatoren so gering wie möglich gehalten wird, verwenden Sie eine DC-Netzversorgung mit einstellbarer Stromgrenze.

Wenn der Frequenzumrichter deutlich länger als 12 Monate gelagert wurde und die Kondensatoren in dieser Zeit nicht geladen wurden, wenden Sie sich bitte an das Werk, bevor Sie das Gerät an die Netzversorgung anschließen.

Danfoss

- **1.** Stellen Sie die Stromgrenze je nach Größe des Umrichters auf 300 800 mA ein.
- **2.** Verbinden Sie die DC-Versorgung mit den B+/B-Klemmen (DC+ an B+, DC– an B–) des DC-Zwischenkreises oder direkt mit den Kondensatorklemmen. Schließen Sie in den NX-Frequenzumrichtern ohne B+/B- Klemmen (FR8/FR9) die DC-Versorgung zwischen 2 Eingangsphasen an (L1 und L2).
- **3.** In den Umrichtern FR8 bis FR11: Entfernen Sie die Sicherungen des Lüfters, um sicherzustellen, dass die Kondensatoren vollständig geladen werden. Wenden Sie sich für weitere Anweisungen ggf. an das Werk.
- 4. Die Gleichspannung soll der Nenn-Gleichspannung des Frequenzumrichters (1,35<sup>\*U</sup><sub>n</sub> AC) entsprechen und mindestens 1 Stunde lang anliegen.

# **11 Fehlersuche**

## 11.1 Allgemeine Informationen zur Fehlersuche

Wenn die Steuerdiagnostik des Frequenzumrichters eine ungewöhnliche Betriebsbedingung feststellt, zeigt der Umrichter diese Meldung an:

- Diese Informationen werden auf dem Display angezeigt (siehe 8.5.1 [Navigieren zum Menü "Aktive Fehler"\)](#page-95-0):
	- die Positionsangabe F1
	- der Fehlercode, siehe 12.10 [Fehlercodes](#page-165-0)
	- eine kurze Beschreibung des Fehlers
	- das Fehlertypsymbol, siehe Tabelle 19
	- das Symbol FEHLER oder ALARM
- Die rote LED an der Bedieneinheit beginnt zu blinken (nur wenn ein Fehler vorliegt).

Wenn mehrere Fehler gleichzeitig auftreten, kann die Liste der aktiven Fehler mithilfe der Browsertasten überprüft werden.

In den VACON® NX-Frequenzumrichtern können 4 verschiedene Fehlertypen auftreten.

#### **Tabelle 19: Fehlertypen**

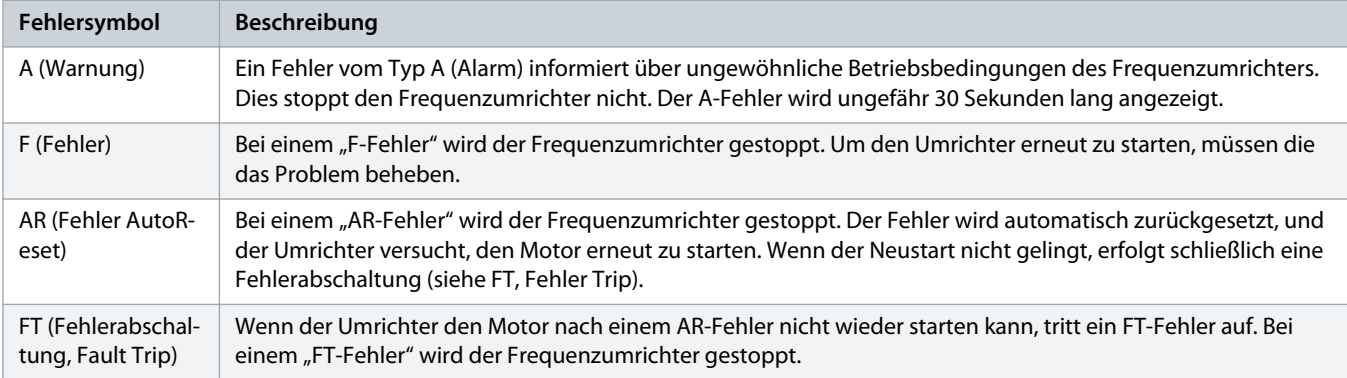

Der Fehler bleibt aktiv, bis Sie ihn quittieren. Siehe 11.2 Quittieren von Fehlern. Der Fehlerspeicher speichert bis zu 10 aktive Fehler in der Reihenfolge ihres Auftretens.

Der Fehler kann mit der [reset]-Taste an der Bedieneinheit oder über die Steuerklemme, den Feldbus oder das PC-Programm quittiert werden. Die Fehler werden im Fehlerspeicher gespeichert.

Bevor Sie sich wegen ungewöhnlicher Betriebsbedingungen an Ihren Händler oder an den Hersteller wenden, sollten Sie einige Angaben zusammenstellen. Notieren Sie sich bitte folgende Informationen: Alle Texte auf dem Display, den Fehlercode, die Quelleninfo, die Liste aktiver Fehler und die Einträge im Fehlerspeicher.

## 11.2 Quittieren von Fehlern

#### **Context:**

Der Fehler bleibt aktiv, bis Sie ihn zurücksetzen. Quittieren Sie den Fehler durch Befolgung dieser Anweisungen.

Danfoss

- **1.** Setzen Sie vor dem Quittieren des Fehlers zunächst das externe Startsignal zurück, um einen unvorhergesehenen Neustart des Wechselrichters zu vermeiden.
- **2.** Es gibt 2 Möglichkeiten, einen Fehler zu quittieren:
	- Halten Sie die [reset]-Taste an der Bedieneinheit für 2 Sekunden gedrückt.
	- Verwenden Sie ein Reset-Signal von der E/A-Klemme oder vom Feldbus.
		- $\rightarrow$  Das Display kehrt in den Zustand zurück, in dem es sich vor dem Fehler befand.

## 11.3 Erstellen einer Service-Infodatei

#### **Context:**

Verwenden Sie diese Anweisungen zur Erstellung einer Service-Infodatei im VACON® NCDrive PC-Tool zur Fehlersuche und -behebung in einer Fehlersutuation.

**Prerequisites:**

Stellen Sie sicher, dass das VACON® NCDrive PC-Tool auf dem Computer installiert ist. Rufen Sie zur Installation unsere Website [http://](http://drives.danfoss.com/downloads/portal/) [drives.danfoss.com/downloads/portal/](http://drives.danfoss.com/downloads/portal/) auf.

#### **Verfahren**

- 1. Öffnen Sie VACON® NCDrive.
- **2.** Navigieren Sie zu File (Datei) und wählen Sie Service Info... (Service-Info).
	- $\rightarrow$  Die Service-Infodatei wird geöffnet.
- **3.** Speichern Sie die Service-Infodatei auf dem Computer.

)anfoss

# **12 Spezifikationen**

## 12.1 Gewichte des Frequenzumrichters

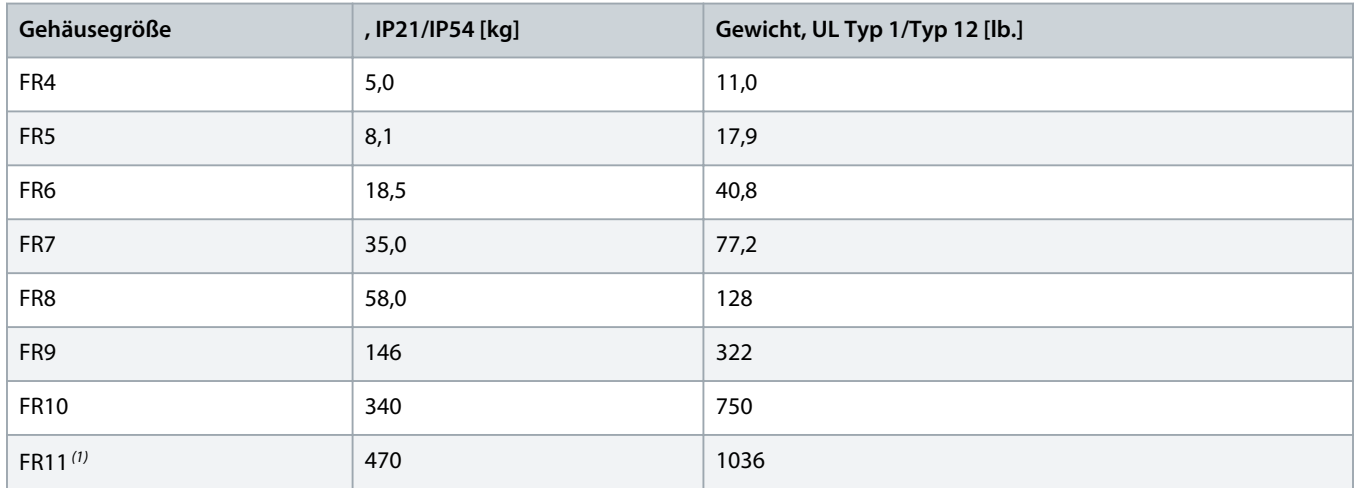

**1** Für FR11, die Produkttypen 0460 und 0502: 400 kg

## 12.2 Abmessungen

## 12.2.1 Liste der Abmessungsinformationen

Liste der Abmessungsinformationen für verschiedene Arten von NXS/NXP Frequenzumrichtern

Wandmontierte Frequenzumrichter finden Sie unter:

- 12.2.2.1 [Abmessungen des FR4-FR6](#page-129-0)
- 12.2.2.2 [Abmessungen für FR7](#page-130-0)
- 12.2.2.3 [Abmessungen für FR8](#page-131-0)
- 12.2.2.4 [Abmessungen des FR9](#page-132-0)

#### Flanschmontierte Frequenzumrichter finden Sie unter:

- 12.2.3.1 [Abmessungen bei Flanschmontage, FR4-FR6](#page-133-0)
- 12.2.3.2 [Abmessungen bei Flanschmontage, FR7-FR8](#page-135-0)
- 12.2.3.3 [Maße für die Flanschbefestigung, MR9](#page-138-0)

Freistehende Frequenzumrichter finden Sie unter:

• 12.2.4.1 [Abmessungen für FR10-FR11](#page-139-0)

# <span id="page-129-0"></span>12.2.2 Wandmontage

# 12.2.2.1 Abmessungen des FR4-FR6

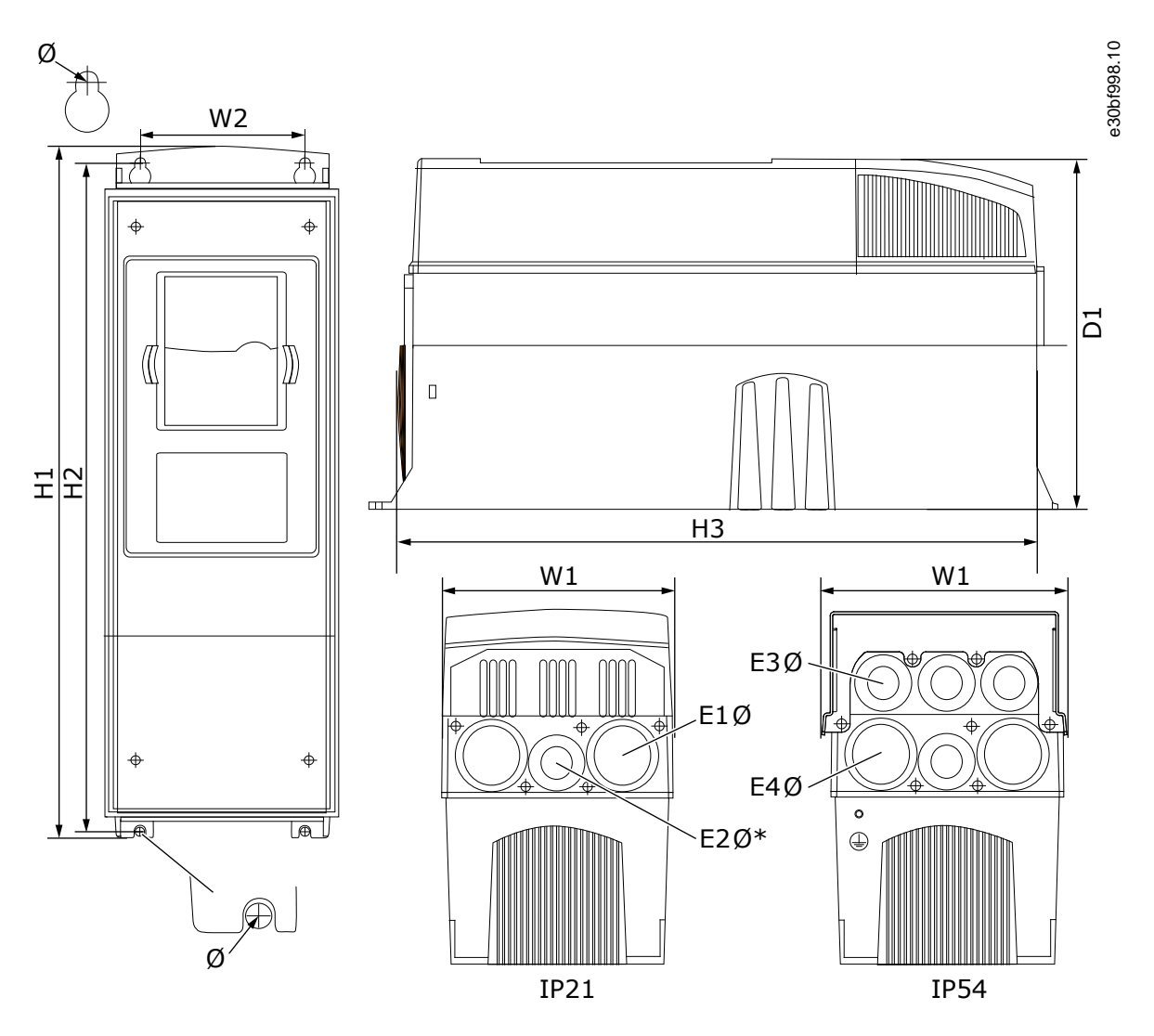

**Abbildung 44: Abmessungen des VACON® NXS/NXP-Frequenzumrichters, FR4-FR6**

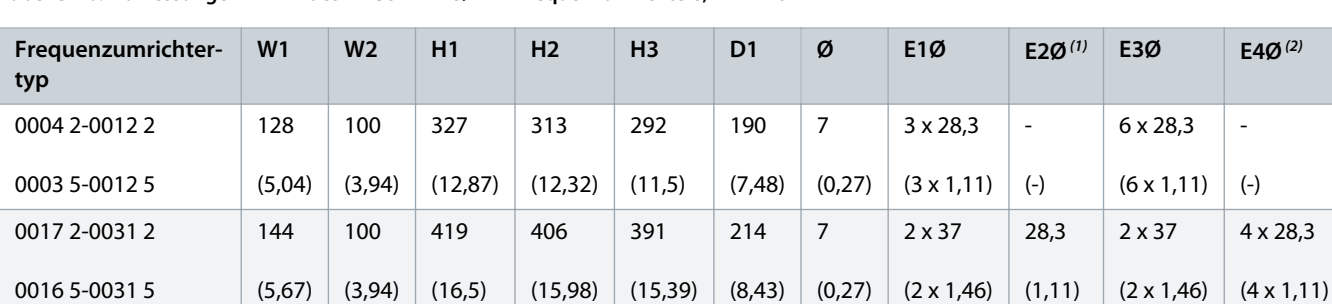

**Tabelle 20: Abmessungen in mm des VACON® NXS/NXP-Frequenzumrichters, FR4-FR6**

Danfoss

<span id="page-130-0"></span>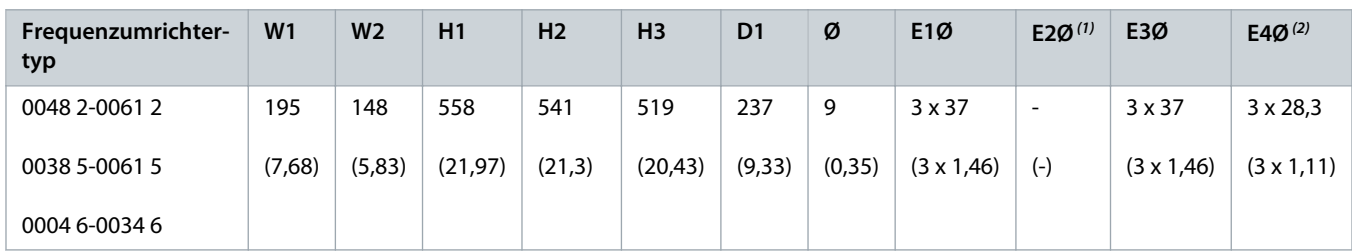

**1** nur FR5

**2** nur FR5 und FR6

# 12.2.2.2 Abmessungen für FR7

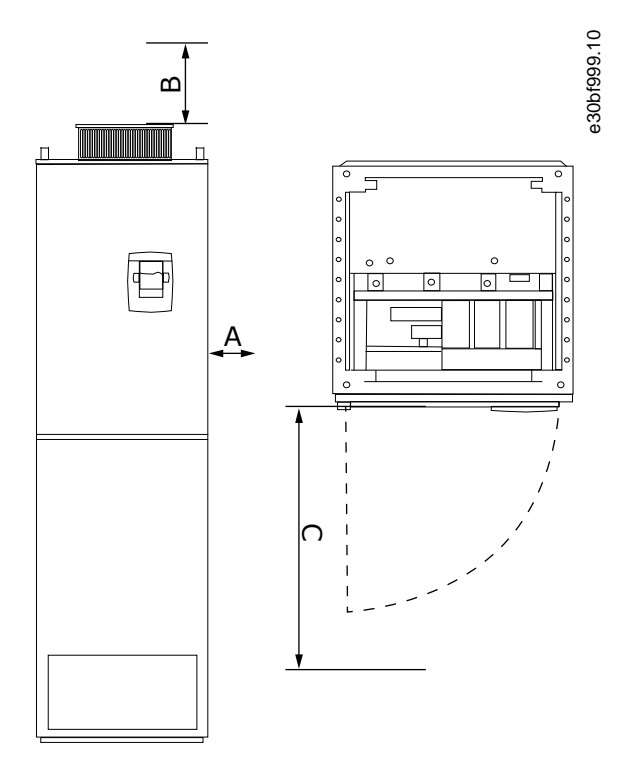

**Abbildung 45: Abmessungen des VACON® NXS/NXP Frequenzumrichters, FR7**

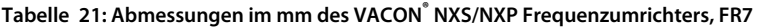

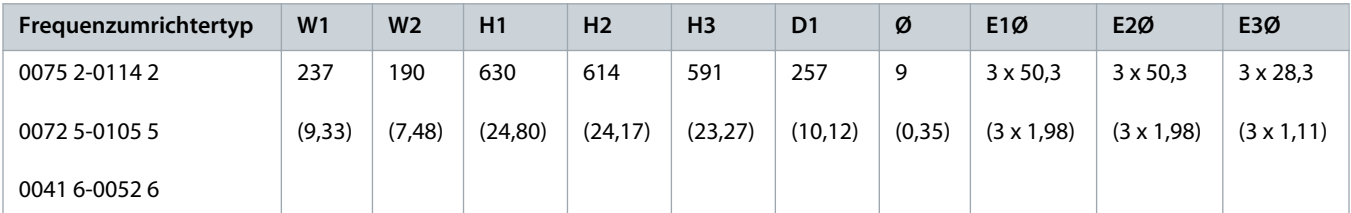

<u> Janfoss</u>

# <span id="page-131-0"></span>12.2.2.3 Abmessungen für FR8

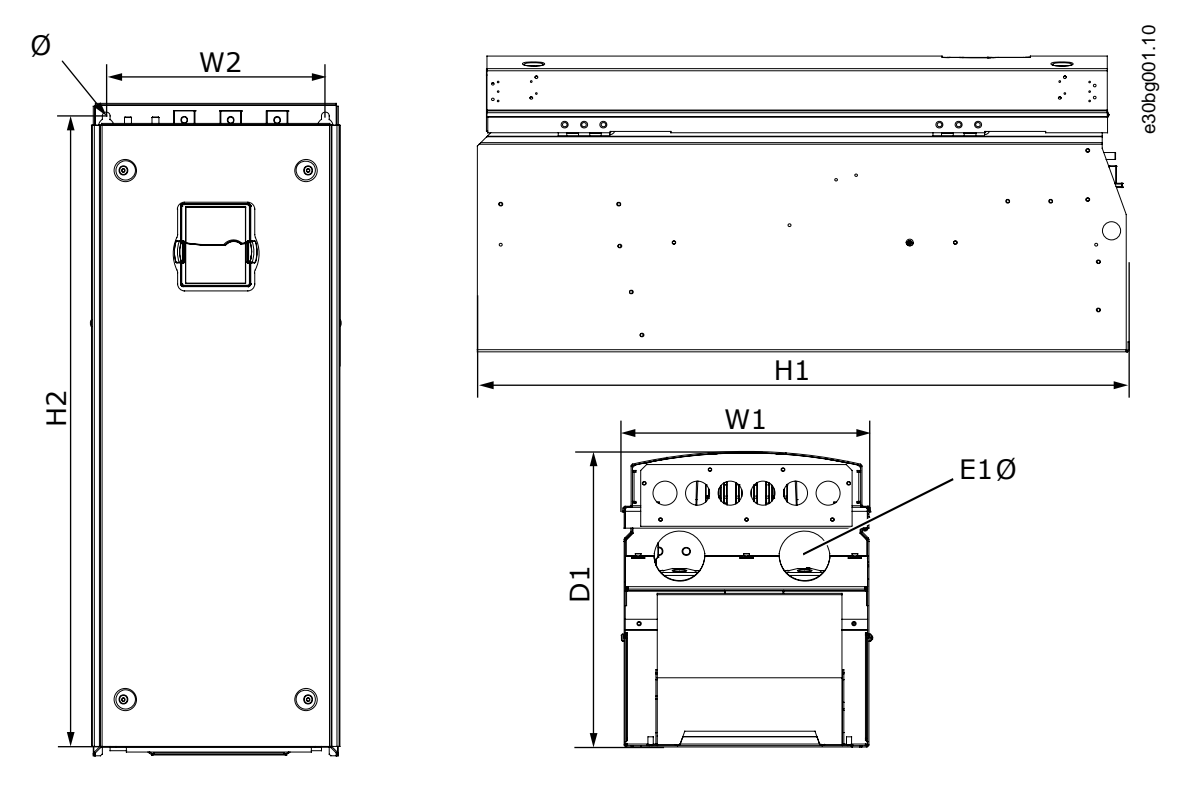

**Abbildung 46: Abmessungen des VACON® NXS/NXP Frequenzumrichters, FR8**

**Tabelle 22: Abmessungen im mm des VACON® NXS/NXP Frequenzumrichters, FR8**

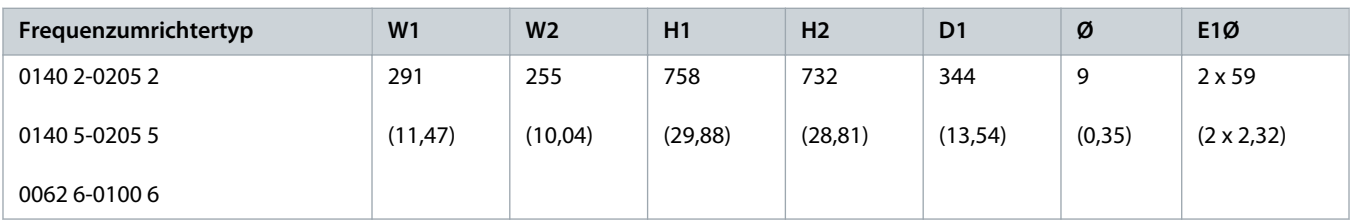

)anfoss

# <span id="page-132-0"></span>12.2.2.4 Abmessungen des FR9

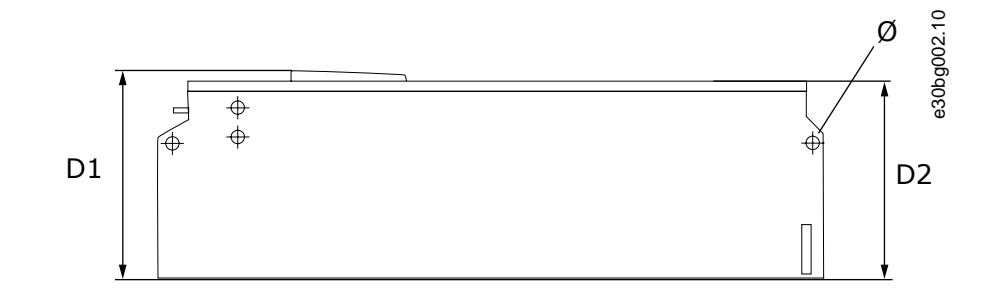

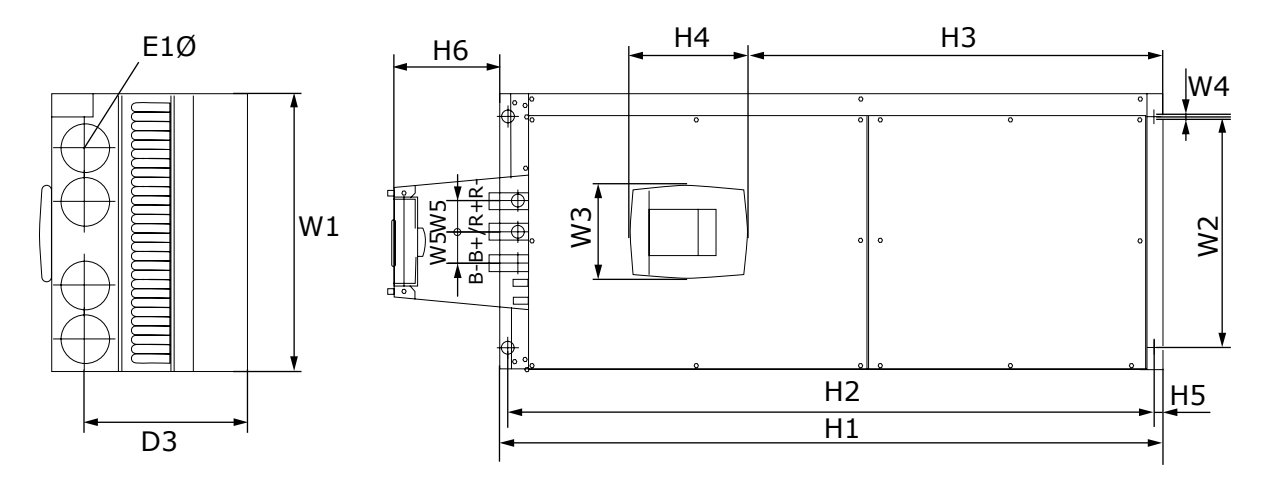

#### **Abbildung 47: Abmessungen des VACON® NXS/NXP Frequenzumrichters, FR9**

#### **Tabelle 23: Abmessungen im mm des VACON® NXS/NXP Frequenzumrichters, FR9, Teil 1**

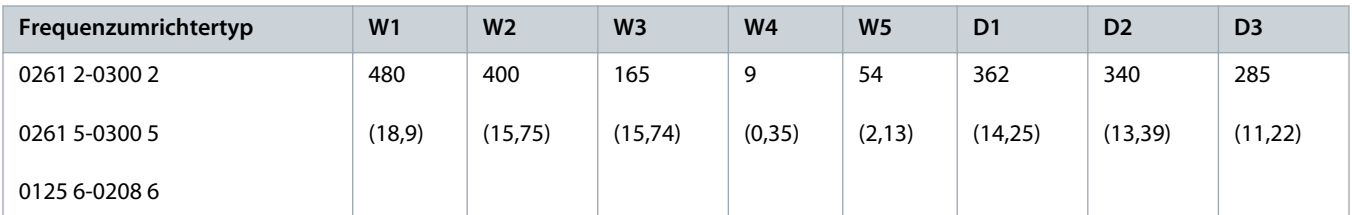

#### **Tabelle 24: Abmessungen im mm des VACON® NXS/NXP Frequenzumrichters, FR9, Teil 2**

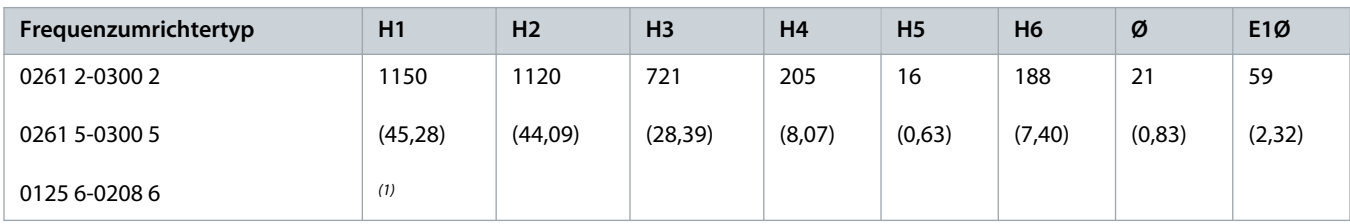

**1** Bremswiderstand der Anschlusseinheit (H6) ist nicht im Lieferumfang enthalten. Bei FR8 und FR9, wenn der Bremschopper oder zusätzliche DC-Anschlüsse im Typencode ausgewählt sind, ist die Gesamthöhe des Frequenzumrichter um 203 mm höher.

)anfoss

# <span id="page-133-0"></span>12.2.3 Flanschbefestigung

# 12.2.3.1 Abmessungen bei Flanschmontage, FR4-FR6

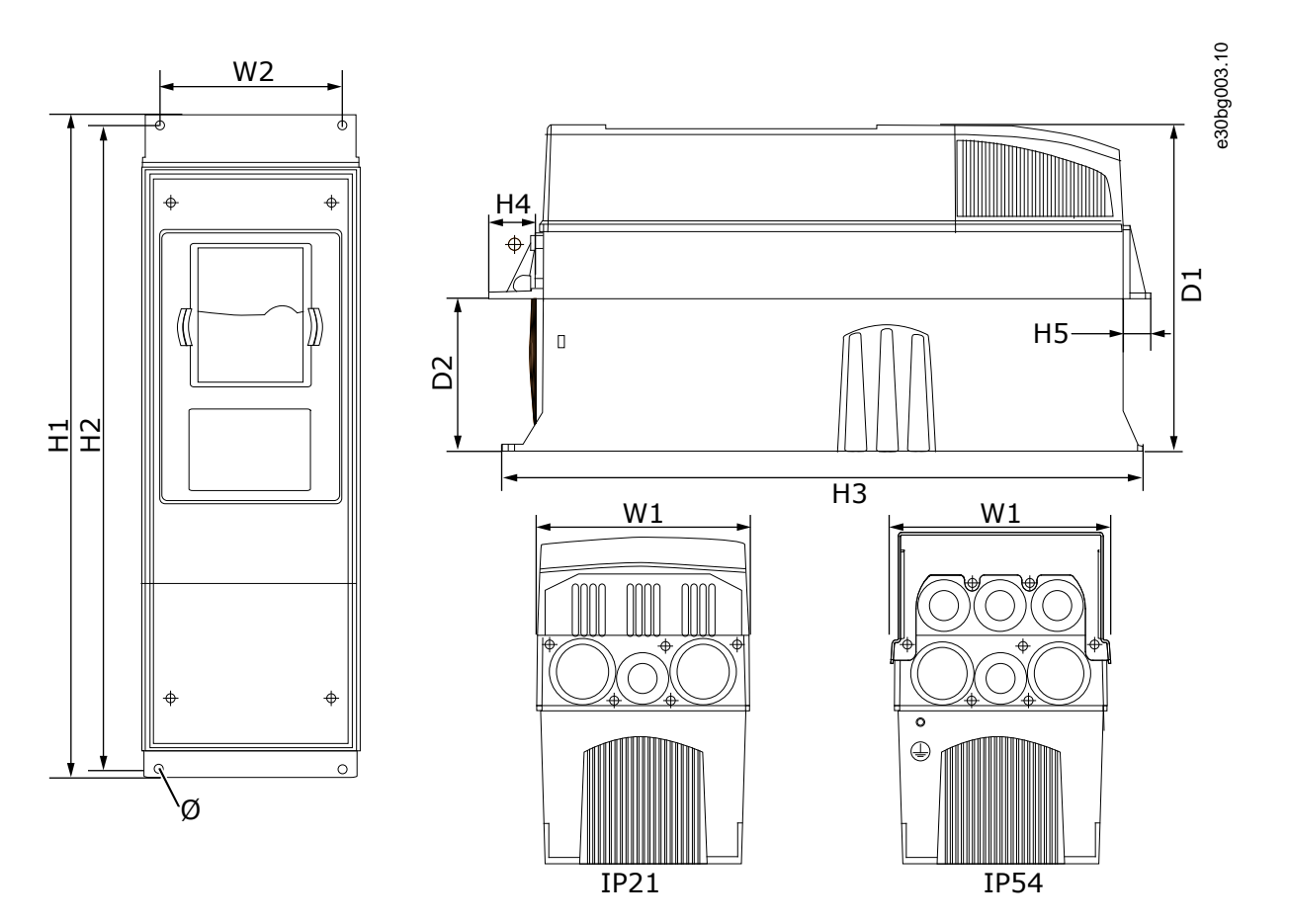

**Abbildung 48: Abmessungen der VACON® NXS/NXP-Frequenzumrichter mit Flansch, FR4-FR6**

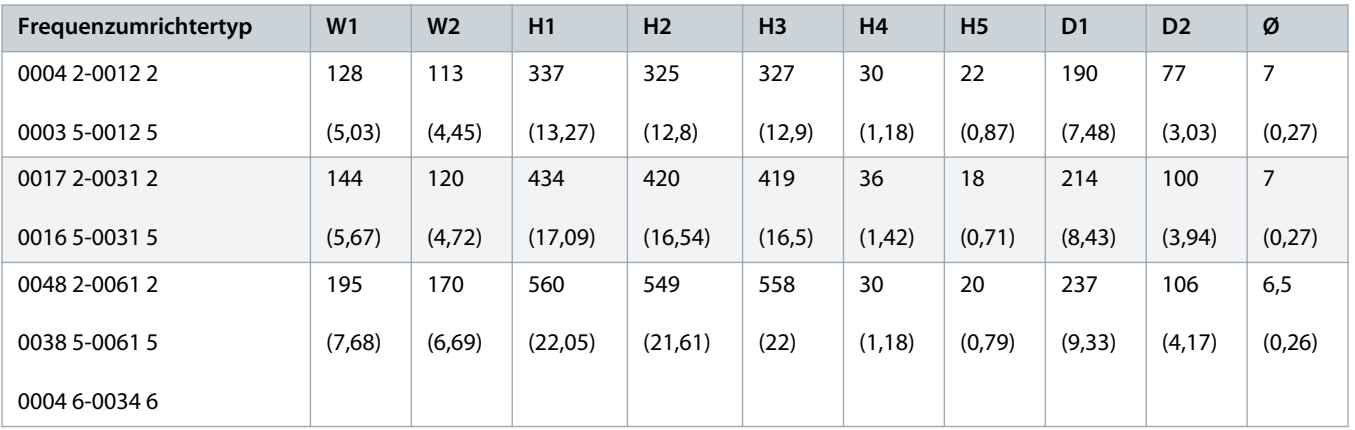

**Tabelle 25: Abmessungen in mm der VACON® NXS/NXP-Frequenzumrichter mit Flansch, FR4-FR6**

<u>anfoss</u>

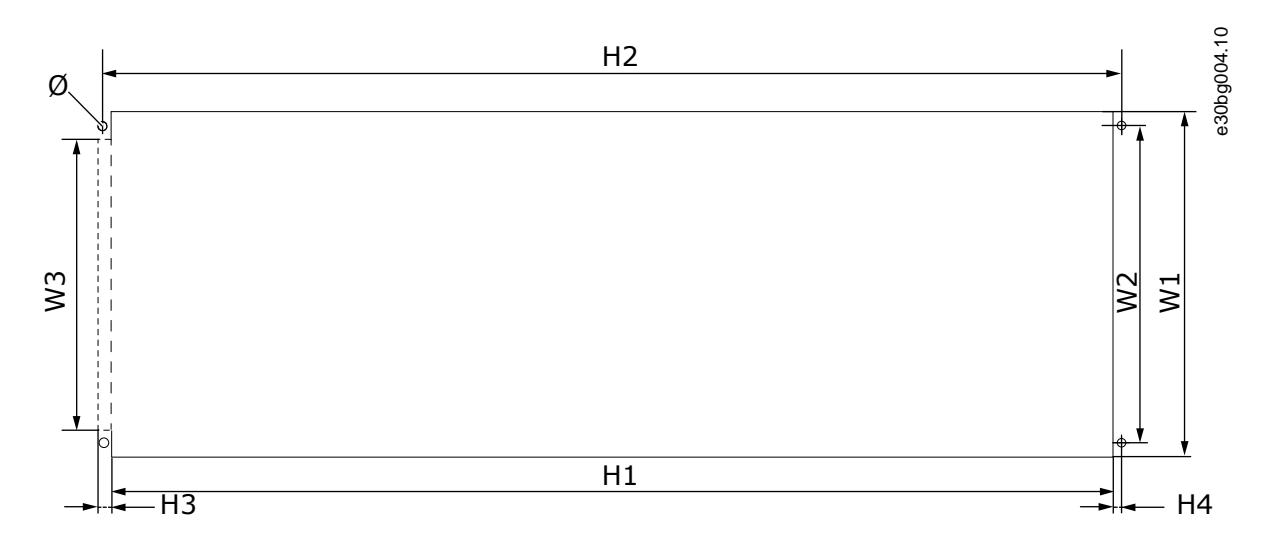

#### **Abbildung 49: Abmessungen der Öffnung und des Umrichterumrisses mit Flansch, FR4 bis FR6**

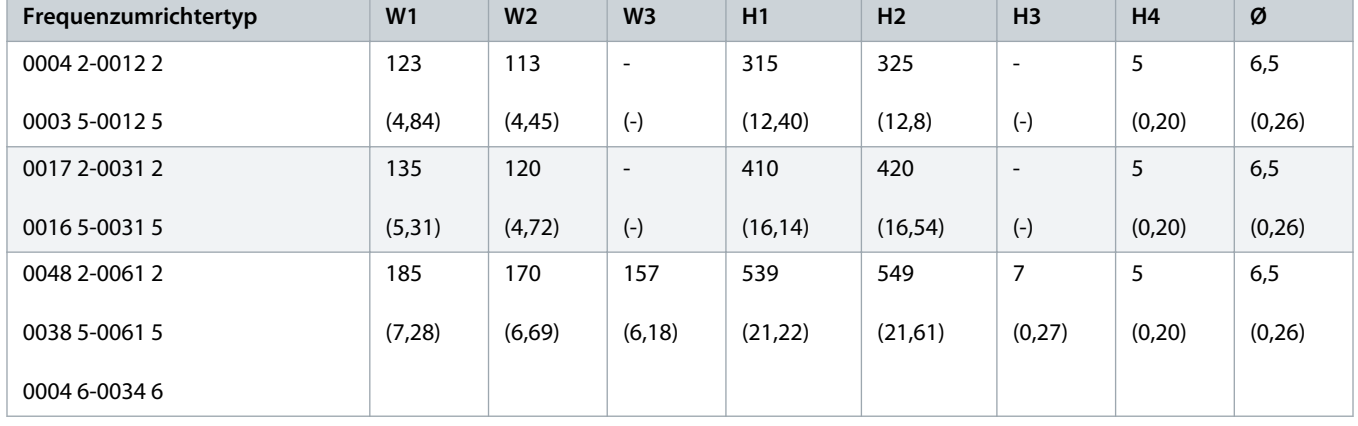

**Tabelle 26: Abmessungen in mm der Öffnung und des Umrichterumrisses mit Flansch, FR4 bis FR6**

<u> Danfoss</u>  $\overline{\mathcal{A}}$ 

# <span id="page-135-0"></span>12.2.3.2 Abmessungen bei Flanschmontage, FR7-FR8

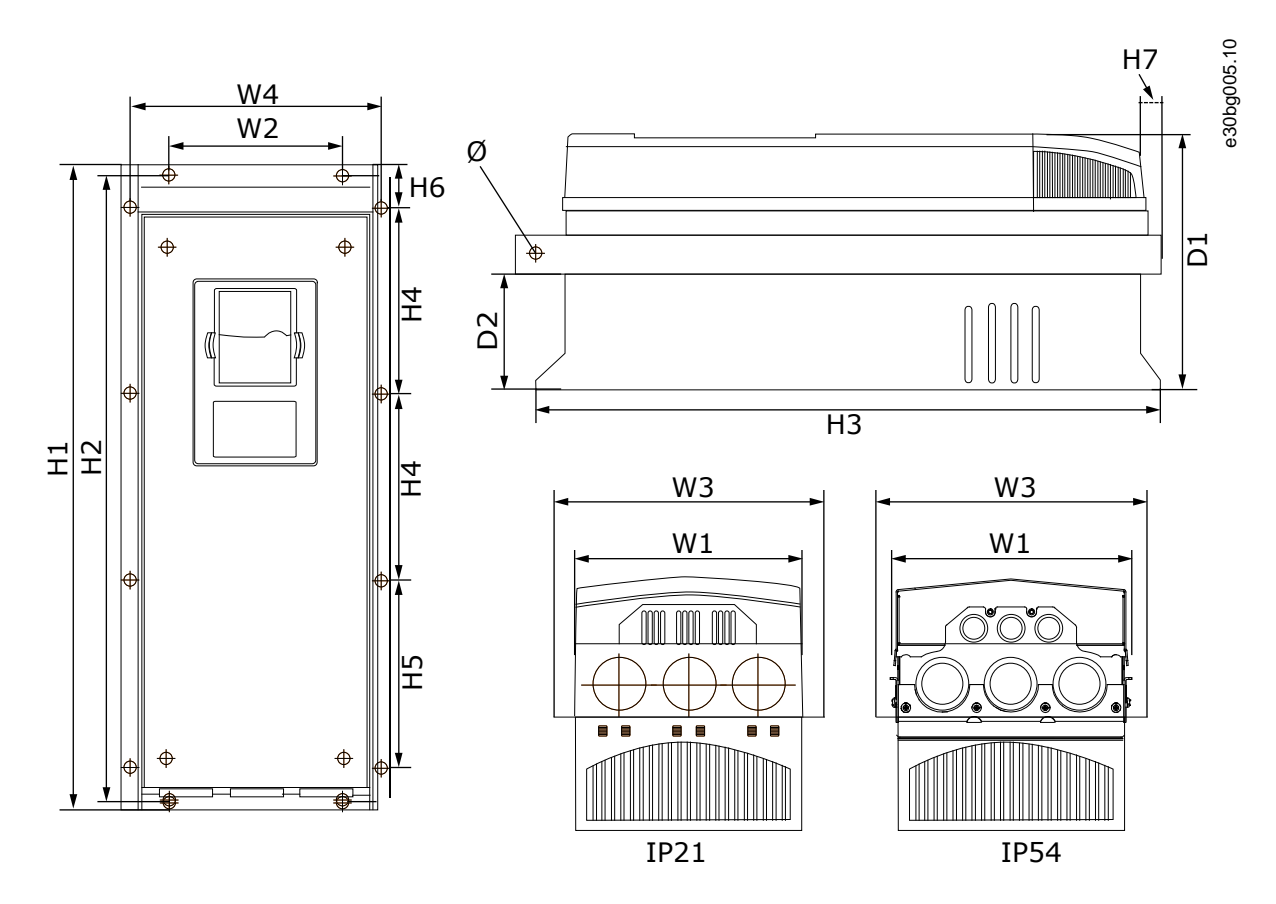

**Abbildung 50: Abmessungen der Frequenzumrichter VACON® NXS, NXP mit Flansch, FR7 und FR8**

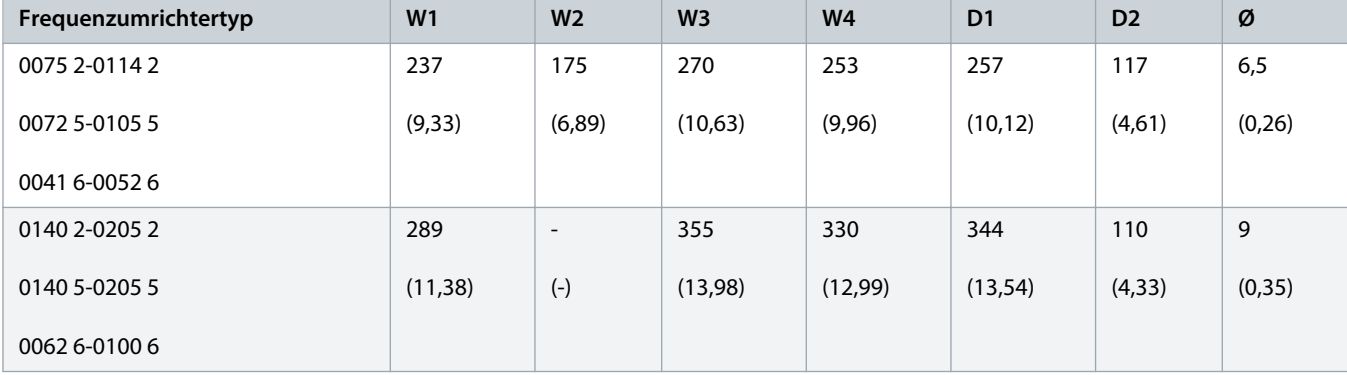

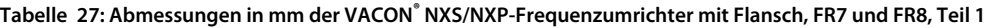

anfoss

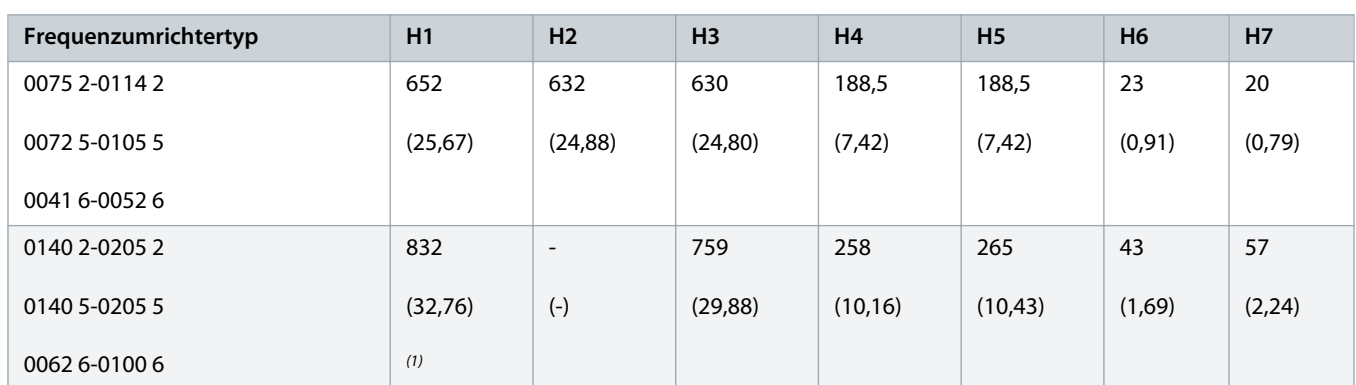

**Tabelle 28: Abmessungen in mm der VACON® NXS/NXP-Frequenzumrichter mit Flansch, FR7 und FR8, Teil 2**

**<sup>1</sup>** Der Klemmenkasten des Bremswiderstands (202,5 mm (7,97 in)) und der Installationsrohrkasten (68 mm (2,68 in)) sind nicht enthalten.

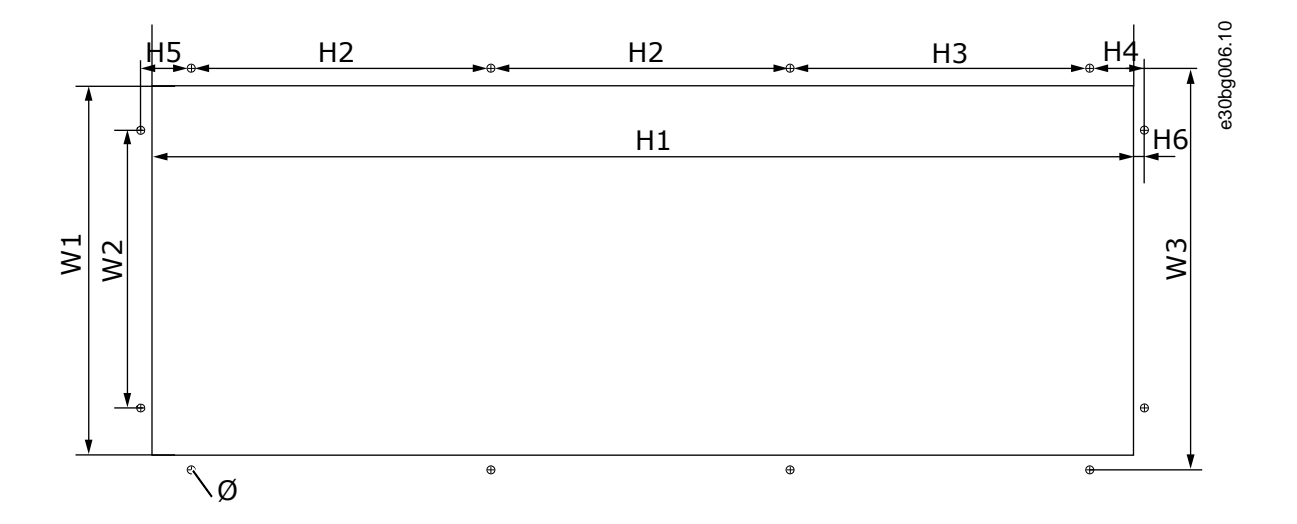

**Abbildung 51: Abmessungen der Öffnung und des Umrichterumrisses mit Flansch, FR7**

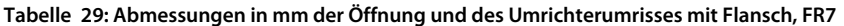

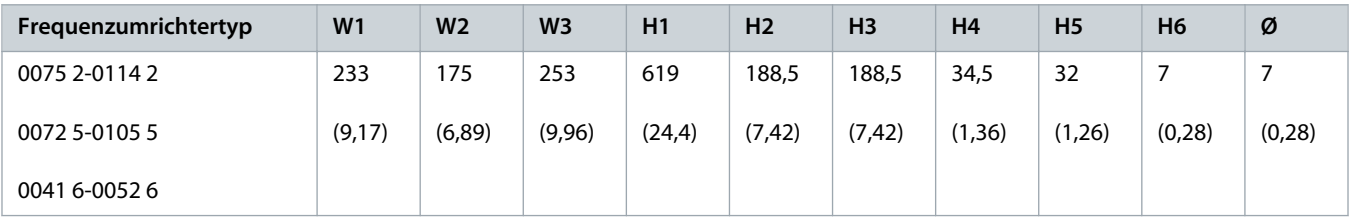

<u> Danfoss</u> .<br>S

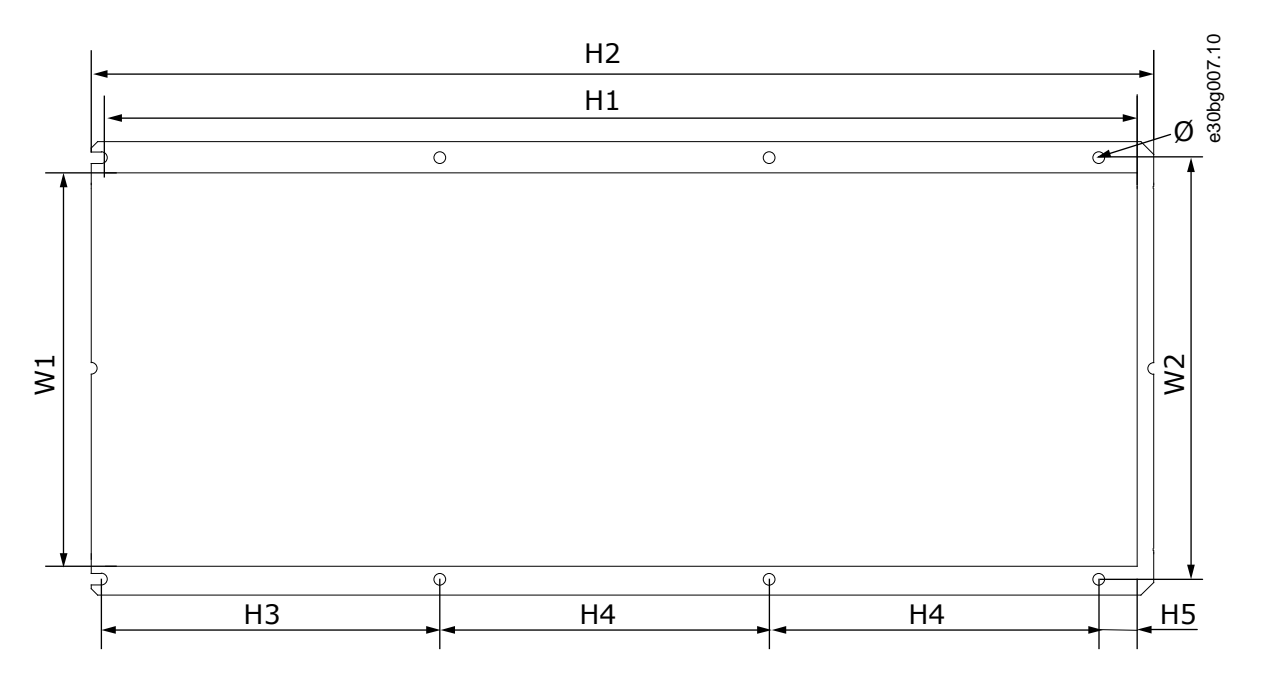

**Abbildung 52: Abmessungen der Öffnung und des Umrichterumrisses mit Flansch, FR8**

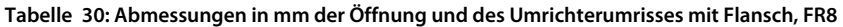

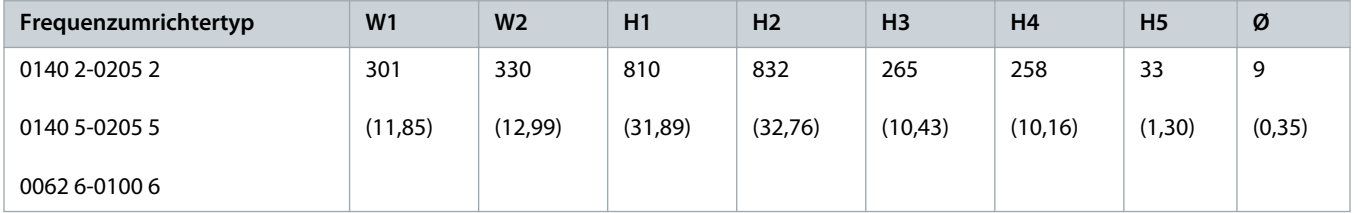

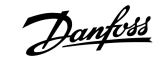

# <span id="page-138-0"></span>12.2.3.3 Maße für die Flanschbefestigung, MR9

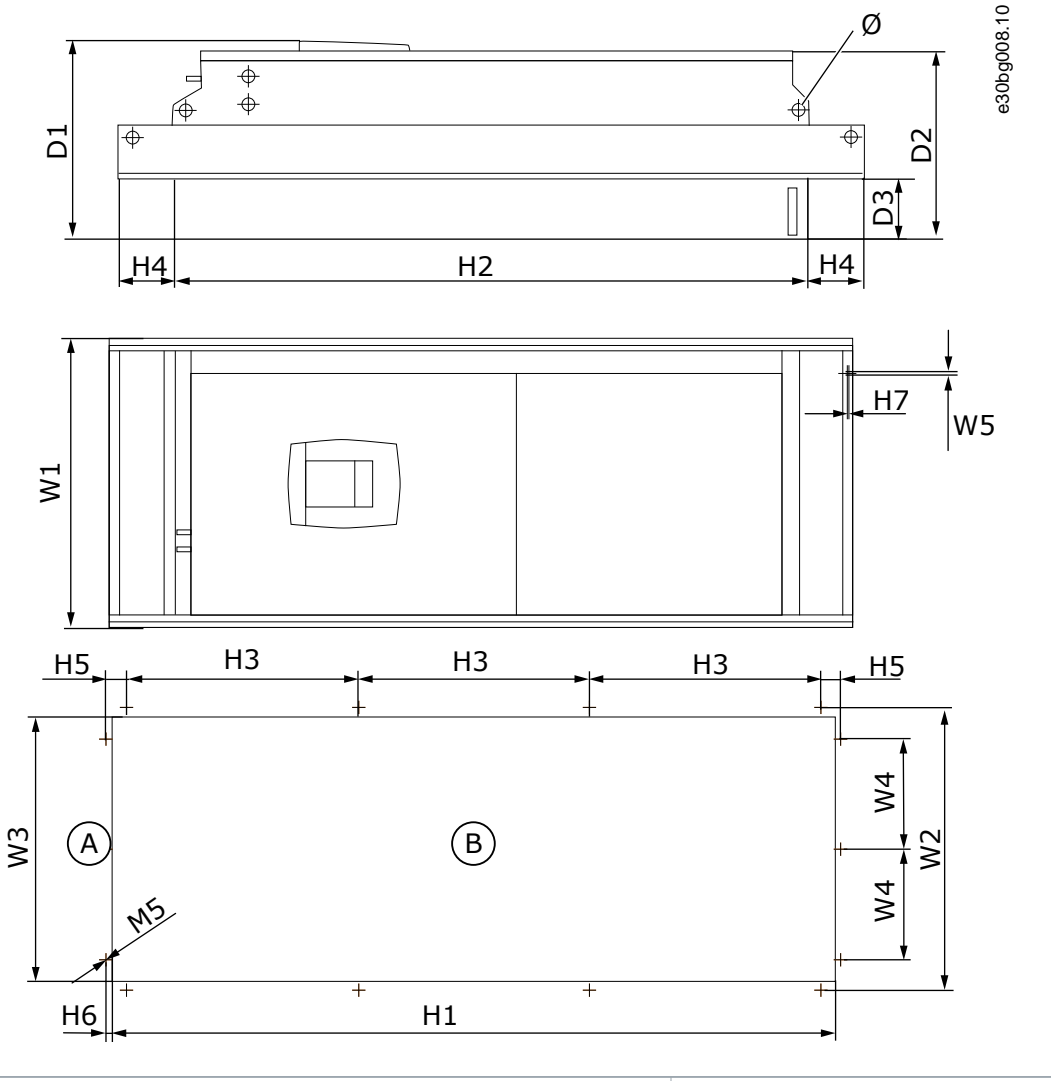

**A** oben **B** Öffnung

**Abbildung 53: Abmessungen des VACON® NXS/NXP Frequenzumrichters, FR9**

**Tabelle 31: Abmessungen im mm des VACON® NXS/NXP Frequenzumrichters, FR9, Teil 1**

| Frequenzumrichtertyp | W <sub>1</sub> | W <sub>2</sub> | W <sub>3</sub> | W <sub>4</sub> | W <sub>5</sub> | D <sub>1</sub> | D <sub>2</sub> | D <sub>3</sub> | Ø      |
|----------------------|----------------|----------------|----------------|----------------|----------------|----------------|----------------|----------------|--------|
| 0261 2-0300 2        | 530            | 510            | 485            | 200            | 5,5            | 362            | 340            | 109            | 21     |
| 0261 5-0300 5        | (20, 87)       | (20,08)        | (19,09)        | (7, 87)        | (0, 22)        | (14,25)        | (13, 39)       | (4,29)         | (0,83) |
| 0125 6-0208 6        |                |                |                |                |                |                |                |                |        |

Danfoss

<span id="page-139-0"></span>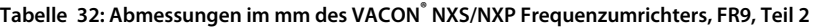

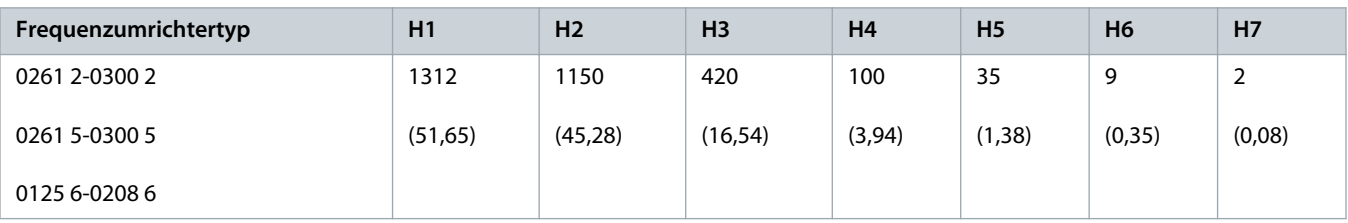

## 12.2.4 Freistehend

# 12.2.4.1 Abmessungen für FR10-FR11

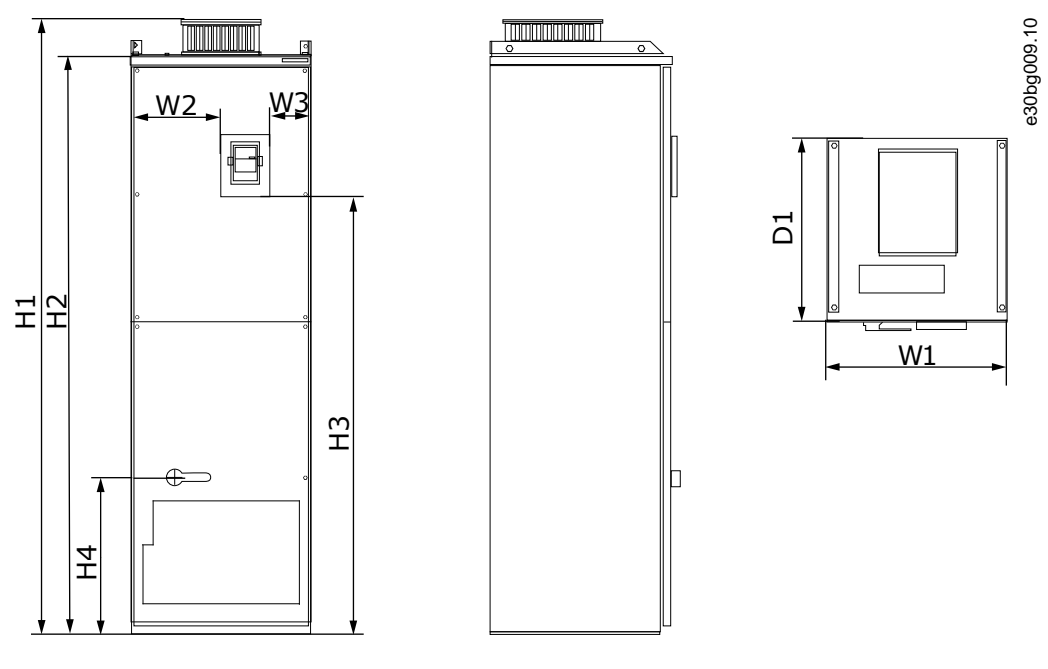

**Abbildung 54: Abmessungen des VACON® NXS/NXP-Frequenzumrichters, FR10 und FR11**

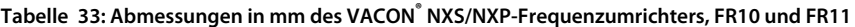

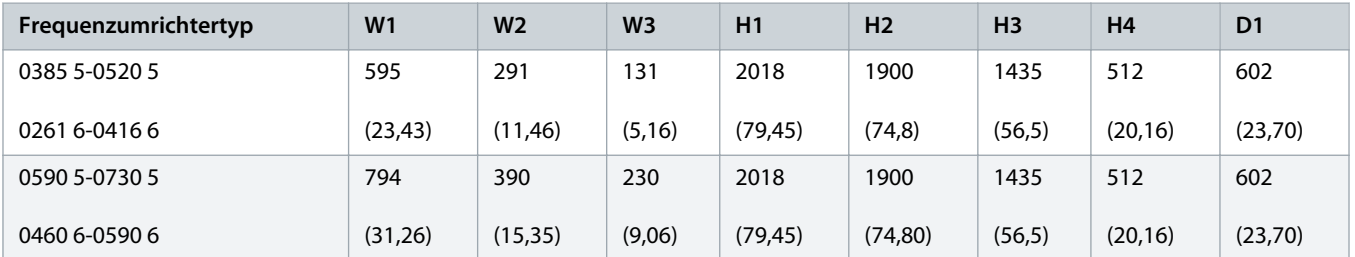

## <span id="page-140-0"></span>12.3 Kabel- und Sicherungsgrößen

## 12.3.1 Liste der Kabel- und Sicherungsgrößen

In diesem Thema finden Sie die Verknüpfungen zu den Tabellen mit den Kabel- und Sicherungsgrößen für VACON™ NXS und NXP Frequenzumrichter mit Luftkühlung.

- 12.3.2 Kabel- und Sicherungsgrößen für 208-240 V und 380-500 V, FR4 bis FR9
- 12.3.4 [Kabel- und Sicherungsgrößen für 525-690 V, FR6 bis FR9](#page-143-0)
- 12.3.6 [Kabel- und Sicherungsgrößen für 380-500 V, FR10 bis FR11](#page-145-0)
- 12.3.8 [Kabel- und Sicherungsgrößen für 525-690 V, FR10 bis FR11](#page-146-0)

Frequenzumrichter in Nordamerika finden Sie unter:

- 12.3.3 [Kabel- und Sicherungsgrößen für 208–240 V und 380-500 V, FR4 bis FR9, Nordamerika](#page-141-0)
- 12.3.5 [Kabel- und Sicherungsgrößen für 525–690 V \(UL-Nennwert 600 V\), FR6 bis FR9, Nordamerika](#page-144-0)
- 12.3.7 [Kabel- und Sicherungsgrößen für 380–500 V, FR10 bis FR11, Nordamerika](#page-145-0)
- 12.3.9 [Kabel- und Sicherungsgrößen für 525–690 V \(UL-Nennwert 600 V\), FR10 bis FR11, Nordamerika](#page-147-0)

## 12.3.2 Kabel- und Sicherungsgrößen für 208-240 V und 380-500 V, FR4 bis FR9

**Tabelle 34: Kabel- und Sicherungsgrößen für VACON® NXS/NXP**

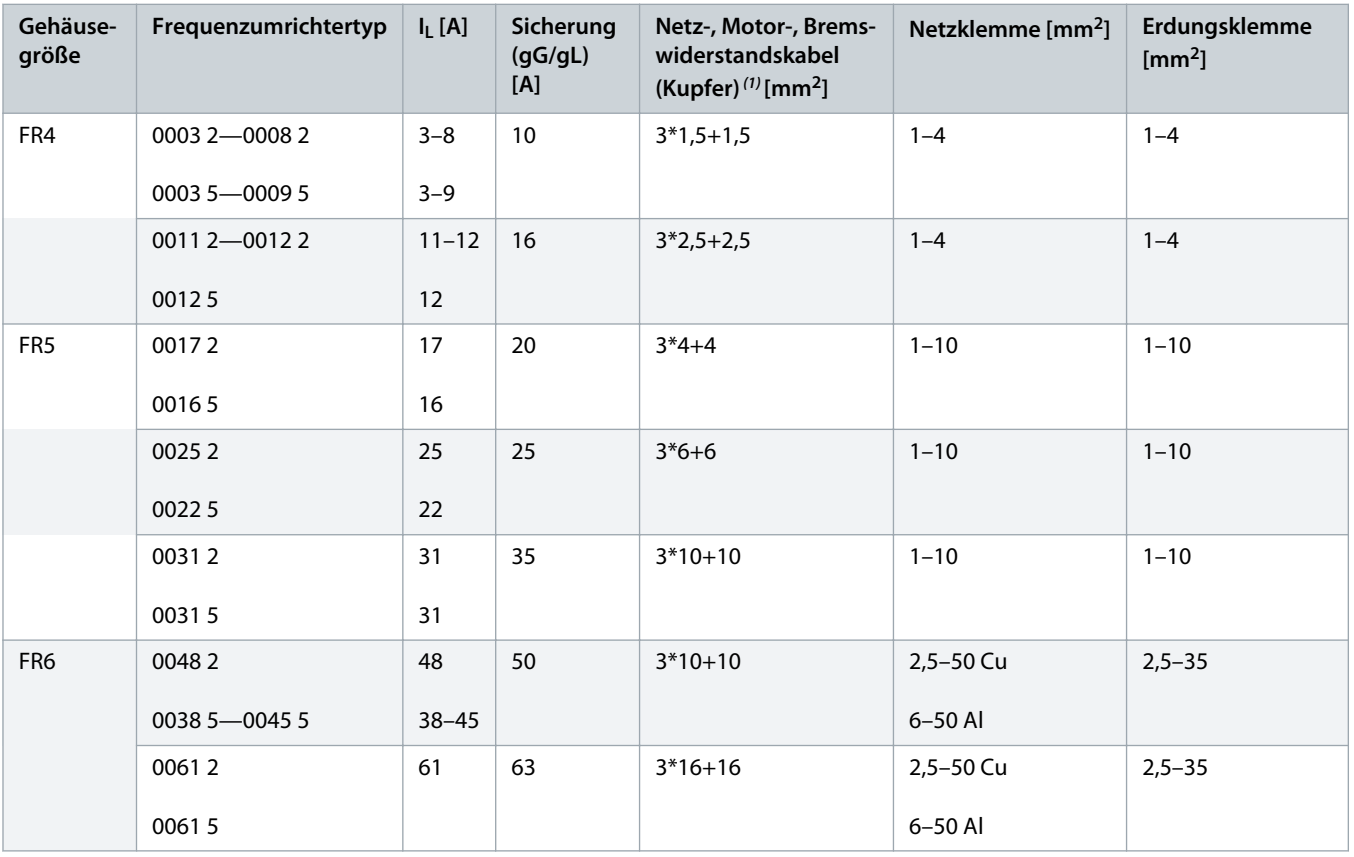

Danfoss

<span id="page-141-0"></span>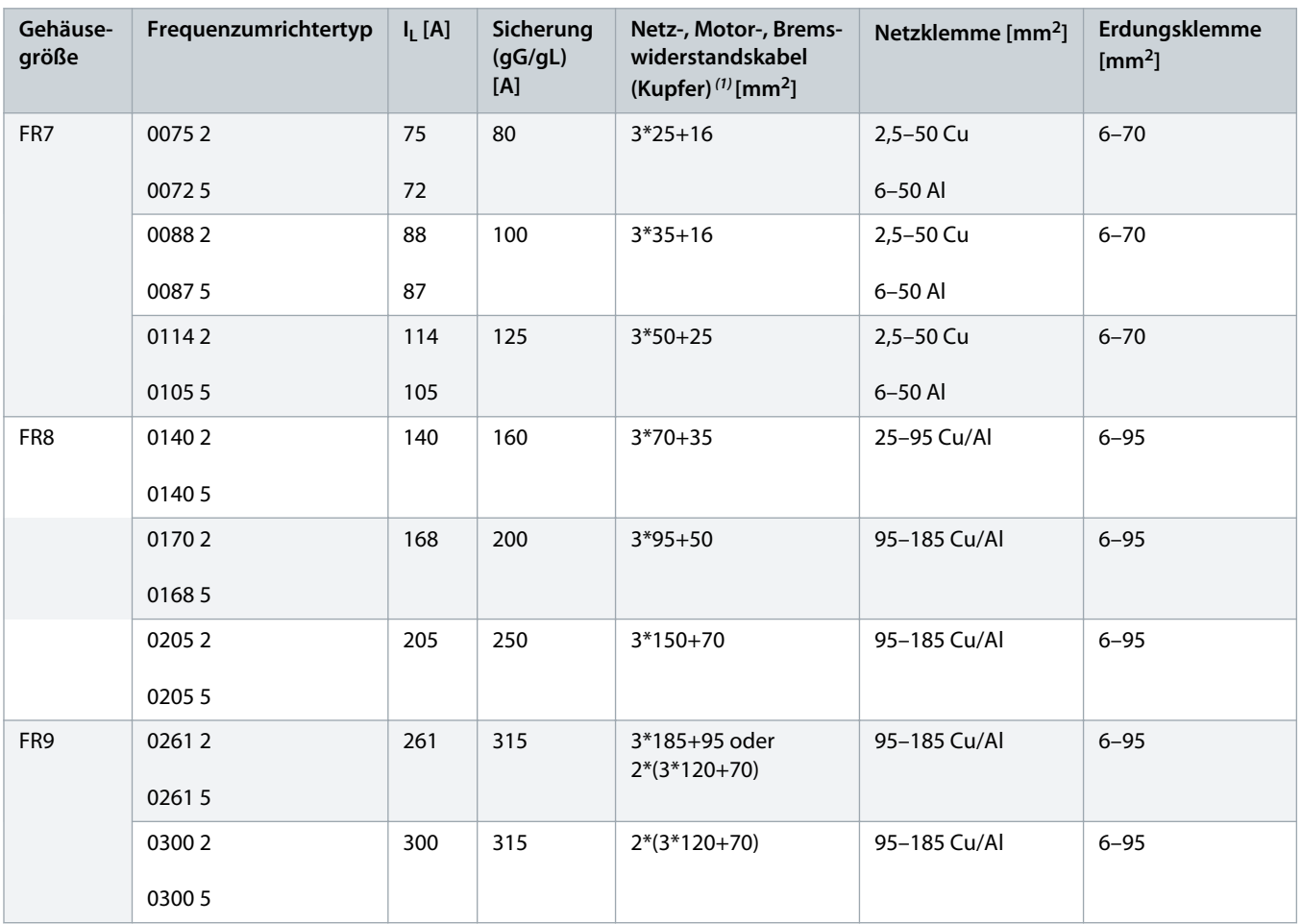

**1** Verwendet einen Korrekturfaktor von 0,7

# 12.3.3 Kabel- und Sicherungsgrößen für 208–240 V und 380-500 V, FR4 bis FR9, Nordamerika

**Tabelle 35: Kabel- und Sicherungsgrößen für VACON® NXS/NXP, Nordamerika**

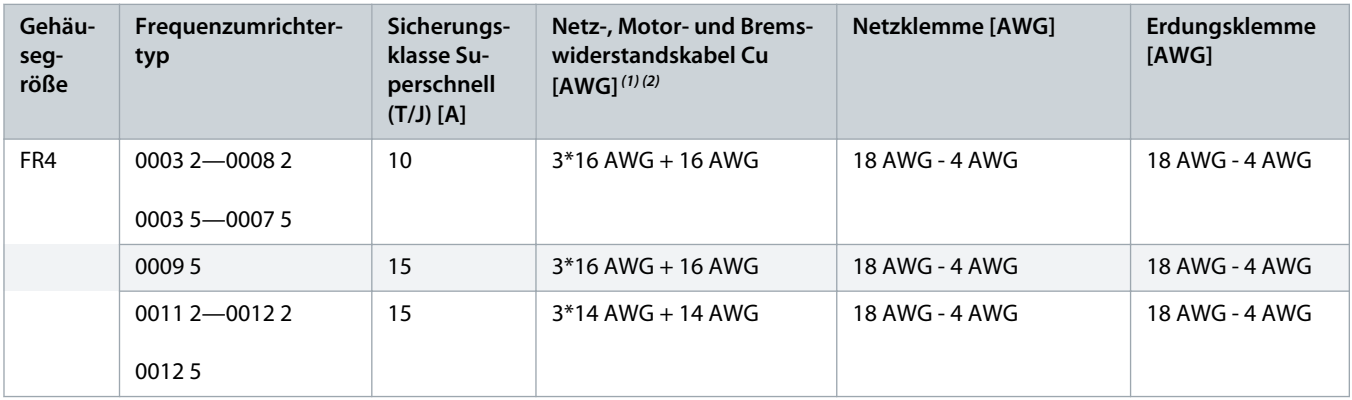

Danfoss

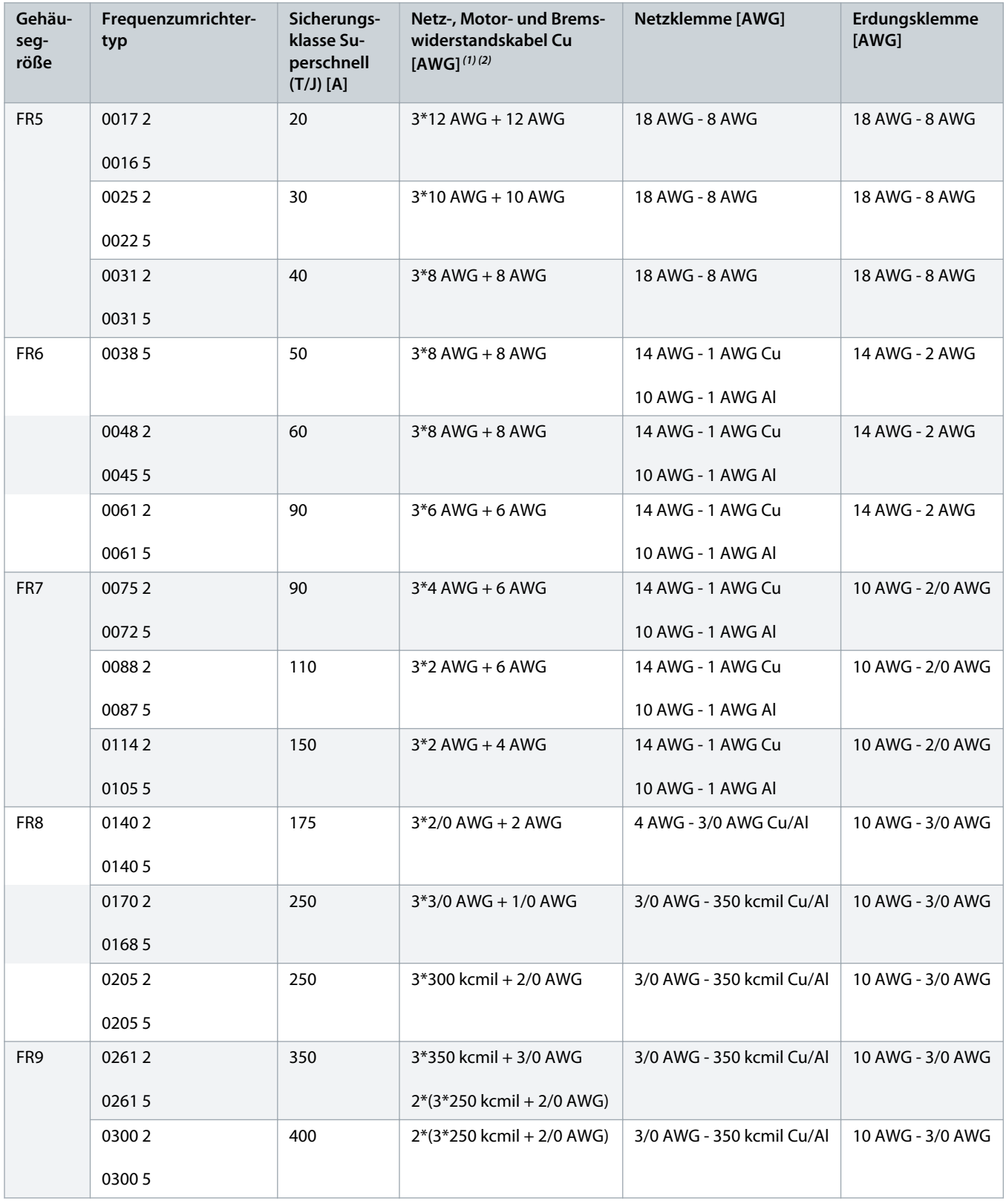

**<sup>1</sup>** Nutzt einen Korrekturfaktor von 0,7

Danfoss

<span id="page-143-0"></span>**2** Verwenden Sie Kabel mit einem Wärmewiderstand von +90 °C (194 °F) zur Übereinstimmung mit den UL-Standards.

# 12.3.4 Kabel- und Sicherungsgrößen für 525-690 V, FR6 bis FR9

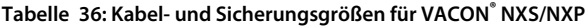

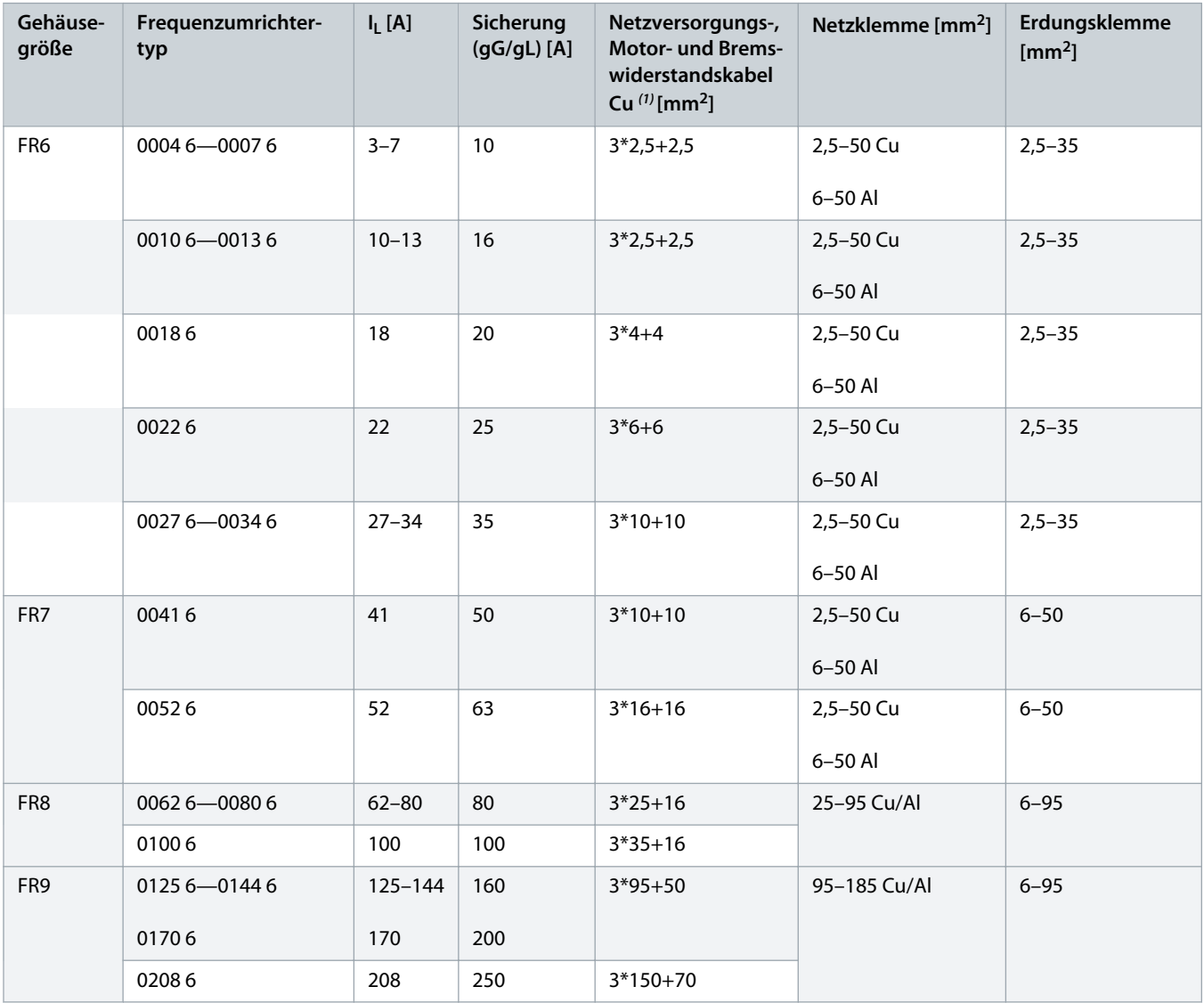

**1** Verwendet Korrekturfaktor 0,7
Danfoss

# <span id="page-144-0"></span>12.3.5 Kabel- und Sicherungsgrößen für 525–690 V (UL-Nennwert 600 V), FR6 bis FR9, Nordamerika

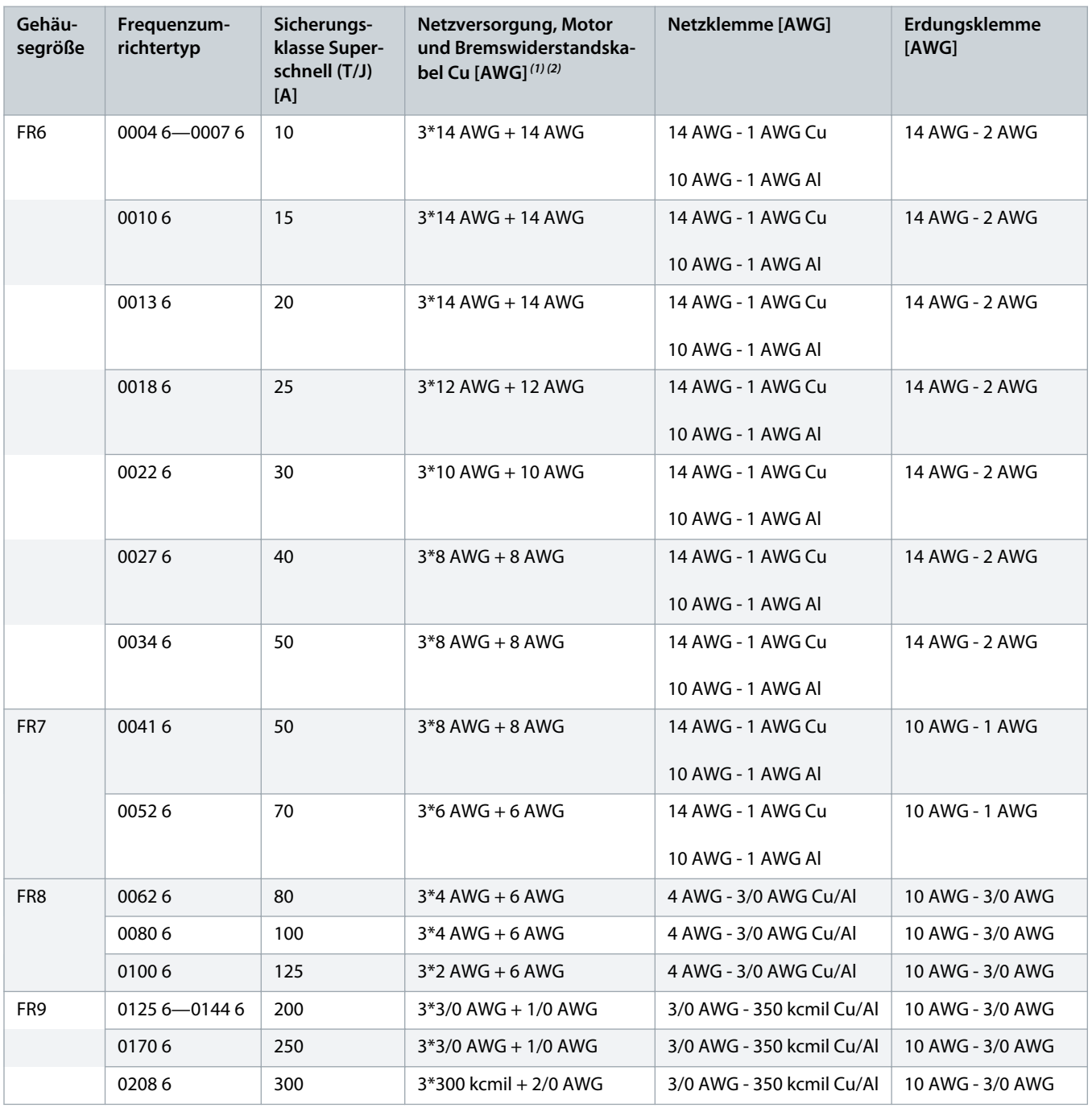

**Tabelle 37: Kabel- und Sicherungsgrößen für VACON® NXS/NXP, Nordamerika, UL-Nennwert 525-600 V**

**1** Verwendet einen Korrekturfaktor von 0,7.

**2** Verwenden Sie Kabel mit einer Hitzebeständigkeit von +90 °C, um die UL-Standards einzuhalten.

<u> Danfoss</u>

# <span id="page-145-0"></span>12.3.6 Kabel- und Sicherungsgrößen für 380-500 V, FR10 bis FR11

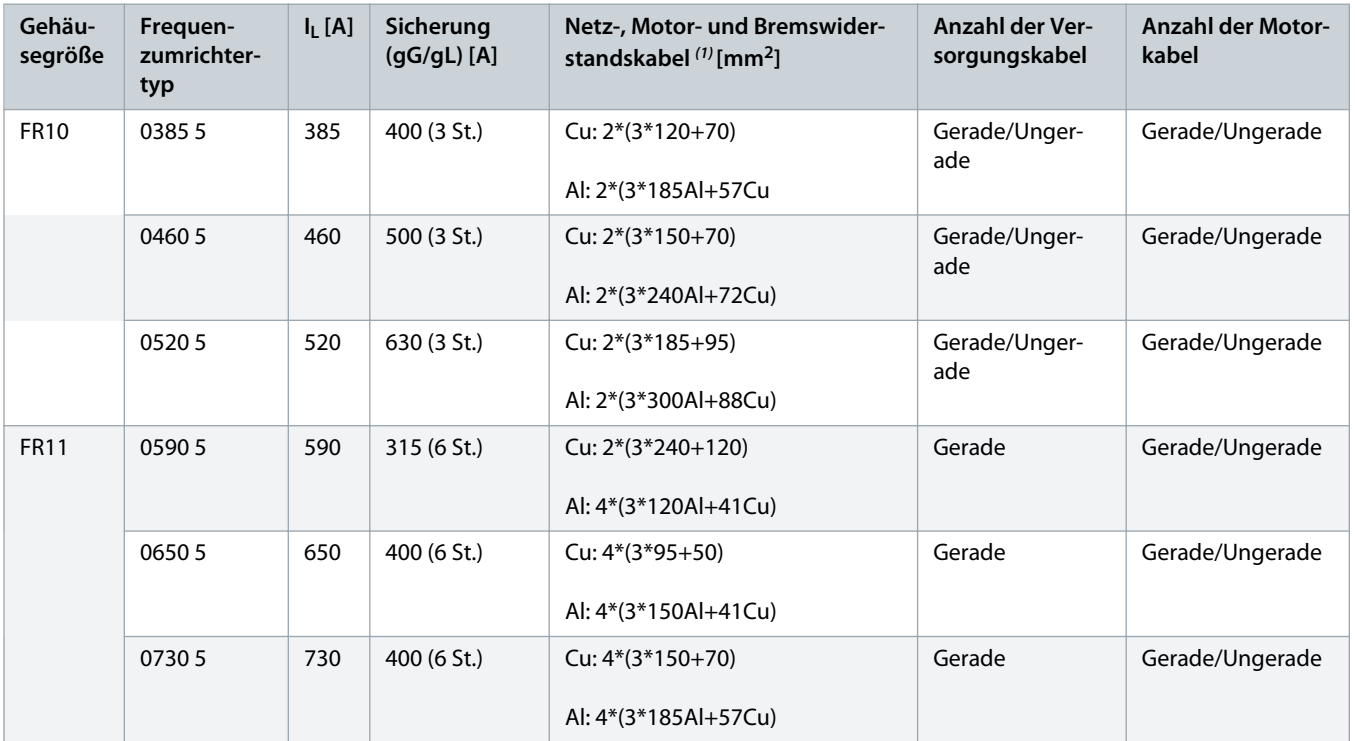

**Tabelle 38: Kabel- und Sicherungsgrößen für VACON® NXS/NXP**

**1** Verwendet einen Korrekturfaktor von 0,7

# 12.3.7 Kabel- und Sicherungsgrößen für 380–500 V, FR10 bis FR11, Nordamerika

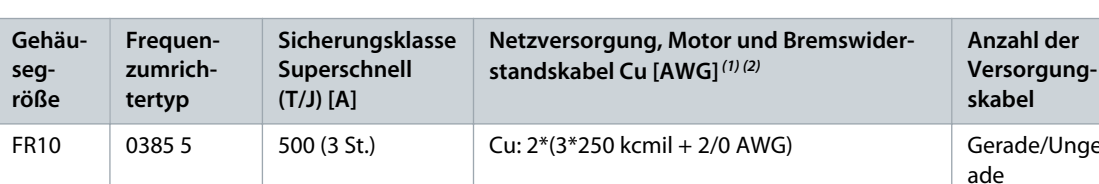

**Tabelle 39: Kabel- und Sicherungsgrößen für VACON® NXS/NXP, Nordamerika**

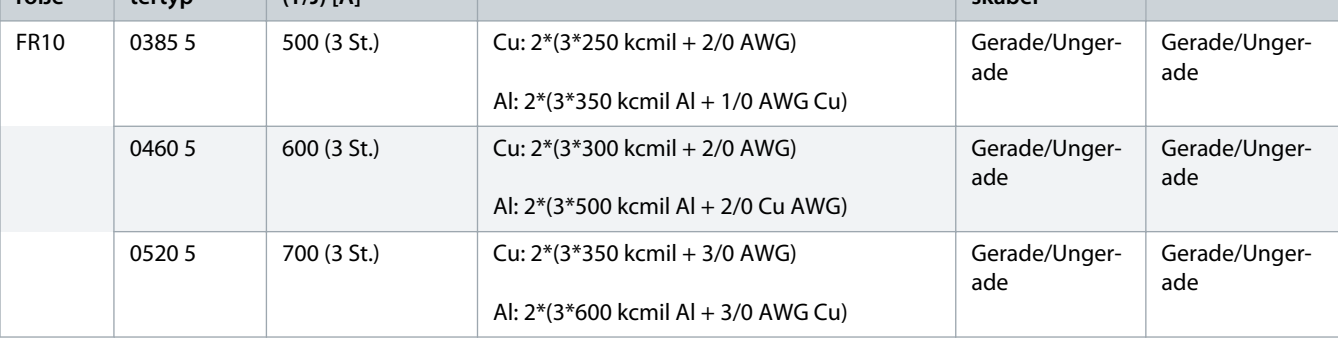

**Anzahl der Motorkabel**

Danfoss

<span id="page-146-0"></span>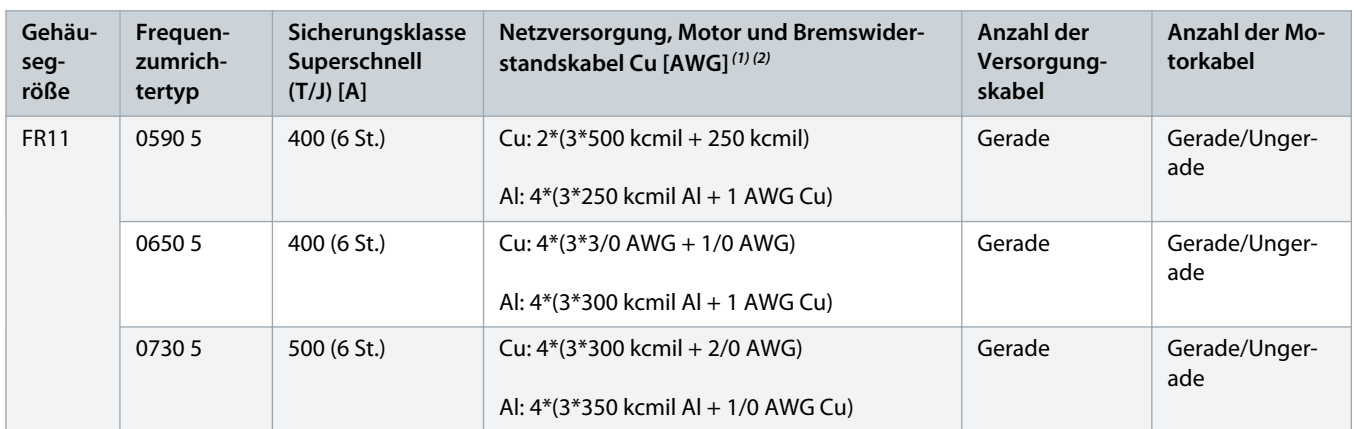

**1** Verwendet einen Korrekturfaktor von 0,7.

**2** Verwenden Sie Kabel mit einer Hitzebeständigkeit von +90 °C, um die UL-Standards einzuhalten.

# 12.3.8 Kabel- und Sicherungsgrößen für 525-690 V, FR10 bis FR11

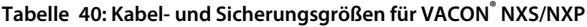

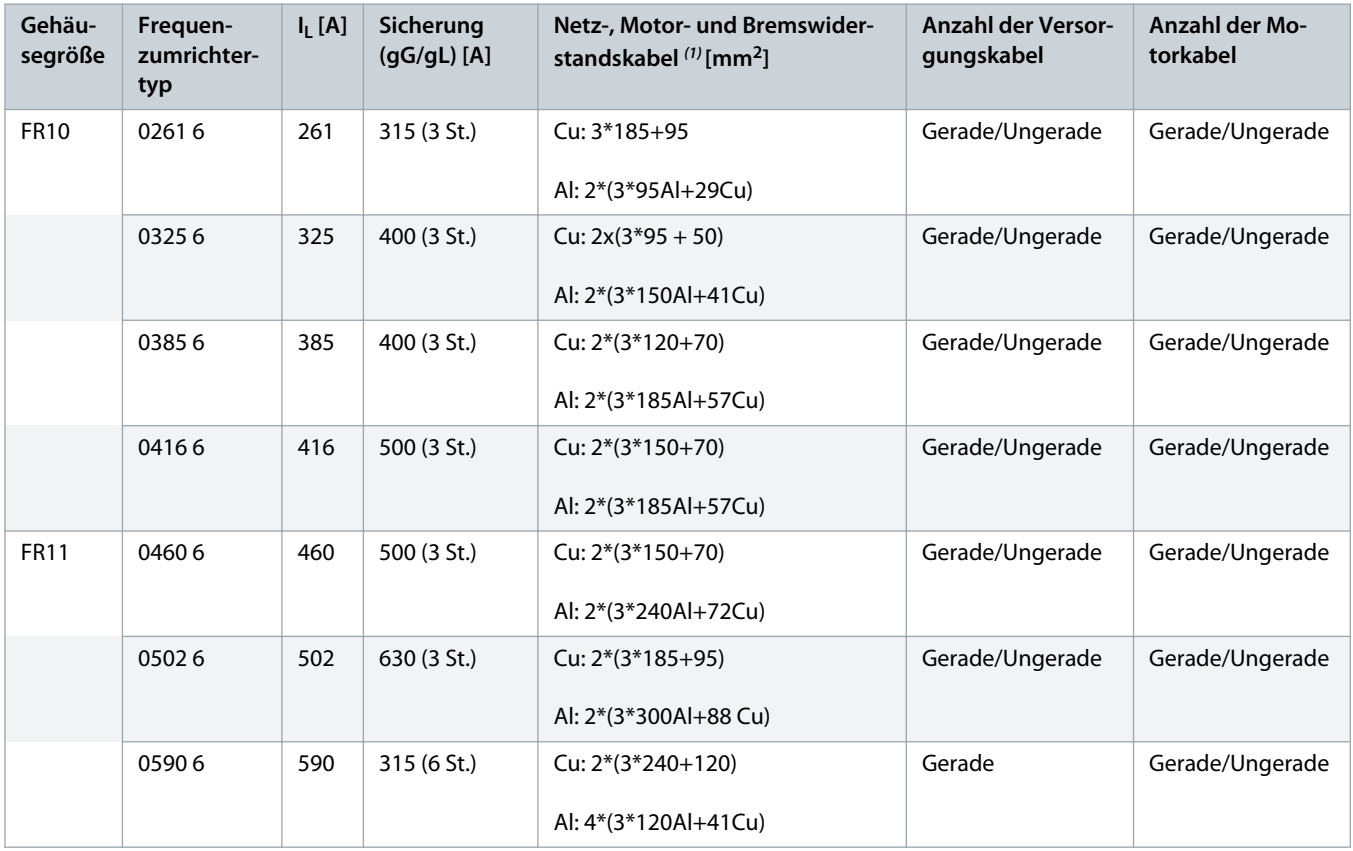

**1** Verwendet einen Korrekturfaktor von 0,7

<u>)anfoss</u>

# <span id="page-147-0"></span>12.3.9 Kabel- und Sicherungsgrößen für 525–690 V (UL-Nennwert 600 V), FR10 bis FR11, Nordamerika

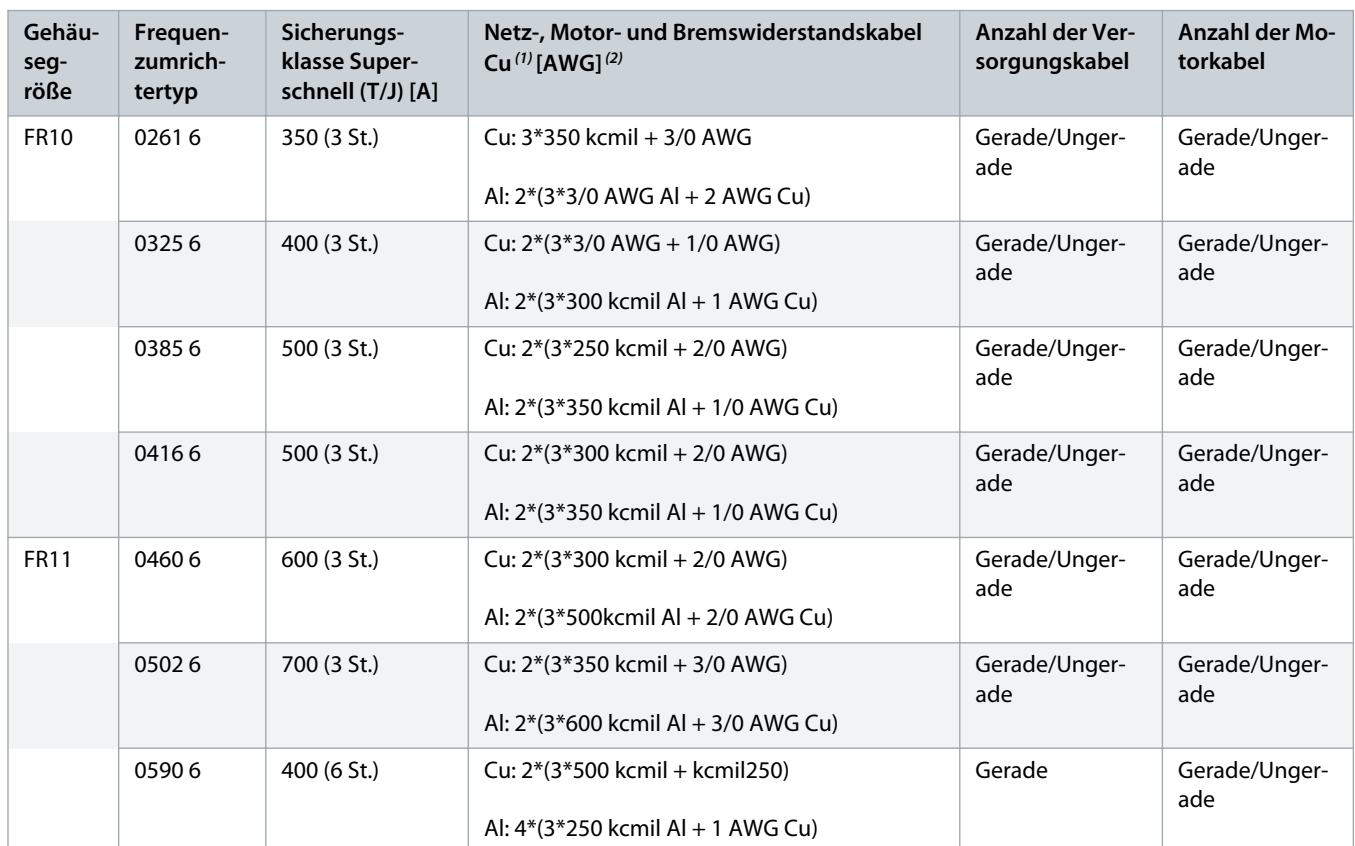

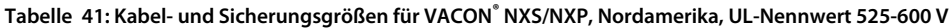

**1** Verwenden Sie Kabel mit einem Wärmewiderstand von +90 °C (194 °F) zur Übereinstimmung mit den UL-Standards.

**<sup>2</sup>** Nutzt einen Korrekturfaktor von 0,7

### 12.4 Abisolierlängen der Kabel

Unter [Abbildung 55](#page-148-0) finden Sie Teile der abzuisolierenden Kabel und können die entsprechende Abisolierlänge in der Tabelle nachsehen.

anfoss

<span id="page-148-0"></span>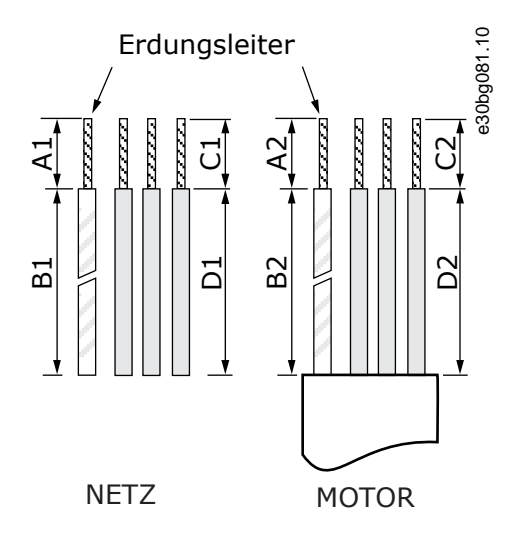

### **Abbildung 55: Abisolieren der Kabel**

**Tabelle 42: Abisolierlängen der Kabel [mm]**

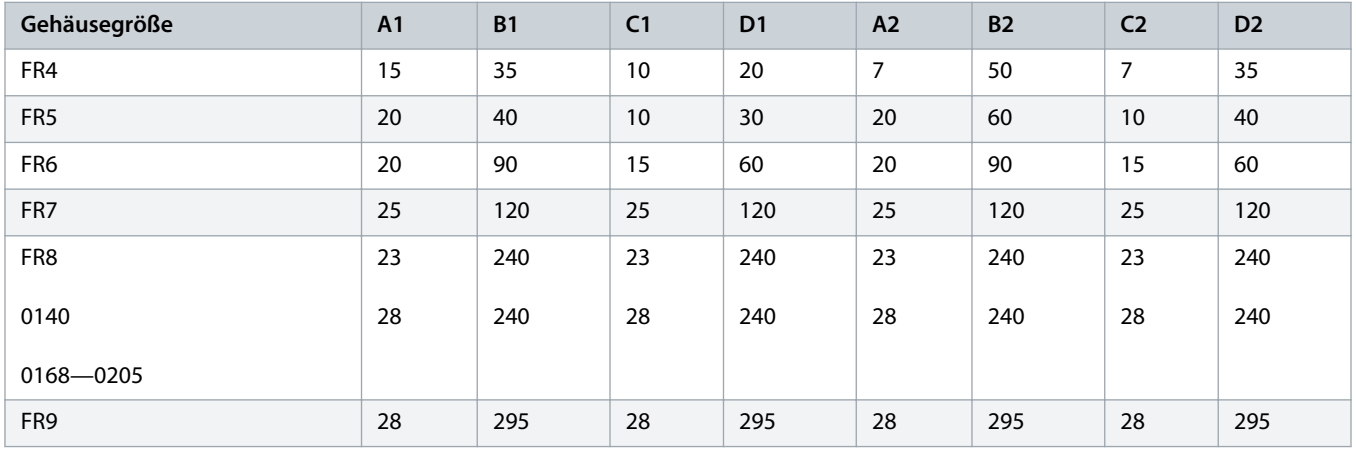

### **Tabelle 43: Abisolierlängen der Kabel [Zoll]**

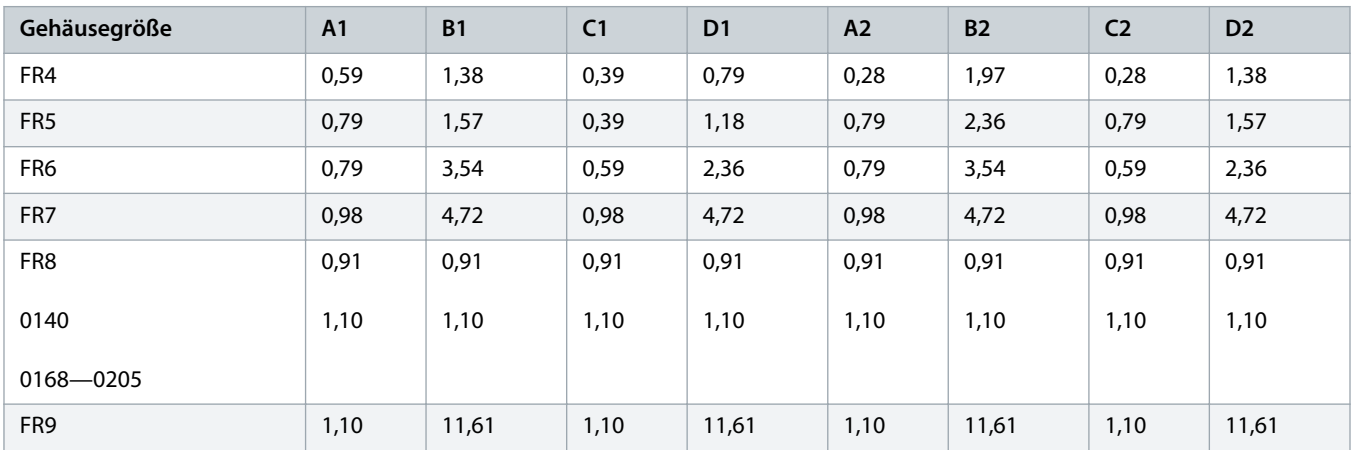

Danfoss

# <span id="page-149-0"></span>12.5 Anzugsmomente der Abdeckungsschrauben

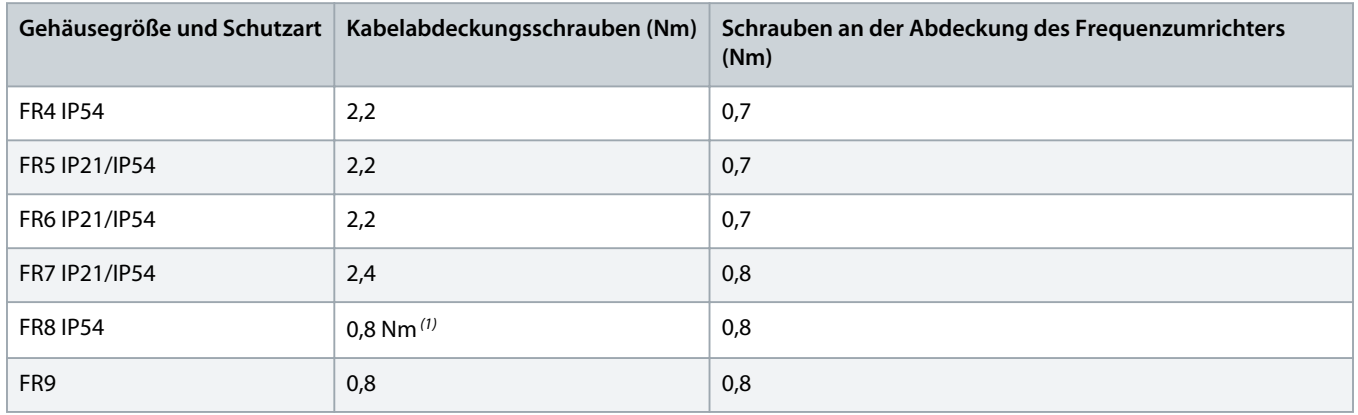

**<sup>1</sup>** Die Abdeckung der Leistungseinheit.

# 12.6 Anzugsmomente der Klemmen

### **Tabelle 44: Anzugsmomente der Netz- und Motorklemmen**

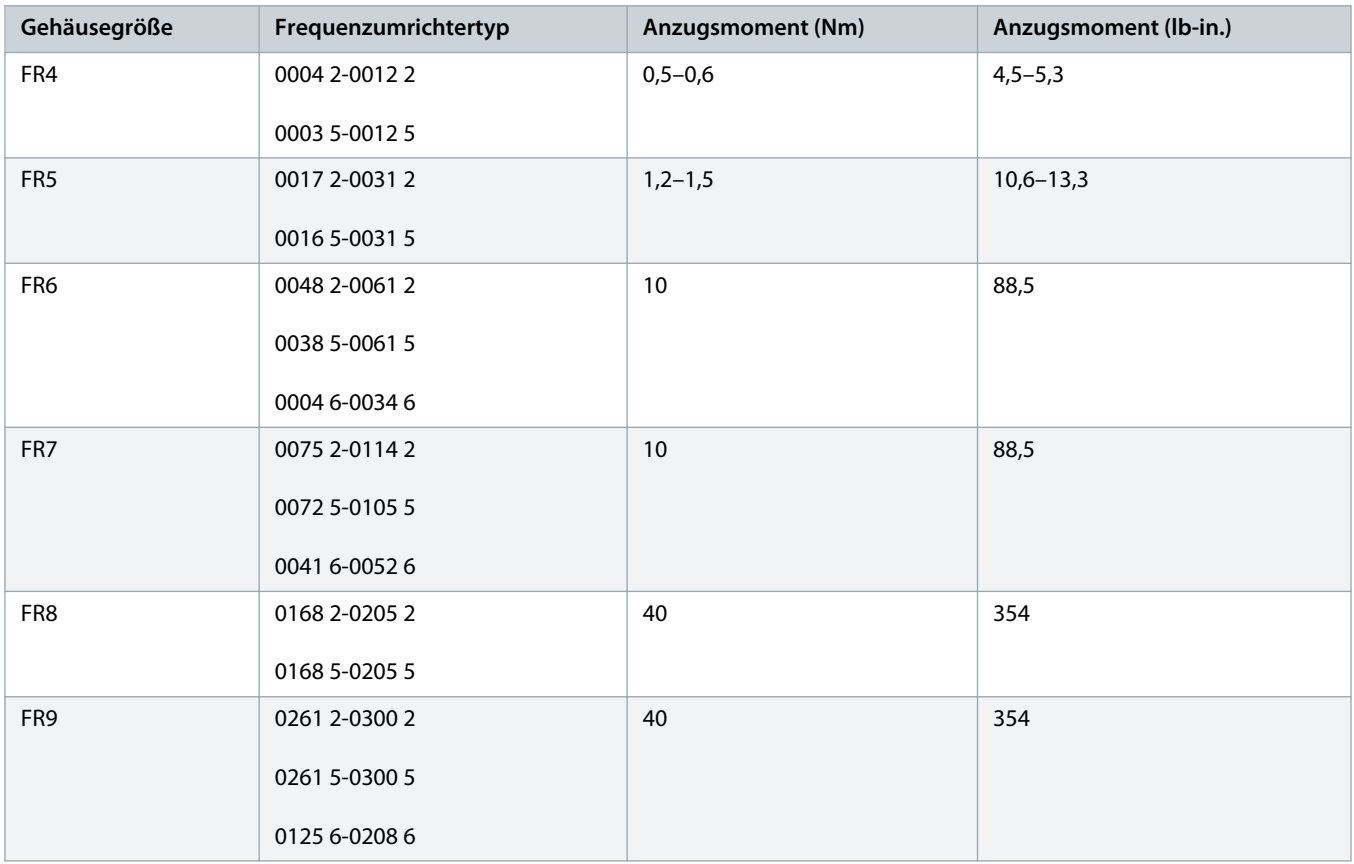

### <span id="page-150-0"></span>12.7 Leistungsdaten

### 12.7.1 Überlastfähigkeit

Eine **geringe Überlast** bedeutet: Wenn alle 10 Minuten 1 Minute lang 110 % des Dauerstroms (l<sub>L</sub>) benötigt werden, sind in den übrigen 9 Minuten 98 % des I<sub>L</sub> oder weniger erforderlich. Damit soll sichergestellt werden, dass der Ausgangsstrom während der Einschaltdauer nicht höher als I<sub>L</sub> ist.

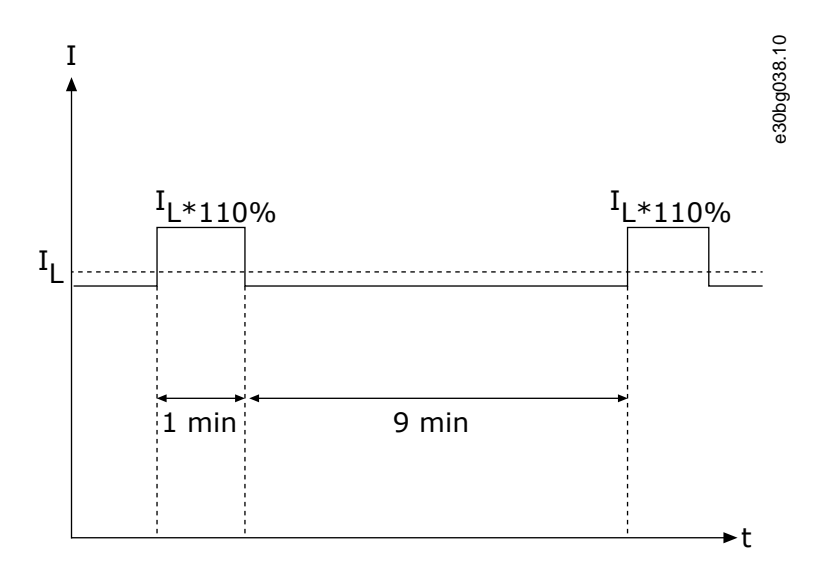

**Abbildung 56: Geringe Überlast**

Eine **hohe Überlast** bedeutet: Wenn alle 10 Minuten 1 Minute lang 150 % des Dauerstroms (IH) benötigt werden, sind in den übrigen 9 Minuten 92 % des I<sub>H</sub> oder weniger erforderlich. Damit soll sichergestellt werden, dass der Ausgangsstrom während der Einschaltdauer nicht höher als  $I_H$  ist.

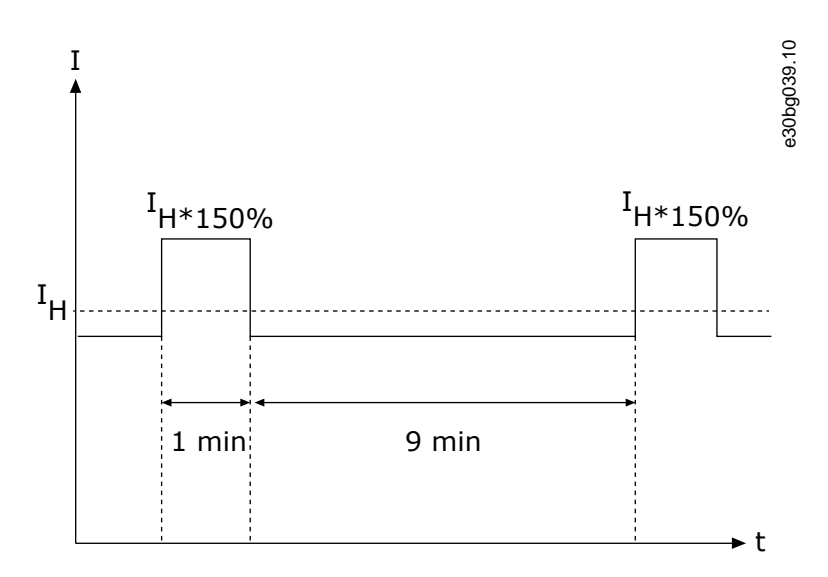

#### **Abbildung 57: Hohe Überlast**

Weiterführende Informationen finden Sie in der Norm IEC 61800-2 (IEC:1998).

Danfoss

# <span id="page-151-0"></span>12.7.2 Nennleistungen bei Netzspannung 208–240 V

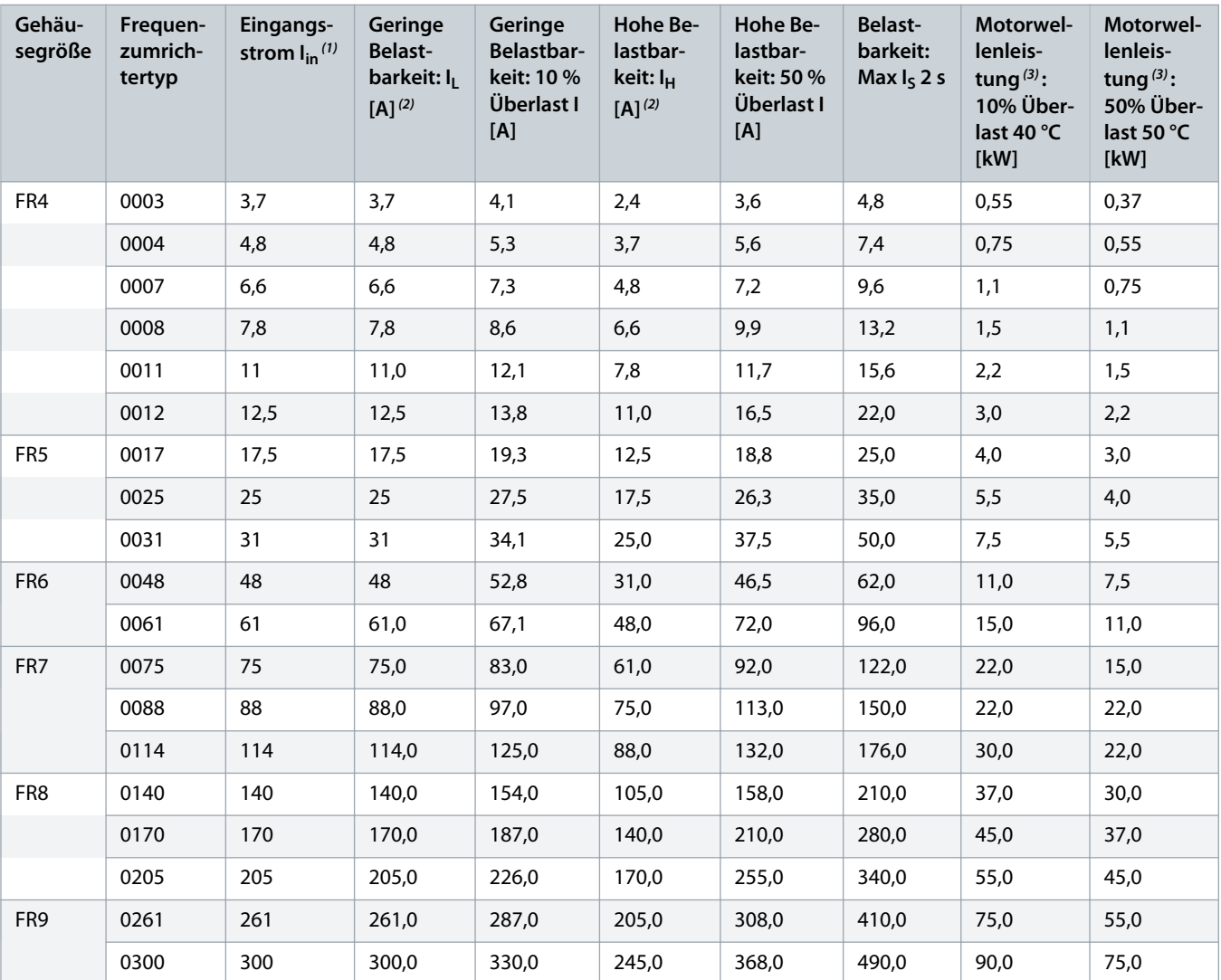

**Tabelle 45: Nennleistungen bei Netzversorgung mit 208–240 V, 50 Hz, 3~**

**<sup>1</sup>** Die Ströme bei Umgebungstemperatur werden nur dann erreicht, wenn die Taktfrequenz dem werkseitig festgelegten Standardwert entspricht oder darunter liegt.

**2** Siehe 12.7.1 [Überlastfähigkeit](#page-150-0)

Danfoss

# <span id="page-152-0"></span>12.7.3 Nennleistung für die Netzspannung 208–240 V, Nordamerika

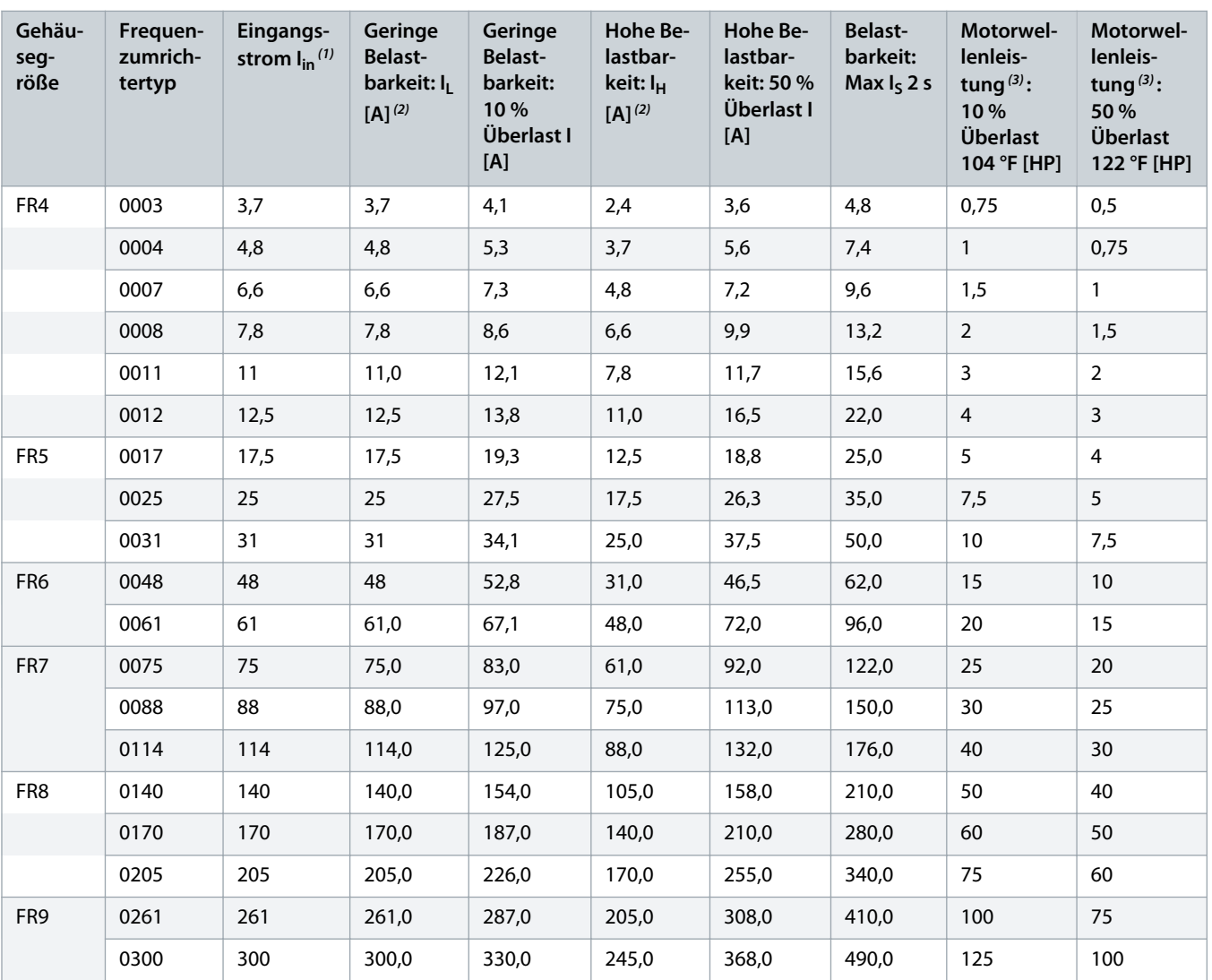

**Tabelle 46: Nennleistungen für die Netzspannung 208–240 V, 60 Hz, 3~, Nordamerika**

**<sup>1</sup>** Die Ströme bei Umgebungstemperatur werden nur dann erreicht, wenn die Taktfrequenz dem werkseitig festgelegten Standardwert entspricht oder darunter liegt.

**2** Siehe 12.7.1 [Überlastfähigkeit](#page-150-0)

Danfoss

# <span id="page-153-0"></span>12.7.4 Nennleistungen bei Netzspannung 380–500 V

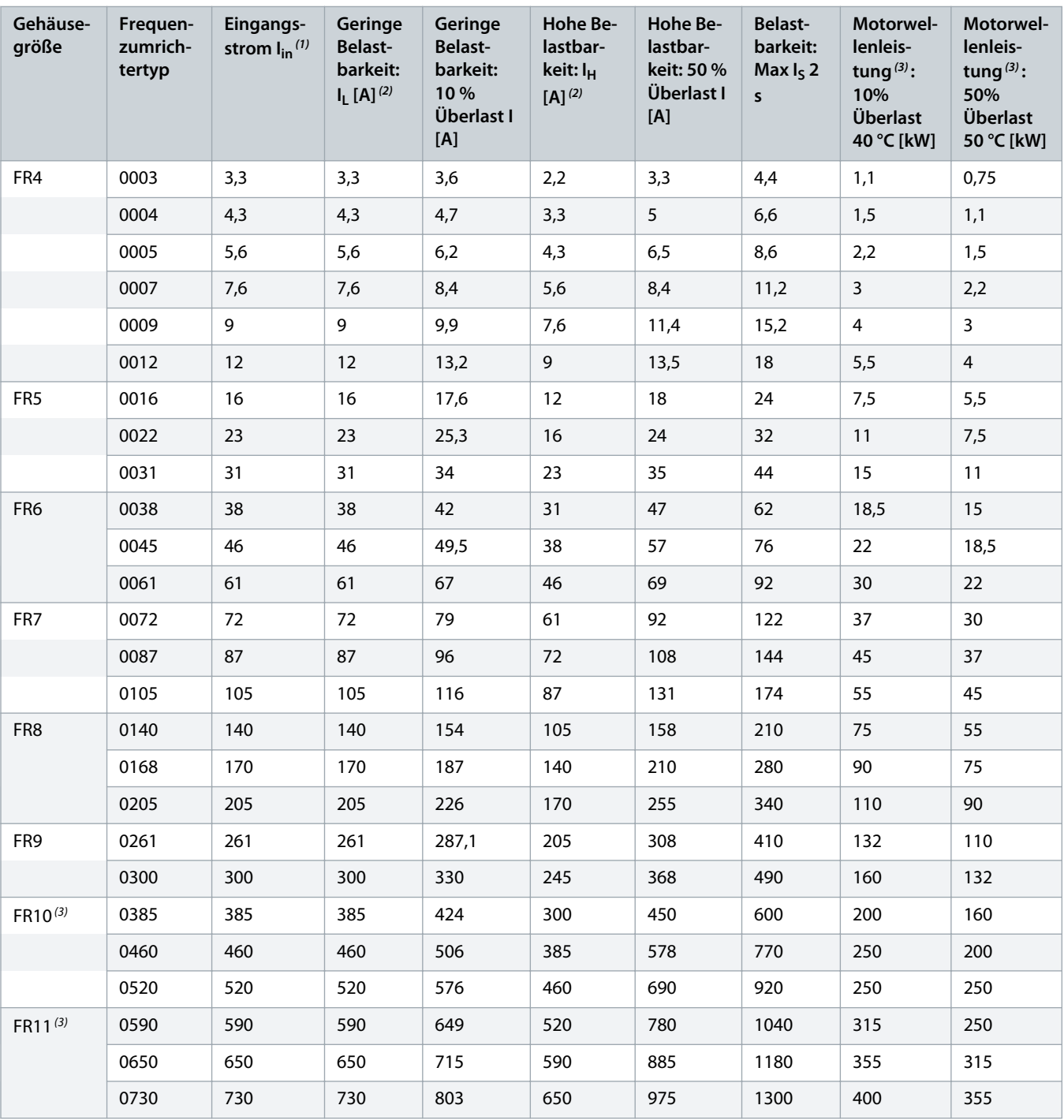

**Tabelle 47: Nennleistungen des Versorgungsnetzes 380–500 V, 50 Hz, 3~**

**<sup>1</sup>** Die Ströme bei Umgebungstemperatur werden nur dann erreicht, wenn die Taktfrequenz dem werkseitig festgelegten Standardwert entspricht oder darunter liegt.

**2** Siehe 12.7.1 [Überlastfähigkeit](#page-150-0)

Danfoss

# <span id="page-154-0"></span>12.7.5 Nennleistungen für die Netzspannung 380–500 V, Nordamerika

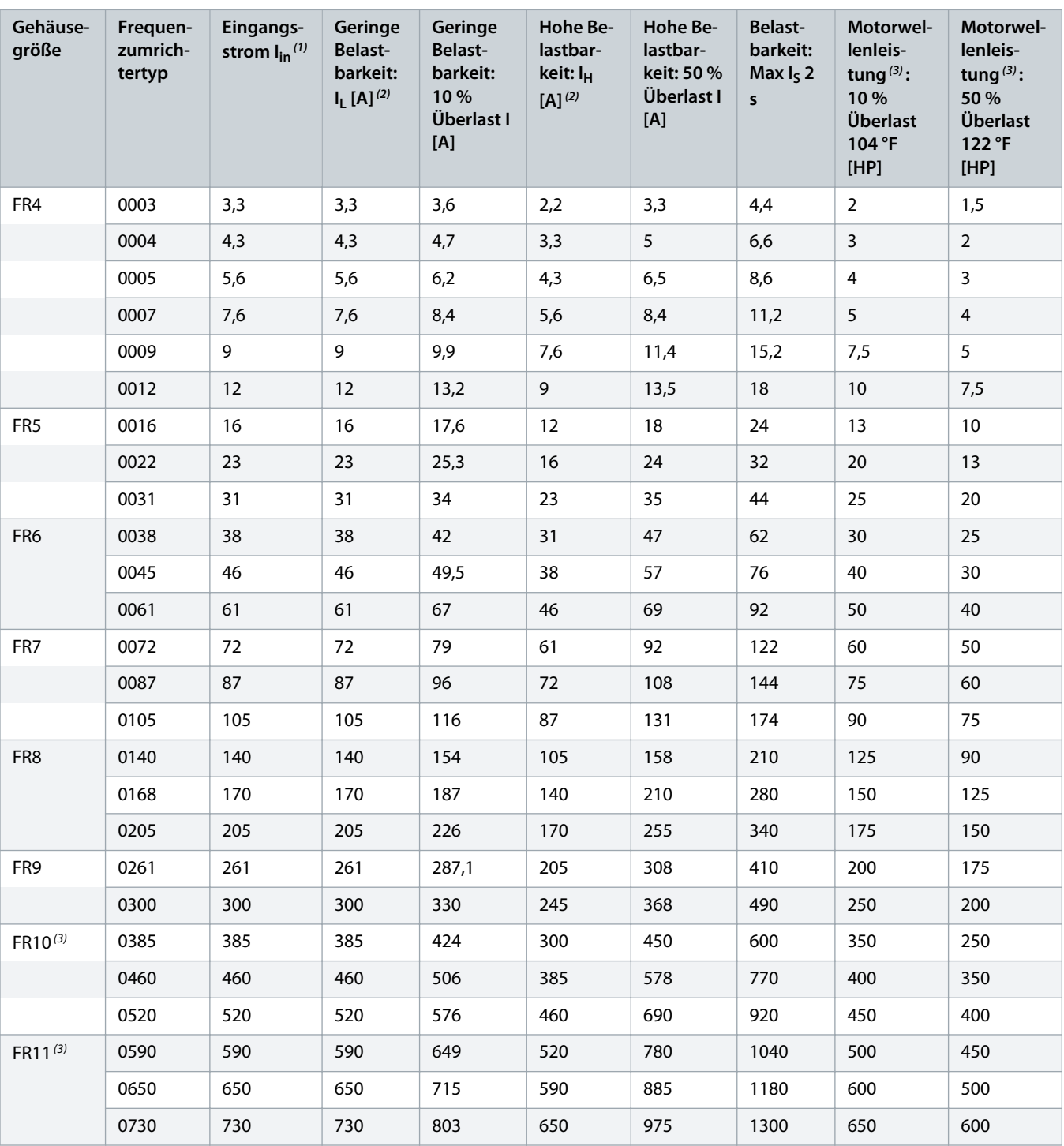

**Tabelle 48: Nennleistungen für die Netzspannung 380–500 V, 60 Hz, 3~**

**<sup>1</sup>** Die Ströme bei Umgebungstemperatur werden nur dann erreicht, wenn die Taktfrequenz dem werkseitig festgelegten Standardwert entspricht oder darunter liegt.

**2** Siehe 12.7.1 [Überlastfähigkeit](#page-150-0)

Danfoss

# <span id="page-155-0"></span>12.7.6 Nennleistungen bei Netzspannung 525–690 V (UL-Nennwert 600 V)

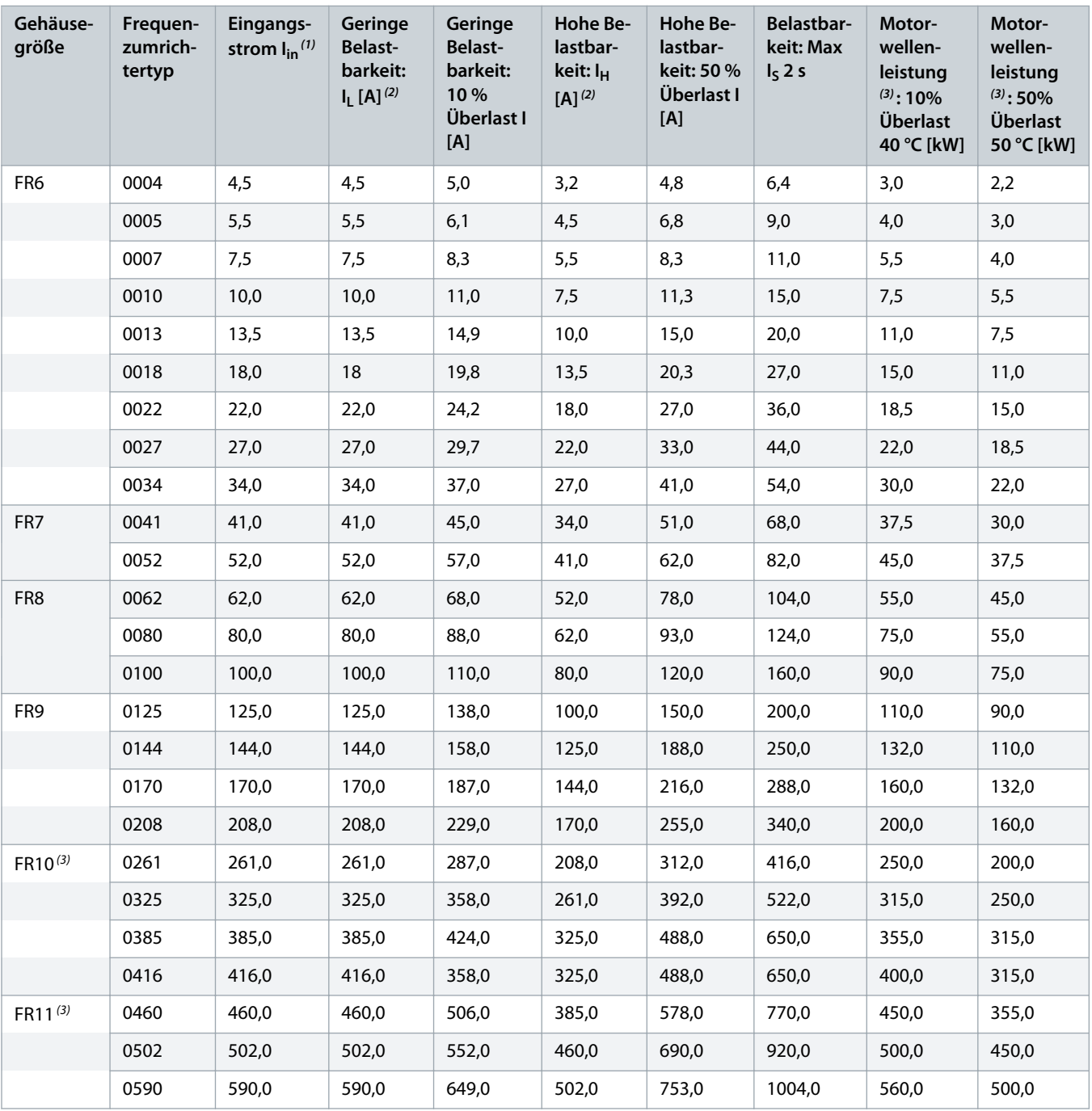

**Tabelle 49: Nennleistungen für die Netzspannung 525–600 V, 50 Hz, 3~**

**<sup>1</sup>** Die Ströme bei Umgebungstemperatur werden nur dann erreicht, wenn die Taktfrequenz dem werkseitig festgelegten Standardwert entspricht oder darunter liegt.

**2** Siehe 12.7.1 [Überlastfähigkeit](#page-150-0)

Danfoss

# <span id="page-156-0"></span>12.7.7 Leistungsklassen für Netzspannung 525–690 V (UL-Nennwert 600 V), Nordamerika

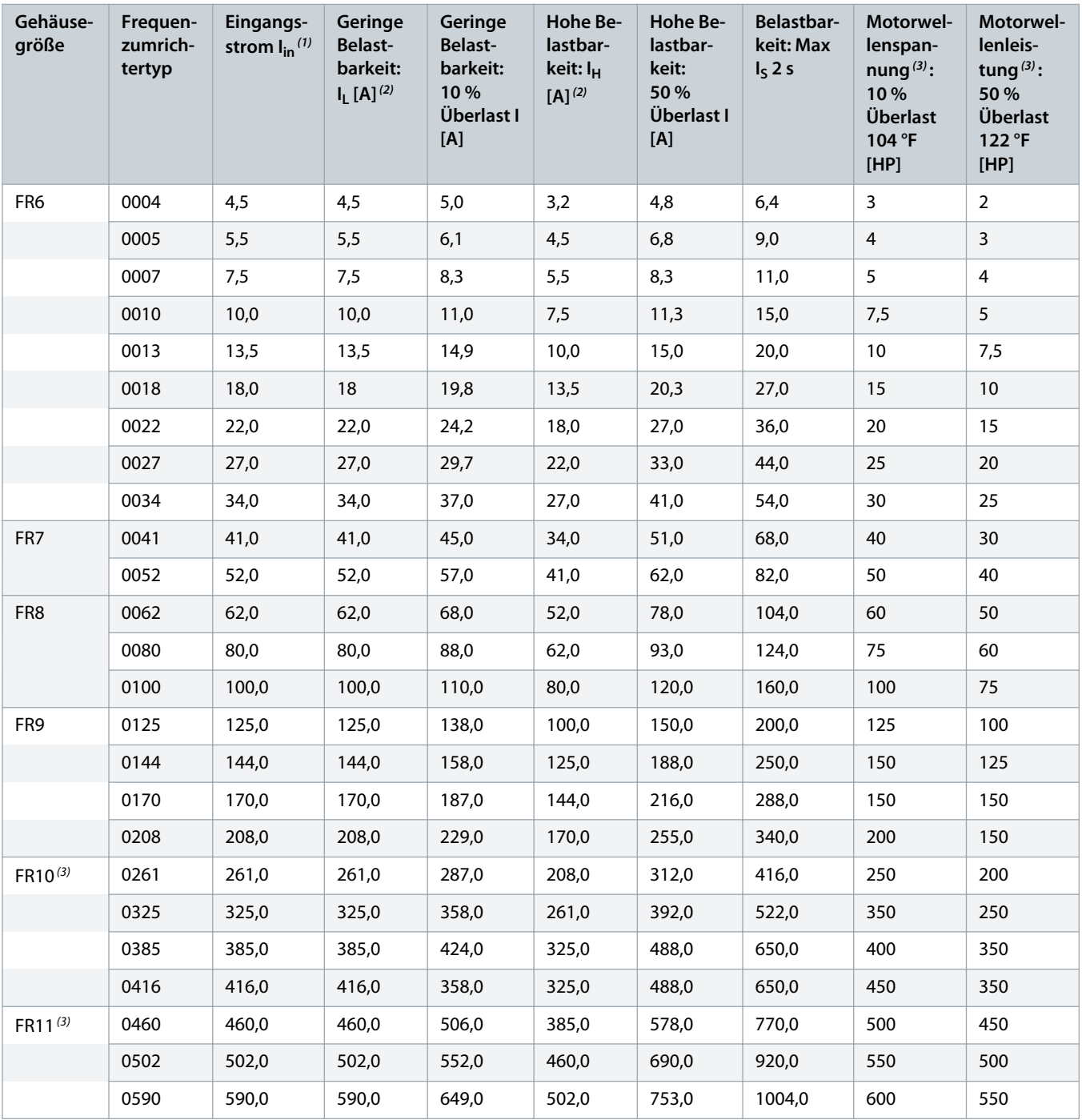

**Tabelle 50: Leistungsklassen in Netzversorgung 525–600 V, 60 Hz, 3~**

**<sup>1</sup>** Die Ströme bei Umgebungstemperatur werden nur dann erreicht, wenn die Taktfrequenz dem werkseitig festgelegten Standardwert entspricht oder darunter liegt.

**2** Siehe 12.7.1 [Überlastfähigkeit](#page-150-0)

 $3$  575 V

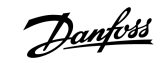

# <span id="page-157-0"></span>12.8 VACON NXP Technische Daten

### **Tabelle 51: Technische Daten**

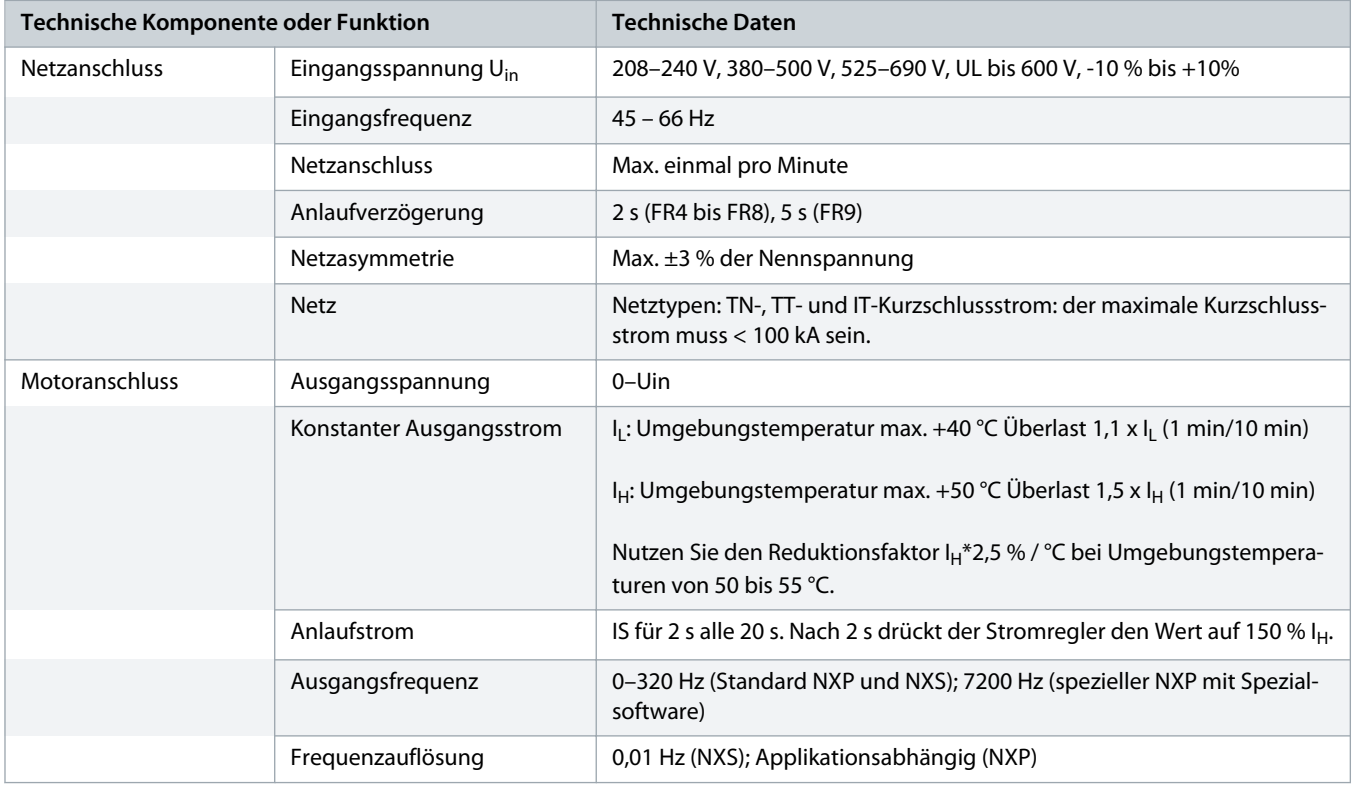

Danfoss

# **Bedienungsanleitung | VACON® NXS/NXP luftgekühlt Spezifikationen** Spezifikationen

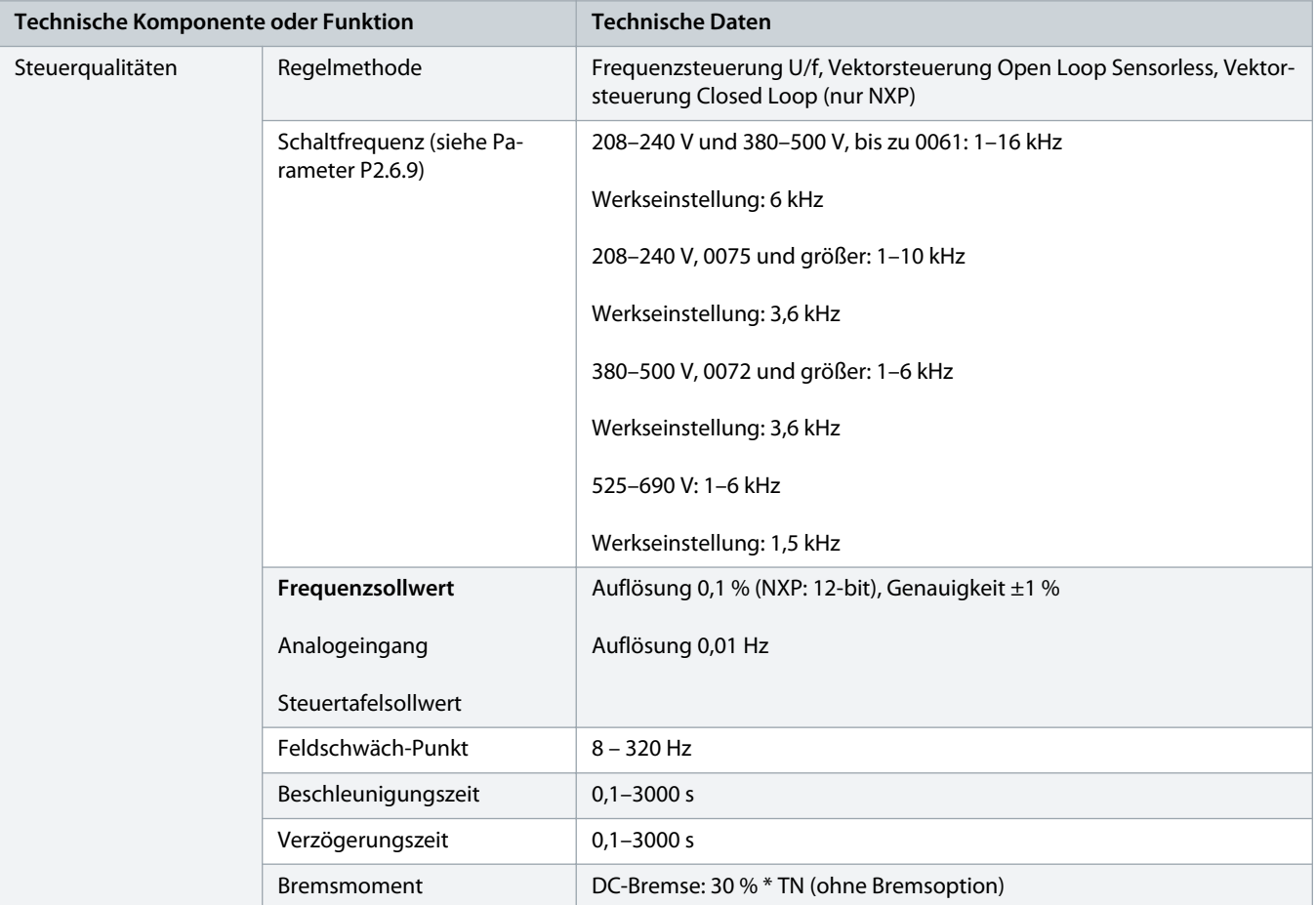

**Bedienungsanleitung | VACON® NXS/NXP luftgekühlt Spezifikationen** Spezifikationen

Danfoss

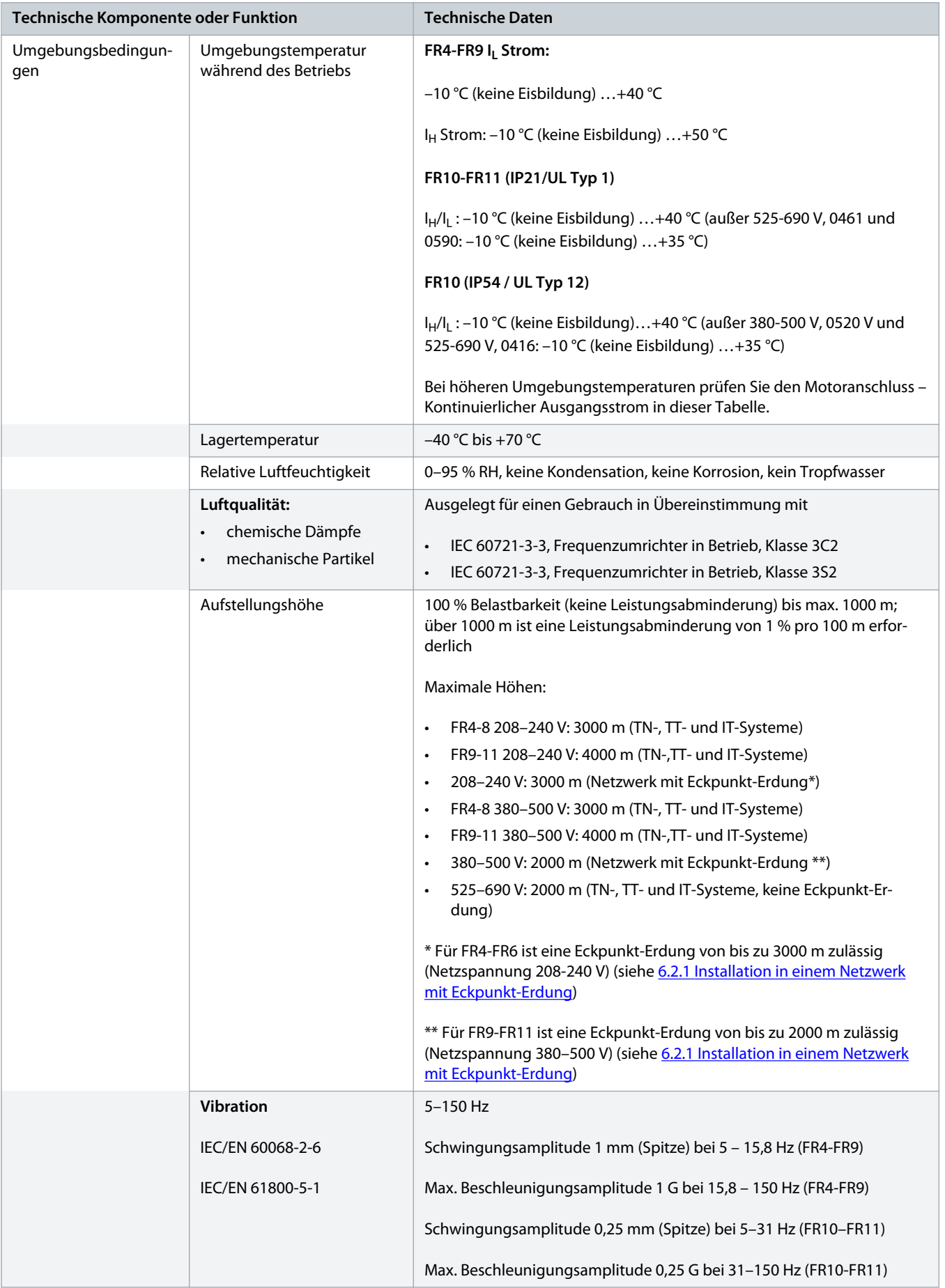

Danfoss

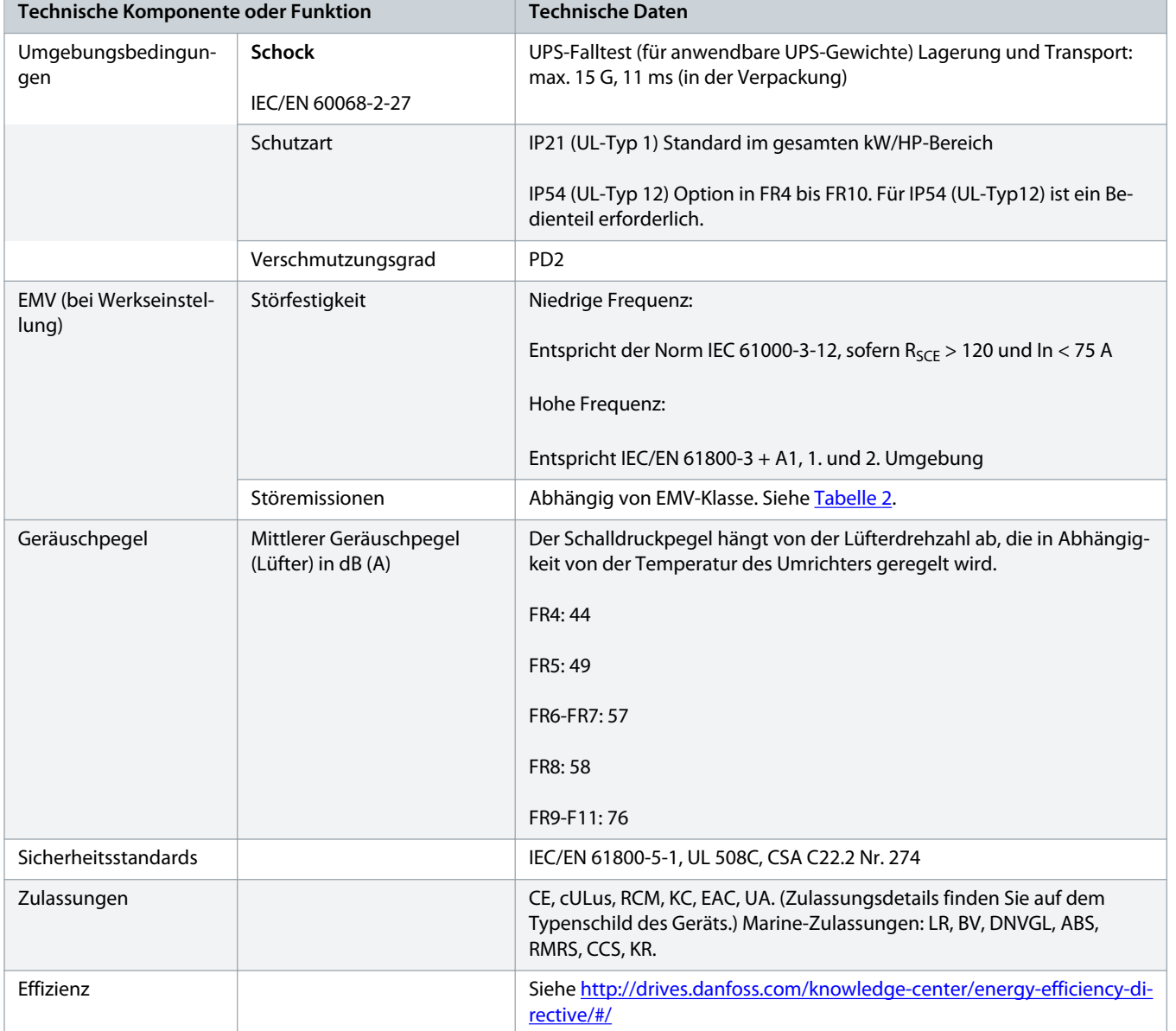

Danfoss

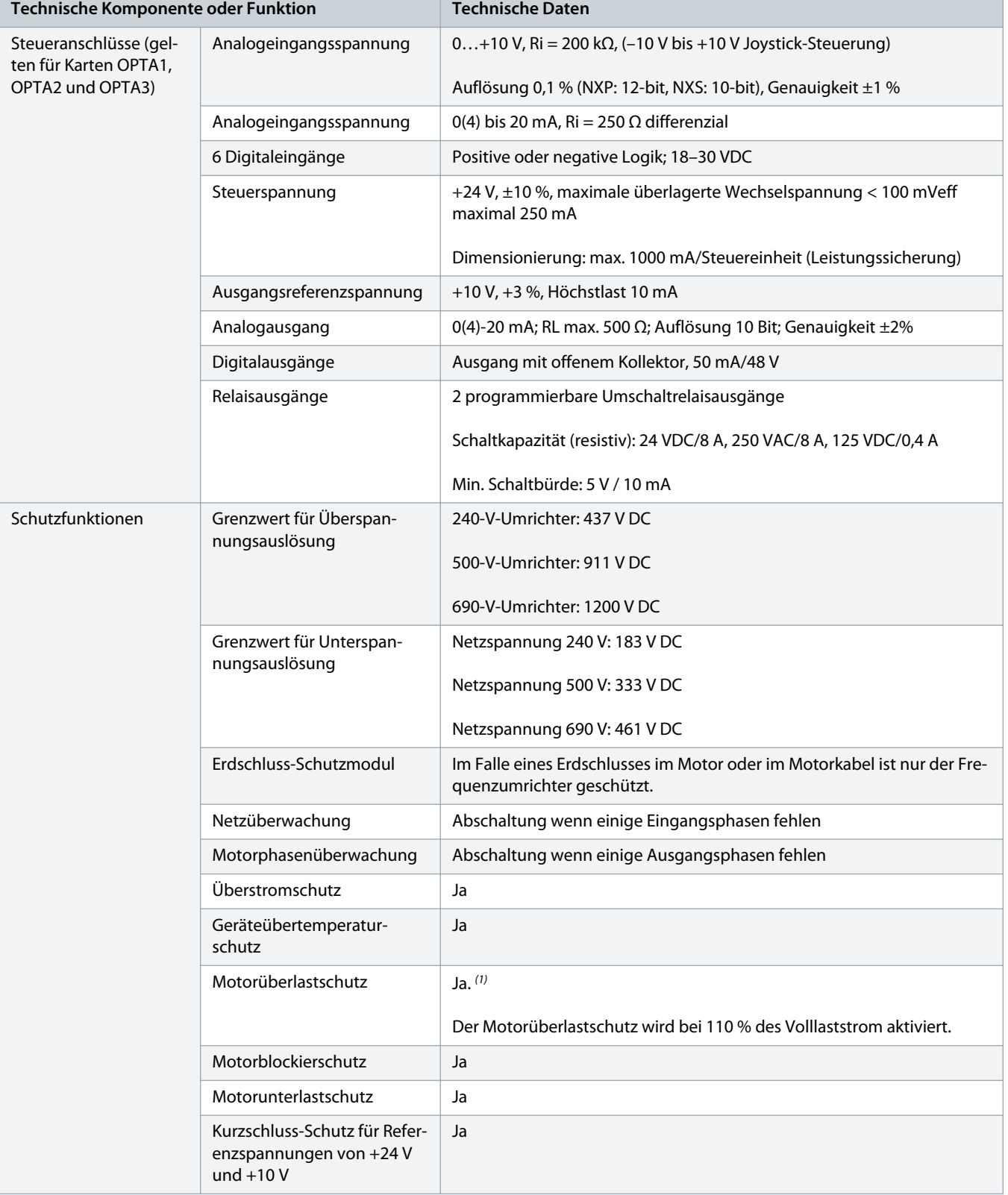

<span id="page-162-0"></span>**1** Für die thermische Speicherfunktion und die Gedächtnisfunktion des Motors verwenden Sie die Systemsoftwareversion NXS00001V175, NXS00002V177 oder NXP00002V186 oder eine neuere Version, um die Anforderungen nach UL 508C zu erfüllen. Bei Verwendung einer älteren Systemsoftwareversion installieren Sie einen Motorübertemperaturschutz, um den UL-Anforderungen zu entsprechen.

### 12.9 Leistungsdaten Bremswiderstand

### 12.9.1 Leistungsdaten Bremswiderstand

Tabellen mit Bremswiderstandsnennwerten finden Sie unter:

- 12.9.2 Nennwerte des Bremswiderstands bei Netzspannung 208–240 V
- 12.9.3 [Bremswiderstandsdaten für Netzspannung 380-500 V](#page-163-0)
- 12.9.4 [Bremswiderstandsdaten für Netzspannung 525–690 V](#page-164-0)

Weitere Informationen finden Sie im VACON<sup>®</sup> NX Bremswiderstands- Produkthandbuch.

### 12.9.2 Nennwerte des Bremswiderstands bei Netzspannung 208–240 V

**Tabelle 52: Nennwerte des Bremswiderstands für VACON® NXS/NXSP-Frequenzumrichter, Netzspannung 208–240 V, 50/60 Hz, 3~**

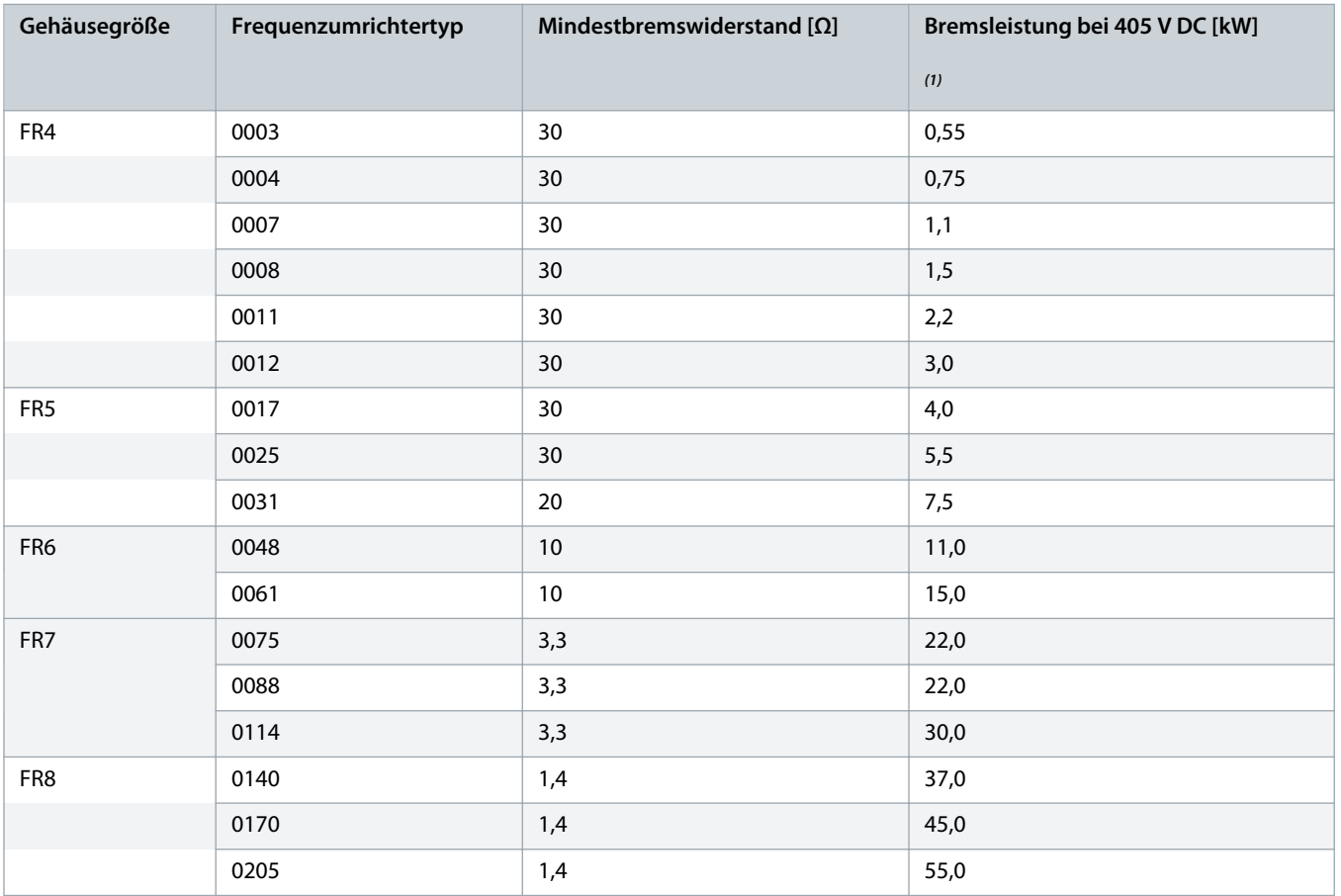

Danfoss

<span id="page-163-0"></span>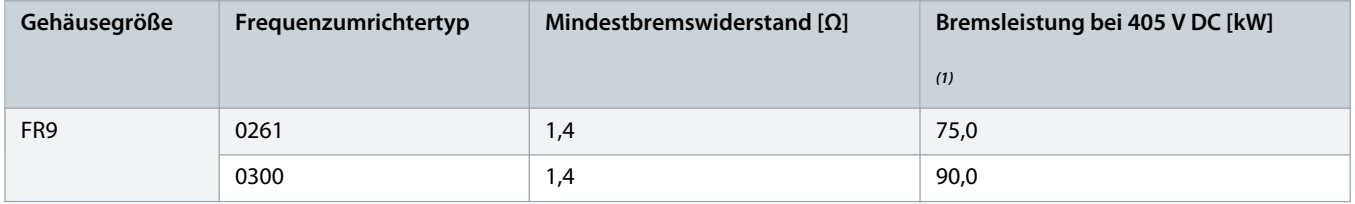

**<sup>1</sup>** Mit empfohlenen Widerstandstypen.

# 12.9.3 Bremswiderstandsdaten für Netzspannung 380-500 V

**Tabelle 53: Bremswiderstandsdaten für VACON® NXS/NXP-Frequenzumrichter, Netzspannung 380-500 V, 50/60 Hz, 3~**

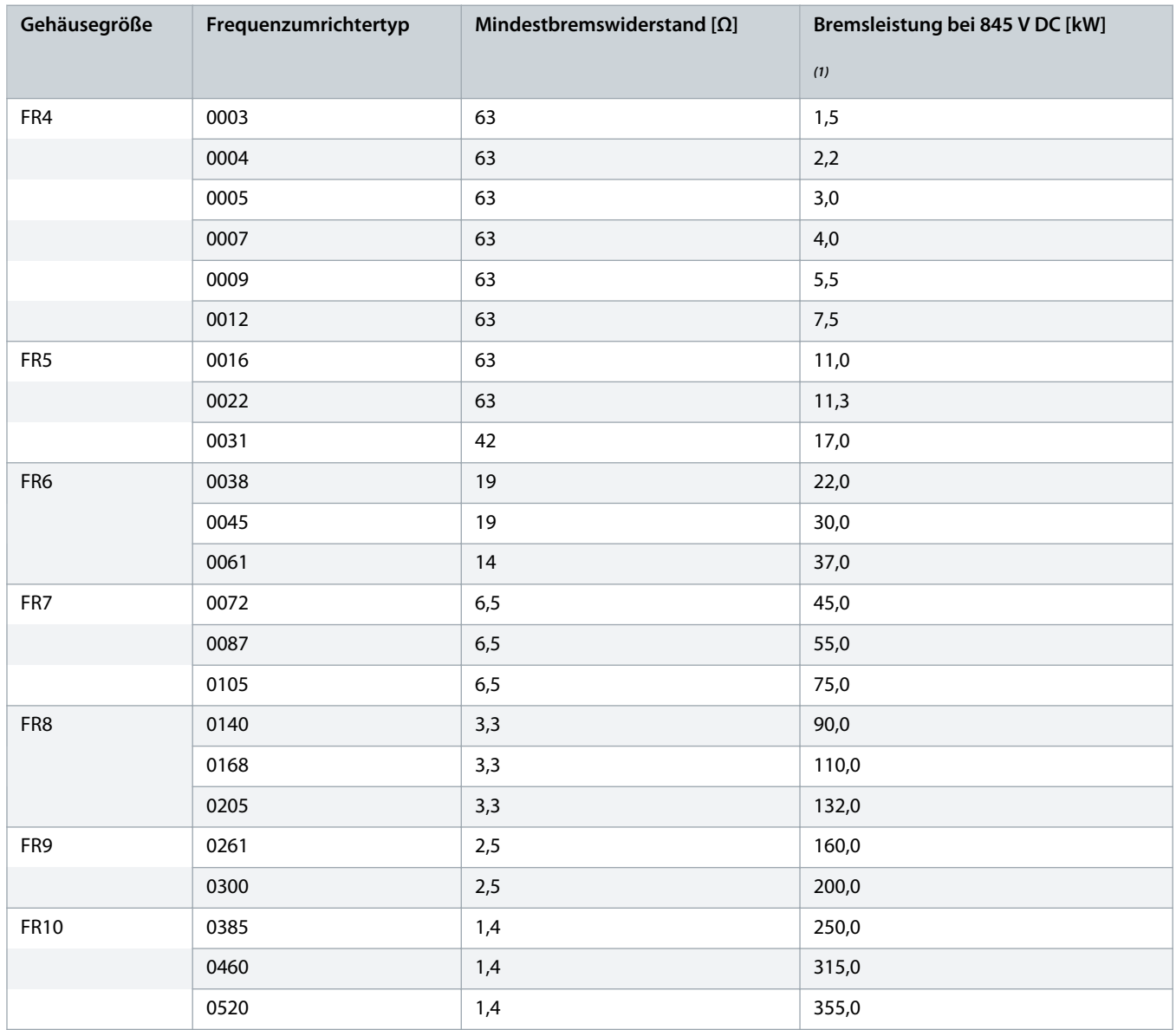

Danfoss

<span id="page-164-0"></span>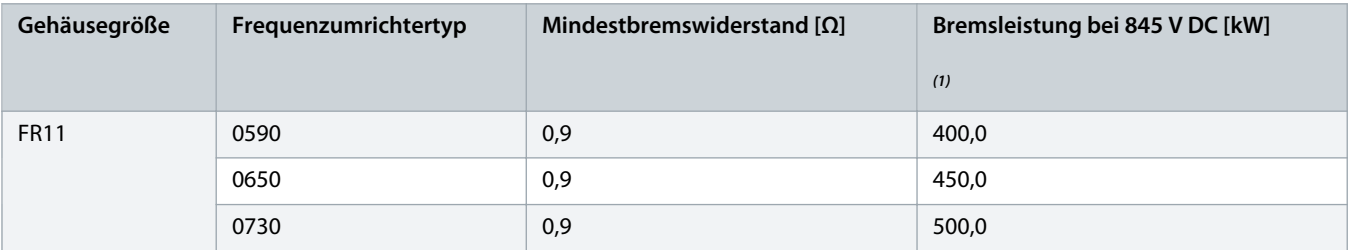

**<sup>1</sup>** Mit empfohlenen Widerstandstypen.

# 12.9.4 Bremswiderstandsdaten für Netzspannung 525–690 V

**Tabelle 54: Bremswiderstandsdaten für VACON® NXS/NXP-Frequenzumrichter, Netzspannung 525–690 V, 50/60 Hz, 3~**

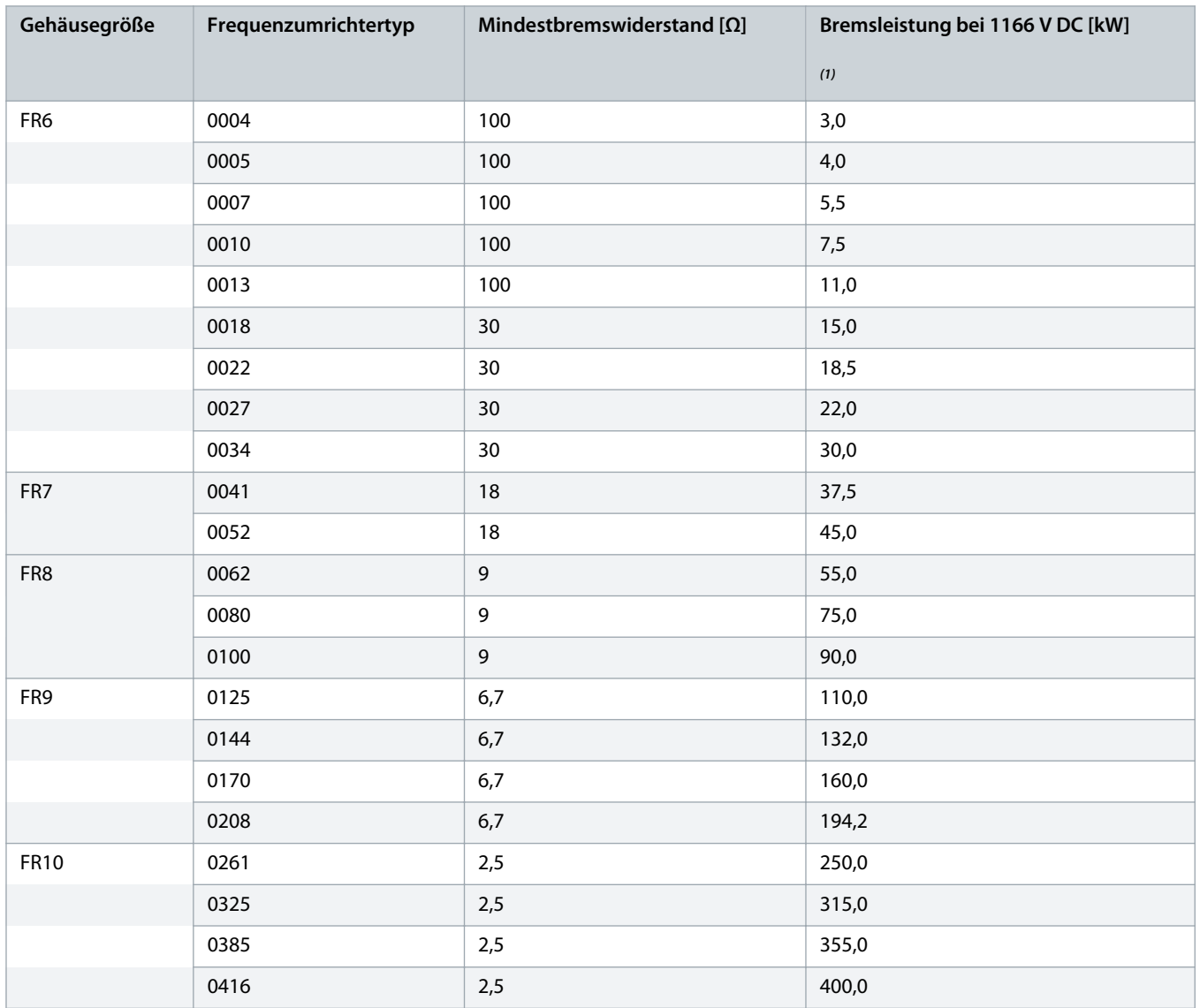

Danfoss

<span id="page-165-0"></span>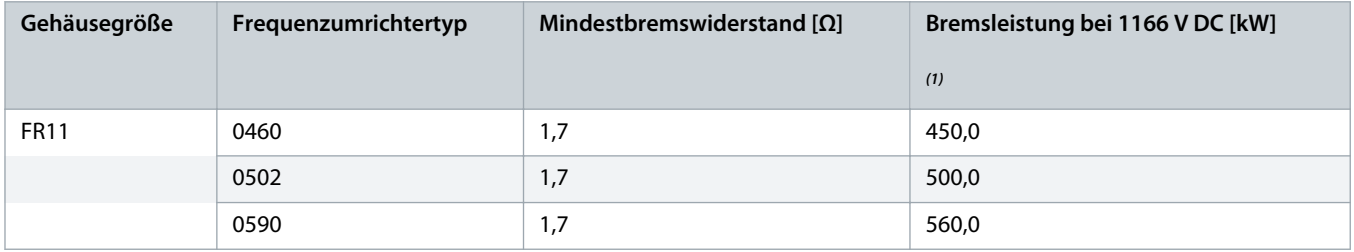

**<sup>1</sup>** Mit empfohlenen Widerstandstypen.

# 12.10 Fehlercodes

### **Tabelle 55: Fehlercodes**

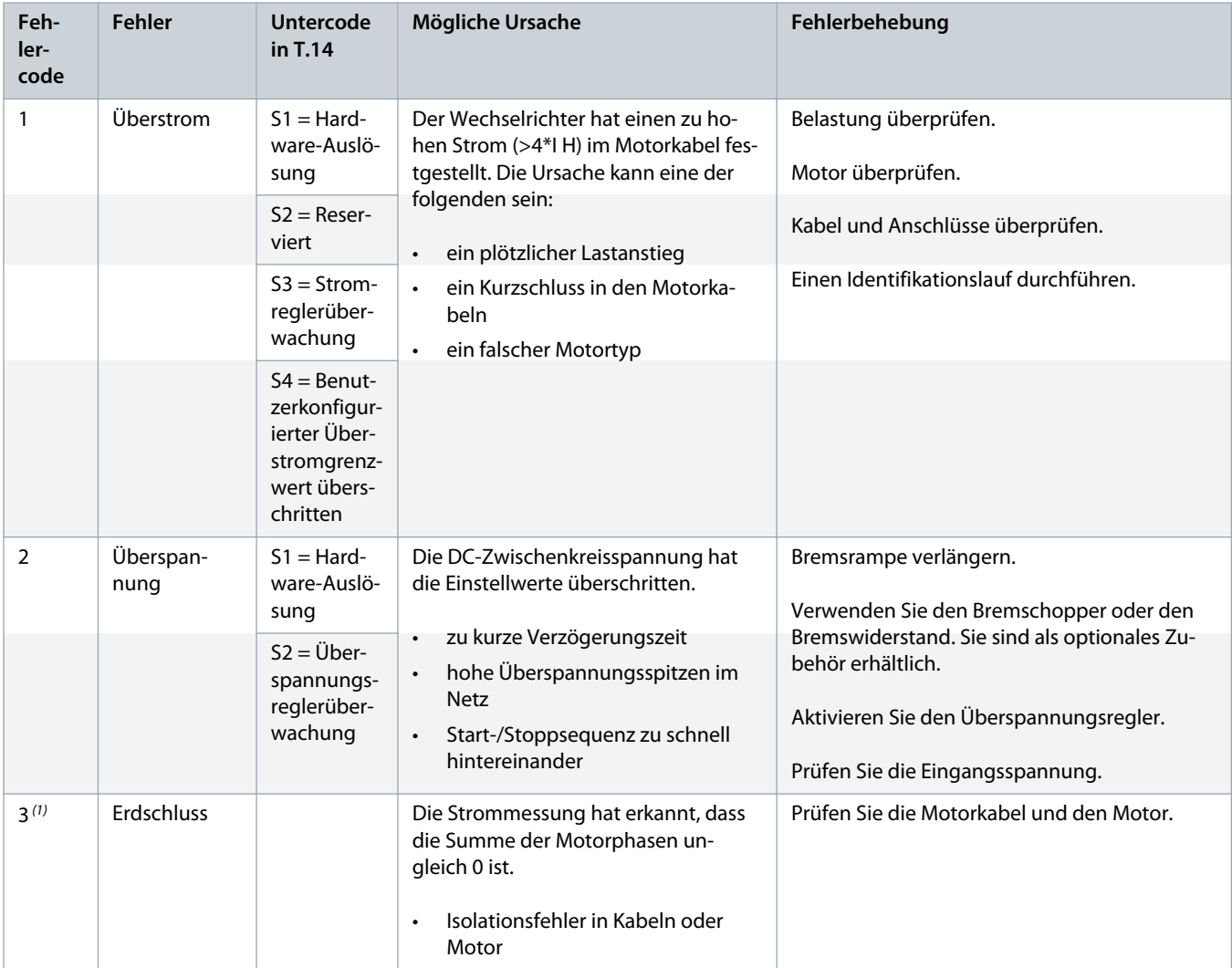

Danfoss

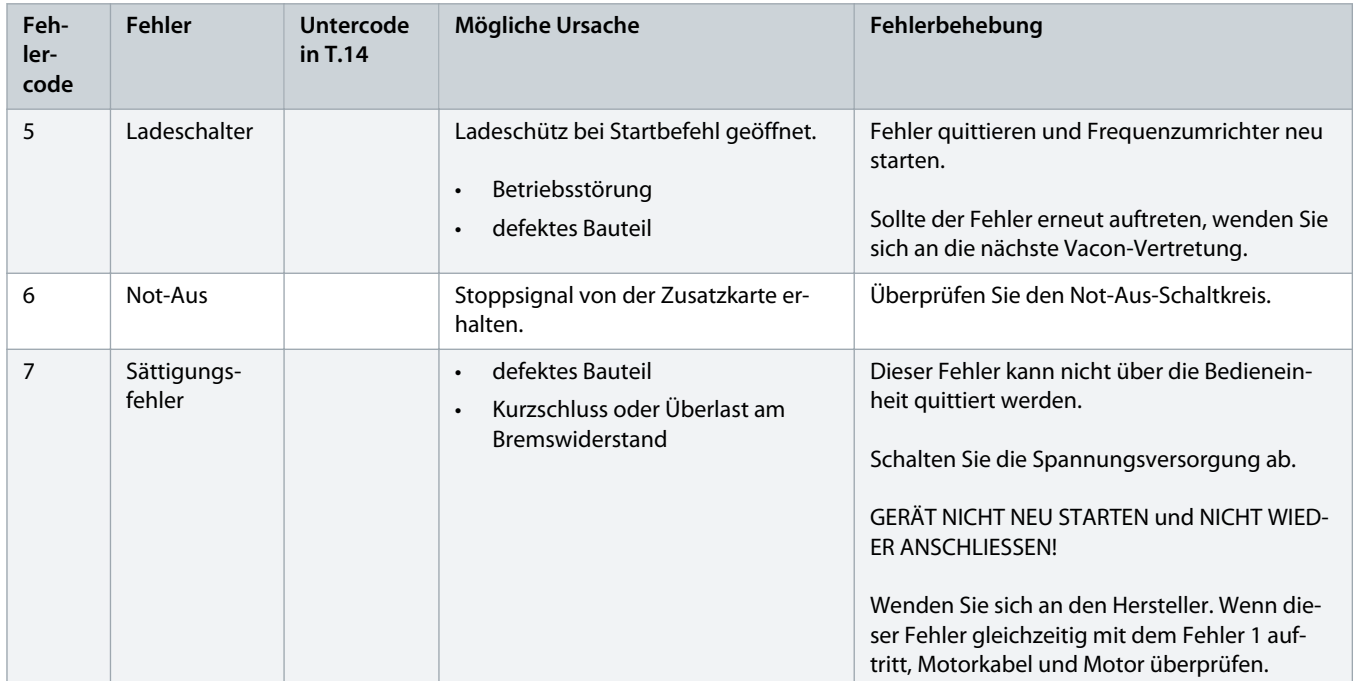

Danfoss

# **Bedienungsanleitung | VACON® NXS/NXP luftgekühlt Spezifikationen** Spezifikationen

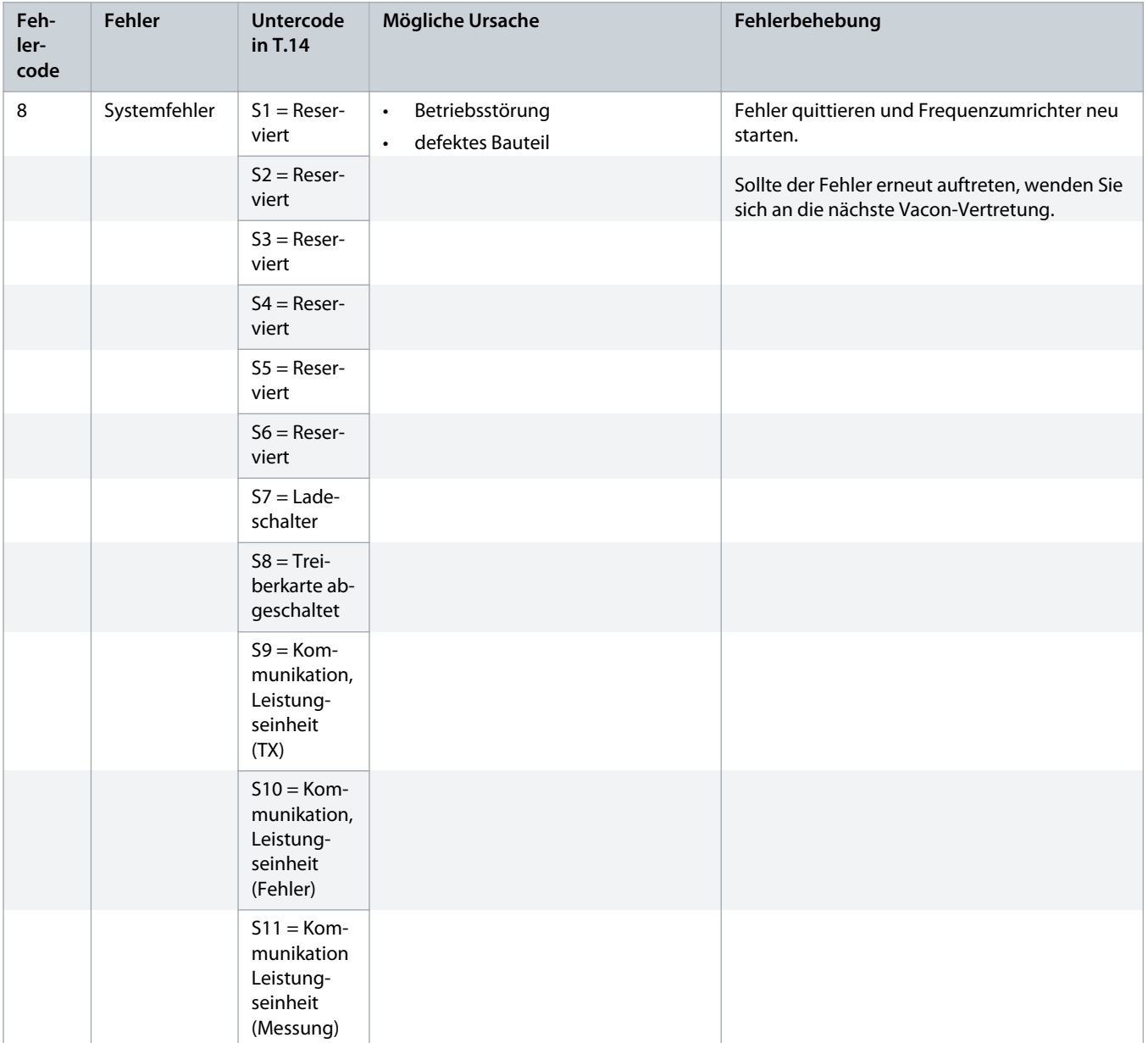

Danfoss

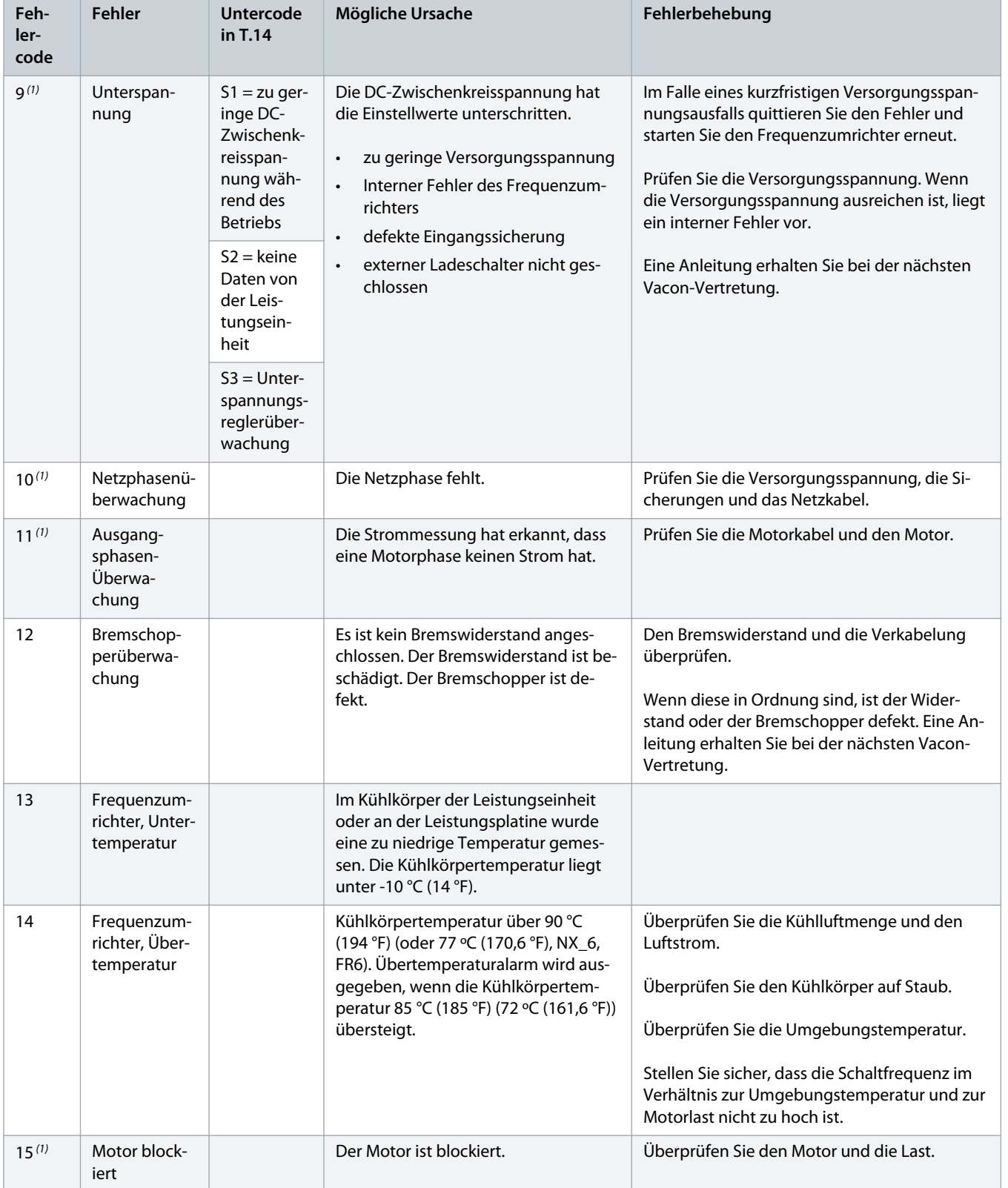

Danfoss

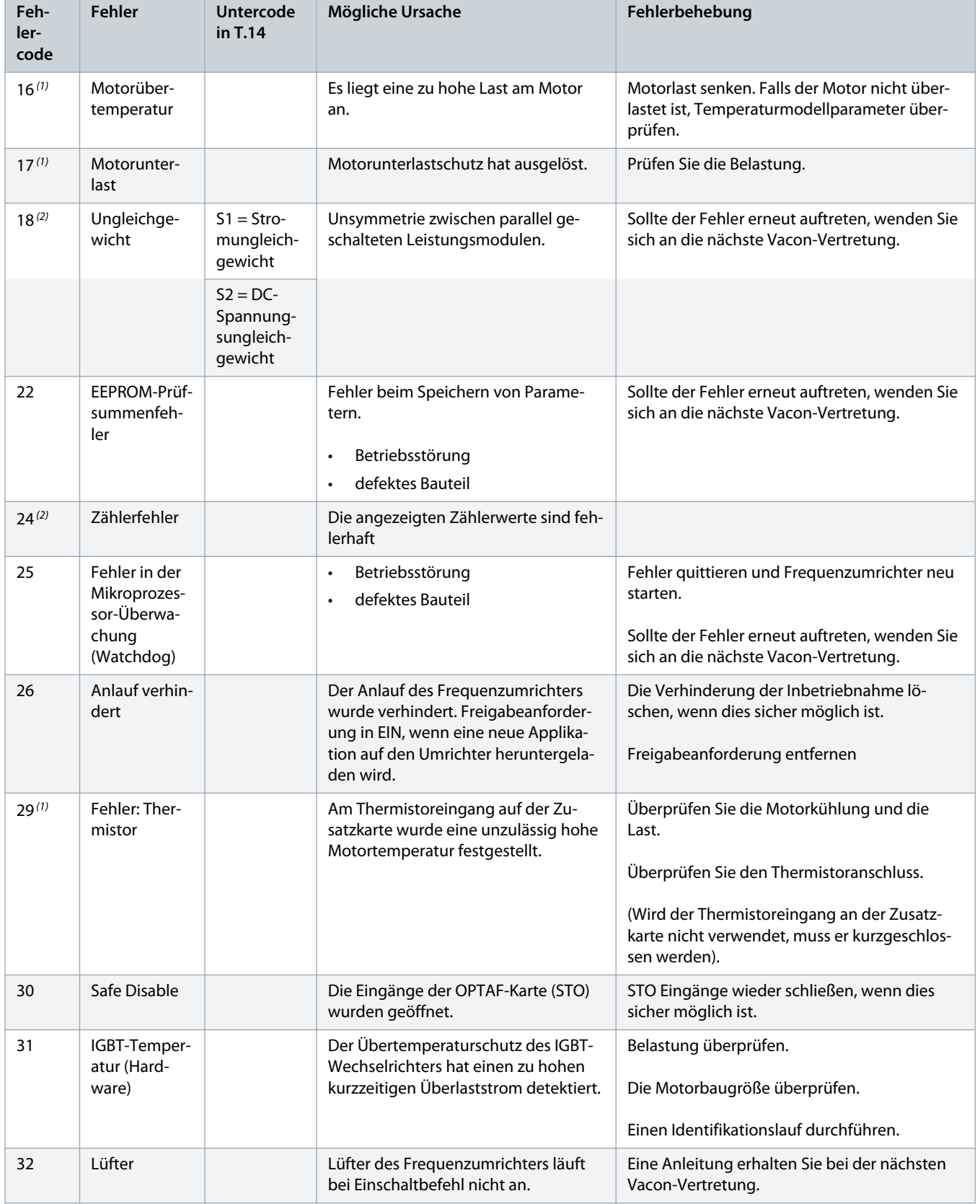

Danfoss

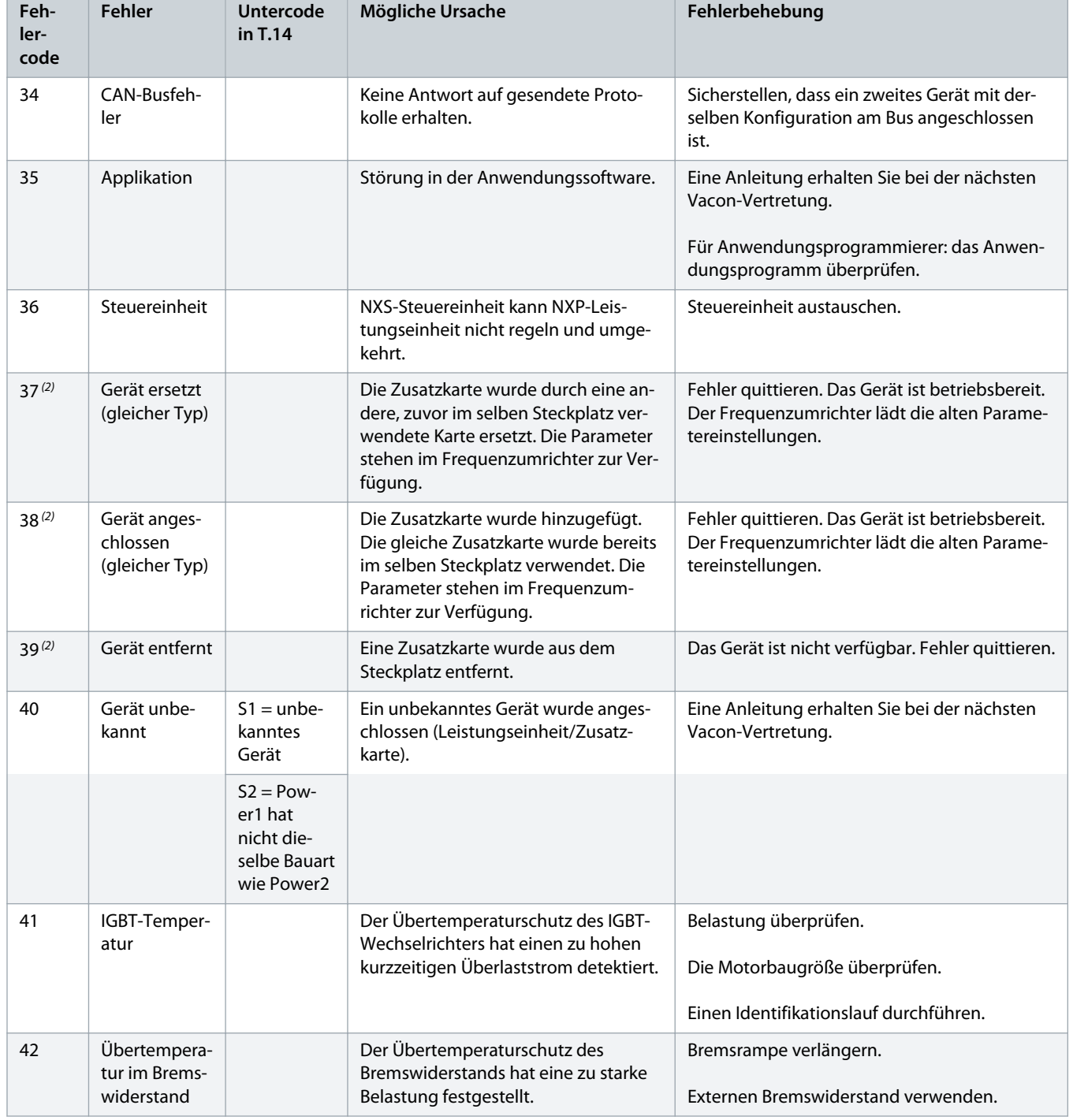

Danfoss

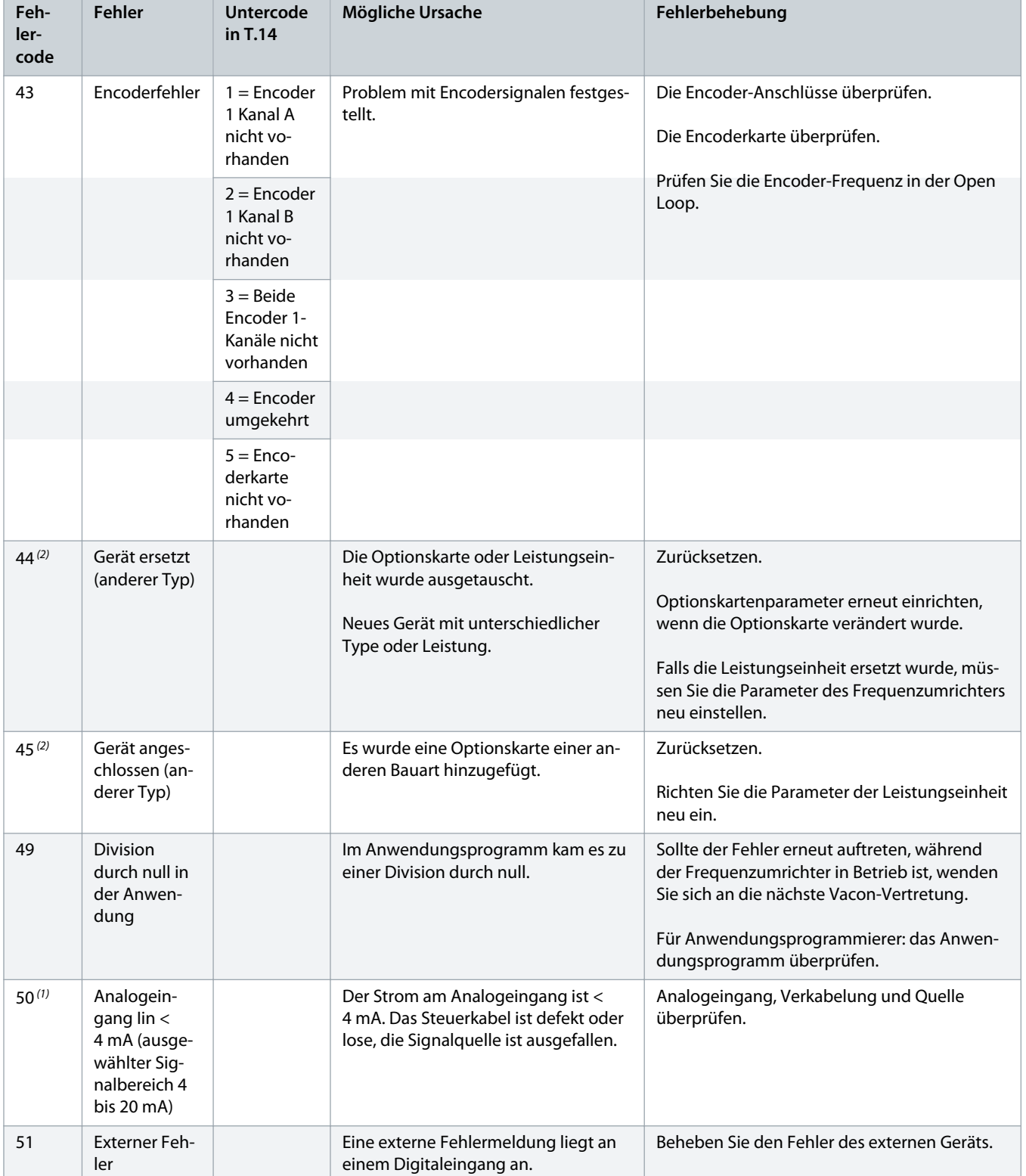

Danfoss

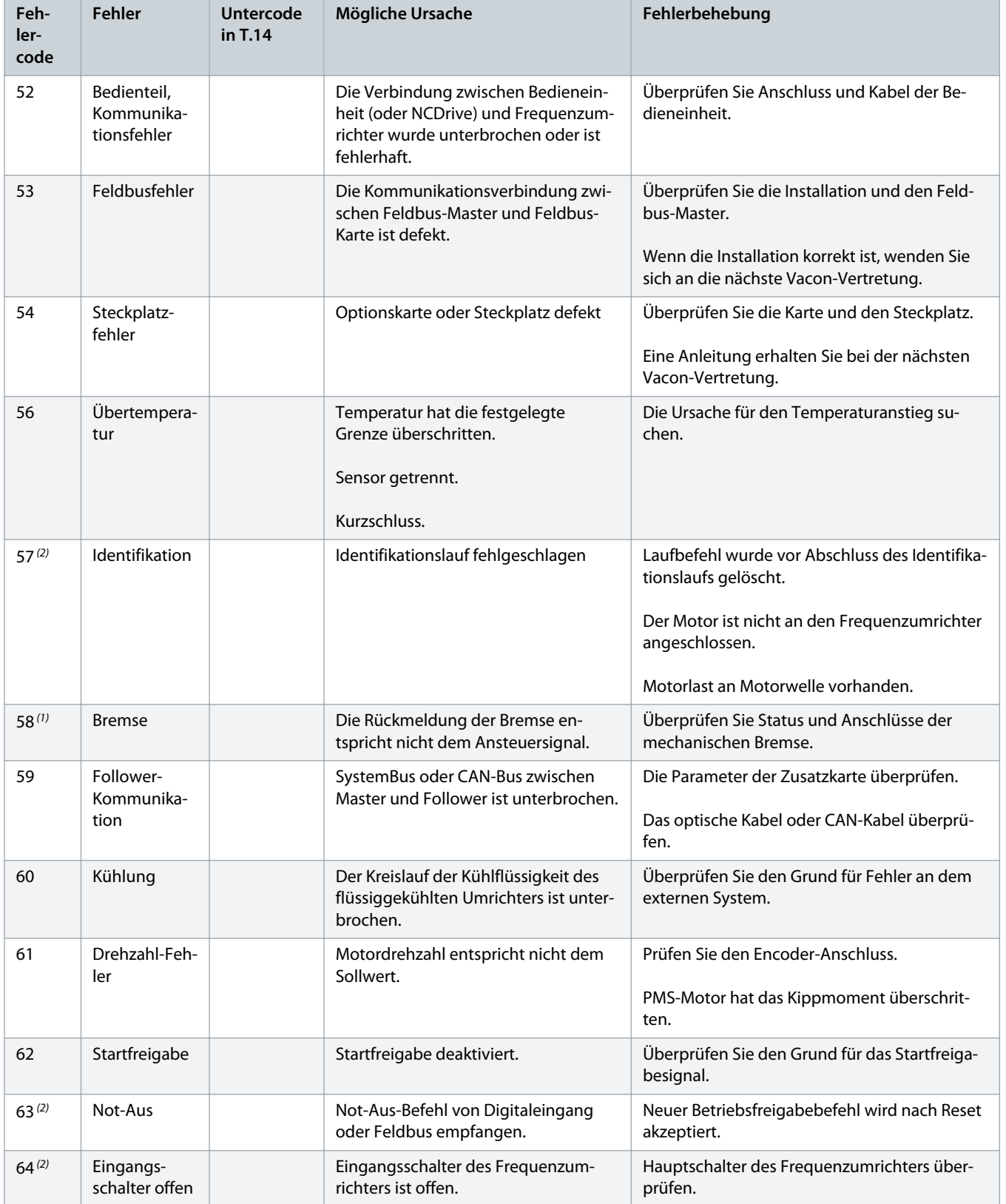

Danfoss

# **Bedienungsanleitung | VACON® NXS/NXP luftgekühlt Spezifikationen** Spezifikationen

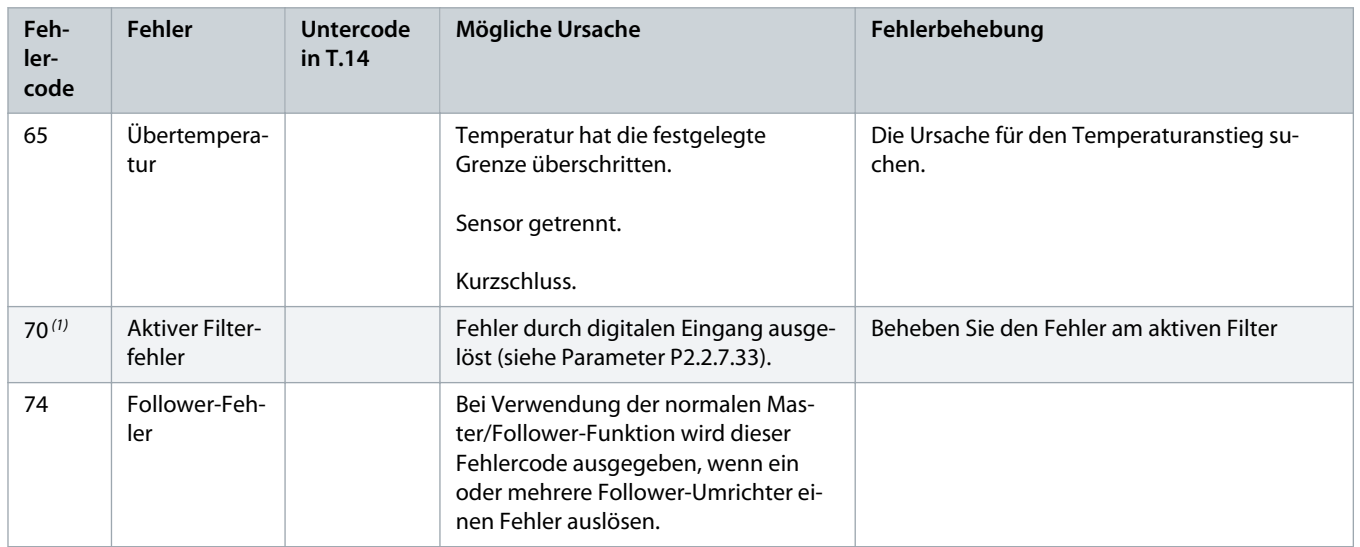

1 Für diese Fehler können in der Anwendung unterschiedliche Reaktionen festgelegt werden. Siehe Parametergruppe "Schutzfunktionen".

**<sup>2</sup>** Nur A-Fehler (Alarme).

Danfoss

Danfoss

# **Index**

### **+**

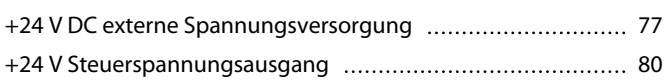

# **A**

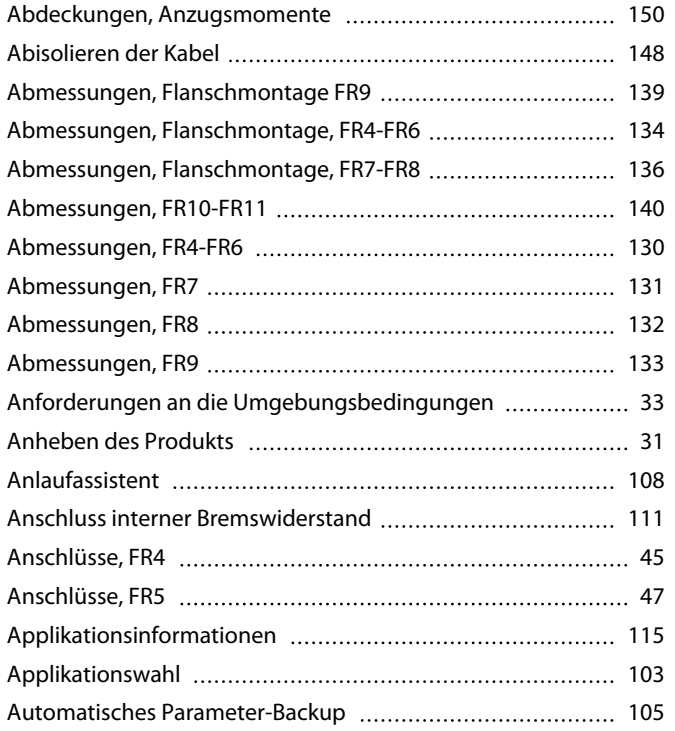

# **B**

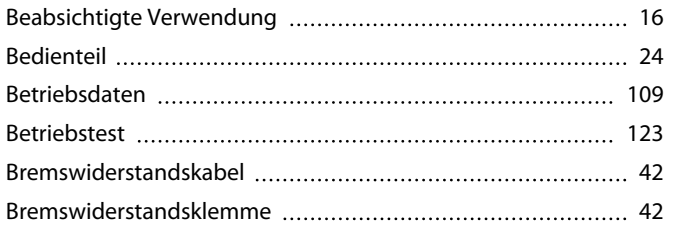

### **D**

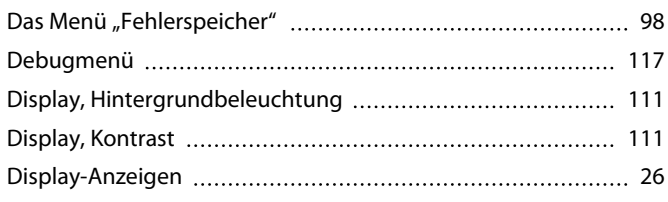

### **E**

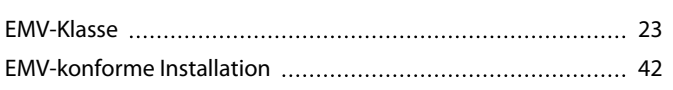

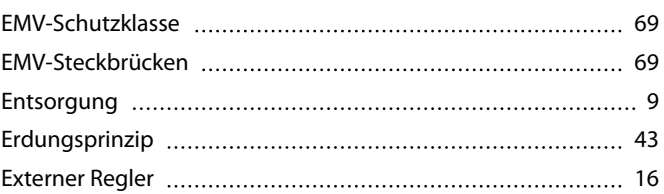

# **F**

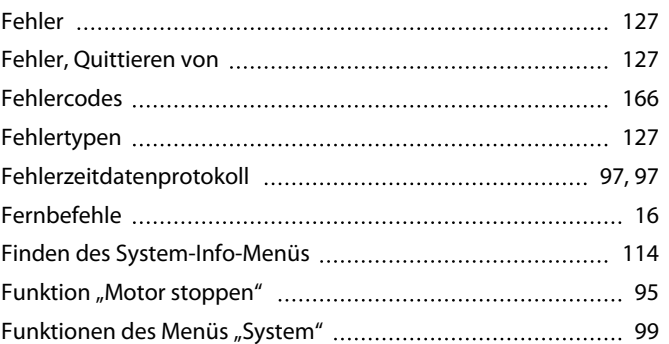

### **G**

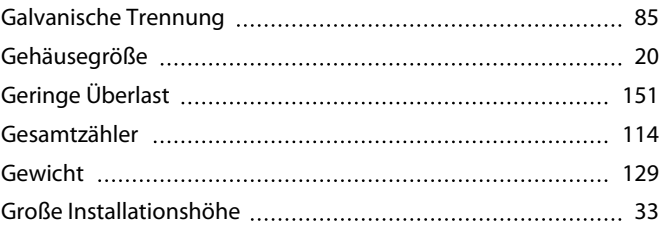

# **H**

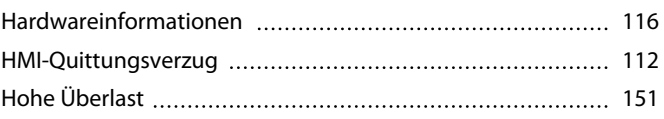

### **I**

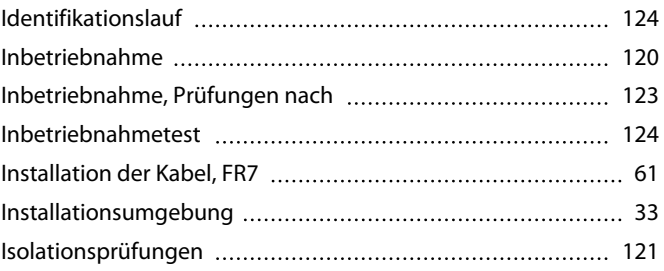

# **K**

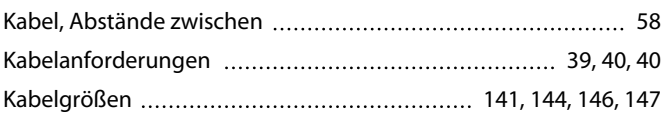

Danfoss

# **Bedienungsanleitung | VACON® NXS/NXP luftgekühlt Index**

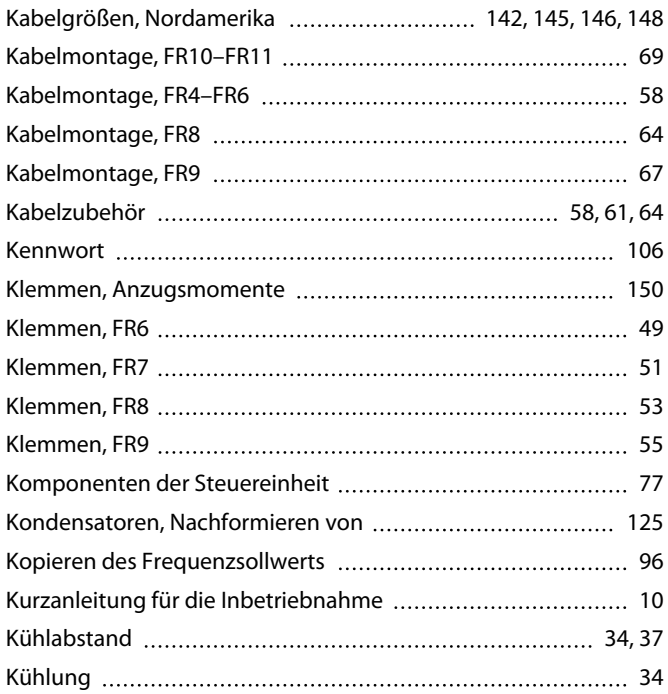

### **L**

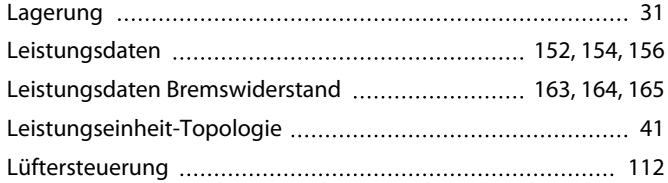

# **M**

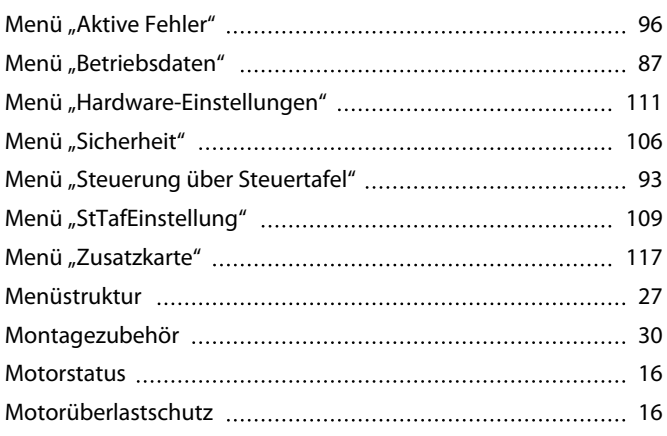

### **N**

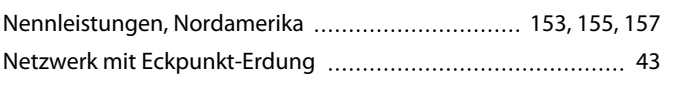

# **O**

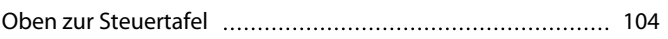

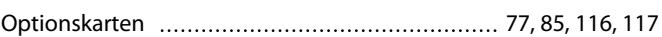

### **P**

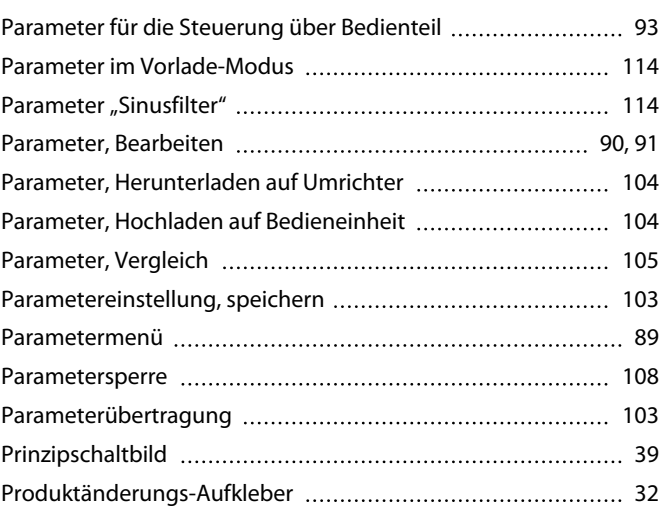

### **Q**

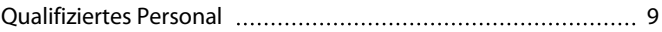

# **R**

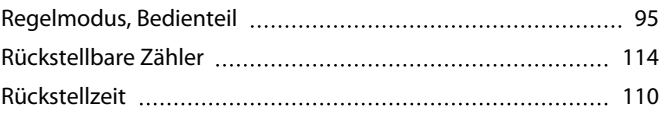

# **S**

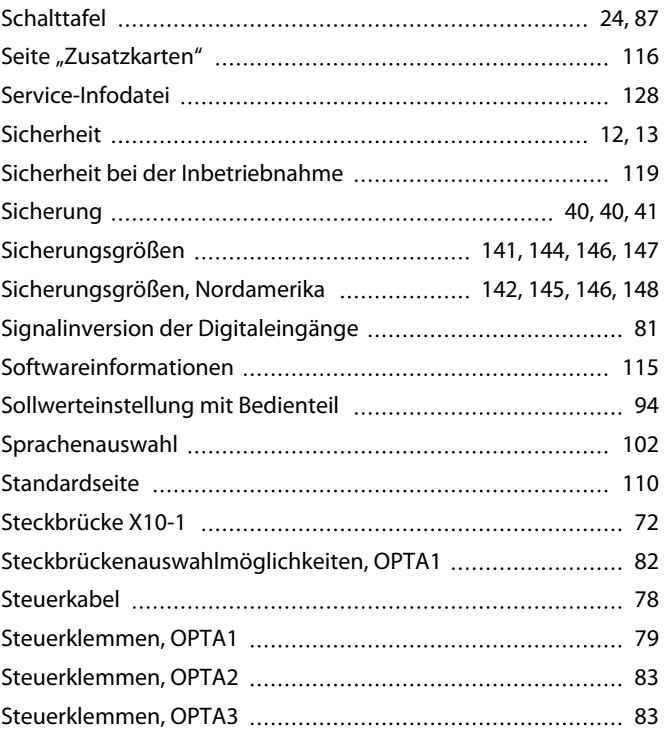

Danfoss

# **Bedienungsanleitung | VACON® NXS/NXP luftgekühlt Index**

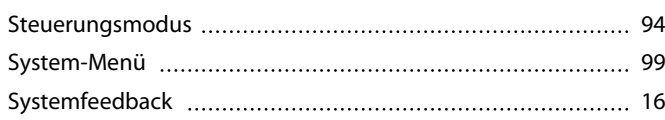

# **T**

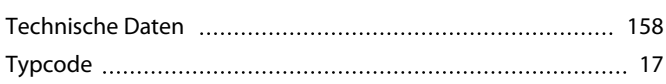

# **U**

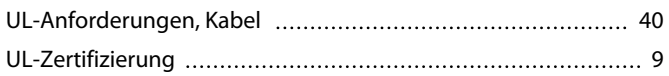

# **V**

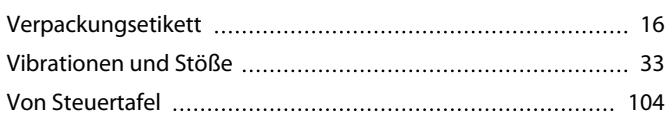

### **W**

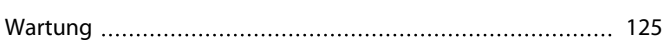

# **Z**

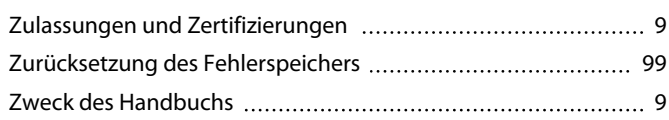

# **Ä**

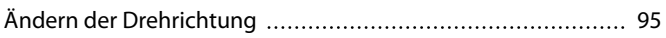

# **Ü**

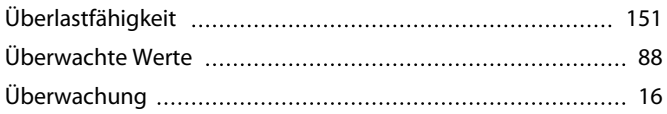

Danfoss

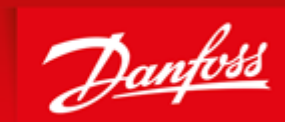

**ENGINEERING**<br>TOMORROW

Danfoss can accept no responsibility for possible errors in catalogues, brochures and other printed material. Danfoss reserves the right to alter its products without notice. This also applies to products already on order provided that such alterations can be made without subsequential changes being necessary in specifications already agreed. All trademarks in this material are property of the respective<br>companies. Danfoss

Vacon Ltd 65380 Vaasa Runsorintie 7Finland drives.danfoss.com Member of the Danfoss Group 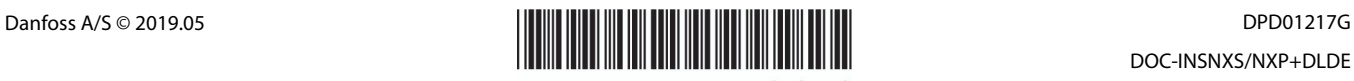

DOC-INSNXS/NXP+DLDE

DPD01217G